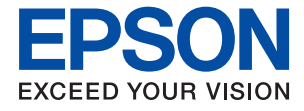

# WF-3720 Series **進階使用說明**

<span id="page-1-0"></span>**版權**

未經Seiko Epson Corporation事先書面許可,禁止將本出版物的任何部分重製、儲存於檢索系統或以任何 形式或方法傳送,不論係以電子、機械、複印、錄製或其他方式。使用本手冊所含之資訊無需擔負相關 專利責任,亦無需擔負因使用本手冊資訊而導致之損害責任。本手冊內含的資訊僅設計供Epson產品之 用。Epson對於任何將此資訊應用於其他產品的作法概不負責。

若本產品購買人或第三方因意外使用、誤用或濫用本產品、未經授權而改裝、修理或變更本產品、或 (美國除外)未嚴格遵守本公司操作與維護說明而發生損壞、損失或費用,則本公司與關係企業均不予 負責。

如因使用非本公司指定之原廠產品或本公司認可之任何選購品或耗材而發生任何損壞或問題,本公司不 予負責。

若因使用非本公司認可之任何界面連接線,致發生電子干擾而造成任何損壞,本公司概不負責。

© 2019 Seiko Epson Corporation.All rights reserved.

本手冊的內容與本產品的規格若有變更,恕不另行通知。

<span id="page-2-0"></span>**商標**

- **□ EPSON® 係一註冊商標, EPSON EXCEED YOUR VISION 或 EXCEED YOUR VISION 亦為 Seiko Epson** Corporation 之商標。
- ❏ Epson Scan 2 software is based in part on the work of the Independent JPEG Group.
- ❏ libtiff

Copyright © 1988-1997 Sam Leffler

Copyright © 1991-1997 Silicon Graphics, Inc.

Permission to use, copy, modify, distribute, and sell this software and its documentation for any purpose is hereby granted without fee, provided that (i) the above copyright notices and this permission notice appear in all copies of the software and related documentation, and (ii) the names of Sam Leffler and Silicon Graphics may not be used in any advertising or publicity relating to the software without the specific, prior written permission of Sam Leffler and Silicon Graphics.

THE SOFTWARE IS PROVIDED "AS-IS" AND WITHOUT WARRANTY OF ANY KIND, EXPRESS, IMPLIED OR OTHERWISE, INCLUDING WITHOUT LIMITATION, ANY WARRANTY OF MERCHANTABILITY OR FITNESS FOR A PARTICULAR PURPOSE.

IN NO EVENT SHALL SAM LEFFLER OR SILICON GRAPHICS BE LIABLE FOR ANY SPECIAL, INCIDENTAL, INDIRECT OR CONSEQUENTIAL DAMAGES OF ANY KIND, OR ANY DAMAGES WHATSOEVER RESULTING FROM LOSS OF USE, DATA OR PROFITS, WHETHER OR NOT ADVISED OF THE POSSIBILITY OF DAMAGE, AND ON ANY THEORY OF LIABILITY, ARISING OUT OF OR IN CONNECTION WITH THE USE OR PERFORMANCE OF THIS SOFTWARE.

- ❏ Microsoft®, Windows®, and Windows Vista® are registered trademarks of Microsoft Corporation.
- ❏ Apple, Mac, macOS, OS X, Bonjour, Safari, AirPrint, iPad, iPhone, iPod touch, and iTunes are trademarks of Apple Inc., registered in the U.S. and other countries.
- ❏ Use of the Works with Apple badge means that an accessory has been designed to work specifically with the technology identified in the badge and has been certified by the developer to meet Apple performance standards.
- ❏ Google Cloud Print™, Chrome™, Chrome OS™, and Android™ are trademarks of Google Inc.
- ❏ Adobe and Adobe Reader are either registered trademarks or trademarks of Adobe Systems Incorporated in the United States and/or other countries.
- ❏ The N-Mark is a trademark or registered trademark of NFC Forum, Inc. in the United States and in other countries.
- ❏ Intel® is a registered trademark of Intel Corporation.
- ❏ 一般注意事項:本手冊內的其他產品名稱僅供識別之用,且可能為其各自擁有者的商標。Epson 放棄 這些商標的任何與全部權利。

## 目錄

## **[版權](#page-1-0)**

## **[商標](#page-2-0)**

## **[關於本手冊](#page-7-0)**

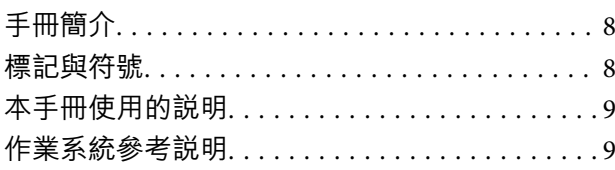

## **[重要說明](#page-9-0)**

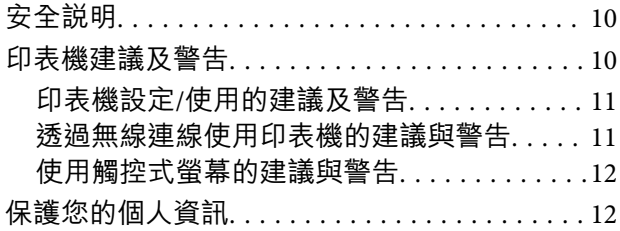

### **[印表機基本知識](#page-12-0)**

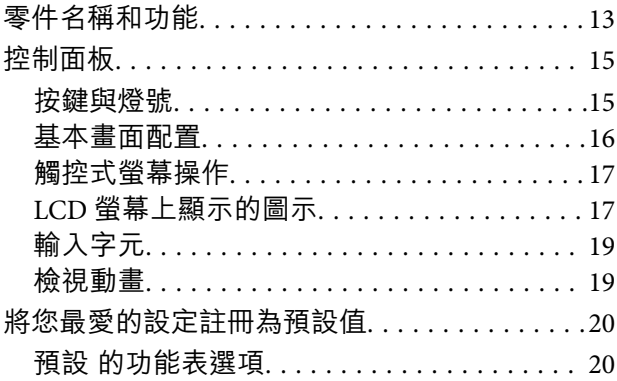

## **[網路設定](#page-20-0)**

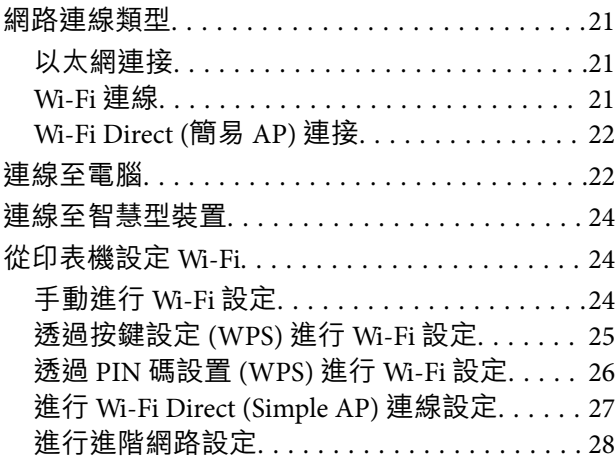

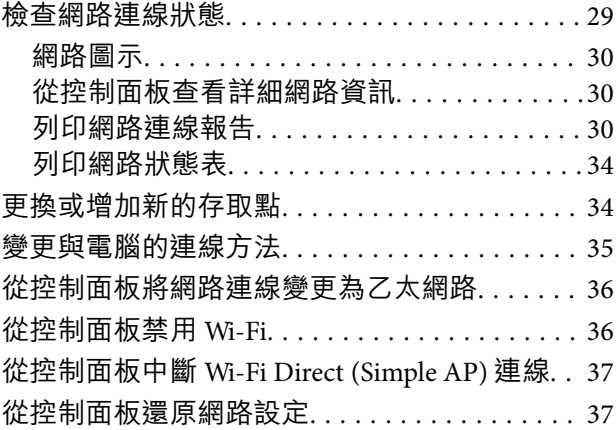

## **[裝入紙張](#page-37-0)**

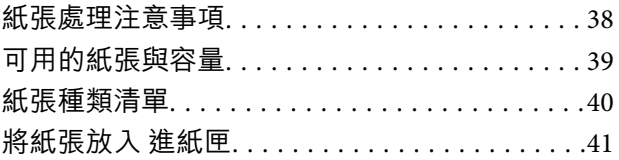

## **[放置原稿](#page-44-0)**

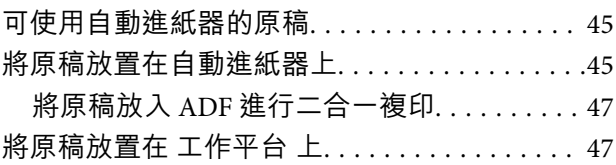

### **[管理聯絡人](#page-48-0)**

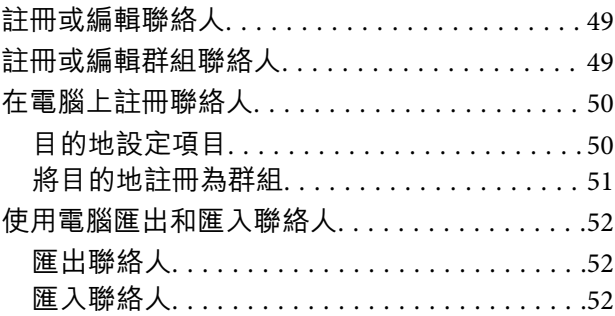

## **[列印](#page-53-0)**

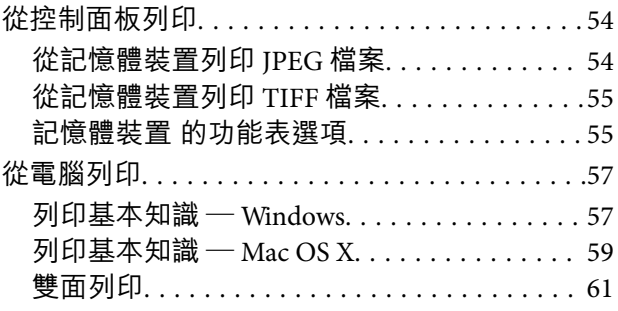

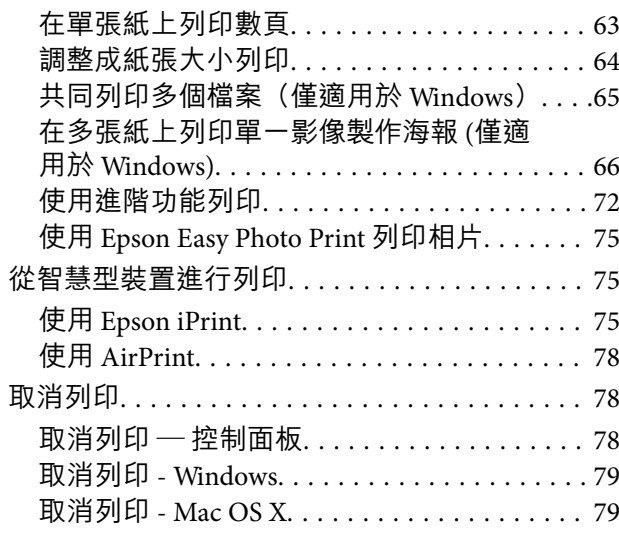

## **[複印](#page-79-0)**

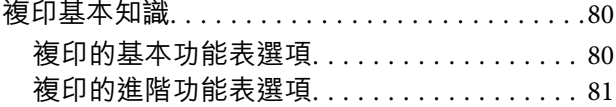

## **[掃描](#page-82-0)**

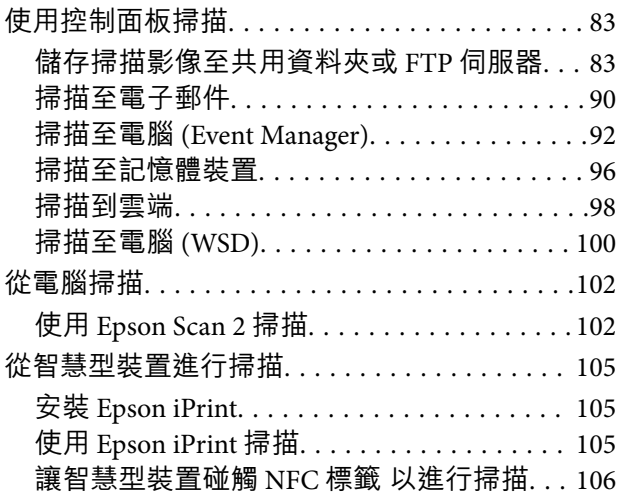

### **[傳真](#page-107-0)**

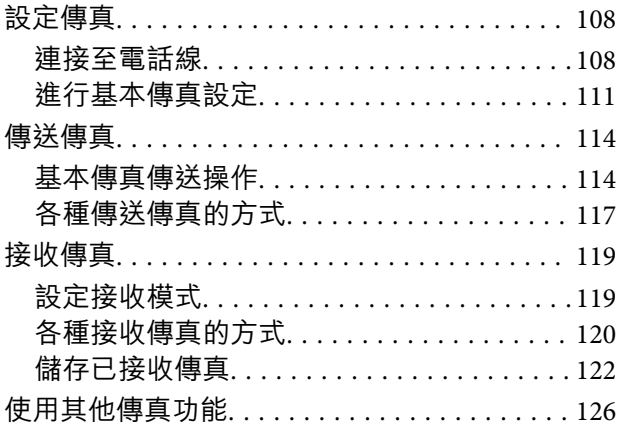

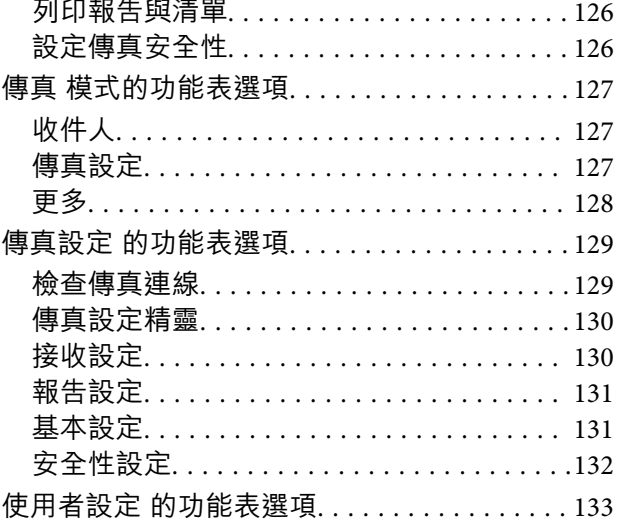

收件匣 的功能表選項[. . . . . . . . . . . . . . . . . . . . . 133](#page-132-0)

### **[更換墨水匣](#page-133-0)**

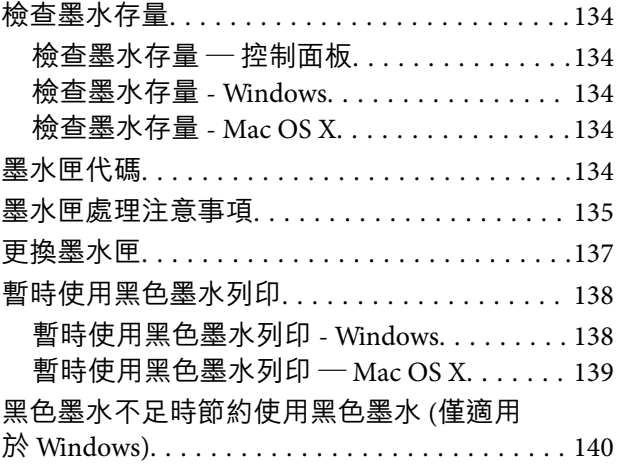

## **[維護印表機](#page-140-0)**

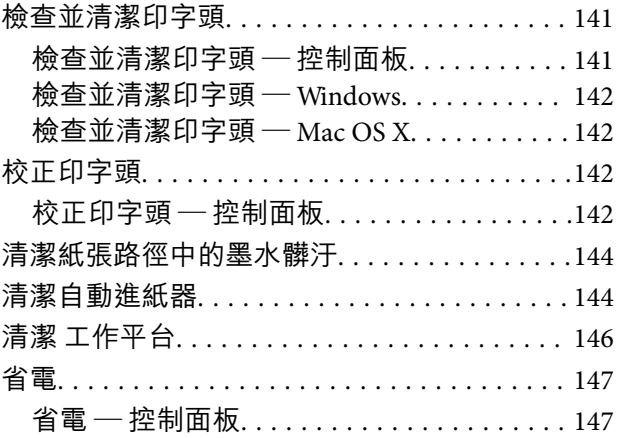

## **[設定 的功能表選項](#page-147-0)**

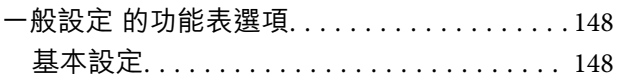

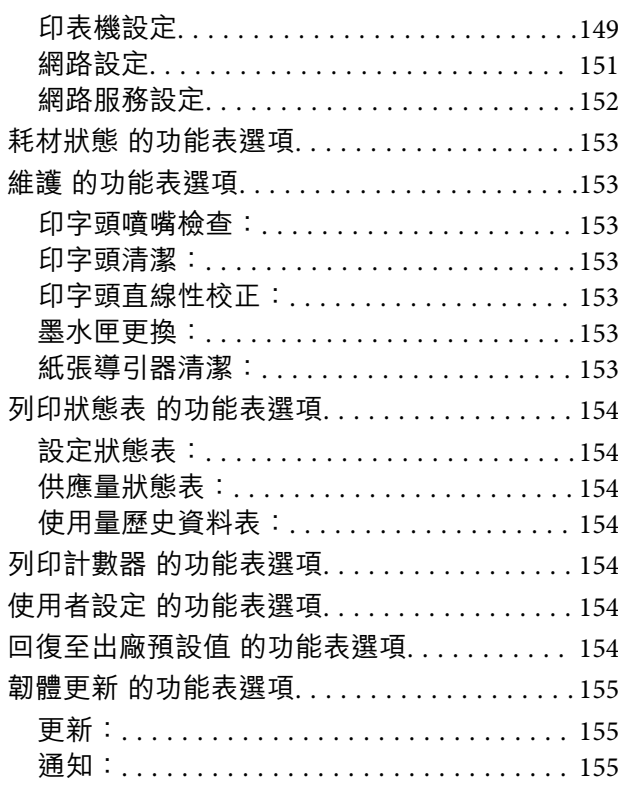

## **[網路服務與軟體資訊](#page-155-0)**

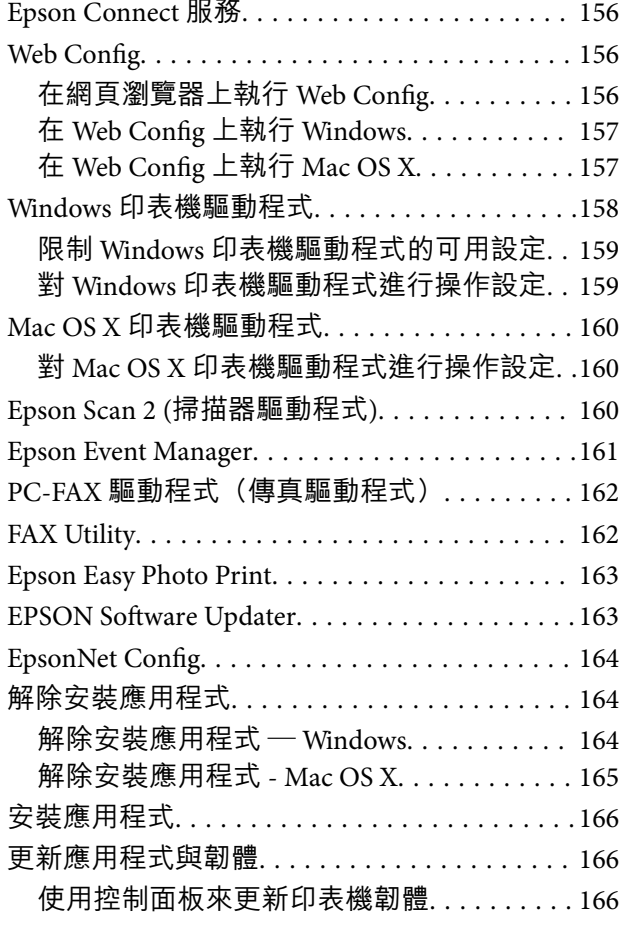

## **[解決問題](#page-167-0)**

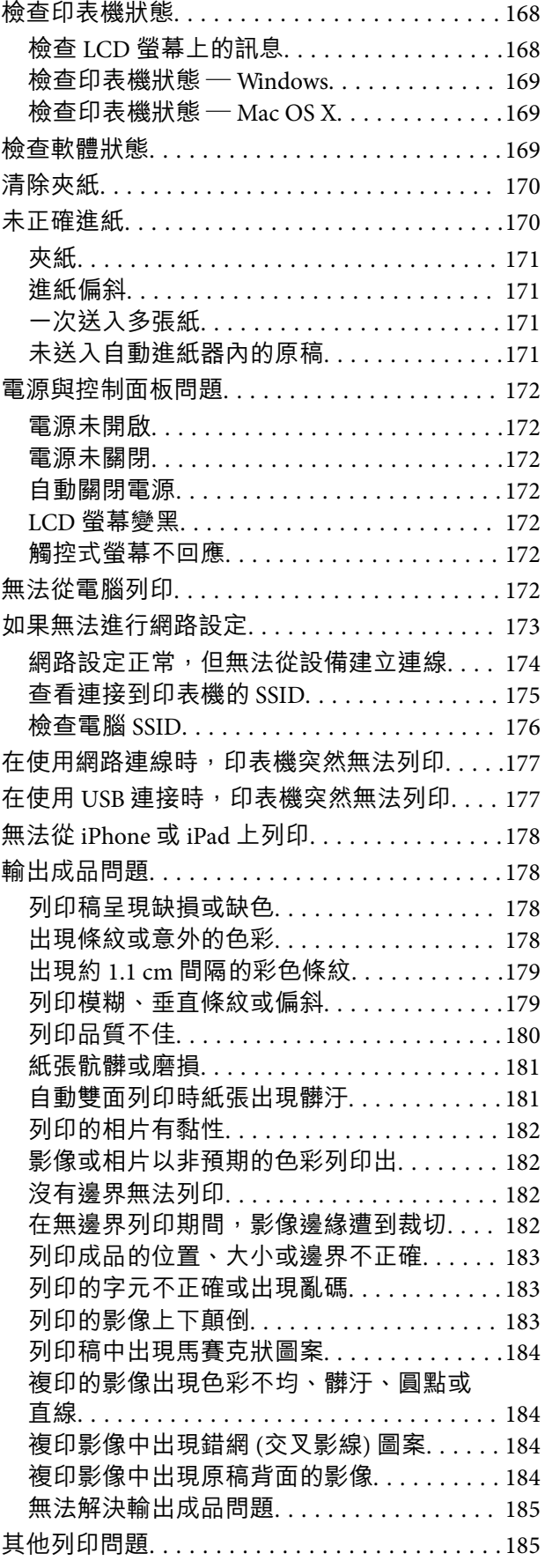

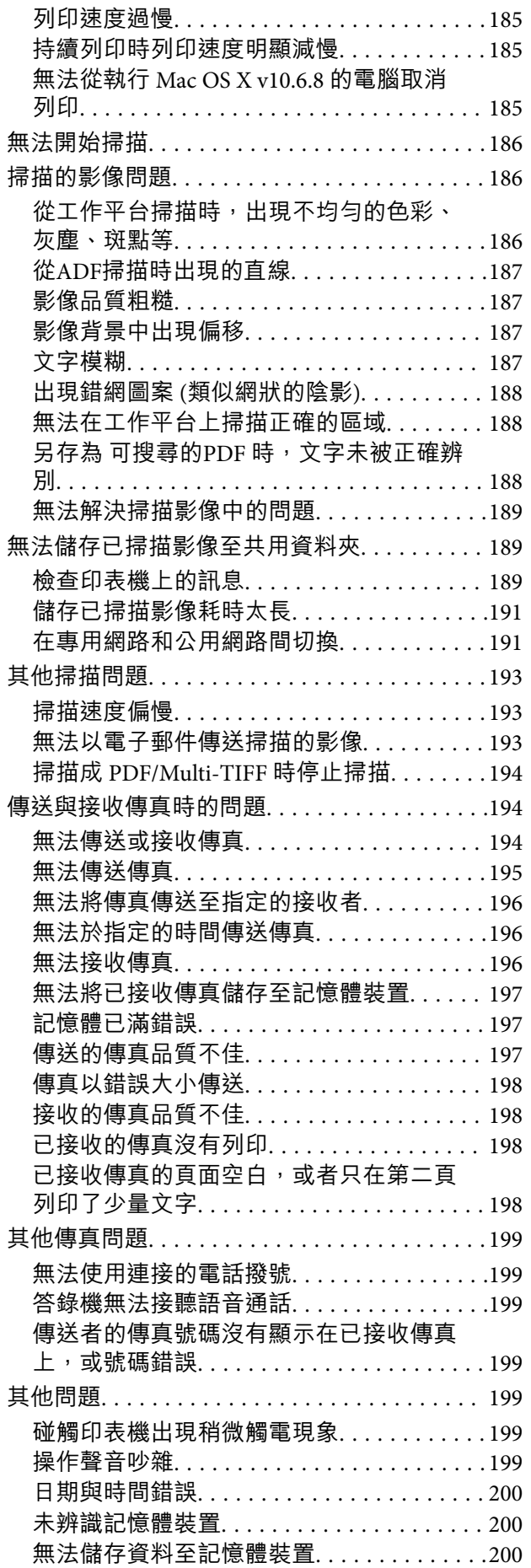

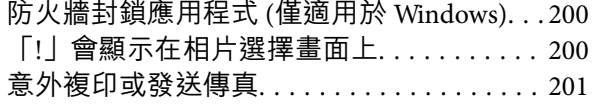

## **[附錄](#page-201-0)**

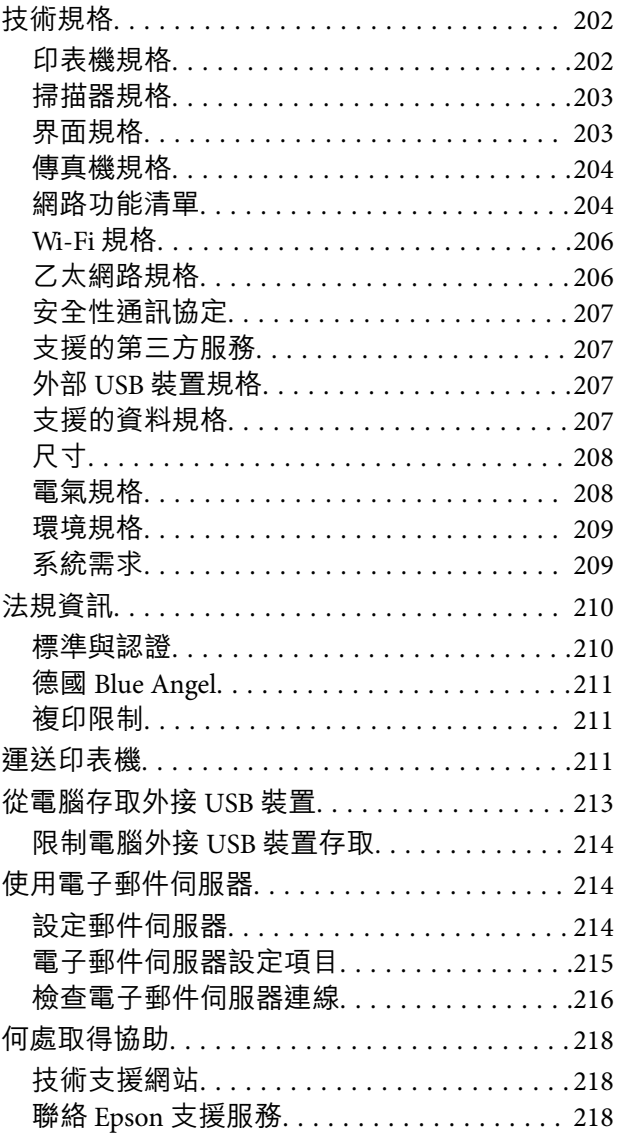

<span id="page-7-0"></span>**關於本手冊**

## **手冊簡介**

以下為 Epson 印表機隨附的手冊。除手冊外,您也可從印表機或 Epson 軟體應用程式查看各種説明資 訊。

- ❏ 重要安全說明 (紙本手冊) 用於提供安全使用本印表機的說明。
- ❏ 安裝說明 (紙本手冊) 提供設定印表機、安裝軟體、使用印表機等資訊。
- ❏ 進階使用說明 (電子手冊) 本手冊。提供與印表機的使用、在網路上使用印表機時的網路設定,以及問題解決相關的總體資訊和 說明。

您可透過下列方式取得上述手冊的最新版本。

❏ 紙本手冊

請前往 Epson 歐洲支援網站 [\(http://www.epson.eu/Support\)](http://www.epson.eu/Support) 或 Epson 全球支援網站 (<http://support.epson.net/>)。

❏ 電子手冊

在電腦上啟動 EPSON Software Updater。EPSON Software Updater 會檢查有無可用的 Epson 軟體應用程 式與電子手冊更新,並可讓您下載最新版本。

- **相關資訊**
- **◆ 第163頁 "[EPSON Software Updater](#page-162-0)"**

## **標記與符號**

!**注意:**

必須謹慎遵循的說明,以避免身體受傷。

## **Ω** 重要事項:

必須遵循的說明,以避免設備損壞。

**附註:** 提供補充及參考資訊。

& 相關資訊

相關章節的連結。

## <span id="page-8-0"></span>**本手冊使用的說明**

- ❏ 印表機驅動程式的螢幕擷取畫面及 Epson Scan 2 (掃描器驅動程式) 畫面係從 Windows 10 或 Mac OS X v10.11.x 取得。畫面上顯示的內容會隨著型號與情況而改變。
- ❏ 本手冊使用的圖示僅為範例。儘管各型號可能會有些微差異,操作方法均同。
- ❏ LCD 螢幕上的某些功能表項目會隨著型號與設定而改變。

## **作業系統參考說明**

**Windows** 

本手冊中的「Windows 10」、「Windows 8.1」、「Windows 8」、「Windows 7」、「Windows Vista」、 「Windows XP」、「Windows Server 2012 R2」、「Windows Server 2012」、「Windows Server 2008 R2」、「Windows Server 2008」、「Windows Server 2003 R2」及「Windows Server 2003」等詞語系指下 列作業系統。此外,「Windows」用來泛指所有版本。

- ❏ Microsoft® Windows® 10 作業系統
- ❏ Microsoft® Windows® 8.1 作業系統
- ❏ Microsoft® Windows® 8 作業系統
- ❏ Microsoft® Windows® 7 作業系統
- ❏ Microsoft® Windows Vista® 作業系統
- ❏ Microsoft® Windows® XP 作業系統
- ❏ Microsoft® Windows® XP Professional x64 Edition 作業系統
- ❏ Microsoft® Windows Server® 2012 R2 作業系統
- ❏ Microsoft® Windows Server® 2012 作業系統
- ❏ Microsoft® Windows Server® 2008 R2 作業系統
- ❏ Microsoft® Windows Server® 2008 作業系統
- ❏ Microsoft® Windows Server® 2003 R2 作業系統
- ❏ Microsoft® Windows Server® 2003 作業系統

#### Mac OS X

本手冊中,「Mac OS X v10.11.x」系指 OS X El Capitan,「Mac OS X v10.10.x」系指 OS X Yosemite,「Mac OS X v10.9.x」系指 OS X Mavericks,且「Mac OS X v10.8.x」系指 OS X Mountain Lion。此外, 「Mac OS X」用來泛指「Mac OS X v10.11.x」、「Mac OS X v10.10.x」、「Mac OS X v10.9.x」、「Mac OS X v10.8.x」、「Mac OS X v10.7.x」及「Mac OS X v10.6.8」。

<span id="page-9-0"></span>**重要說明**

**安全說明**

請閱讀並遵循下述說明,以確保安全使用本印表機。請務必保留本手冊,以供未來參考之用。此外,請 務必遵循印表機上標示的所有警告與說明。

- □ 您印表機上的某些符號用於確保安全並正確使用印表機。請瀏覽下列網站瞭解符號的意義。 <http://support.epson.net/symbols>
- □ 僅可使用印表機隨附的電源線,請勿使用任何其他設備的電源線。以其他電源線使用本印表機,或將 隨附的電源線用於其他設備時,將可能會導致火災或觸電。
- ❏ 請確定 AC 電源線符合當地相關的安全標準。
- ❏ 除非印表機的手冊內載有明確解說,否則切勿自行拆解、修改或嘗試維修電源線、插頭、印表機單 元、掃描器單元或選購品。
- ❏ 請在發生以下狀況時拔下印表機的插頭,然後交由合格的維修人員維修: 電源線或插頭損壞:液體滲入印表機;印表機摔落或外殼受損;印表機未正常運作,或效能出現明顯 改變。請勿調整操作說明中未涵蓋的控制項目。
- ❏ 請將印表機放置在便於拔插插頭的牆上電源插座附近。
- ❏ 請勿將印表機放置或貯存於室外、靠近過多髒汙或灰塵、水、熱源之處,或是會受到衝擊、震動、高 溫或潮濕的位置。
- □ 請小心不要將液體濺到印表機上,或是在雙手濕漉時處理印表機。
- ❏ 印表機應與心律調節器至少保持 22 公分以上的距離。本印表機的無線電波可能會對心律調節器產生不 良的影響。
- □若 LCD 螢幕損壞,請聯絡您的經銷商。若雙手沾到液晶溶液,請使用肥皂水將雙手徹底洗淨。若眼睛 沾到液晶溶液,請立即用水沖洗眼睛。若在徹底沖洗後仍感不適或出現視力問題,請立即就醫。
- ❏ 請避免在雷暴時使用電話。以免因閃電而遭電擊。
- ❏ 請勿在氣體洩漏處附近使用電話通報漏氣情況。
- ❏ 處理用過的墨水匣時請小心,可能有些墨水殘留在墨水孔周圍。
	- □ 若墨水沾到皮膚,請以肥皂及清水徹底洗淨。
	- ❏ 若墨水不慎濺入眼睛,請立即用水沖洗眼睛。若在徹底沖洗後仍感不適或出現視力問題,請立即就 醫。
	- ❏ 若誤飲墨水,請立即就醫。
- □ 請勿拆解墨水匣,否則墨水可能接觸眼睛或皮膚。
- ❏ 請勿劇烈搖動墨水匣,或使墨水匣掉落。此外,請小心切勿擠壓墨水匣或撕下標籤。以免造成墨水外 漏。
- ❏ 請將墨水匣放在孩童無法取得之處。

## **印表機建議及警告**

請閲讀並遵循下述説明,以避免印表機或您的財產損壞。請務必保留本手冊,以供未來參考之用。

### <span id="page-10-0"></span>**印表機設定**/**使用的建議及警告**

- ❏ 請勿堵住或蓋住印表機內的通風孔與開口。
- □ 僅可使用印表機的標籤上標示的電源類型。
- ❏ 避免與定期開關的複印機或空調系統共用同一電路上的插座。
- ❏ 避免以牆壁開關或自動定時器控制電源插座。
- □ 請讓整套電腦系統遠離潛在的電磁干擾來源,例如揚聲器或無線電話的底座。
- ❏ 電源線佈線時,應避免磨損、切割、擦傷、捲曲及扭結。請勿將物體壓在電源線上,亦不可踐踏或輾 過電源線。尤應注意讓電源線筆直進出變壓器端點。
- ❏ 若搭配延長線使用印表機,請確定插入延長線之裝置的總安培額定值未超過電源線的安培額定值。此 外,請確定所有插入牆壁電源插座之所有裝置的總安培額定值未超過牆壁電源插座的安培額定值。
- ❏ 若計劃在德國使用此印表機,大樓設備需以 10 或 16 安培斷路器保護,以便為印表機提供合適的短路 保護與過電流保護。
- ❏ 使用連接線將印表機接至電腦或其他裝置時,請確定接頭的方向正確。每個接頭只有一個正確的方 向。插錯方向可能會損壞使用連接線連接的該兩部裝置。
- ❏ 請將印表機置於平坦、穩固且大於印表機底座的表面。若印表機傾斜,將不會正常運作。
- ❏ 存放或搬運印表機時,請避免傾斜、直放或上下倒放印表機;否則墨水可能會外漏。
- □ 請預留印表機上方的空間,以便完全升起文件上蓋。
- □ 請在印表機前方預留足夠的空間,以便完全退紙。
- ❏ 請避開溫濕度變化快速的地點。此外,請讓印表機遠離陽光直射、強光或熱源。
- ❏ 勿將物體插進印表機內的插槽。
- ❏ 請勿在列印時將手放在印表機內。
- ❏ 請勿觸碰印表機內的白色排線。
- ❏ 請勿在印表機內或周圍使用含有可燃氣體的噴霧劑產品。以免引起火災。
- □ 請勿用手移動印字頭,否則會使印表機損壞。
- □ 關閉掃描器單元時,請注意不要夾到手指。
- □ 放置原稿時,請勿重壓工作平台。
- $□$  一律使用  $\bigcirc$  按鍵關閉印表機。在  $\bigcirc$  指示燈停止閃爍之前,請勿拔下印表機的插頭,或關閉插座處的 電源。
- ❏ 運送印表機前,請確定印字頭位於初始(最右方)位置,且墨水匣正確定位。
- ❏ 若長時間不使用印表機,請務必從電源插座拔下電源線。

#### **透過無線連線使用印表機的建議與警告**

- ❏ 本印表機的無線電波可能會對電子醫療設備產生不良的影響,進而導致故障。在醫療院所中或靠近醫 療設備使用印表機時,請依照醫療院所的授權人員指示,並遵循醫療設備上所張貼的警告與指示。
- ❏ 此印表機的無線電波會對自動門或火災警報器等自動控制裝置的操作造成不良影響,並可能導致故障 而引發意外。在自動控制裝置附近使用印表機時,請遵循裝置上所張貼的所有警告和説明。

敬告使用者:

1. 本產品使用用時,不致造成違反低功率電波輻射性電機管理辦法之控制、調整及開關之使用方法。

<span id="page-11-0"></span>2. 本產品不得任意調整更改各項零件或對於發射之功率影響之作為,若有操作問題請與本公司人員聯 繫;並由本公司負起監督及維修之責任。

3. 根據交通部低功率電波輻射性電機管理辦法規定:

第十二條

經型式認證合格之低功率射頻電機,非經許可,公司、商號或使用者均不得擅自變更頻率、加大功率或 變更原設計之特性及功能。

第十四條

低功率射頻電機之使用不得影響飛航安全及干擾合法通信;經發現有干擾現象時,應立即停用,並改善 至無干擾時方得繼續使用。前項合法通信,指依電信法規定作業之無線電通信。低功率射頻電機須忍受 合法通信或工業、科學及醫療用電波輻射性電機設備之干擾。

#### **使用觸控式螢幕的建議與警告**

- ❏ LCD 螢幕可能會含有一些小亮點或暗點,因其特性之故,亮度有可能不平均。這些是正常現象,並非 表示損壞。
- ❏ 僅可使用柔軟的乾布清潔。請勿使用液體或化學清潔劑。
- □ 若觸控式螢幕的外蓋受到重擊,可能會斷裂。若面板表面碎裂或破裂,請與經銷商聯絡,請勿碰觸或 嘗試清除碎片。
- ❏ 請用手指輕按觸控式螢幕。請勿用力壓下或使用指甲操作。
- ❏ 請勿使用尖銳物品 (如原子筆、銳利的鉛筆等) 進行操作。
- □ 觸控式螢幕內部因溫度或濕度劇變而有冷凝現象時,可能會使效能變差。

## **保護您的個人資訊**

若您要將印表機交給別人或棄置印表機,請選取控制面板上的 [設定] > [回復至出廠預設值] > [清除所有資 料與設定1,清除印表機記憶體內儲存的所有個人資訊。

## <span id="page-12-0"></span>**印表機基本知識**

## **零件名稱和功能**

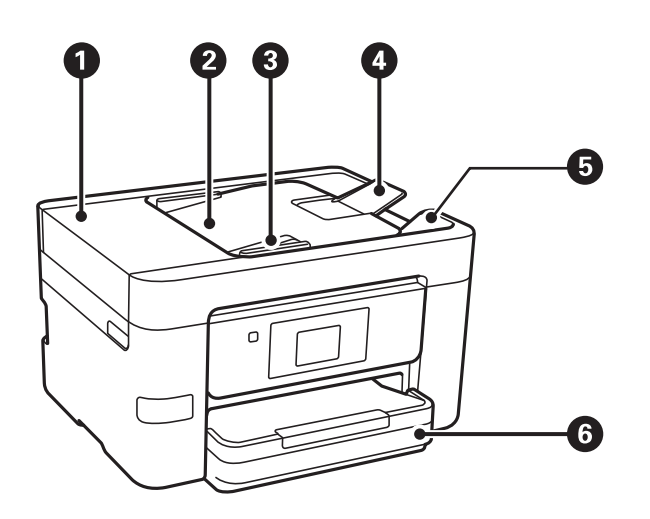

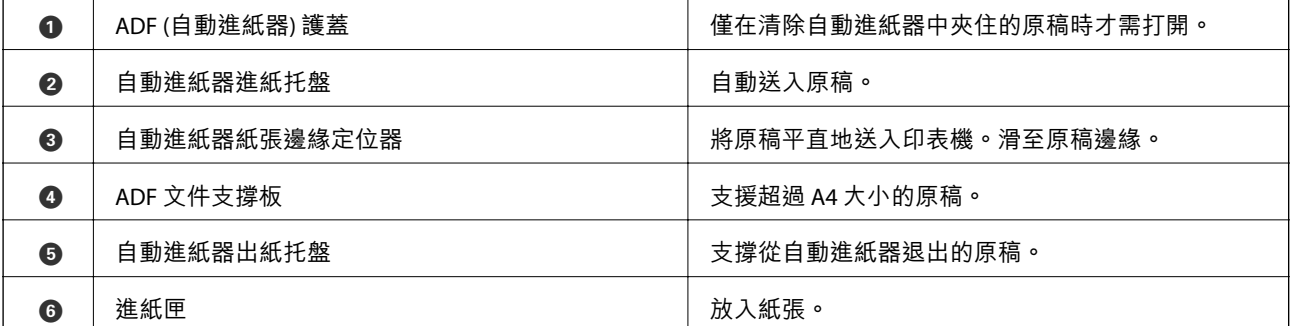

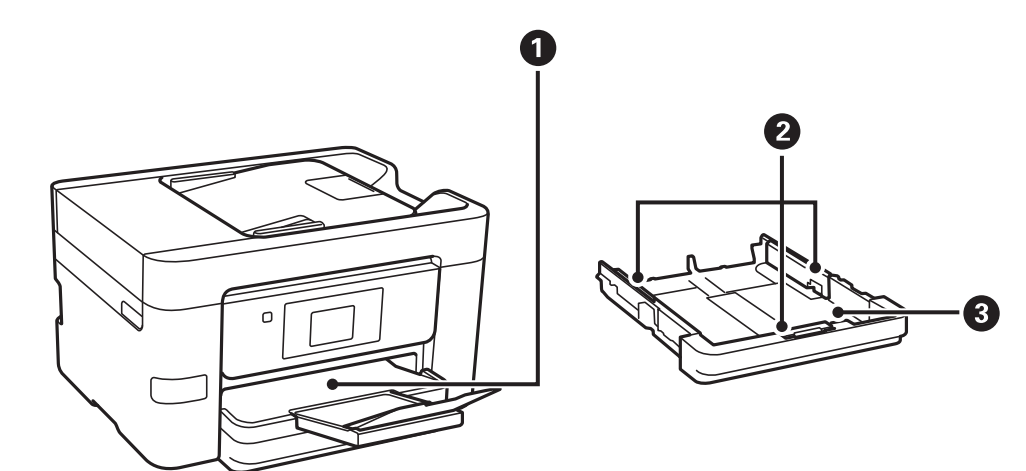

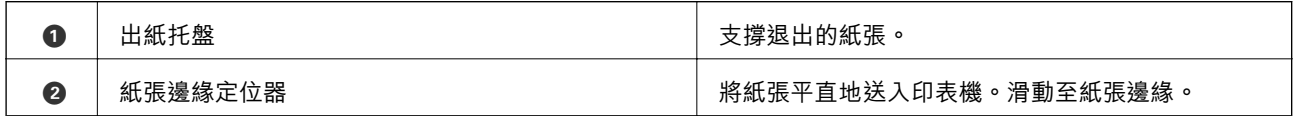

$$
\bullet \quad |
$$

C 進紙匣 放入紙張。

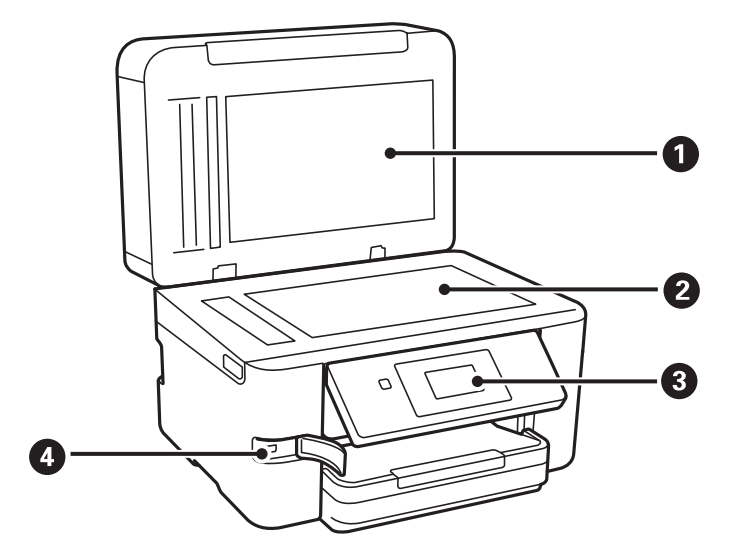

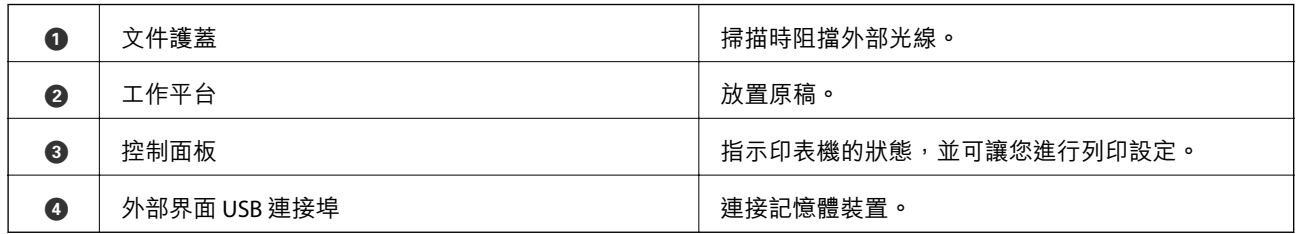

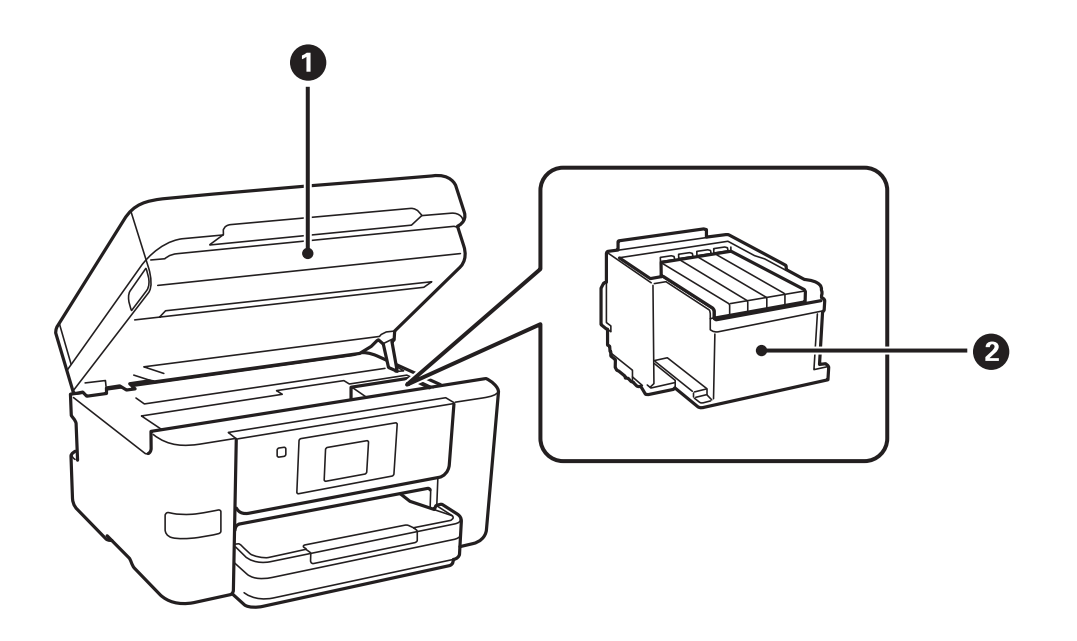

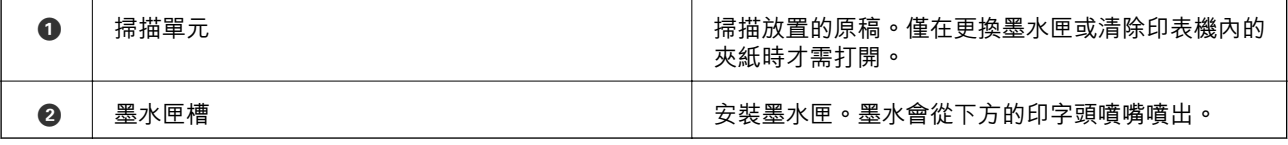

<span id="page-14-0"></span>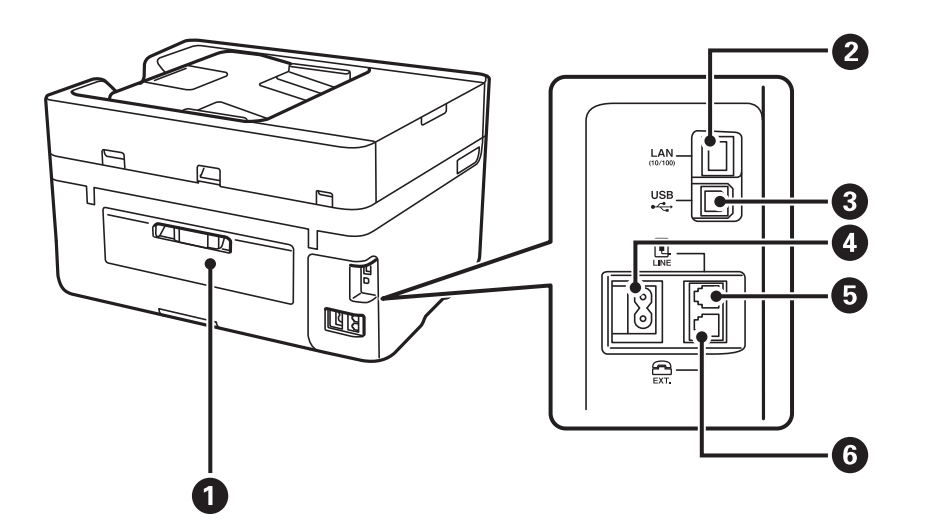

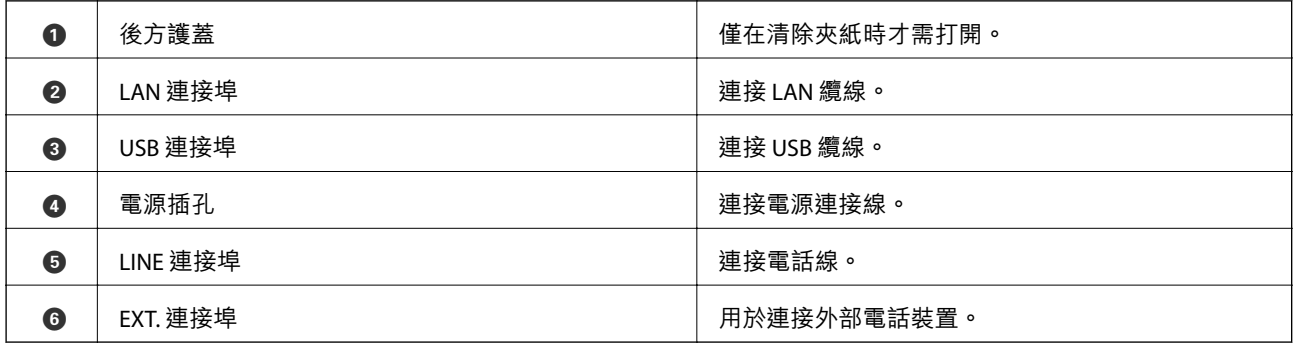

## **控制面板**

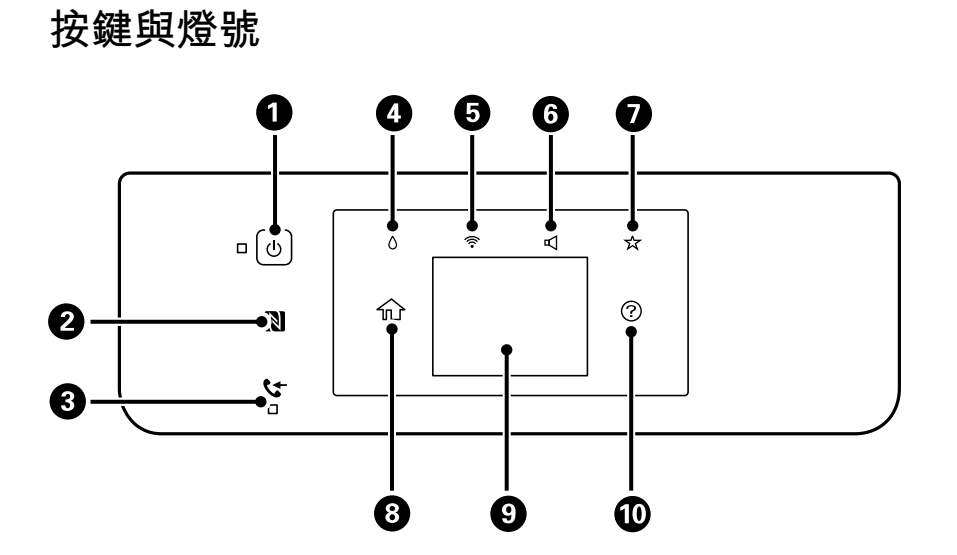

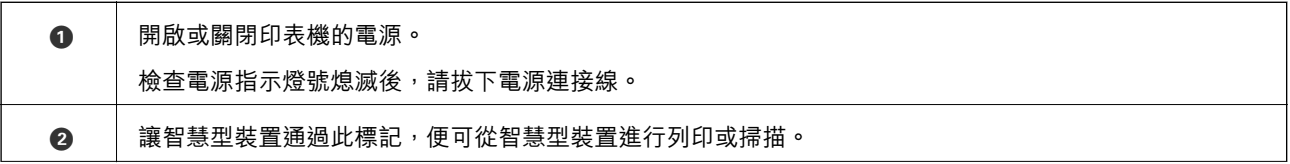

<span id="page-15-0"></span>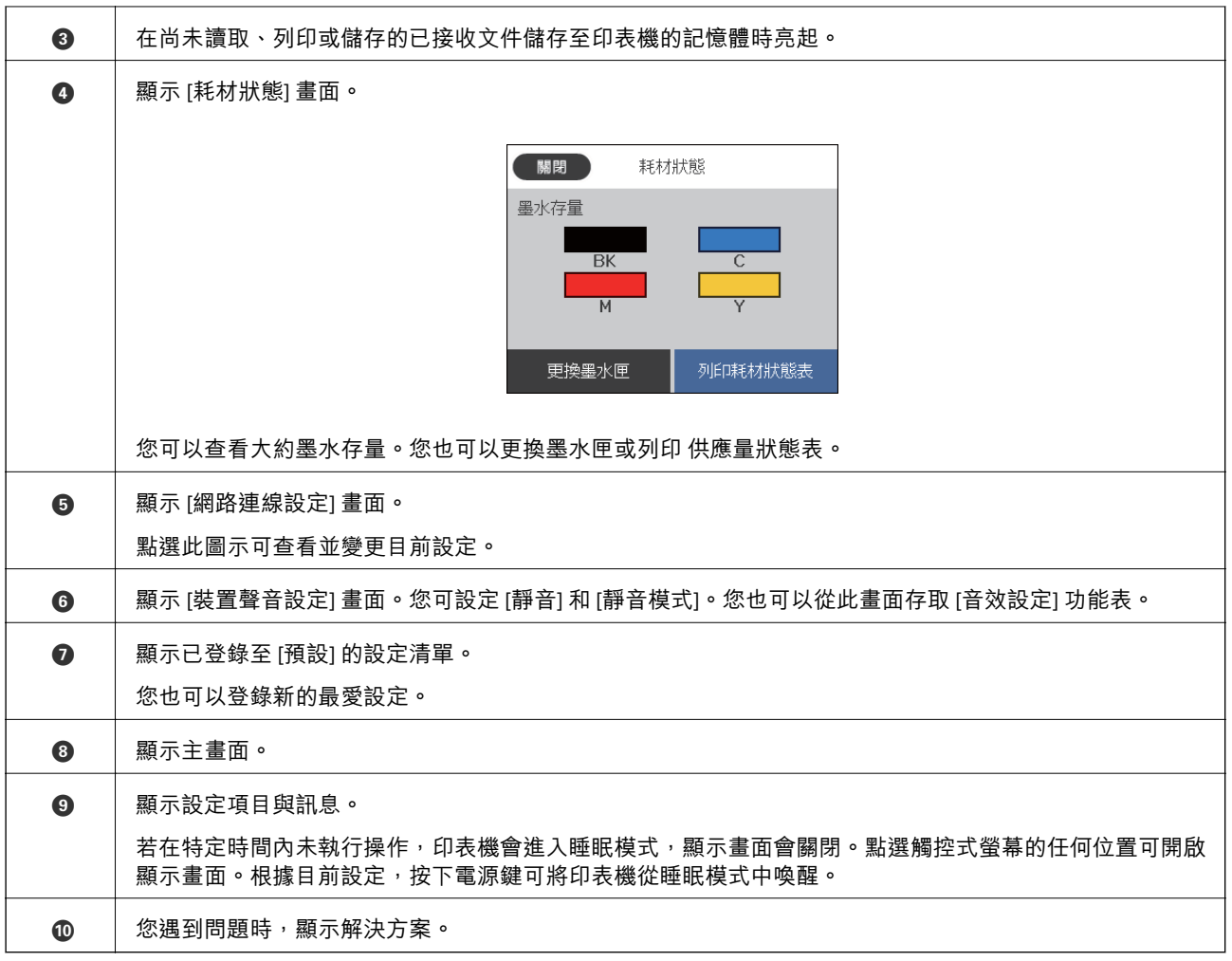

#### **相關資訊**

- **◆ 第148頁"音效設定: "**
- ◆ 第20[頁"將您最愛的設定註冊為預設值"](#page-19-0)

## **基本畫面配置**

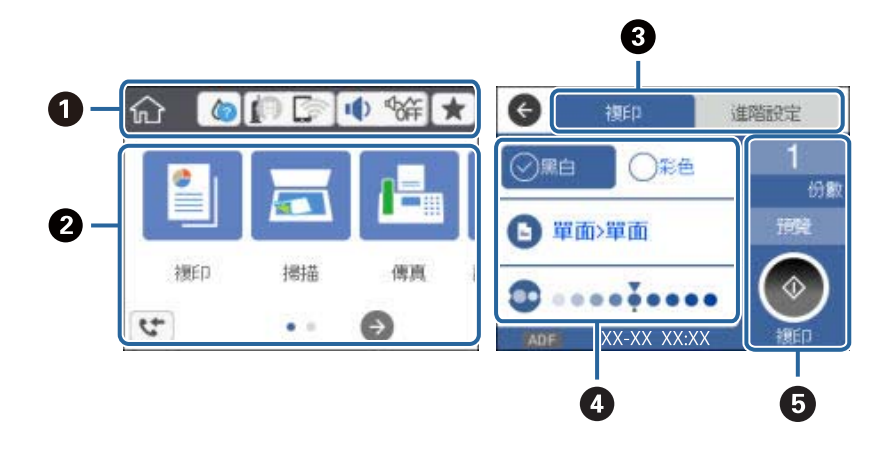

<span id="page-16-0"></span>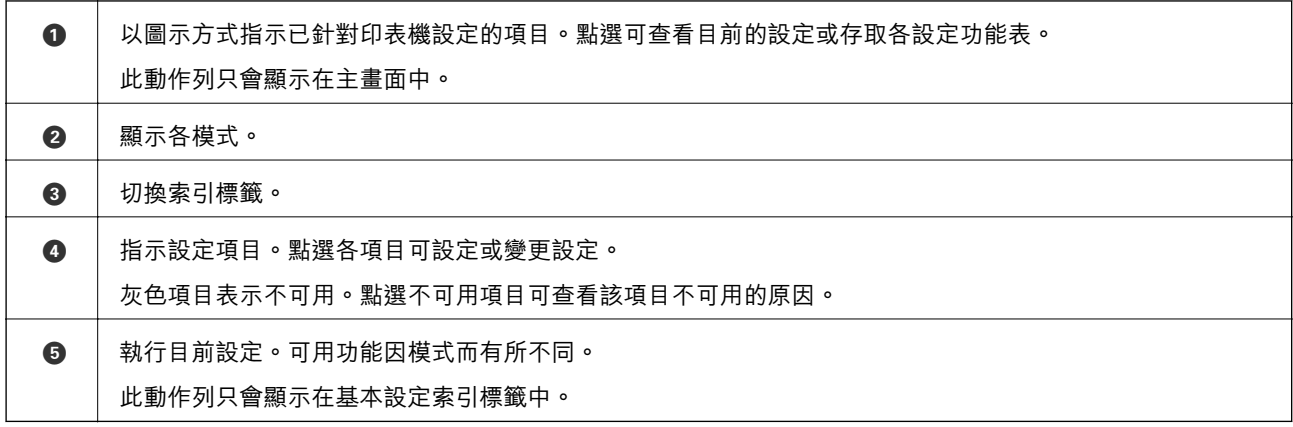

## **觸控式螢幕操作**

觸控式螢幕與下列操作相容。

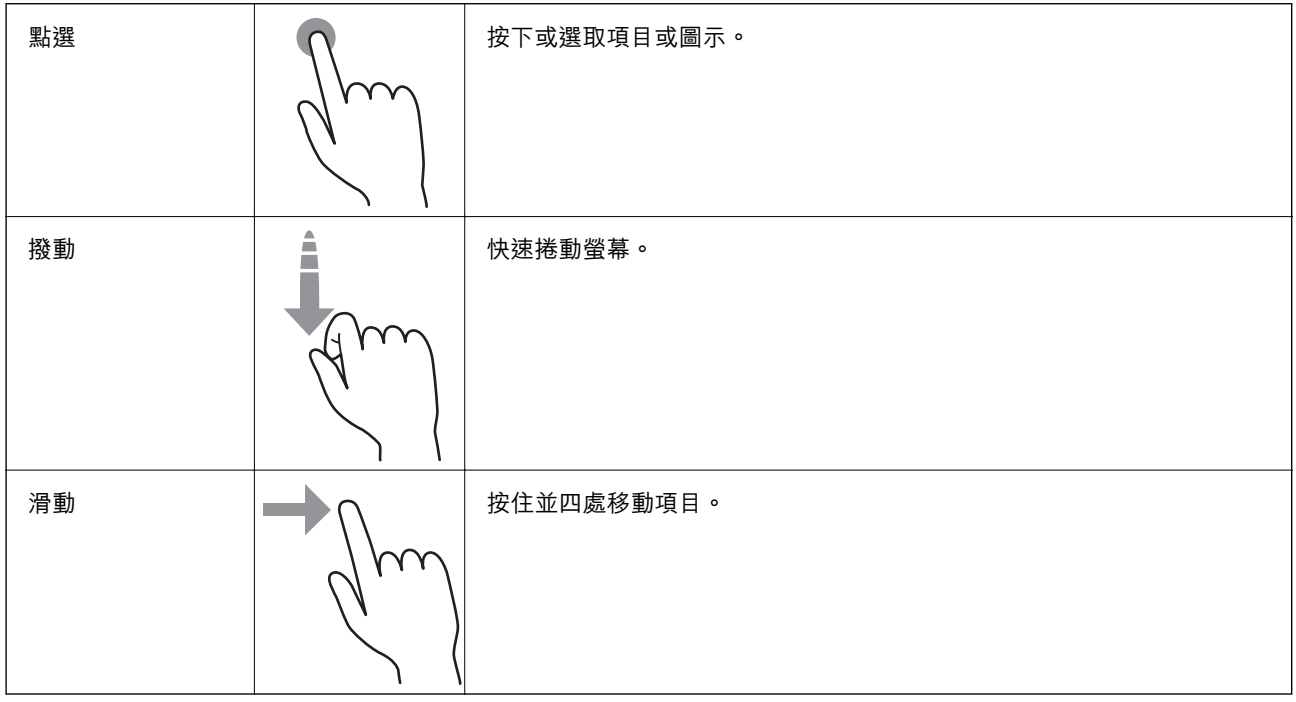

## LCD **螢幕上顯示的圖示**

根據印表機的狀態,下列圖示會顯示在 LCD 螢幕上。

表示耗材狀態。  $\blacktriangle$ 點選此圖示可查看大約墨水存量。您也可以更換墨水匣或列印 供應量狀態表。

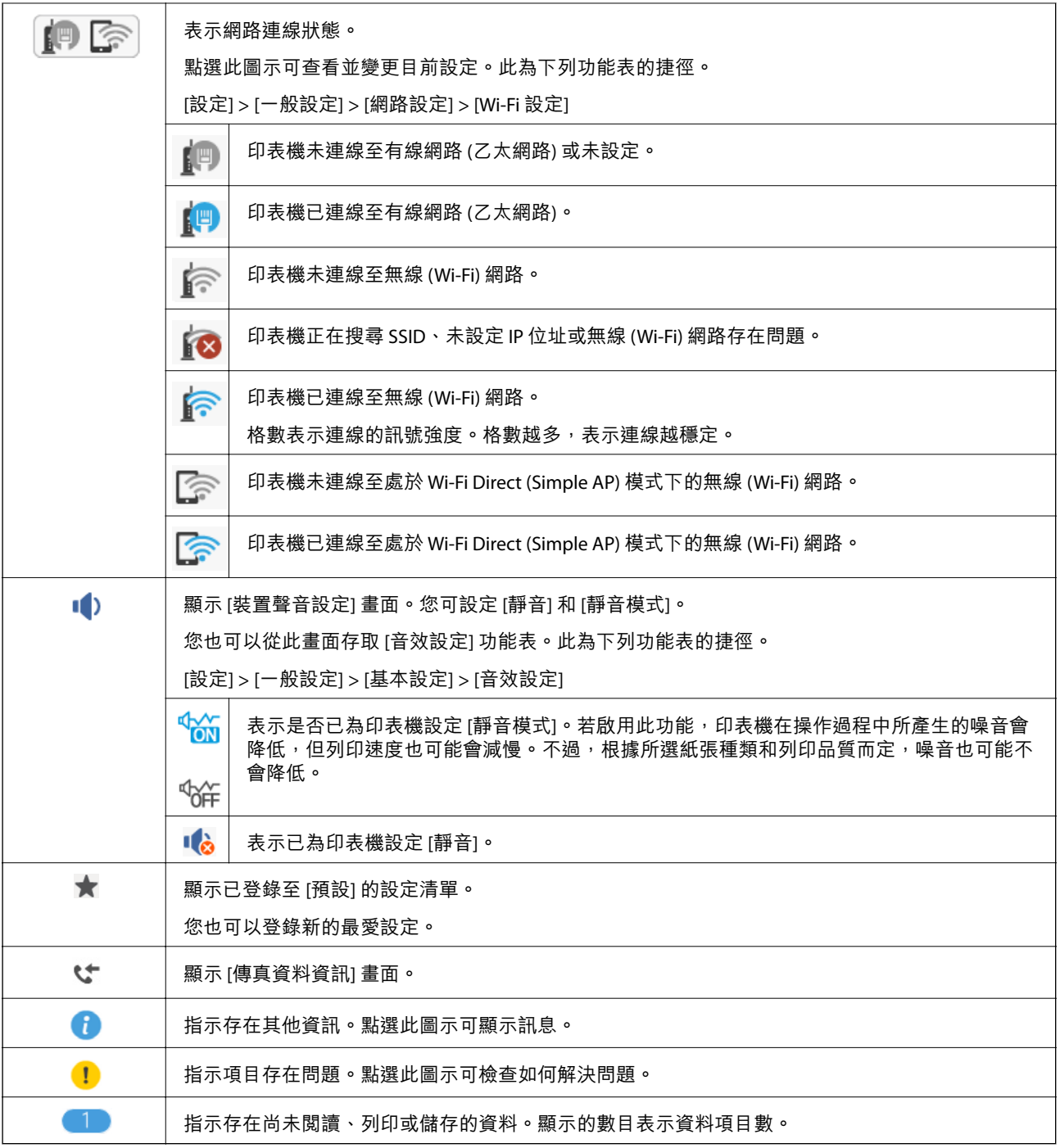

### **相關資訊**

**◆ 第148[頁"音效設定:"](#page-147-0)** 

◆ 第20[頁"將您最愛的設定註冊為預設值"](#page-19-0)

## <span id="page-18-0"></span>**輸入字元**

當您在登錄聯絡人、進行網路設定等操作時,您可使用畫面上的螢幕小鍵盤輸入字元與符號。

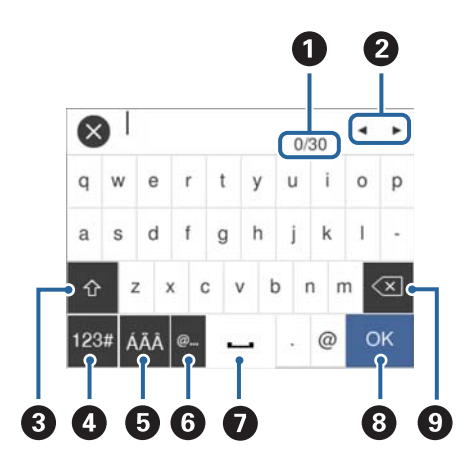

**附註:**

可用的圖示根據設定項目而有不同。

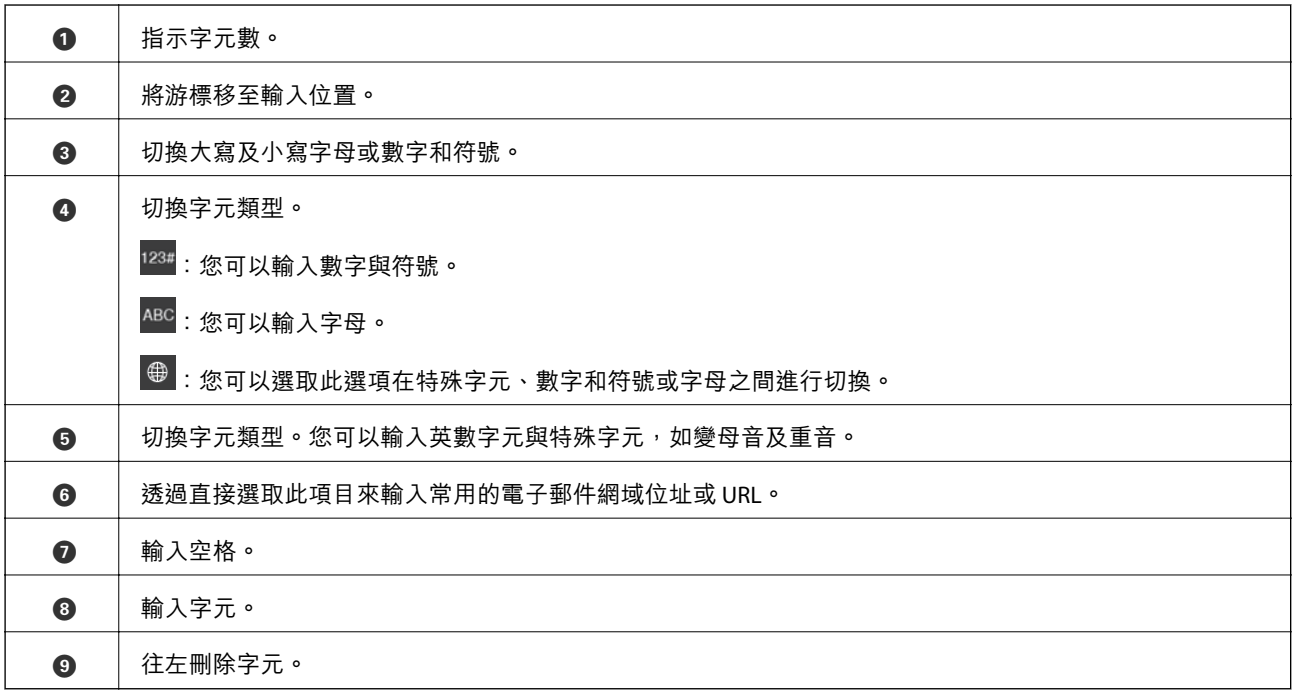

## **檢視動畫**

您可在 LCD 螢幕上檢視操作説明的動畫,如放入紙張或清除夾紙。

□ 點選 LCD 螢幕右側的 2 : 顯示説明畫面。點選 [怎麼辦] 並選取您要檢視的項目。

<span id="page-19-0"></span>□ 點選操作畫面底部的 [怎麼辦]: 顯示內容相關性動畫。

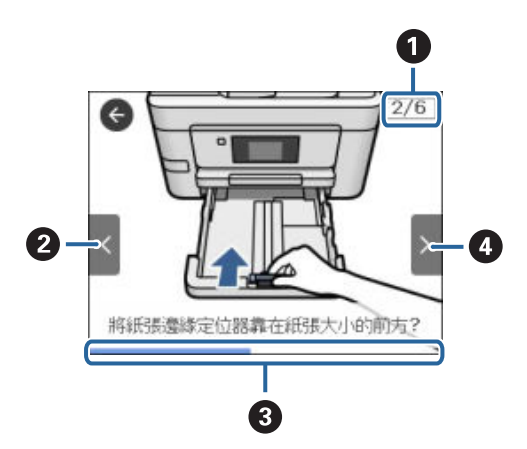

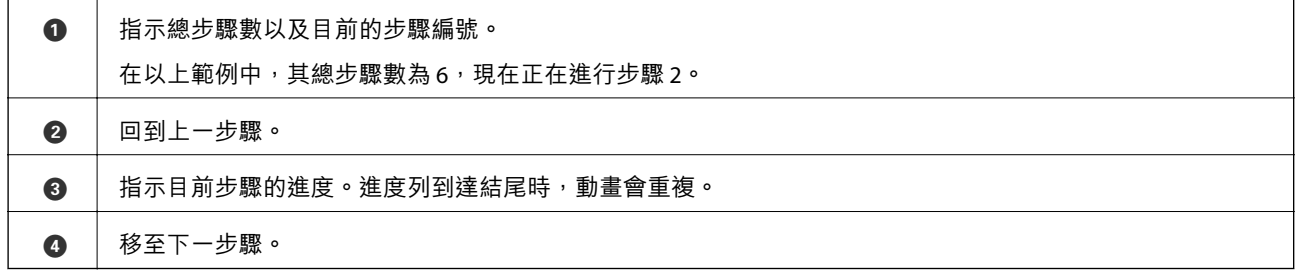

## **將您最愛的設定註冊為預設值**

您可將常用的複印、傳真及掃描設定註冊為預設值。

若要註冊預設值,請從主畫面點選 ★,點選 [新增],然後選取您要註冊預設值的功能。請進行所需設 定、點選 > %, 然後輸入預設值的名稱。

若要載入已註冊的預設值,請從清單中選取預設值。

您也可以在每個功能的畫面上從印表機控制面板點選 文,註冊目前位址與設定。

若要變更已註冊設定,請在每個功能的畫面上變更設定,並從印表機控制面板點選 文。點選 [登錄目前 設定] > [預設的登錄],然後選取您要覆寫的目標。

### **預設 的功能表選項**

點選已註冊預設值上的 ▶ 可顯示已註冊設定的詳細資訊。您可以點選詳細資訊畫面的名稱來變更已註冊 名稱。

(面) :

刪除已註冊預設值。

使用此設定:

載入已註冊預設值。

<span id="page-20-0"></span>**網路設定**

## **網路連線類型**

您可使用下列連線方式。

## **以太網連接**

使用以太網連接線連接印表機至集線器。

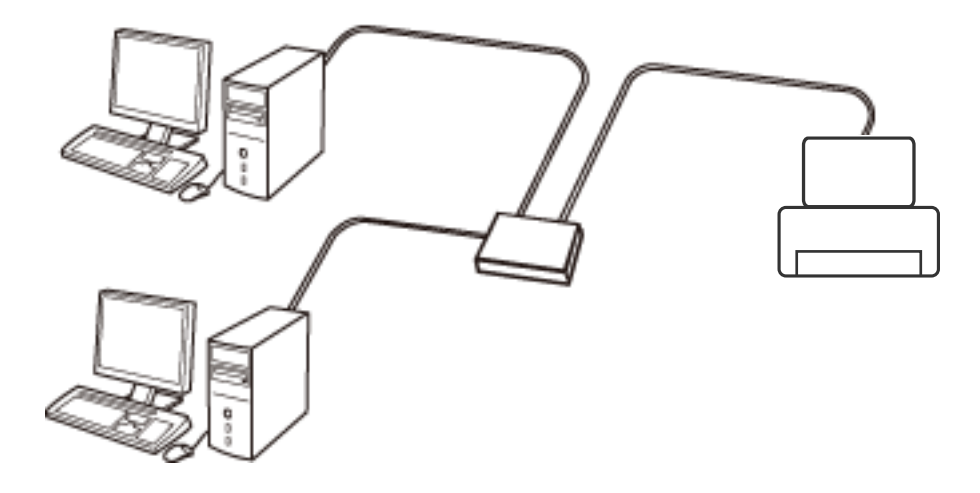

**相關資訊**

◆ 第28[頁"進行進階網路設定"](#page-27-0)

## Wi-Fi **連線**

連線印表機和電腦或智慧型裝置至存取點。這是家用或辦公室網路的常見連線方式,其中電腦透過存取 點以實現 Wi-Fi 連線。

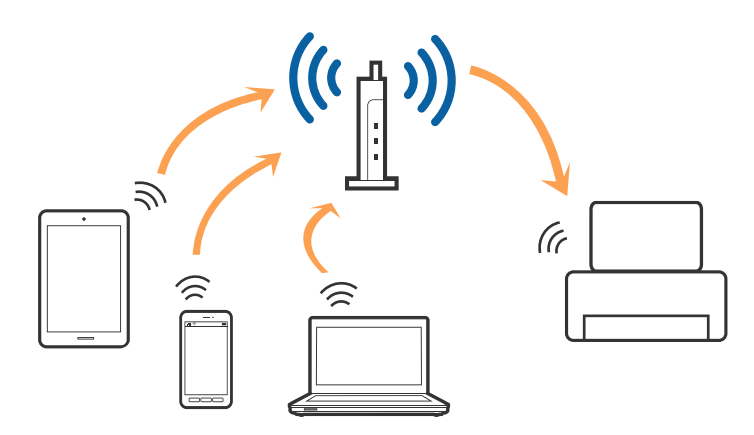

<span id="page-21-0"></span>**相關資訊**

- ◆ 第22頁"連線至電腦"
- ◆ 第24[頁"連線至智慧型裝置"](#page-23-0)
- **→ 第24頁 "從印表機設定 Wi-Fi"**

### Wi-Fi Direct (**簡易** AP) **連接**

在不使用 Wi-Fi,或需要直接連接印表機和電腦或智慧型裝置的情況下,無論在家裡還是在辦公室裡,都 可以使用這種連接方法。在此模式下,可以在不使用標準存取點的情況下,用印表機作為存取點連接多 達四台裝置。不過,直接連接到印表機上的裝置無法透過印表機彼此通信。

**附註:**

Wi-Fi Direct (簡易 AP) 連接是一種專門為代替 Ad Hoc 模式而設計的連接方法。

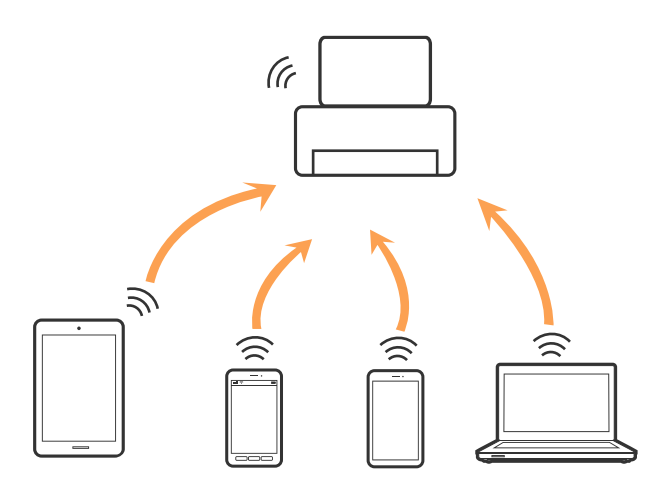

印表機可同時透過 Wi-Fi 或乙太網,以及 Wi-Fi Direct (簡易 AP) 連接方式連接。不過,如果您在 Wi-Fi 連接 方式下啟動 Wi-Fi Direct (簡易 AP) 方式的連接, Wi-Fi 會暫時斷開。

#### **相關資訊**

◆ 第27頁 "進行 [Wi-Fi Direct \(Simple AP\)](#page-26-0) 連線設定"

## **連線至電腦**

我們建議使用安裝程式將印表機連線至電腦。您可以透過下列方法之一,執行安裝程式。

❏ 從網站設定

存取以下網站,然後輸入產品名稱。前往 [設定], 然後開始設定。

[http://epson.sn](http://epson.sn/?q=2)

❏ 使用軟體光碟片執行設定 (僅限配有軟體光碟片的型號,以及配有光碟機的電腦使用者)。 將隨印表機提供的軟體光碟片插入電腦,然後依照畫面上的指示操作。

#### **選取連線方法**

依照畫面上的指示,直到顯示下列畫面,然後選取將印表機連線至電腦的連線方法。

❏ Windows

選取連線類型,然後按下 [下一步]。

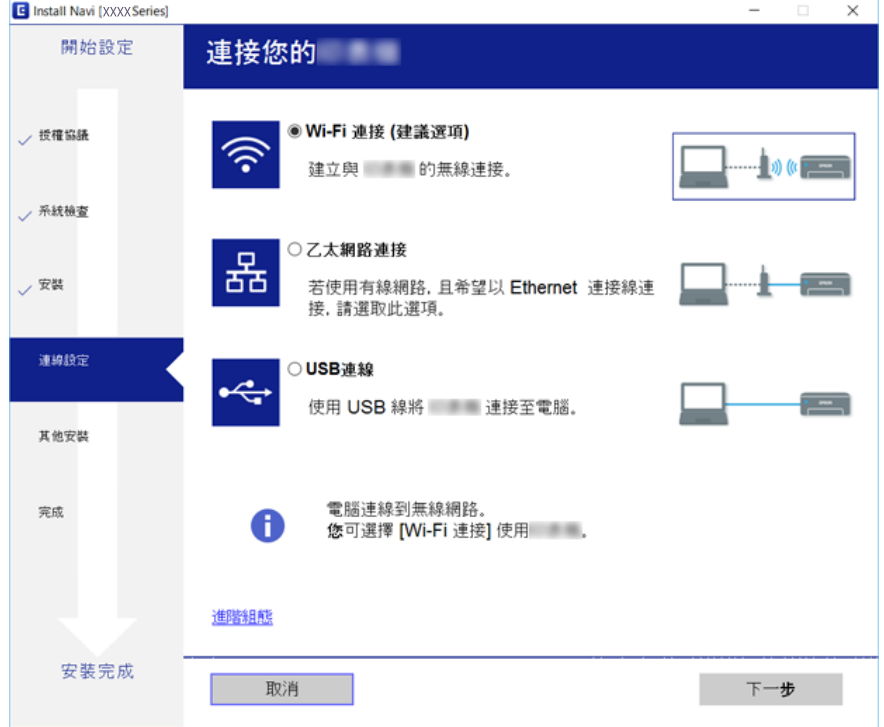

#### ❏ Mac OS X

選取連線類型。

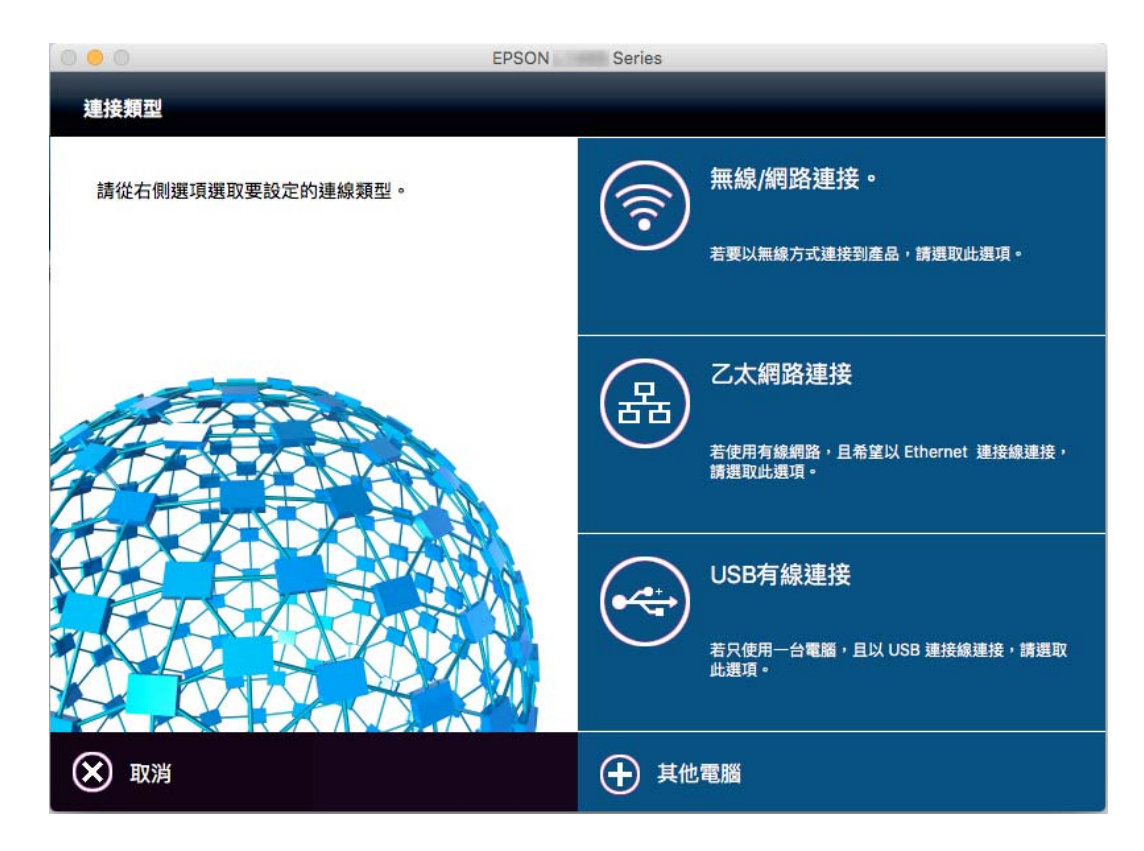

依照畫面上的指示操作。已安裝必要的軟體。

## <span id="page-23-0"></span>**連線至智慧型裝置**

當您將印表機和智慧型裝置連接到同一個 Wi-Fi 網路 (SSID) 時,可從智慧型裝置使用印表機。若要從智慧 型裝置使用印表機,請從以下網站進行設定。使用您想連線至印表機的智慧型裝置訪問以下網站。

[http://epson.sn](http://epson.sn/?q=2) > [設定]

**附註:**

如果您想要同時連線電腦和智慧型裝置到印表機,我們建議先連線電腦。

## **從印表機設定** Wi-Fi

您可以透過幾種方式從印表機控制面板執行網路設定。選擇與您所使用環境及條件相符的連線方式。如 果您知道存取點的資訊,如 SSID 與密碼,可以手動設定。如果存取點支援 WPS,您也可以透過按鍵設定 進行設定。

將印表機連線至網路後,連接您希望使用的裝置 (電腦、智慧型裝置、平板電腦等) 至印表機。

#### **相關資訊**

- $\rightarrow$  第24頁 "手動進行 Wi-Fi 設定"
- **→ 第25頁 "透過按鍵設定 (WPS) 進行 Wi-Fi 設定"**
- ◆ 第26[頁"透過](#page-25-0) PIN 碼設置 (WPS) 進行 Wi-Fi 設定"
- ◆ 第27頁"進行 [Wi-Fi Direct \(Simple AP\)](#page-26-0) 連線設定"

### **手動進行** Wi-Fi **設定**

您可以從印表機控制面板手動設定連接至存取點所需的必要資訊。若要手動設定,需要存取點的 SSID 和 密碼。

**附註:**

如果在預設設置下使用存取點,則 SSID 和密碼在標籤上。如果您不知道 SSID 和密碼,請聯絡設定存取點的人 員,或者參見存取點隨附的說明文件。

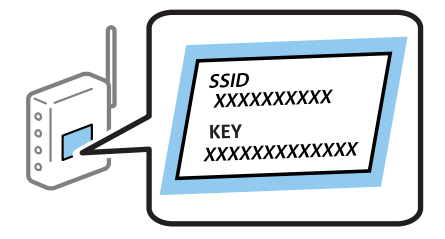

1. 在主畫面點選 196

- 2. 點選 [Wi-Fi (建議)] 圖示或 [路由器] 圖示。
- 3. 點選 [開始設定]。

若已設定網路連線,會顯示連線詳細資訊。點選 [變更至 Wi-Fi 連線。] 或 [變更設定] 以變更設定。

4. 點選 [Wi-Fi 設定精靈]。

<span id="page-24-0"></span>5. 為存取點選取 SSID。

**附註:**

- ❏ 如果您想要連接的 SSID 在印表機的控制面板上沒有顯示,請點選 [重新搜尋],以更新清單。如果還是沒 有顯示,請點選 [手動輸入],然後直接輸入 SSID。
- □ 如果您不知道 SSID,看看是否寫在存取點的標籤上。如果在預設設定下使用存取點,則使用寫在標籤上 的 SSID。
- 6. 點選 [輸入密碼] 欄位,然後輸入密碼。

**附註:**

❏ 密碼會區分大小寫。

- ❏ 如果您不知道密碼,看看是否寫在存取點的標籤上。如果在預設設定下使用存取點,則使用寫在標籤上 的密碼。密碼有時也稱作「秘鑰」、「口令」等。
- ❏ 如果您不知道存取點的密碼,請查閱存取點隨附的說明文件,或聯繫設定密碼的人。
- 7. 完成設定後,點選 [開始設定]。
- 8. 點選 [確定] 結束設定。

**附註:**

如果您無法連線,請放入 A4 大小的普通紙,然後點選 [列印檢查報告] 來列印連線報告。

9. 點選網路連線設定畫面的 [關閉]。

#### **相關資訊**

- & 第19[頁"輸入字元"](#page-18-0)
- ◆ 第29[頁"檢查網路連線狀態"](#page-28-0)
- ◆ 第173[頁"如果無法進行網路設定"](#page-172-0)

### **透過按鍵設定** (WPS) **進行** Wi-Fi **設定**

您可以藉由按下存取點上的按鍵自動建立 Wi-Fi 網路。如果滿足以下條件, 您就能使用這套方法設定。

- ❏ 存取點與 WPS (Wi-Fi Protected Setup) 相容。
- ❏ 目前的 Wi-Fi 連線是藉由按下存取點上的按鍵建立。

#### **附註:**

如果您找不到按鍵或正使用軟體設定,請參見存取點隨附的説明文件。

- 1. 在主畫面點選 | 5
- 2. 點選 [Wi-Fi (建議)] 圖示或 [路由器] 圖示。
- 3. 點選 [開始設定]。

若已設定網路連線,會顯示連線詳細資訊。點選 [變更至 Wi-Fi 連線。] 或 [變更設定] 以變更設定。

4. 點選 [按鍵模式設定 (WPS)]。

<span id="page-25-0"></span>5. 按住存取點上的 [WPS] 鍵,直到安全指示燈閃爍為止。

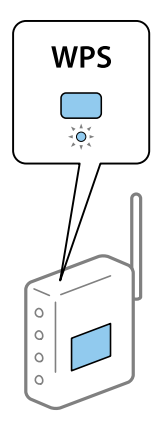

如果不知道 [WPS] 鍵的位置,或存取點上沒有任何按鍵,詳情請參見存取點隨附的説明文件。

- 6. 點選 [開始設定]。
- 7. 點選 [關閉]。

如果不點選 [關閉], 在經過特定時間長度後, 螢幕會自動關閉。

**附註:**

如果連線失敗,重新啟動存取點,將其移動到更靠近印表機的位置,然後再次嘗試。如果問題仍未解決, 列印一份網路連線報告,並查看解決方案。

8. 點選網路連線設定畫面的 [關閉]。

#### **相關資訊**

- ◆ 第29[頁"檢查網路連線狀態"](#page-28-0)
- ◆ 第173[頁"如果無法進行網路設定"](#page-172-0)

### **透過** PIN **碼設置** (WPS) **進行** Wi-Fi **設定**

您可以透過使用 PIN 碼自動連接至存取點。如果存取點具有 WPS (Wi-Fi Protected Setup) 功能,您可以使 用此方法進行設定。使用電腦輸入 PIN 代碼到存取點。

- 1. 在主畫面點選 .
- 2. 點選 [Wi-Fi (建議)] 圖示或 [路由器] 圖示。
- 3. 點選 [開始設定]。 若已設定網路連線,會顯示連線詳細資訊。點選 [變更至 Wi-Fi 連線。] 或 [變更設定] 以變更設定。
- 4. 點選 [其他] > [PIN 碼設定 (WPS)]
- 5. 在兩分鐘內,使用您的電腦將印表機控制面板顯示的 PIN 碼 (8 位數字) 輸入存取點。 **附註:** 有關輸入 PIN 碼的詳情,請參見存取點隨附的説明文件。

6. 點選 [開始設定]。

<span id="page-26-0"></span>7. 點選 [關閉]。

如果不點選 [關閉], 在經過特定時間長度後, 螢幕會自動關閉。

**附註:**

如果連線失敗,重新啟動存取點,將其移動到更靠近印表機的位置,然後再次嘗試。如果問題仍未解決, 列印一份連線報告,並查看解決方案。

8. 點選網路連線設定畫面的 [關閉]。

#### **相關資訊**

- ◆ 第29[頁"檢查網路連線狀態"](#page-28-0)
- ◆ 第173[頁"如果無法進行網路設定"](#page-172-0)

### **進行** Wi-Fi Direct (Simple AP) **連線設定**

此方法可不透過存取點,將印表機直接連接到裝置。可將印表機作為存取點。

## c **重要事項:**

如果使用 Wi-Fi Direct (Simple AP) 連線方式將電腦或智慧型裝置連線到印表機, 印表機將被連線至和該 電腦或智慧型裝置相同的 Wi-Fi 網路 (SSID),並且在這些裝置之間會建立起通訊。由於該電腦或智慧型 裝置在印表機關閉時會自動連接到其他可連接的 Wi-Fi 網路,因此在印表機打開時就不會連接到之前的 Wi-Fi 網路。將電腦或智慧型裝置再次連線到印表機針對 Wi-Fi Direct (Simple AP) 連線方式的 SSID。如果 不想在每次打開或關閉印表機時都進行連接,我們建議使用 Wi-Fi 網路,將印表機連接至一個存取點。

- 1. 在主畫面點選 8
- 2. 點選 [Wi-Fi Direct] 圖示。
- 3. 點選 [開始設定]。

如果您已進行 Wi-Fi 設定,會顯示詳細的連線資訊。前往步驟 5。

- 4. 點選 [開始設定]。
- 5. 檢查顯示在印表機控制面板上的 SSID 和密碼。在電腦的網路連線畫面或智慧型裝置的 Wi-Fi 畫面上, 選取印表機控制面板上顯示的待連線 SSID。

**附註:**

您也可以在網站中檢查連線方式。若要存取網站,請使用智慧型裝置掃描顯示在印表機控制面板上的 OR 代碼,或在電腦中輸入 URL [\(http://epson.sn](http://epson.sn/?q=2)),然後前往 [設定]。

- 6. 將顯示在印表機控制面板上的密碼輸入電腦或智慧型裝置。
- 7. 在連線建立後,點選印表機控制面板上的 [確定] 或 [關閉]。

**附註:**

您也可以從智慧型裝置中進行 Wi-Fi Direct (Simple AP) 連線設定。請參閲下列網站中的*提示*。

[http://epson.sn](http://epson.sn/?q=2) > [支援]

#### **相關資訊**

◆ 第29[頁"檢查網路連線狀態"](#page-28-0)

#### <span id="page-27-0"></span>◆ 第173[頁"如果無法進行網路設定"](#page-172-0)

### **進行進階網路設定**

您可以變更網路裝置名稱、TCP/IP 設定、代理伺服器等。在進行變更之前,先檢查您的網路環境。

- 1. 在主畫面點選 [設定]。
- 2. 點選 [一般設定] > [網路設定] > [進階]。
- 3. 為設定點選功能表項目,然後選取或指定設定值。

#### **相關資訊**

◆ 第28頁"用於進階網路設定的設定項目"

#### **用於進階網路設定的設定項目**

為設定選取功能表項目,然後選取或指定設定值。

❏ 裝置名稱

您可以輸入以下字元。

- ❏ 字元數限制:2 到 15 個 (必須至少輸入 2 個字元)
- ❏ 可用的字元:A 到 Z、a 到 z、0 到 9、-。
- ❏ 在上方不能用的字元:0 到 9、-。
- ❏ 在下方不能用的字元:-
- ❏ TCP/IP
	- ❏ 自動取得

在家裡使用存取點,或允許透過 DHCP 自動獲取 IP 位址時選取。

❏ 手動

不想改變印表機的 IP 位址時選取。輸入 IP 位址、子網路遮罩 與 預設閘道 的位址,然後根據您的網 路環境設定 DNS 伺服器。

- ❏ Proxy 伺服器
	- ❏ 不使用

在家用網路環境下使用印表機時選取。

❏ 使用

在自己的網路環境中使用代理伺服器,並想設置到印表機上時選取。輸入代理伺服器位址和連接埠 號碼。

- ❏ 電子郵件伺服器
	- ❏ 伺服器設定

您可從 關閉、在 SMTP 前先 POP 或 SMTP-AUTH 中選取伺服器。

❏ 連線檢查

您可檢查電子郵件伺服器的連線。如果執行 [連線檢查] 時發生錯誤,請參閲 連線檢查 訊息的説明。

- <span id="page-28-0"></span>❏ IPv6 位址
	- ❏ 啟用

使用 IPv6 位址時選取它。

❏ 停用

使用 IPv4 位址時選取它。

- ❏ MS 網路共享
	- ❏ 啟用

使用 MS 網路服務。

❏ 停用

停用 MS 網路服務。

❏ 檔案共享 啟用或停用檔案共用功能。

❏ 連結速度和雙工

選取適當的乙太網路速度與雙工設定。若您選取除 自動 以外的設定,請確保該設定與您在集線器中使 用的設定相對應。

- ❏ 自動
- ❏ 10BASE-T 半雙工
- ❏ 10BASE-T 全雙工
- ❏ 100BASE-TX 半雙工
- ❏ 100BASE-TX 全雙工
- **相關資訊**
- ◆ 第216頁"在 [連線檢查 過程中顯示的訊息"](#page-215-0)

## **檢查網路連線狀態**

您可透過下列方式檢查網路連線狀態。

### <span id="page-29-0"></span>**網路圖示**

您可使用印表機主畫面的網路圖示檢查網路連線狀態以及無線電波的強度。

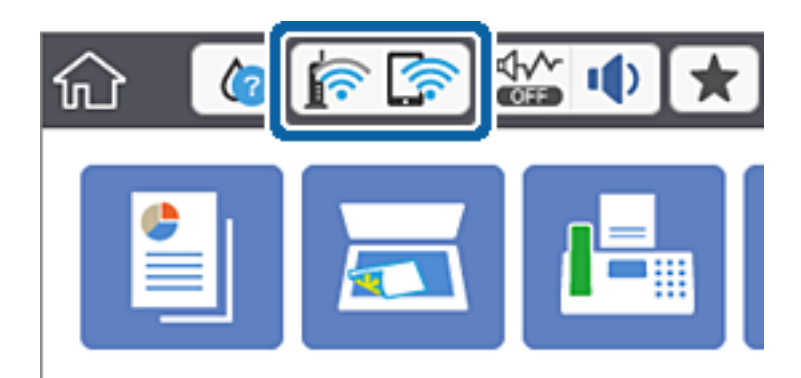

#### **相關資訊**

#### ◆ 第17頁"LCD [螢幕上顯示的圖示"](#page-16-0)

### **從控制面板查看詳細網路資訊**

當印表機連接至網路後,您也可以選取您想要查看的網路功能表,以查看其他與網路相關的資訊。

- 1. 在主畫面點選 [設定]。
- 2. 點選 [一般設定] > [網路設定] > [網路狀態]。
- 3. 若要查看資訊,請選取您希望查看的功能表。
	- ❏ 有線區域網路/Wi-Fi狀態

顯示乙太網路或 Wi-Fi 連線的網路資訊 (裝置名稱、連線、訊號強度、取得 IP 位址等)。

❏ Wi-Fi Direct 狀態

顯示 Wi-Fi Direct 是啟用還是停用,以及 Wi-Fi Direct 連線的 SSID、密碼等資訊。

❏ 電子郵件伺服器狀態

顯示電子郵件伺服器的網路資訊。

❏ 狀態表 列印網路狀態表。乙太網路、Wi-Fi、Wi-Fi Direct 等項目的資訊會列印在二頁或多頁紙上。

### **列印網路連線報告**

您可以列印網路連線報告,以檢查印表機和存取點之間的連線狀態。

- 1. 裝入紙張。
- 2. 在主畫面點選 [設定]。
- 3. 點選 [一般設定] > [網路設定] > [網路連線檢查]。 將開始連線檢查。
- 4. 點選 [列印檢查報告]。
- 5. 點選 [列印] 以列印網路連線報告。 如果出錯,檢查網路連線報告,然後按照列印出的解決方案操作。
- 6. 點選 [關閉]。 如果不點選 [關閉], 在經過特定時間長度後, 畫面會自動關閉。

#### **相關資訊**

◆ 第31頁"網路連線報告上的訊息和解決方案"

### **網路連線報告上的訊息和解決方案**

查看網路連線報告上的訊息和錯誤碼,然後按照解決方案來操作。

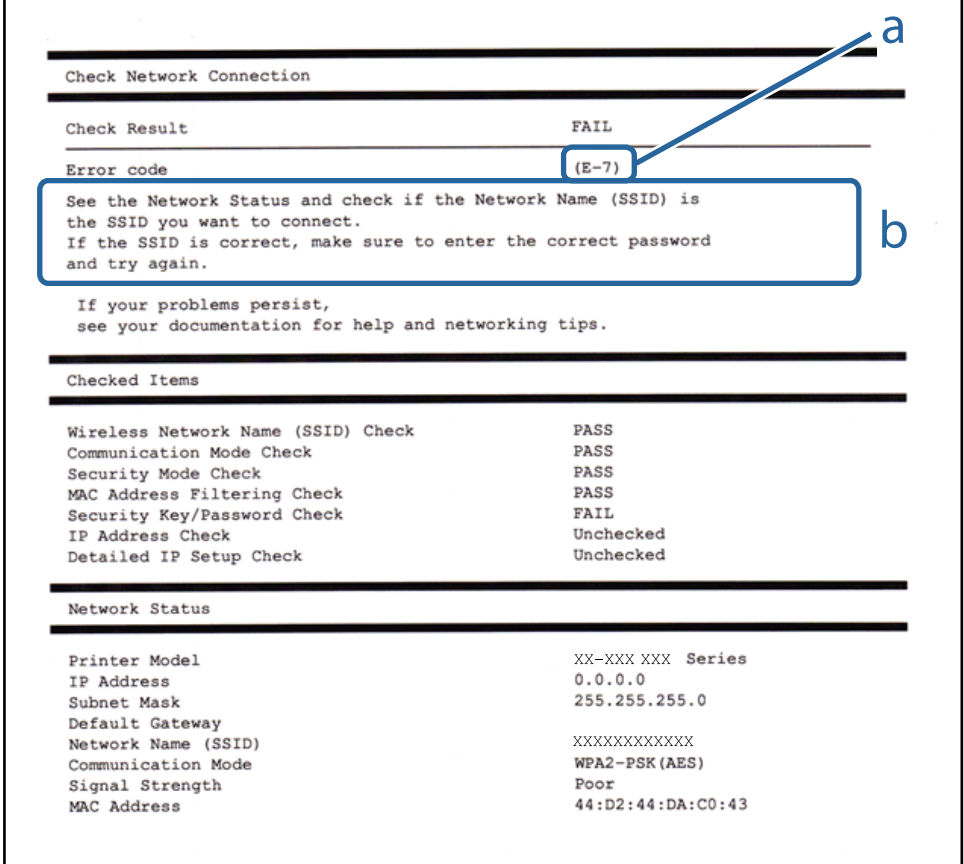

#### a. 錯誤碼

b. 在網路環境下的訊息

#### a. **錯誤碼**

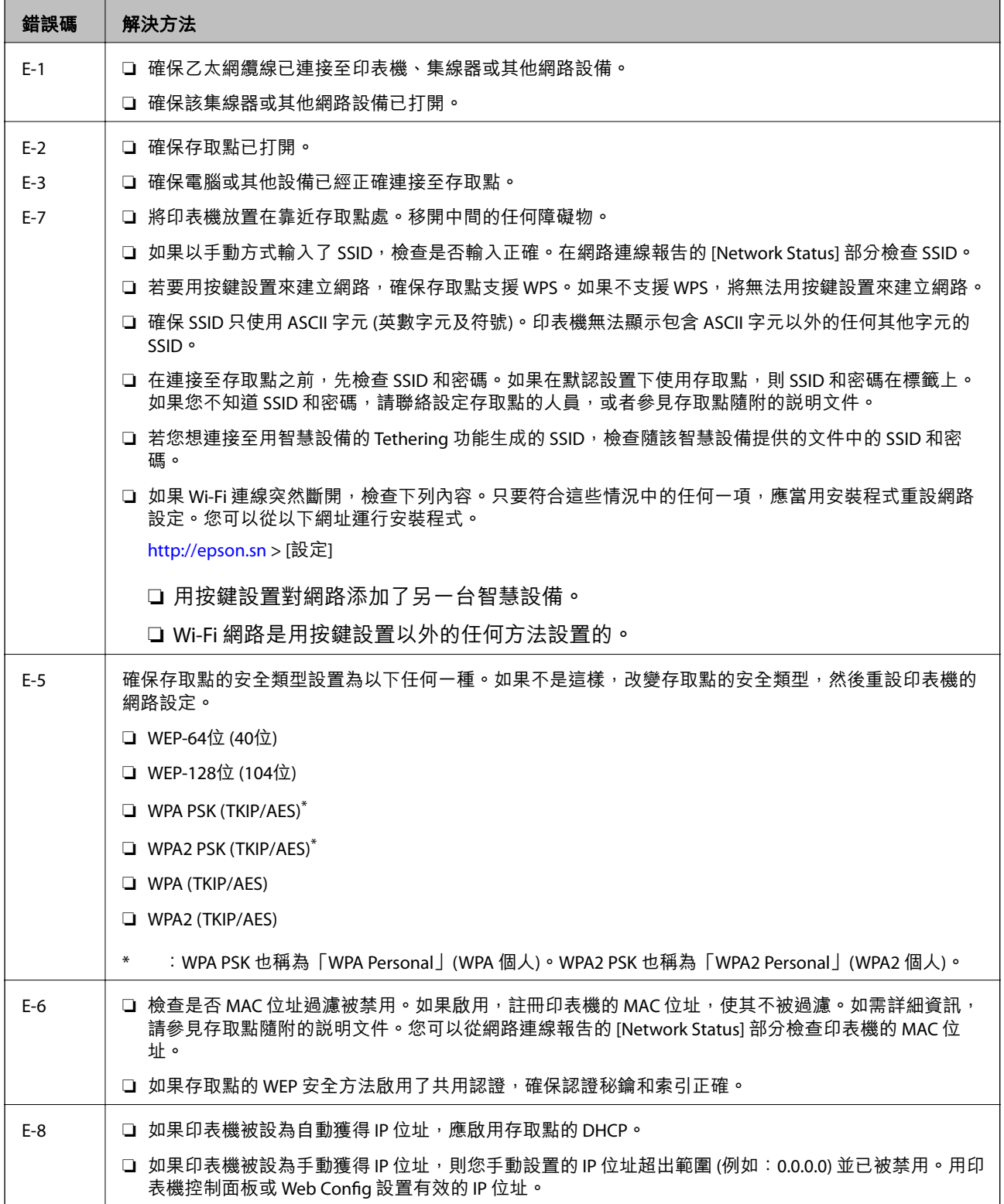

**網路設定**

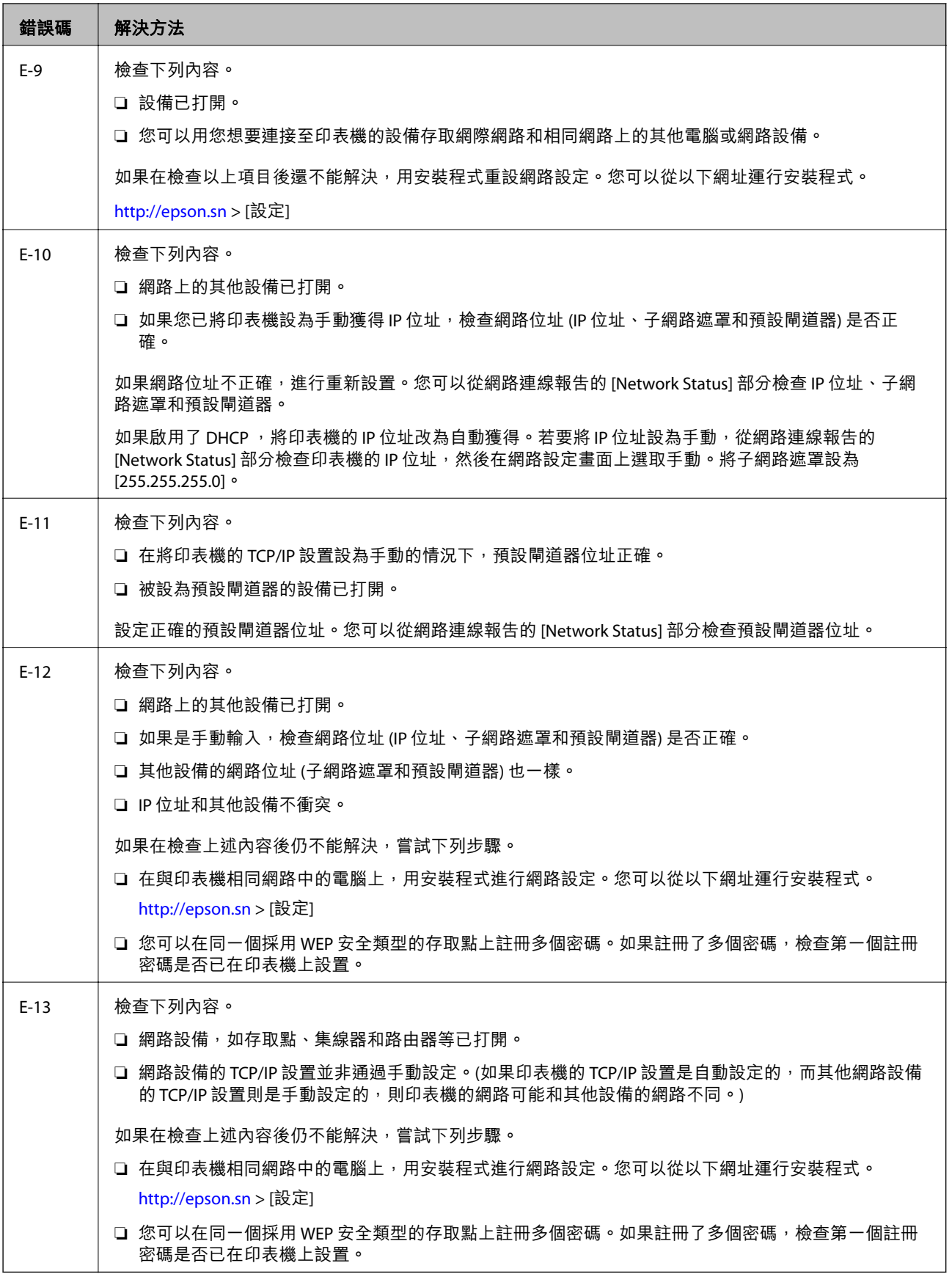

#### <span id="page-33-0"></span>b. **在網路環境下的訊息**

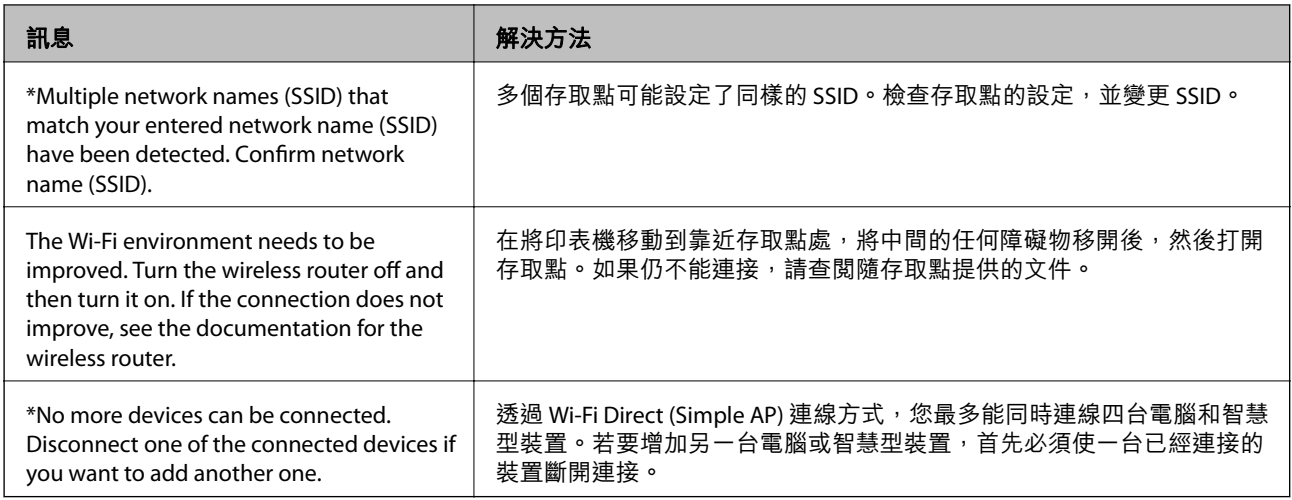

#### **相關資訊**

- ◆ 第22[頁"連線至電腦"](#page-21-0)
- ◆ 第156頁 "[Web Config](#page-155-0)"
- ◆ 第173[頁"如果無法進行網路設定"](#page-172-0)

## **列印網路狀態表**

您可以透過列印來檢查詳細的網路資訊。

- 1. 裝入紙張。
- 2. 在主畫面點選 [設定]。
- 3. 點選 [一般設定] > [網路設定] > [網路狀態]。
- 4. 點選 [狀態表]。
- 5. 查看訊息,然後點選 [列印]。 列印出網路狀態表。
- 6. 點選 [關閉]。 如果不點選 [關閉], 在經過特定時間長度後, 畫面會自動關閉。

## **更換或增加新的存取點**

如果因存取點的更換,或新增存取點並建立新的網路環境而導致 SSID 變更,請重設 Wi-Fi 設定。

#### **相關資訊**

& 第35[頁"變更與電腦的連線方法"](#page-34-0)

## <span id="page-34-0"></span>**變更與電腦的連線方法**

透過不同的連線方法使用安裝程式和重新設定。

- ❏ 從網站設定 存取以下網站,然後輸入產品名稱。前往 [設定],然後開始設定。 [http://epson.sn](http://epson.sn/?q=2)
- □ 使用軟體光碟片執行設定 (僅限配有軟體光碟片的型號,以及配有光碟機的電腦使用者)。 將隨印表機提供的軟體光碟片插入電腦,然後依照畫面上的指示操作。

#### **選取變更連線方法**

依照畫面上的指示操作,直至顯示以下畫面內容。

❏ Windows

在 選取軟體安裝 畫面選取 [變更或重設連線方法],然後按下 [下一步]。

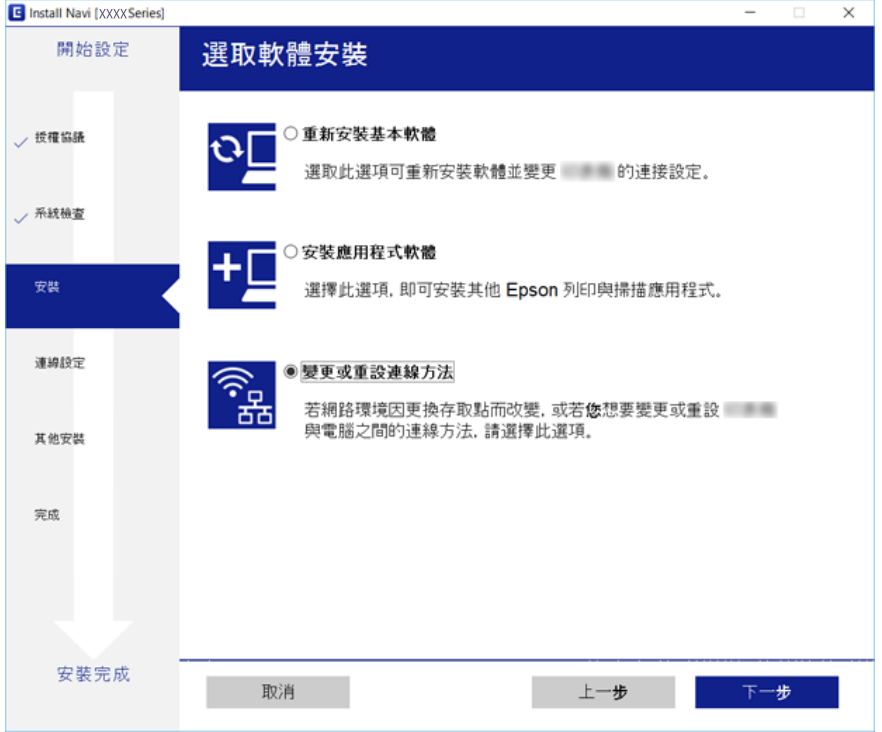

<span id="page-35-0"></span>❏ Mac OS X

選取您希望如何將印表機連線至您的電腦。

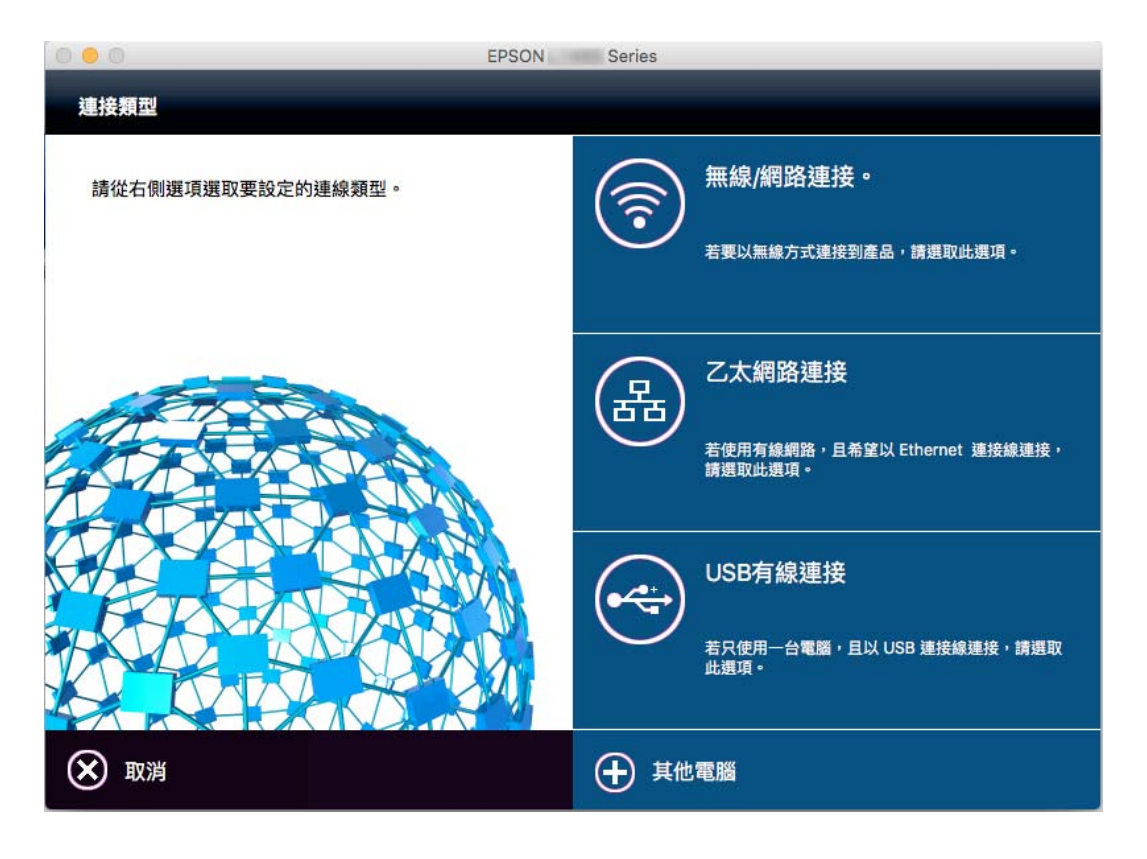

## **從控制面板將網路連線變更為乙太網路**

請遵循以下步驟,從控制面板將網路連線從 Wi-Fi 變更為乙太網路。

- 1. 在主畫面點選 [設定]。
- 2. 點選 [一般設定] > [網路設定] > [有線區域網路設定]。
- 3. 查看訊息,然後點選 [開始設定]。
- 4. 查看訊息,然後點選 [確定]。 如果不點選 [確定], 在經過特定時間長度後, 螢幕會自動關閉。
- 5. 使用乙太網路纜線將印表機連接至路由器。

## **從控制面板禁用** Wi-Fi

在 Wi-Fi 被禁用後, Wi-Fi 連線將被斷開。

1. 在主畫面點選 | | | | | | | | | |
- 2. 點選 [Wi-Fi (建議)] 圖示。 會顯示網路狀態。
- 3. 點選 [變更設定]。
- 4. 點選 [其他] > [停用 Wi-Fi]。
- 5. 查看訊息,然後點選 [開始設定]。
- 6. 顯示完成訊息後,點選 [關閉]。

如果不點選 [關閉], 在經過特定時間長度後, 螢幕會自動關閉。

# **從控制面板中斷** Wi-Fi Direct (Simple AP) **連線**

**附註:**

在 Wi-Fi Direct (Simple AP) 連線被禁用後, 所有以 Wi-Fi Direct (Simple AP) 連線方式連線到印表機的電腦和智慧 型裝置將斷開連線。如果您想斷開特定裝置的連線,請從裝置而非印表機斷開連線。

- 1. 在主畫面點選 | 8
- 2. 點選 [Wi-Fi Direct] 圖示。 會顯示 Wi-Fi Direct 資訊。
- 3. 點選 [變更設定]。
- 4. 點選 [刪除 Wi-Fi Direct]。
- 5. 查看訊息,然後點選 [停用設定]。
- 6. 顯示完成訊息後,點選 [關閉]。 如果不點選 [關閉], 在經過特定時間長度後, 螢幕會自動關閉。

# **從控制面板還原網路設定**

您可以將所有的網路設定還原至預設值。

- 1. 在主畫面點選 [設定]。
- 2. 點選 [回復至出廠預設值] > [網路設定]。
- 3. 查看訊息,然後點選 [是]。
- 4. 顯示完成訊息後,點選 [關閉]。 如果不點選 [關閉], 在經過特定時間長度後, 螢幕會自動關閉。

# <span id="page-37-0"></span>**裝入紙張**

# **紙張處理注意事項**

❏ 請閱讀紙張隨附的說明文件。

❏ 請在裝入前攤鬆紙張,然後將邊緣對齊。請勿攤鬆或捲曲相片紙。以免損傷可列印的那面。

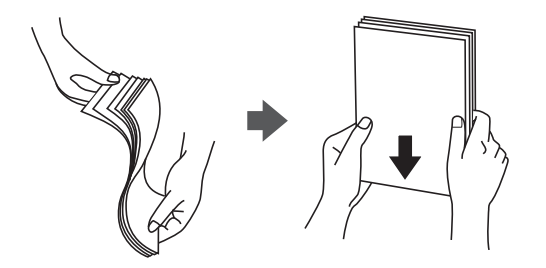

□ 若紙張捲曲,請在裝入前將紙張壓平或往反方向稍微捲曲。用捲曲的紙張列印可能會造成夾紙,並在 輸出成品上出現髒汙。

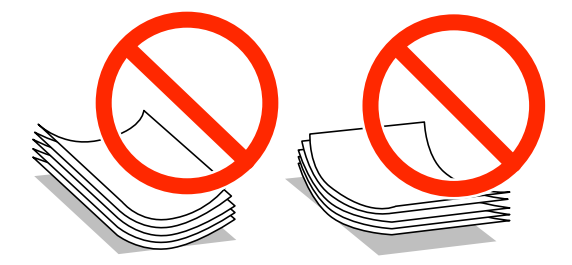

❏ 請勿使用捲曲、撕裂、切割、摺疊、潮濕、太厚、太薄或貼有貼紙的紙張。若使用有前述情況的紙 張,將會造成夾紙,並在輸出成品上出現皺摺。

□ 請在裝入前攤鬆信封,然後將邊緣對齊。堆疊的信封因空氣而膨脹時,請在裝入前將信封壓平。

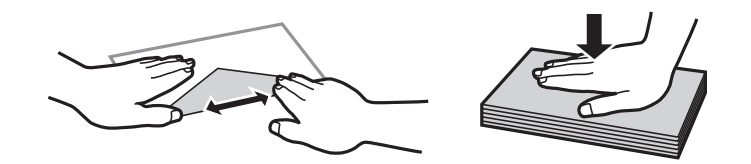

□ 請勿使用捲曲或摺疊的信封。若使用有前述情況的信封,將會造成夾紙,並在輸出成品上出現皺摺。

❏ 請勿使用封口為黏性表面的信封或開窗信封。

□ 請避免使用太薄的信封,以免在列印時捲曲。

#### **相關資訊**

◆ 第202[頁"印表機規格"](#page-201-0)

# <span id="page-38-0"></span>**可用的紙張與容量**

Epson 建議使用原廠 Epson 紙張,以確保高品質的輸出。

### **原廠** Epson **紙張**

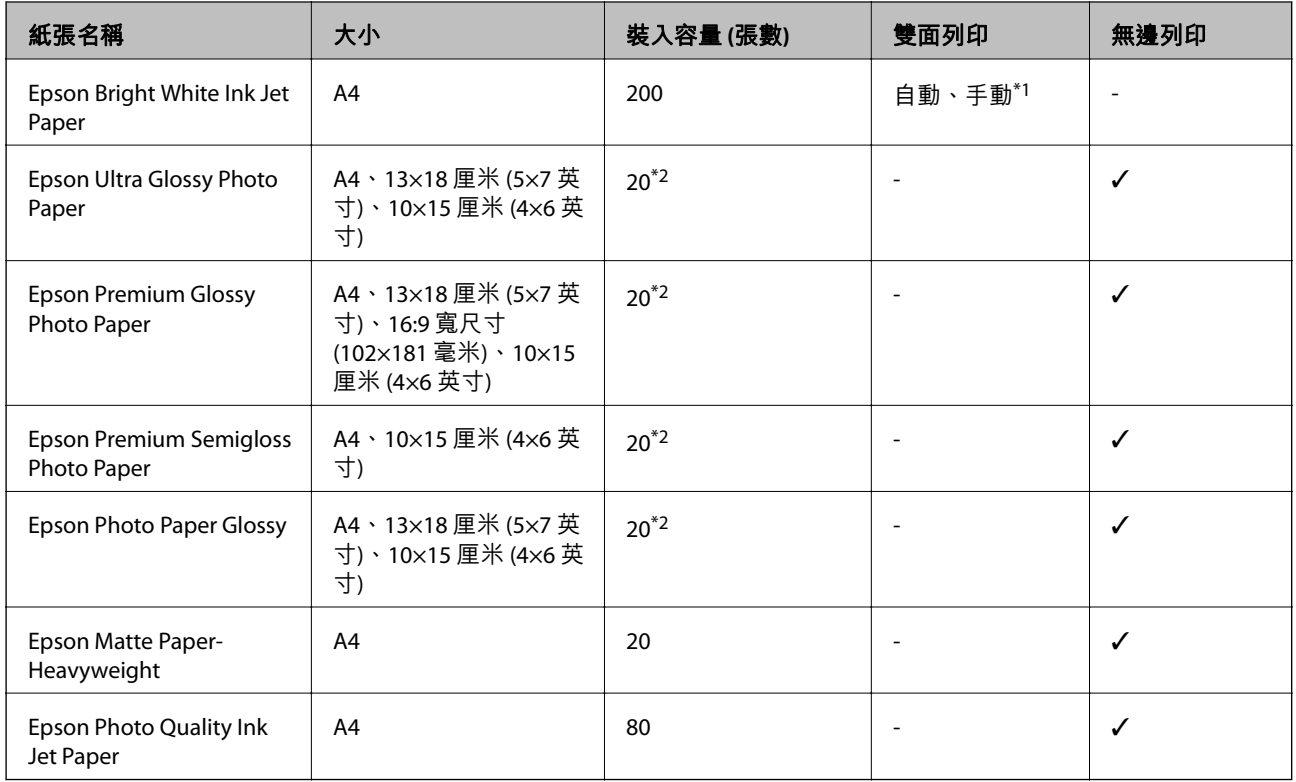

\*1 您最多可放入 30 張已列印單面的紙張。

\*2 若紙張沒有正確饋入,或列印成品出現色彩不均或髒汙,請一次放入一張紙。

**附註:**

□ 紙張可用性隨區域而不同。如需當地可用紙張的最新資訊,請洽詢 Epson 支援服務。

□ 以自訂大小在原廠 Epson 紙張上列印時,僅能使用 [標準] 或 [一般] 列印品質設定。雖然某些印表機驅動程 式允許您選取更高的列印品質,但仍會使用 [標準] 或 [一般] 印出列印成品。

#### <span id="page-39-0"></span>**市售紙張**

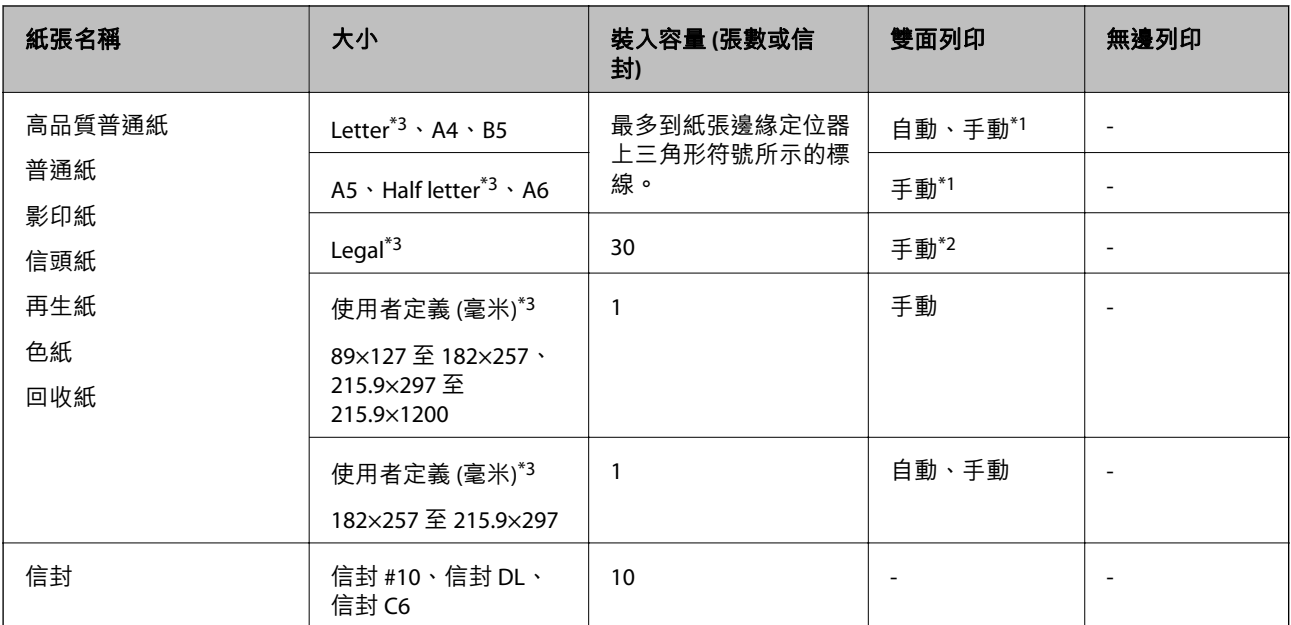

\*1 您最多可放入 30 張已列印單面的紙張。

\*2 您最多可裝入 1 張已列印單面的紙張。

\*3 只能從電腦或智慧型裝置列印。

#### **相關資訊**

◆ 第218[頁"技術支援網站"](#page-217-0)

# **紙張種類清單**

為獲得最佳列印結果,請選取適合紙張的紙張種類。

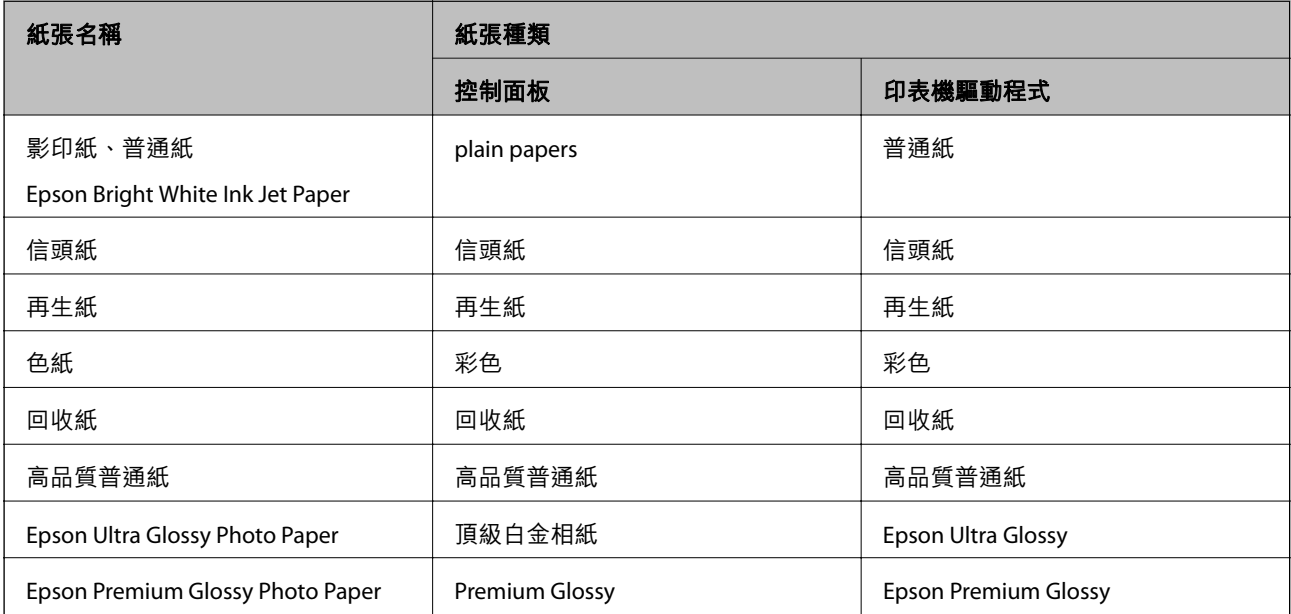

<span id="page-40-0"></span>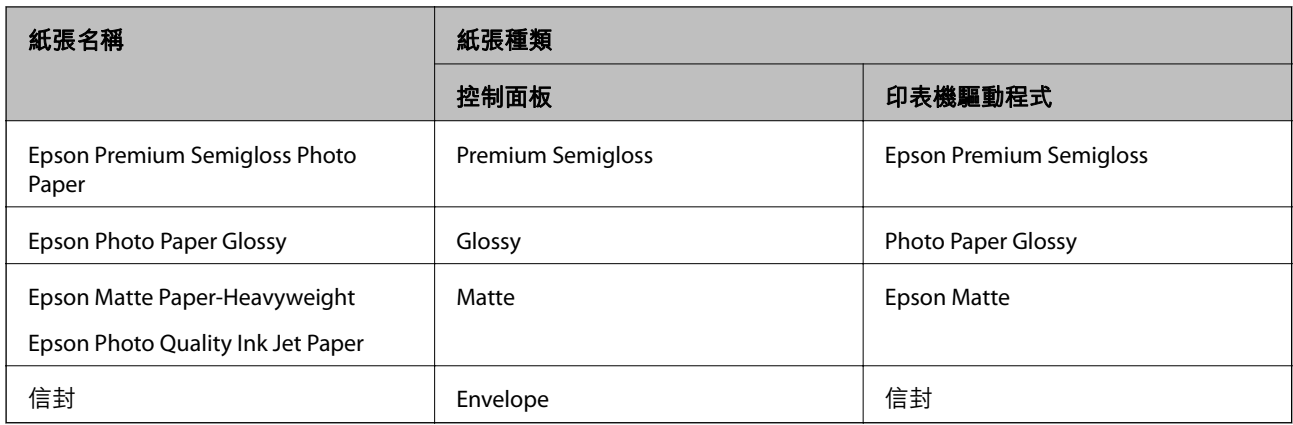

# **將紙張放入 進紙匣**

1. 確認印表機沒有運作,然後拉出 進紙匣。

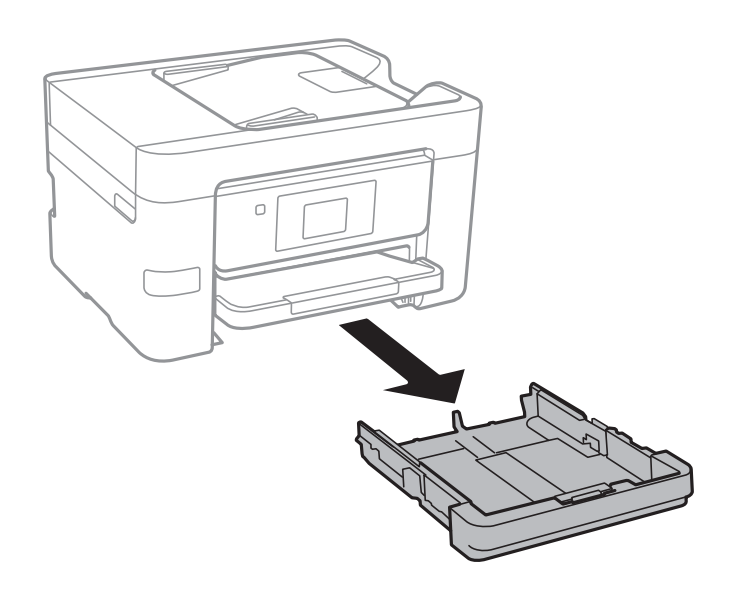

2. 將紙張邊緣定位器移至最大位置。

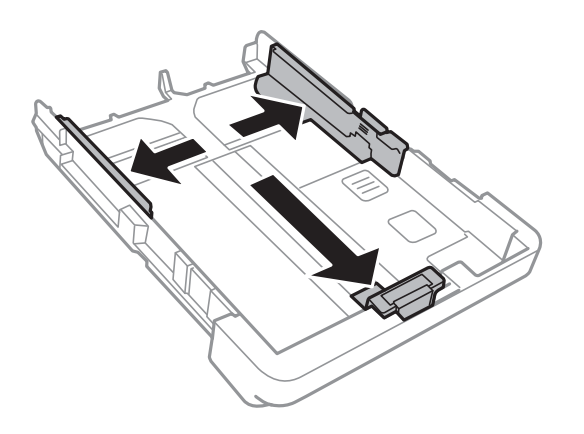

**附註:** 當使用大於 A4 的紙張時,請展開 進紙匣。

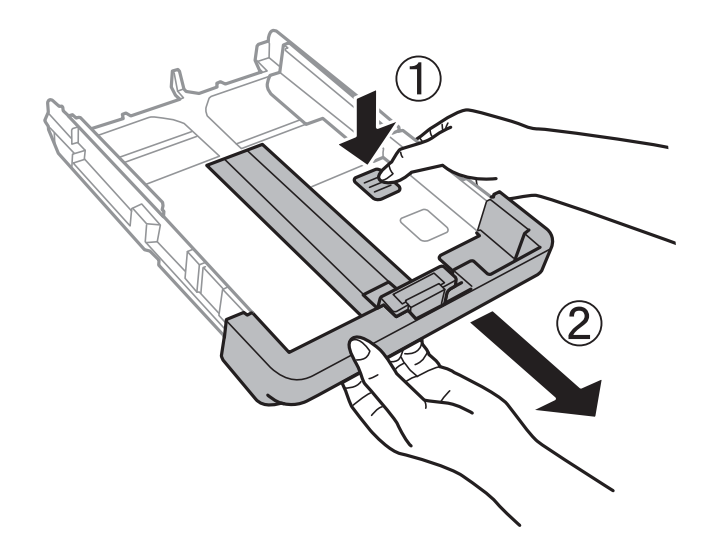

3. 將紙張前方定位器調整至您要使用的紙張大小。

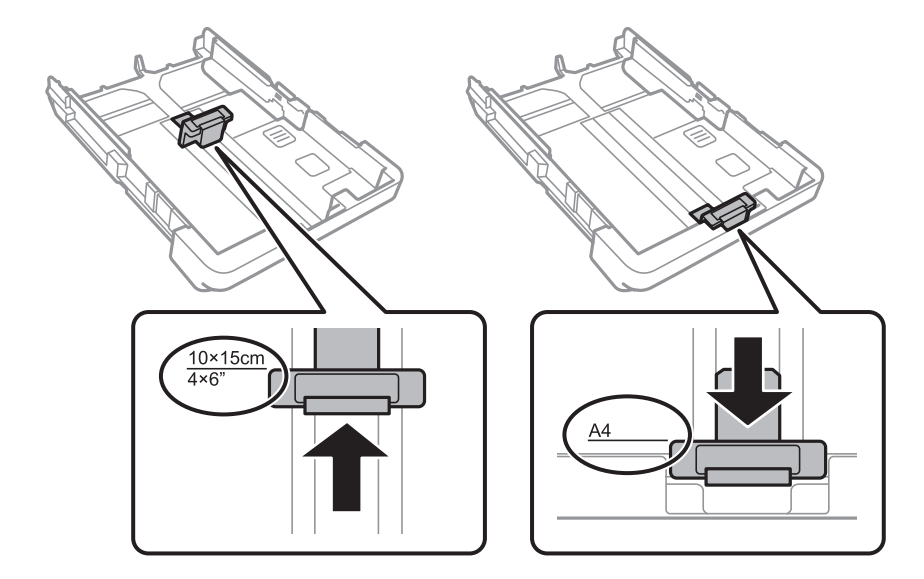

4. 將紙張可列印面朝下,沿著紙張前方定位器放入。

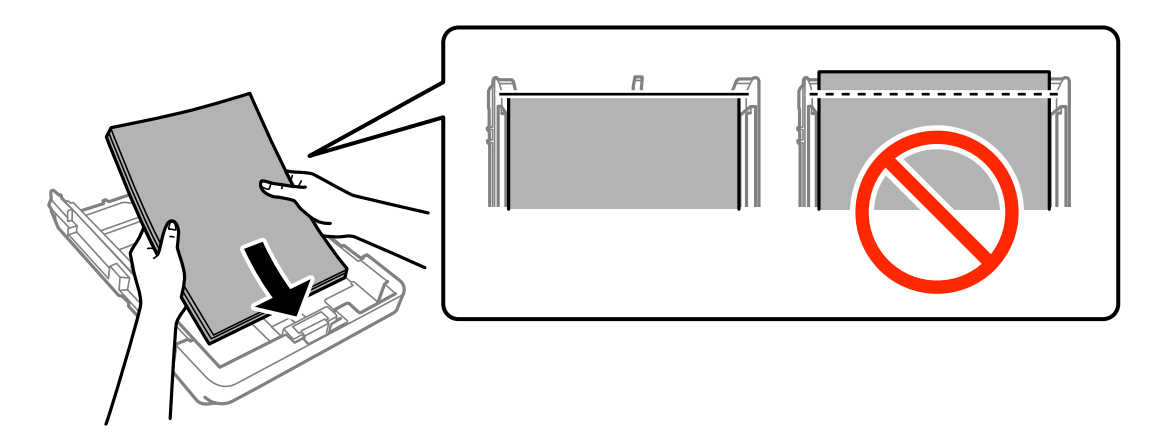

# c **重要事項:**

❏ 確定紙張沒有超過 進紙匣末端的三角形符號。

□ 放入的紙張數量不要超過規定的最大紙張數。使用普通紙時,勿使放入量超過紙張邊緣定位器 上三角形符號所示的標線。

❏ 信封

最多可放入 10 個信封。

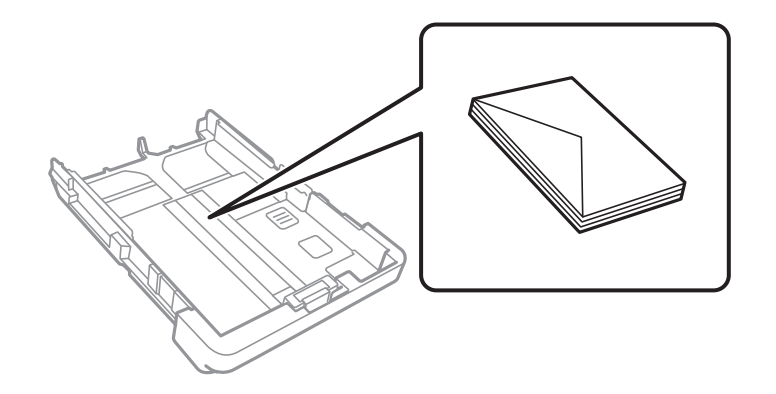

❏ 打孔紙

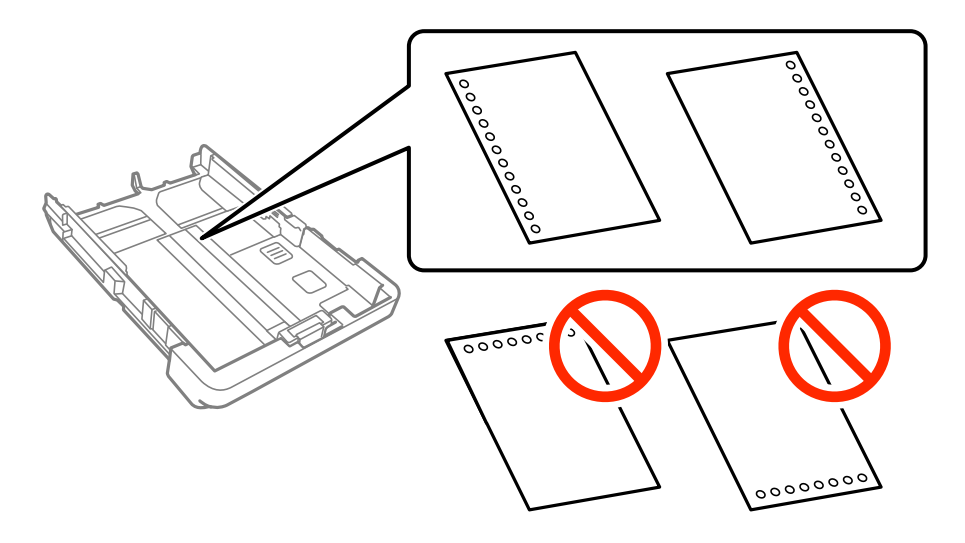

**附註:**

❏ 裝入單張裝訂孔位於左側或右側的自訂大小普通紙。

□ 調整檔案的列印位置,避免列印內容超出裝訂孔。

❏ 自動雙面列印不適用於打孔紙。

❏ 在紙張種類設定中選取 [信頭紙] 或 [回收紙]。

5. 將紙張邊緣定位器移至紙張的邊緣。

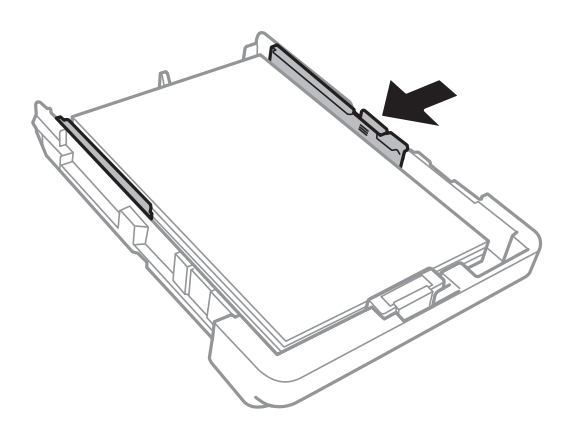

- 6. 將 進紙匣 完全插入。
- 7. 在控制面板上,對放入進紙匣的紙張進行紙張大小與紙張種類設定。如果沒有顯示您的紙張大小, 請選取 [自訂]。

**附註:**

您也可以點選 [設定] > [一般設定] > [印表機設定] > [紙張來源設定] > [紙張設定],以顯示紙張大小及紙張種 類設定畫面。

8. 將出紙托盤向外拉出。

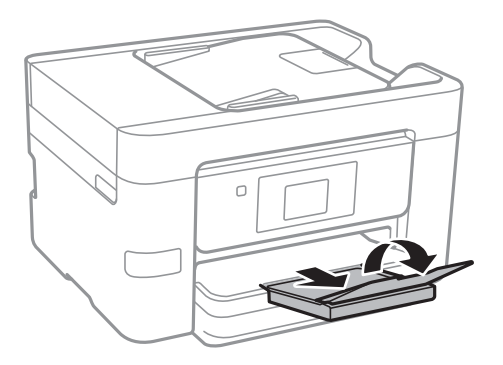

**相關資訊**

- ◆ 第38[頁"紙張處理注意事項"](#page-37-0)
- ◆ 第39[頁"可用的紙張與容量"](#page-38-0)

<span id="page-44-0"></span>**放置原稿**

將原稿放置在工作平台或 ADF 上。處理 ADF 不支援的原稿時,請使用工作平台。 您可使用 ADF 同時掃描多份原稿。

# **可使用自動進紙器的原稿**

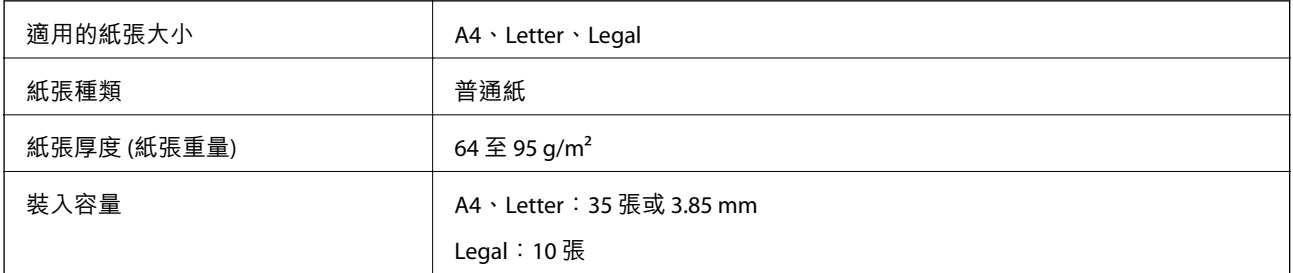

即使原稿符合可放置在自動進紙器的原稿規格,也可能會因紙張的屬性或品質而無法從自動進紙器饋入 或是降低了掃描品質。

# c **重要事項:**

請勿將相片或珍貴的藝術品原稿饋入自動進紙器。錯誤進紙可能導致原稿產生皺摺或受損。請在 工作 平台 上掃描這些文件。

為預防夾紙,請避免將下列原稿放置在自動進紙器內。處理這些類型的原稿時,請使用 工作平台。

- ❏ 破損、摺疊、皺摺、品質降低或捲曲的原稿
- ❏ 有裝訂孔的原稿
- ❏ 以膠帶、訂書針、迴紋針等方式固定的原稿
- ❏ 貼上貼紙或標籤的原稿
- ❏ 形狀不規則或非方形的原稿
- ❏ 已裝訂的原稿
- ❏ OHP、熱轉印紙或複寫紙背面

# **將原稿放置在自動進紙器上**

1. 對齊原稿邊緣。

2. 滑動自動進紙器紙張邊緣定位器。

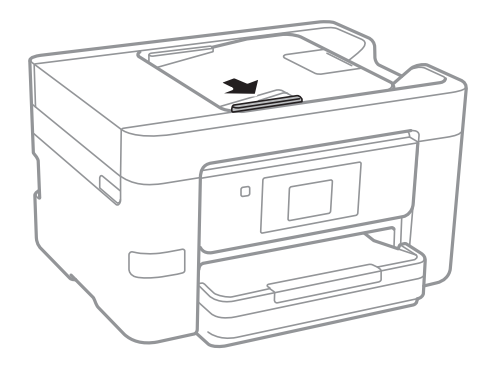

3. 將原稿正面朝上放入自動進紙器。

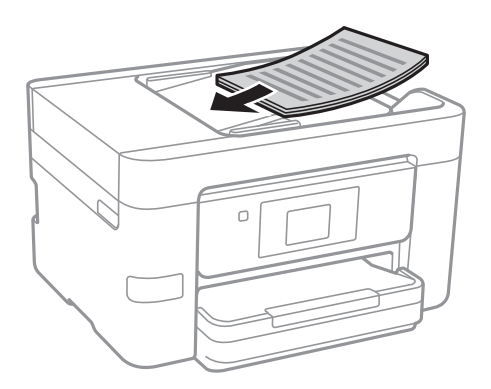

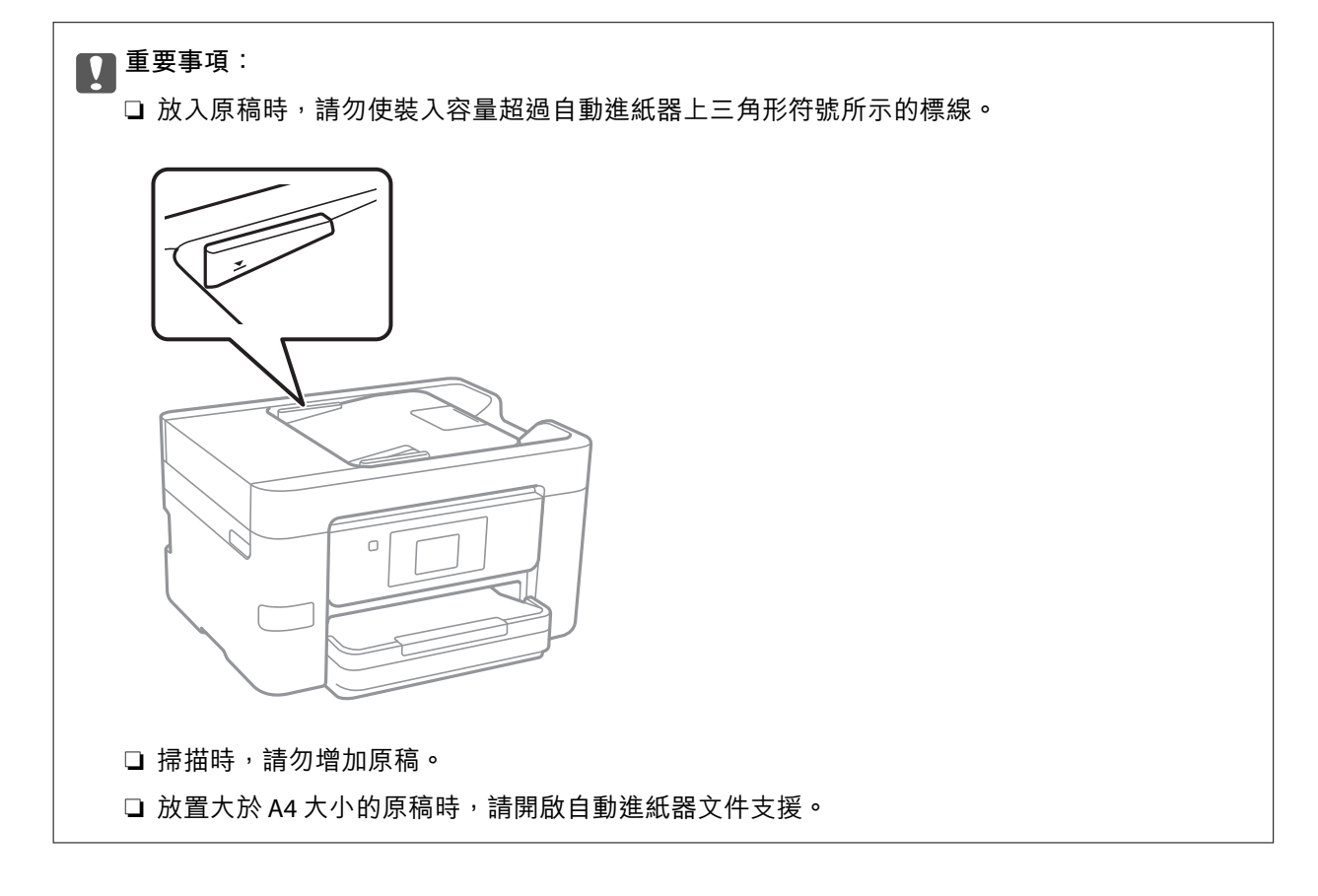

4. 將自動進紙器紙張邊緣定位器滑到原稿的邊緣。

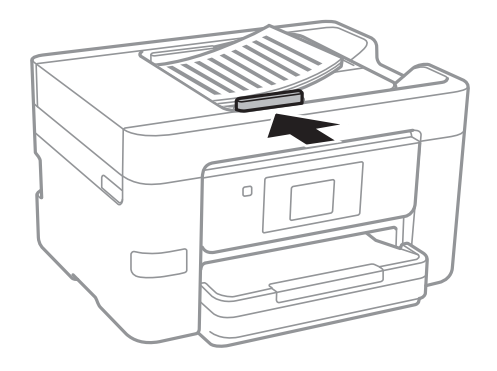

#### **相關資訊**

◆ 第45[頁"可使用自動進紙器的原稿"](#page-44-0)

# **將原稿放入** ADF **進行二合一複印**

以圖示方向放入原稿,然後選取方向設定。

❏ 以向上方向放置原稿:按以下方式選取控制面板上的 [朝上]。 [複印] > [進階設定] > [方向 (原稿)] > [朝上] 以箭頭方向將原稿放置在自動進紙器上。

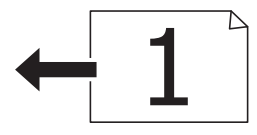

❏ 以向左方向放置原稿:按以下方式選取控制面板上的 [朝左]。 [複印] > [進階設定] > [方向 (原稿)] > [朝左] 以箭頭方向將原稿放置在自動進紙器上。

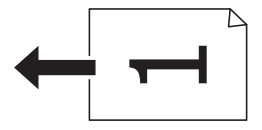

# **將原稿放置在 工作平台 上**

!**注意:**

打開或闔上文件護蓋時,請注意不要夾到您的手或手指。否則可能會導致受傷。

c **重要事項:**

放置如書籍等大型原稿時,請避免外部光線直接照射到 工作平台。

1. 打開文件護蓋。

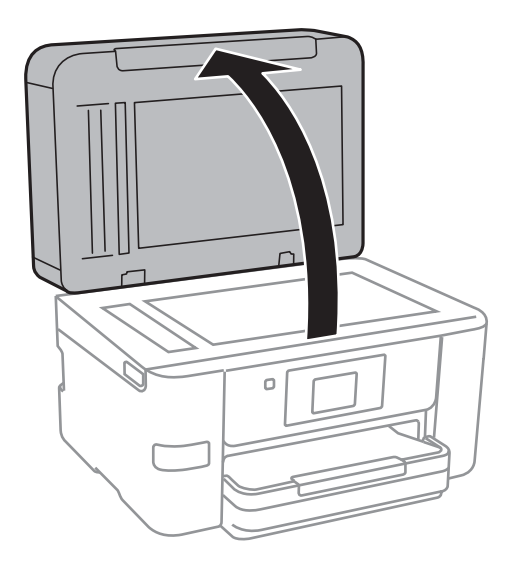

- 2. 清除 工作平台 上的任何灰塵或髒汙。
- 3. 將原稿面朝下放好,然後滑至角落記號。

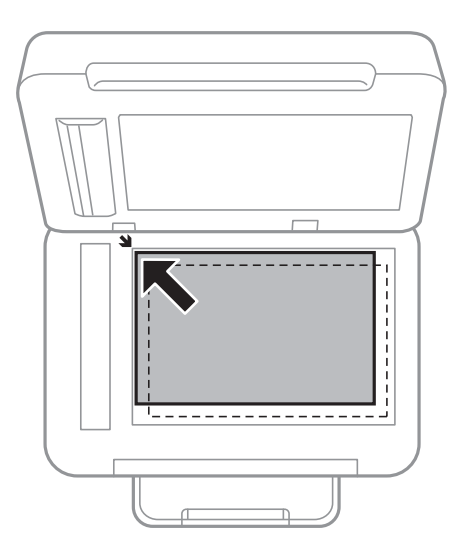

**附註:**

❏ 與 工作平台 邊緣距離 1.5 mm 範圍內的內容不會被掃描進去。

□ 有原稿放置在自動進紙器內與 工作平台 上時,會優先處理自動進紙器的原稿。

4. 輕輕闔上文件護蓋。

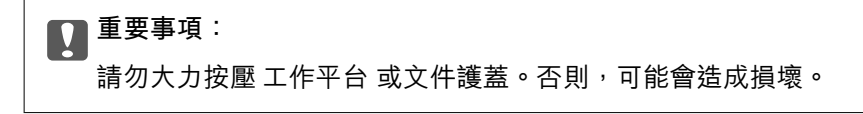

5. 請在掃描後取出原稿。

**附註:**

……<br>若將原稿長時間留置在 工作平台 上,原稿可能黏在玻璃表面上。

**管理聯絡人**

註冊聯絡人清單可讓您輕鬆輸入目的地。您最多可註冊 100 條項目,並在輸入傳真號碼、輸入附加掃描 影像至電子郵件的目地的,以及將掃描影像儲存於網路資料夾時,使用聯絡人清單。

# **註冊或編輯聯絡人**

**附註:**

註冊聯絡人之前,請先確定您也已設定電子郵件伺服器,以便使用電子郵件位址。

- 1. 進入您要註冊聯絡人的目標功能表。
	- ❏ 傳真:在主畫面點選 [傳真]。
	- ❏ 電子郵件:在主畫面點選 [掃描] > [電子郵件]。

❏ 網路資料夾/FTP:在主畫面點選 [掃描] > [網路資料夾/FTP]。

- 2. 點選 [聯絡人]。
- 3. 請執行下列任一動作。
	- □ 若要註冊新聯絡人,請點選 [新增項目]。
	- □若要編輯或刪除聯絡人,請點選目標聯絡人上的 >,然後點選 [編輯]。
	- □ 若要刪除聯絡人,請點選目標聯絡人上的 >,請點選 [刪除],然後點選 [是]。您不必執行下列程 序。
- 4. 點選 [新增聯絡人]。

如果您要註冊 [網路資料夾/FTP] 的聯絡人, 或編輯聯絡人, 請跳過此步驟。

5. 執行所需設定。

**附註:**

輸入傳真號碼時,請在傳真號碼的開頭輸入外線存取碼 (若電話系統為 PBX),且需要存取碼才能撥打外 線。若已經在 [線路類型] 設定中設定存取碼,請輸入井字號 (#) 以取代實際存取碼。若要在撥號時暫停 (暫 停三秒),請輸入連字號 (-)。

6. 點選 [OK]。

# **註冊或編輯群組聯絡人**

將聯絡人新增至群組,可讓您同時傳送傳真或以電子郵件傳送掃描影像至多個目的地。

- 1. 進入您要註冊群組聯絡人的功能表。
	- ❏ 傳真:在主畫面點選 [傳真]。

❏ 電子郵件:在主畫面點選 [掃描] > [電子郵件]。

2. 點選 [聯絡人]。

- 3. 請執行下列任一動作。
	- □ 若要註冊新群組聯絡人,請點選 [新增項目],然後點選 [新增群組]。
	- □ 若要編輯群組聯絡人,請點選目標群組聯絡人上的 >,然後點選 [編輯]。
	- □ 若要刪除群組聯絡人,請點選目標群組聯絡人上的 > ,請點選 [刪除],然後點選 [是]。您不必執 行下列程序。
- 4. 輸入或編輯 [群組名稱] 與 [索引文字],然後點選 [新增至群組的聯絡人 (必要)]。
- 5. 在群組中選取您要註冊的聯絡人,然後點選 [關閉]。

**附註:**

❏ 最多可註冊 99 個聯絡人。

□ 若要取消選取聯絡人,請再次點選。

6. 點選 [OK]。

# **在電腦上註冊聯絡人**

您可使用 Web Config 在電腦上建立聯絡人清單,並匯入至印表機。

- 1. 存取 Web Config,然後選取 [Contacts]。
- 2. 選取您想要註冊的號碼,然後按下 [Edit]。
- 3. 輸入 [Name] 和 [Index Word]。
- 4. 在 [Type] 選項選取目的地類型。

#### **附註:**

完成註冊後,您無法變更 [Type] 選項。若想變更類型,請刪除目的地並重新註冊。

5. 在各項目輸入數值,然後按下 [Apply]。

#### **相關資訊**

- ◆ 第156頁 "[Web Config](#page-155-0)"
- ◆ 第156[頁"在網頁瀏覽器上執行](#page-155-0) Web Config"

# **目的地設定項目**

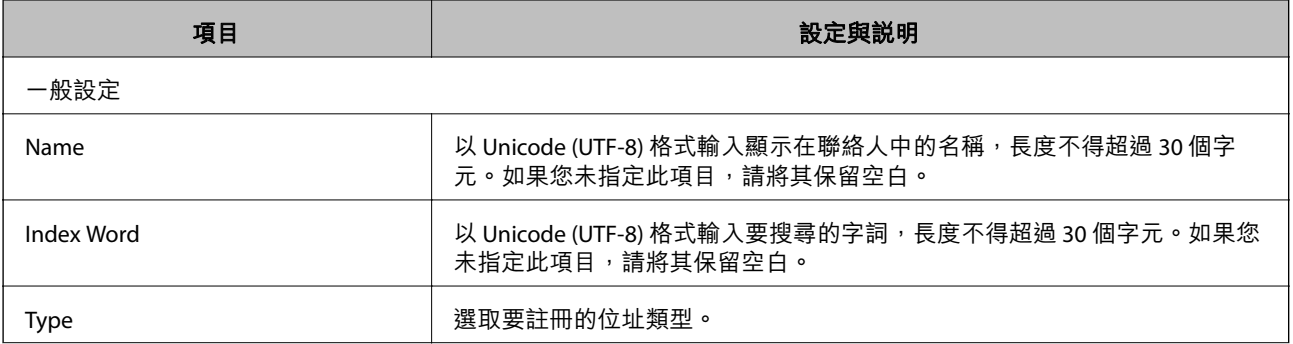

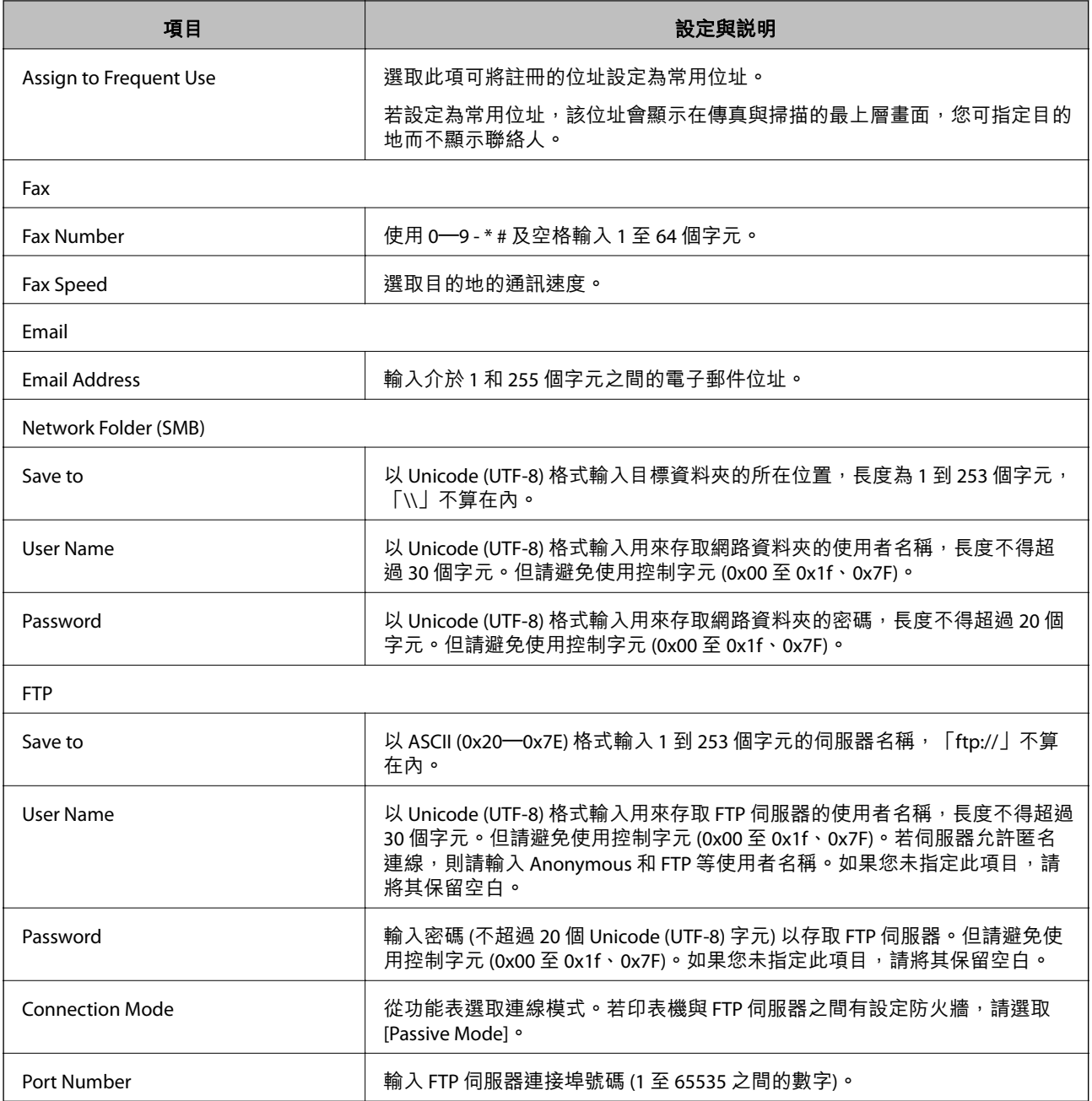

# **將目的地註冊為群組**

若目的地類型設為 [Fax] 或 [Email],您可將目的地註冊為群組。

- 1. 存取 Web Config,然後選取 [Contacts]。
- 2. 選取您想要註冊的號碼,然後按下 [Edit]。
- 3. 從 [Type] 選取群組。
- 4. 按下 [Contact(s) for Group] 的 [Select]。 可用的目的地會隨即顯示。
- 5. 選取您要註冊至群組的目的地,然後按下 [Select]。
- 6. 輸入 [Name] 和 [Index Word]。
- 7. 選取是否將註冊的群組指派給常用群組。

**附註:** 目的地可以註冊至多個群組。

8. 按下 [Apply]。

# **使用電腦匯出和匯入聯絡人**

您可以使用 Web Config 將儲存在印表機中的聯絡人匯出至電腦。您也可以將匯出的聯絡人匯入至其他印 表機。

聯絡人資料可能因印表機故障而遺失。每次更新資料時,建議您做好備份工作。Epson 對於任何資料遺 失、備份或復原資料及/或設定概不負責,即使是在保固期內。

#### **相關資訊**

**◆ 第156頁 "[Web Config](#page-155-0)"** 

# **匯出聯絡人**

匯出印表機的各項設定。

- 1. 存取 Web Config,然後選取 [Export and Import Setting Value] > [Export]。
- 2. 選取 [Contacts]。
- 3. 輸入密碼以加密匯出檔案。 您需要密碼才可匯出檔案。若您不想要加密檔案,則請留白。
- 4. 按下 [Export]。

#### **相關資訊**

◆ 第156[頁"在網頁瀏覽器上執行](#page-155-0) Web Config"

## **匯入聯絡人**

將匯出的 Web Config 檔案匯入到印表機。

- 1. 存取 Web Config,然後選取 [Export and Import Setting Value] > [Import]。
- 2. 選取匯出檔,然後輸入加密密碼。
- 3. 按下 [Next]。
- 4. 選取 [Contacts], 然後按下 [Next]。

5. 按下 [OK]。

## **相關資訊**

◆ 第156[頁"在網頁瀏覽器上執行](#page-155-0) Web Config"

# **列印**

# **從控制面板列印**

您可從連接至印表機的外接 USB 裝置列印資料。

# **從記憶體裝置列印** JPEG **檔案**

**附註:**

若您記憶體裝置上的影像超過 999 張,影像即會自動分組並顯示群組選擇畫面。影像依其拍攝日期排序。

- 1. 將記憶體裝置連接至印表機的外部界面 USB 連接埠。
- 2. 在主畫面點選 [記憶體裝置]。
- 3. 點選 [JPEG]。

記憶體裝置中的影像會顯示為縮圖。

點選 來變更 [顯示順序],或設定 [選擇全部相片]、[取消影像選擇] 與 [選擇群組]。

- 4. 點選要列印的檔案。 選取的影像上會有核取記號與列印份數 (最初為 1 份)。 若要預覽一個影像,請點選 [單獨檢視]。您可以點選 - 或 + 來對每個影像設定列印份數。您可以點選  $\left(\begin{matrix} 0\end{matrix}\right)$ 來放大影像。點選 < 或 > 來預覽上一個或下一個影像。
- 5. 點選 [列印設定]。
- 6. 根據需要設定項目。 如需詳細設定的資訊,請參考記憶體裝置的功能表。
- 7. 點選 [預覽及列印]。
- 8. 點選值來設定複印份數。
- 9. 點選 ◇開始列印。

10. 從印表機上取下記憶體裝置。

#### **相關資訊**

- ◆ 第41[頁"將紙張放入](#page-40-0) 進紙匣"
- & 第13[頁"零件名稱和功能"](#page-12-0)
- **→ 第55頁 "JPEG [設定"](#page-54-0)**

**列印**

## <span id="page-54-0"></span>**從記憶體裝置列印** TIFF **檔案**

1. 將記憶體裝置連接至印表機的外部界面 USB 連接埠。

- 2. 在主畫面點選 [記憶體裝置]。
- 3. 點選 [TIFF]。 記憶體裝置中的檔案會顯示為清單。 若要變更檔案順序,請點選
- 4. 點選要列印的檔案。
- 5. 點選 [設定及列印]。
- 6. 根據需要設定項目。 如需詳細設定的資訊,請參閱記憶體裝置的功能表。
- 7. 點選 [前往檢查列印],然後檢查設定 (如 ♥ ([列印順序])),並在必要時進行變更。
- 8. 點選值來設定列印份數。
- 9. 點選 ◇ 開始列印。
- 10. 從印表機上取下記憶體裝置。

#### **相關資訊**

- ◆ 第41[頁"將紙張放入](#page-40-0) 進紙匣"
- & 第13[頁"零件名稱和功能"](#page-12-0)
- **◆ 第56頁 "TIFF [設定"](#page-55-0)**

## **記憶體裝置 的功能表選項**

點選印表機主畫面的 [記憶體裝置] 可對記憶體裝置中的檔案進行各項列印設定。

## JPEG **設定**

■ (選擇相片選單):

進行排序、選取及取消選取影像資料的設定。

紙張設定:

指定您要列印的紙張來源設定。

色彩模式:

選取您通常以 [黑白] 或 [彩色] 列印時的色彩設定。

#### <span id="page-55-0"></span>版面配置:

選取如何進行 JPEG 檔案的版面配置。[無邊] 可每頁列印一個檔案,且不留下邊界。影像會稍微 放大,以消除紙張邊緣的邊界。[留邊] 可每頁列印一個檔案,且留下邊界。[二十合一] 可每頁 列印 20 個檔案。[索引] 可根據資訊進行索引列印。

符合圖框:

選取 [開啟] 可自動裁切影像,以符合所選列印版面配置。如果影像資料的長寬比與紙張大小不 相同,影像會自動放大或縮小,使短邊符合紙張的短邊。如果影像超過紙張的長邊,則影像的 長邊會被裁切。此功能可能不適用於全景相片。

品質:

選取 [最佳] 可提供更高的列印品質, 但列印速度可能較慢。

日期:

選取相片拍攝或儲存日期的格式。某些版面配置不會列印日期。

修正相片:

選取此模式可自動改善相片的亮度、對比度及飽和度。若要關閉自動改善,請選取 [關閉]。

消除紅眼:

選取 [開啟] 可自動修正相片中的紅眼現象。修正結果不會套用至原始檔案,僅會套用至列印成 品。視相片類型而定,可能會修正眼睛以外的影像部分。

清除所有設定:

將所有設定重設為預設設定。

### TIFF **設定**

您可以對您記憶體裝置中的 TIFF 格式檔案進行列印設定。

 $\sqrt{11}$ 

變更檔案順序。

(紙張設定):

指定您要列印的紙張來源設定。

版面配置:

選取如何進行 Multi-TIFF 檔案的版面配置。[無邊] 可每頁列印一頁紙張,且不留下邊界。影像 會稍微放大,以消除紙張邊緣的邊界。[留邊] 可每頁列印一頁紙張,且留下邊界。[二十合一] 可每頁列印 20 頁紙張。[索引] 可根據資訊進行索引列印。

符合圖框:

選取 [開啟] 可自動裁切相片, 以符合所選相片版面配置。如果影像資料的長寬比與紙張大小不 相同,影像會自動放大或縮小,使短邊符合紙張的短邊。如果影像超過紙張的長邊,則影像的 長邊會被裁切。此功能可能不適用於全景相片。

品質:

選取 [最佳] 可提供更高的列印品質, 但列印速度可能較慢。

<span id="page-56-0"></span>日期:

選取相片拍攝或儲存日期的格式。某些版面配置不會列印日期。

清除所有設定:

將所有設定重設為預設設定。

(列印順序):

選取列印多頁 TIFF 檔案的順序。

色彩模式:

選取您通常以 [黑白] 或 [彩色] 列印時的色彩設定。

# **從電腦列印**

# **列印基本知識 —** Windows

**附註:**

□ 如需設定項目的説明,請參閲線上説明。在項目上按右鍵,然後按下 [説明]。

□ 操作可能會隨應用程式而有不同。詳細資訊,請參考應用程式的説明。

- 1. 將紙張放入印表機。
- 2. 開啟要列印的檔案。
- 3. 從[檔案]功能表選取[列印]或[列印設定]。
- 4. 選取印表機。

5. 選取[喜好設定]或[內容]存取印表機驅動程式視窗。

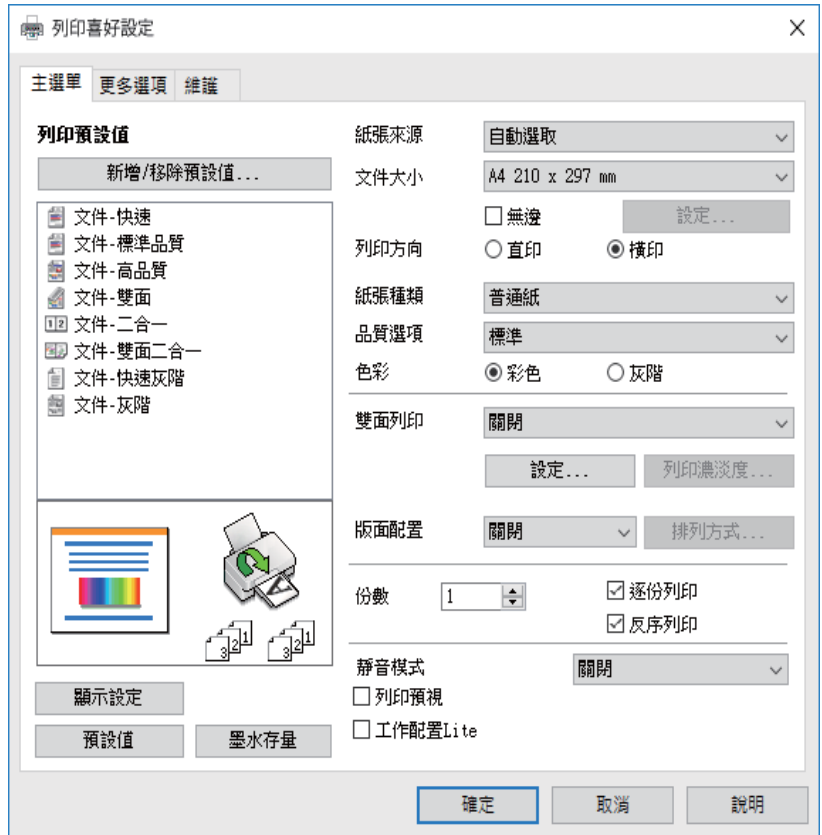

- 6. 進行下列設定。
	- □ 紙張來源:選取要放入紙張的紙張來源。如果印表機只有一個紙張來源, 此項目不會顯示。
	- ❏ 文件大小:選取放入印表機內的紙張大小。
	- ❏ 無邊:選取可列印沒有邊界的影像。
	- ❏ 列印方向:選取在應用程式中設定的方向。
	- ❏ 紙張種類:選取放入的紙張類型。
	- □ 品質選項:選取列印品質。選取 [高] 提供更高的列印品質,但列印速度可能較慢。
	- ❏ 色彩:想要以黑白或灰階列印時,請選取 [灰階]。

**附註:**

- □ 若您使用普通紙、信頭紙或回收紙列印高濃淡度資料,請將 標準鮮豔 選取為 品質選項 設定,使列印成 品更鮮明。
- □ 在信封上列印時,請將 橫印 選取為 [列印方向] 設定。
- 7. 按下 [確定] 關閉印表機驅動程式視窗。
- 8. 按下[列印]。

#### **相關資訊**

- ◆ 第39[頁"可用的紙張與容量"](#page-38-0)
- ◆ 第41[頁"將紙張放入](#page-40-0) 進紙匣"
- ◆ 第40[頁"紙張種類清單"](#page-39-0)

# <span id="page-58-0"></span>**列印基本知識 —** Mac OS X

**附註:**

本節中的説明以 TextEdit 為例。操作和畫面可能會隨應用程式而有所不同。詳細資訊,請參考應用程式的説 明。

- 1. 將紙張放入印表機。
- 2. 開啟要列印的檔案。
- 3. 從[檔案]功能表選取[列印]或其他指令,存取列印對話方塊。

必要時,按下[顯示詳細資料]或▼展開列印視窗。

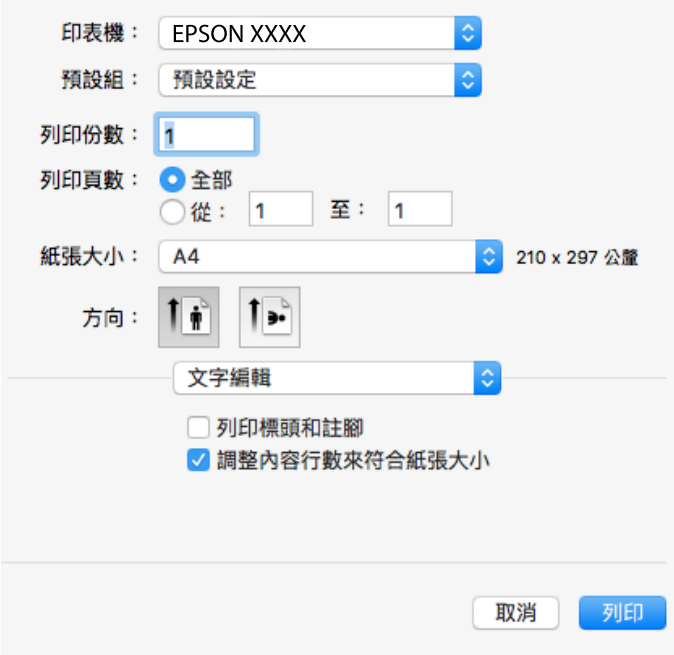

4. 進行下列設定。

❏ 印表機:選取印表機。

- ❏ 預設:想使用已註冊設定時選取。
- ❏ 紙張大小:選取放入印表機內的紙張大小。 進行無邊列印時,請選取「無邊」紙張大小。
- ❏ 方向:選取在應用程式中設定的方向。

**附註:**

□ 如果沒有顯示上述設定功能表,請關閉列印視窗,從[檔案]功能表選取[頁面設定],然後進行設定。 ❏ 在信封上列印時,請選取橫向。

5. 從快顯功能表選取 [列印設定]。

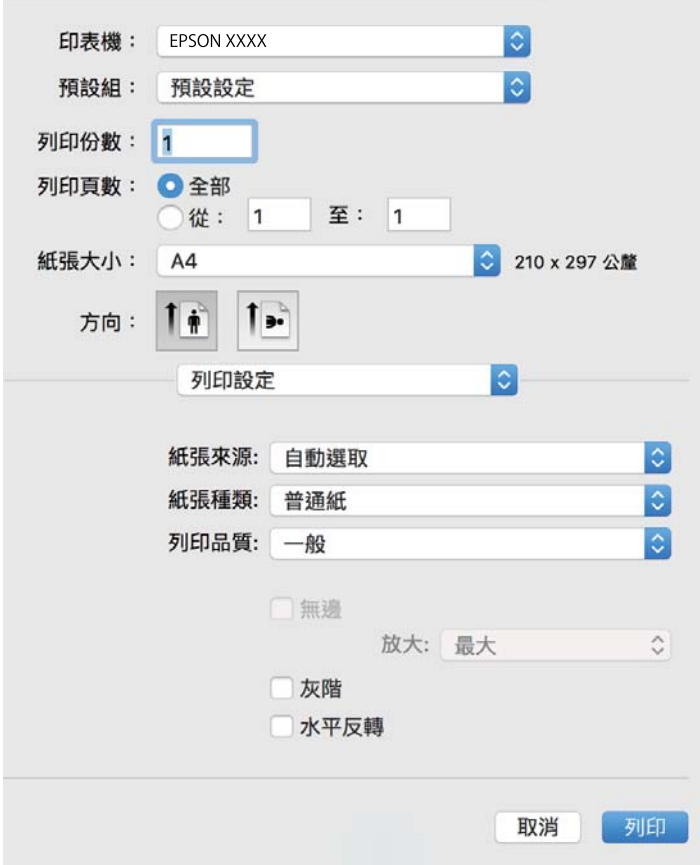

#### **附註:**

在 Mac OS X v10.8.x 或更新版本中,若沒有顯示 [列印設定] 功能表,則表示 Epson 印表機驅動程式沒有正 確安裝。

從 ● 功能表選取[系統偏好設定] > [印表機和掃描器] (或[列印和掃描]、[列印與傳真])、移除印表機,然後 重新新增印表機。請參閱以下說明新增印表機。

[http://epson.sn](http://epson.sn/?q=2)

6. 進行下列設定。

□ 紙張來源:選取要放入紙張的紙張來源。如果印表機只有一個紙張來源, 此項目不會顯示。

- ❏ 紙張種類:選取放入的紙張類型。
- ❏ 列印品質︰選取列印品質。

選取更高的品質設定可能會降低列印速度。

- ❏ 放大:選取無邊紙張大小時可用。 無邊列印時,列印資料會稍微放大至超過紙張大小,因此紙張邊緣不會留下邊界。選取放大數值。
- ❏ 灰階:選取要以黑白或灰階列印。
- 7. 按下[列印]。

#### **相關資訊**

◆ 第39[頁"可用的紙張與容量"](#page-38-0)

- ◆ 第41[頁"將紙張放入](#page-40-0) 進紙匣"
- ◆ 第40[頁"紙張種類清單"](#page-39-0)

**雙面列印**

您可使用以下任一種方法,進行雙面列印。

- ❏ 自動雙面列印
- □ 手動雙面列印 (僅適用於 Windows) 印表機列印完第一面時,請將紙張翻面,在另一面上列印。 您也可以列印並摺疊列印成品,以製作小冊子。(僅適用於 Windows)

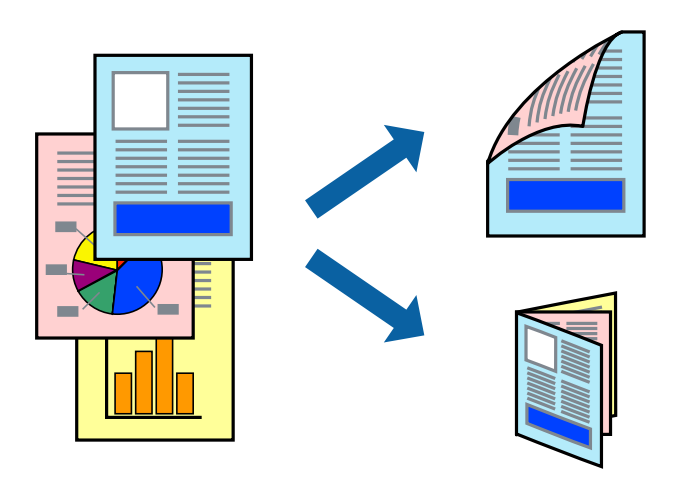

**附註:**

- ❏ 此功能無法用於無邊列印。
- □ 若未使用適合雙面列印的紙張,列印品質可能會下降,並發生夾紙。
- □ 視紙張與資料而定,墨水可能會滲到紙張的另一面。

#### **相關資訊**

◆ 第39[頁"可用的紙張與容量"](#page-38-0)

## **雙面列印** - Windows

**附註:**

□ 啟用 [EPSON印表機監控程式3] 時,即可使用手動雙面列印功能。若已停用 [EPSON印表機監控程式3], 請存 取印表機驅動程式、按下 [維護] 索引標籤上的 [進階設定],然後選取 [開啟EPSON印表機監控程式3]。

❏ 透過網路存取印表機、或印表機作為共用印表機使用時,可能無法使用手動雙面列印功能。

- 1. 將紙張裝入印表機。
- 2. 開啟要列印的檔案。
- 3. 存取印表機驅動程式視窗。
- 4. 從 [主選單] 索引標籤的 [雙面列印] 中選取 [自動 (長邊裝訂)], [自動 (短邊裝訂)], [手動 (長邊裝訂)] 或 [手動 (短邊裝訂)]。
- 5. 按下 [設定]、進行合適的設定,然後按下 [確定]。

**附註:** 若要列印摺頁小冊子,請選取 [小冊子]。

6. 按下 [列印濃淡度]、從 [選擇文件類型] 選取文件類型,然後按下 [確定] 關閉視窗。 印表機驅動程式即會自動設定該文件類型的 [調整] 選項。

**附註:**

❏ 根據 [調整列印濃淡度] 視窗中的 [選擇文件類型] 與 [主選單] 索引標籤上的所選取的 [品質選項] 選項而 定,列印速度有可能變慢。

□ 對於手動雙面列印, 無法使用 [調整列印濃淡度] 設定。

7. 視需要設定 [主選單] 與 [更多選項] 索引標籤上的其他項目,然後按下 [確定]。

8. 按下 [列印]。

若要進行手動雙面列印,在印完第一面時,快顯視窗會在電腦上顯示。請依照螢幕上的指示操作。

#### **相關資訊**

- ◆ 第41[頁"將紙張放入](#page-40-0) 進紙匣"
- $\rightarrow$  第57頁 "列印基本知識 Windows"

### **雙面列印** - Mac OS X

- 1. 將紙張裝入印表機。
- 2. 開啟要列印的檔案。
- 3. 存取列印對話方塊。
- 4. 從快顯功能表選取 [雙面列印設定]。
- 5. 選取裝訂與 [文件類型]。

**附註:**

□ 根據 [文件類型] 設定而定,列印速度可能會變慢。

- ❏ 若正在列印高濃淡度資料,例如相片或圖表,請在 [文件類型] 中選取 [文字和圖表] 或 [文字和相片]。若 發生磨損,或影像透到背面,請按下 [調整] 旁的箭頭標記,調整列印濃淡度與墨水乾燥時間。
- 6. 視需要設定其他項目。
- 7. 按下 [列印]。

**相關資訊**

- ◆ 第41[頁"將紙張放入](#page-40-0) 進紙匣"
- $\rightarrow$  第59頁 "列印基本知識 Mac OS X"

# **在單張紙上列印數頁**

您可在單張紙上列印兩頁或四頁的資料。

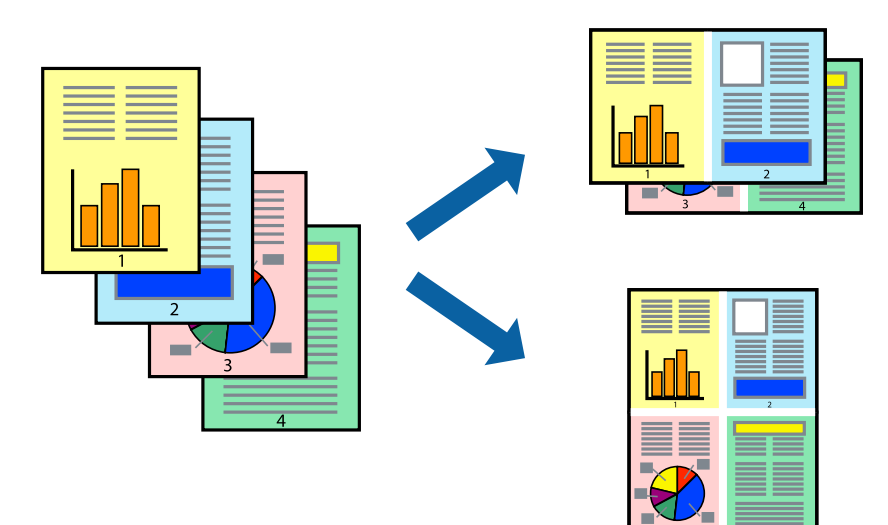

## **在單張紙上列印數頁** - Windows

**附註:** 此功能無法用於無邊列印。

- 1. 將紙張裝入印表機。
- 2. 開啟要列印的檔案。
- 3. 存取印表機驅動程式視窗。
- 4. 在 [主選單] 索引標籤上 [版面配置] 的設定中選取 [二合一] 或 [四合一]。
- 5. 按下 [排列方式]、進行合適設定,然後按下 [確定] 關閉視窗。
- 6. 視需要設定 [主選單] 與 [更多選項] 索引標籤上的其他項目,然後按下 [確定]。
- 7. 按下 [列印]。

#### **相關資訊**

- ◆ 第41[頁"將紙張放入](#page-40-0) 進紙匣"
- $\rightarrow$  第57頁 "列印基本知識 Windows"

## **在單張紙上列印數頁** - Mac OS X

- 1. 將紙張裝入印表機。
- 2. 開啟要列印的檔案。
- 3. 存取列印對話方塊。
- 4. 從快顯功能表選取 [版面配置]。
- 5. 在 [每張頁數] 中設定頁數、[版面配置方向] (頁面順序),以及 [邊界]。
- 6. 視需要設定其他項目。
- 7. 按下 [列印]。

#### **相關資訊**

- ◆ 第41[頁"將紙張放入](#page-40-0) 進紙匣"
- $\rightarrow$  第59頁 "列印基本知識 Mac OS X"

## **調整成紙張大小列印**

您可調整成已裝入印表機的紙張之大小來列印。

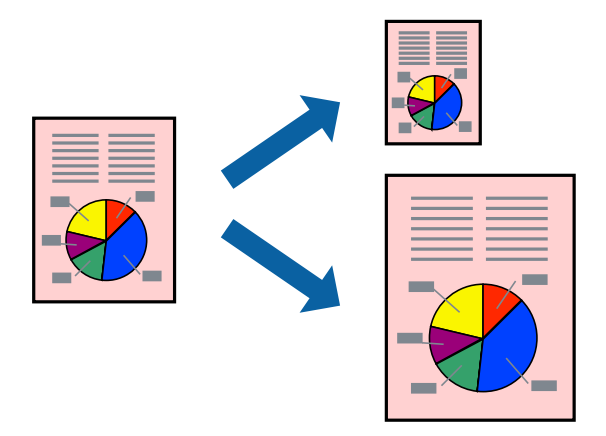

## **調整成紙張大小列印** - Windows

**附註:**

此功能無法用於無邊列印。

- 1. 將紙張裝入印表機。
- 2. 開啟要列印的檔案。
- 3. 存取印表機驅動程式視窗。
- 4. 請在 [更多選項] 索引標籤上進行以下設定。

❏ 文件大小:選取在應用程式內設定的紙張大小。

❏ 實際列印的紙張:選取裝入印表機內的紙張大小。 [印至一頁] 會自動選取。

**附註:** 若在頁面中央列印縮小影像,請選取 [居中]。

5. 視需要設定 [主選單] 與 [更多選項] 索引標籤上的其他項目,然後按下 [確定]。

6. 按下 [列印]。

#### **相關資訊**

- ◆ 第41[頁"將紙張放入](#page-40-0) 進紙匣"
- $\rightarrow$  第57頁 "列印基本知識 Windows"

## **調整成紙張大小列印** - Mac OS X

- 1. 將紙張裝入印表機。
- 2. 開啟要列印的檔案。
- 3. 存取列印對話方塊。
- 4. 在 [紙張大小] 設定中選取您在應用程式中設定的紙張大小。
- 5. 從快顯功能表選取 [紙張處理]。
- 6. 選取 [縮放成紙張大小]。
- 7. 在 [目的地紙張大小] 設定中選取裝入印表機的紙張大小。
- 8. 視需要設定其他項目。
- 9. 按下 [列印]。

#### **相關資訊**

- ◆ 第41[頁"將紙張放入](#page-40-0) 進紙匣"
- **→ 第59頁 "列印基本知識 Mac OS X"**

# **共同列印多個檔案(僅適用於** Windows**)**

[工作配置Lite] 可讓您合併不同應用程式建立的數個檔案,並當作是單一列印工作來列印這些檔案。您可 以為合併的檔案指定列印設定,例如版面配置、列印順序與方向。

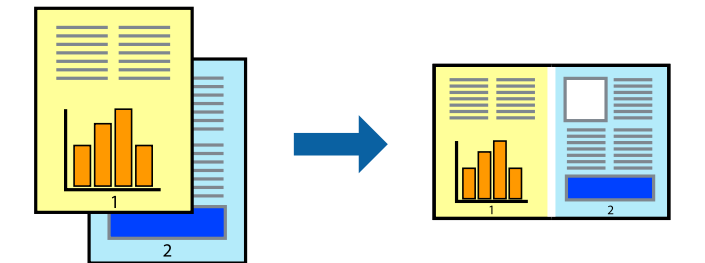

- 1. 將紙張裝入印表機。
- 2. 開啟要列印的檔案。
- 3. 存取印表機驅動程式視窗。
- 4. 選取 [工作配置Lite] 索引標籤上的 [主選單]。
- 5. 按下 [確定] 關閉印表機驅動程式視窗。
- 6. 按下[列印]。

此時會顯示 [工作配置Lite] 視窗, 且列印工作也會新增至 [列印專案]。

7. 在 [工作配置Lite] 視窗開啟後,開啟您要與目前檔案合併的檔案,然後重複步驟 3 至 6。

**附註:**

- □ 若選取 [工作配置Lite] 視窗,則會刪除未儲存的 [列印專案]。若要稍後列印,請從 [儲存] 功能表選取 [檔 案]。
- □ 若要開啟儲存於 [列印專案] 的 [工作配置Lite], 請按下印表機驅動程式 [工作配置Lite] 索引標籤上的 [維 護]。接著從 [開啟] 功能表選取 [檔案], 以選取檔案。已存檔案的副檔名為 [ecl」。
- 8. 選取 [版面] 內的 [編輯] 與 [工作配置Lite] 功能表, 視需要編輯 [列印專案]。如需詳細説明, 請參閲工 作配置Lite 說明。
- 9. 從 [檔案] 功能表選取 [列印]。

#### **相關資訊**

- ◆ 第41[頁"將紙張放入](#page-40-0) 進紙匣"
- $\rightarrow$  第57頁 "列印基本知識 Windows"

# **在多張紙上列印單一影像製作海報** (**僅適用於** Windows)

此功能可在多張紙上列印單一影像。將紙張黏在一起可製作更大張的海報。

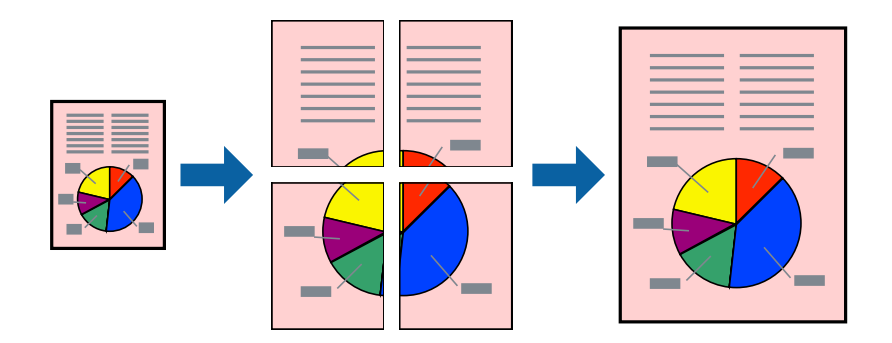

**附註:** 此功能無法用於無邊列印。

- 1. 將紙張裝入印表機。
- 2. 開啟要列印的檔案。
- 3. 存取印表機驅動程式視窗。
- 4. 從 [主選單] 索引標籤上的 [版面配置] 中選取 [2x1分割列印], [2x2分割列印], [3x3分割列印] 或 [4x4分割 列印]。
- 5. 按下 [設定]、進行合適的設定,然後按下 [確定]。 **附註:** [列印裁切線] 可讓您列印切割定位器。
- 6. 視需要設定 [主選單] 與 [更多選項] 索引標籤上的其他項目,然後按下 [確定]。
- 7. 按下[列印]。

#### **相關資訊**

- ◆ 第41[頁"將紙張放入](#page-40-0) 進紙匣"
- $\rightarrow$  第57頁 "列印基本知識 Windows"

## **使用 拼貼校正輔助線 製作海報**

以下為選取 [2x2分割列印] 並在 [列印裁切線] 中選取 [拼貼校正輔助線] 時的海報製作範例。

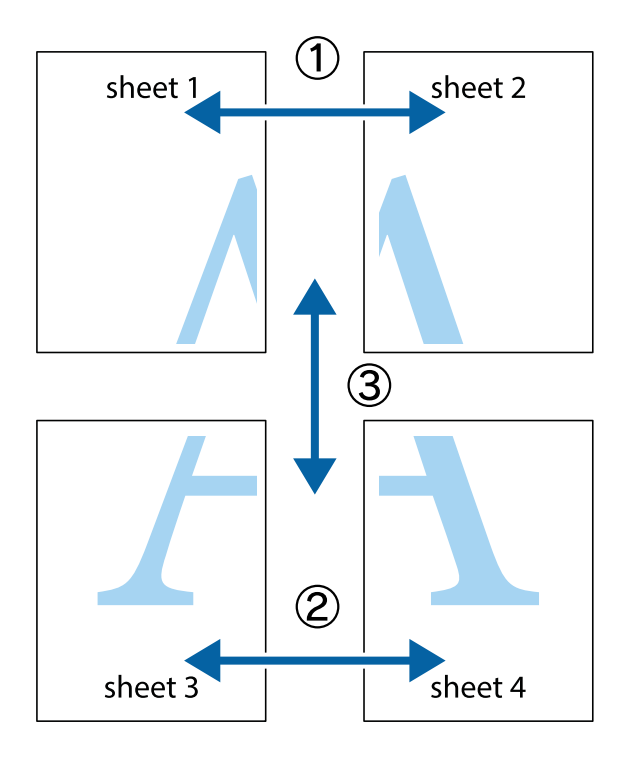

- $X$  $\mathbb{R}^{\mathbb{Z}}$  $\boxed{\mathbb{Z}}$  $\sqrt{2}$  $\begin{array}{c}\n\hline\n\text{W} \\
\hline\n\text{W}\n\end{array}$ ⊠  $\overline{\mathbb{R}}$ sheet 1 sheet 2 sheet 2 sheet 1  $\frac{1}{4}$ L⊠ e<br>B  $\mathbb{R}$  $\begin{array}{c} \hline \mathbb{R} \end{array}$ R<br>⊠ E ⊤ד
- 1. 準備 Sheet 1 和 Sheet 2。沿著貫穿上下十字記號中心的垂直藍線,剪去 Sheet 1 的邊界。

**列印**

2. 將 Sheet 1 的邊緣疊在 Sheet 2 上,並對齊十字記號,然後從背面暫時用膠帶將兩張紙黏在一起。

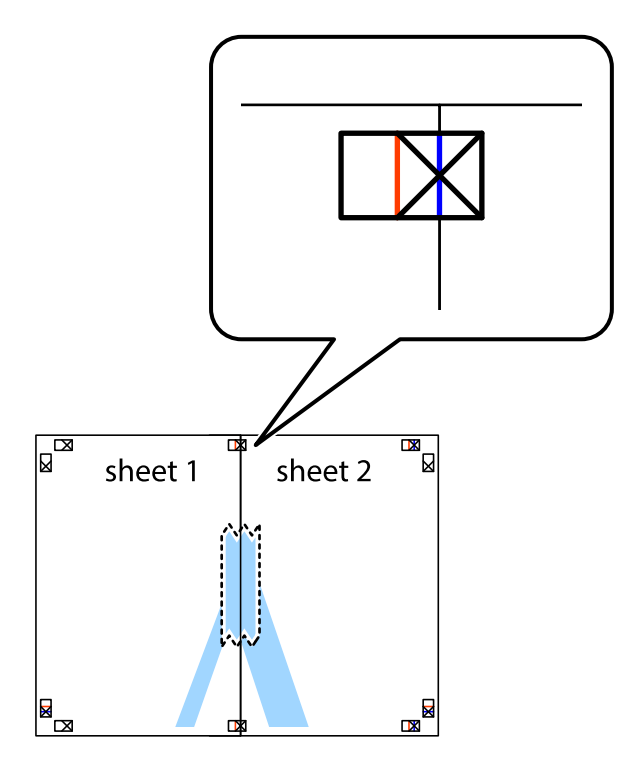

3. 沿著貫穿對齊記號的垂直紅線(此時是十字記號左方的紅線),剪下兩邊貼膠帶的紙。

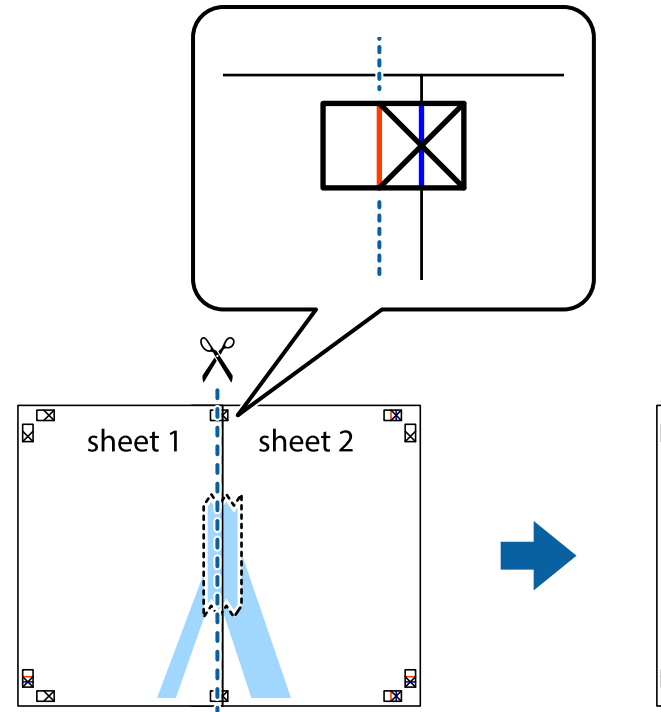

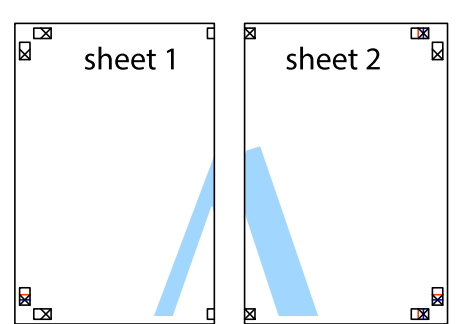

4. 從背面使用膠帶將紙張黏在一起。

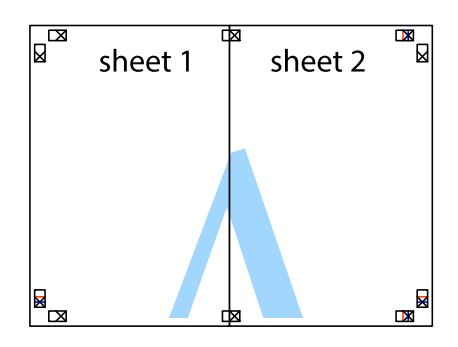

5. 重複步驟 1 至 4,用膠帶將 Sheet 3 與 Sheet 4 黏在一起。

6. 沿著貫穿左右十字記號中心的水平藍線,剪下 Sheet 1 與 Sheet 2 的邊界。

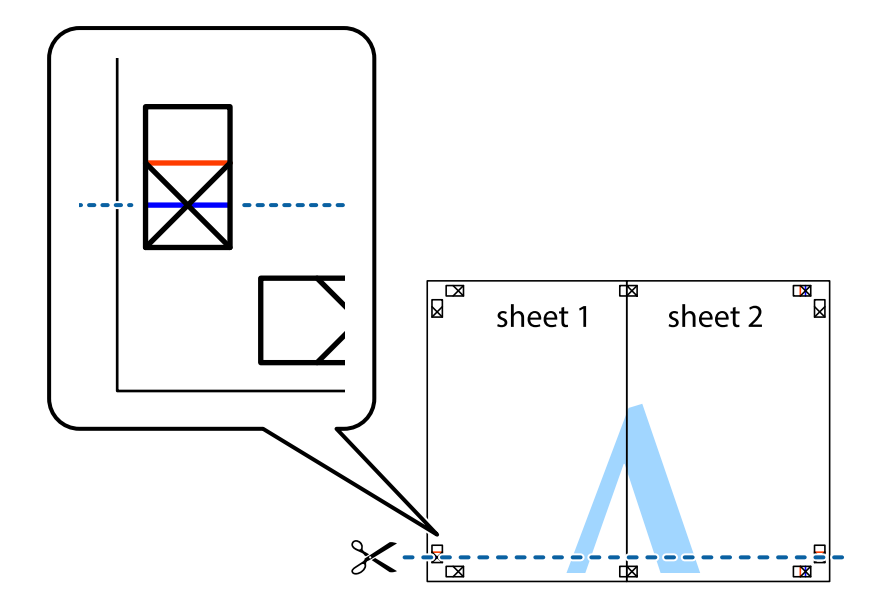

7. 將 Sheet 1 與 Sheet 2 的邊緣疊在 Sheet 3 與 Sheet 4 上,並對齊十字記號,然後從背面暫時用膠帶將四 張紙黏在一起。

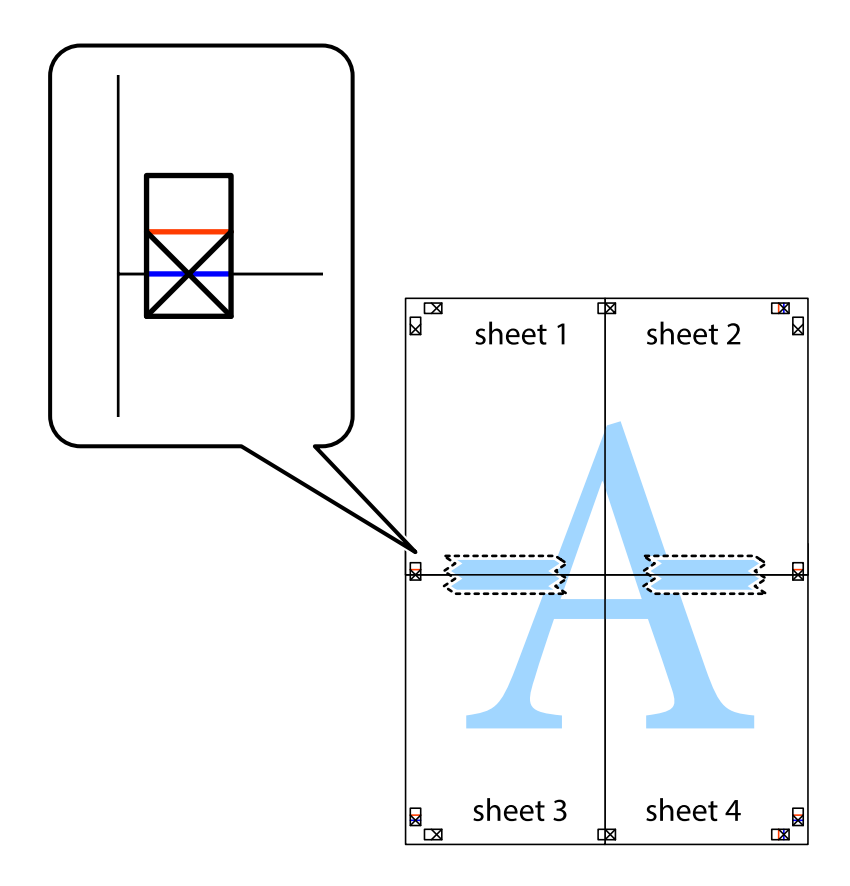

8. 沿著貫穿對齊記號的水平紅線(此時是十字記號上方的紅線),剪下兩邊貼膠帶的紙。

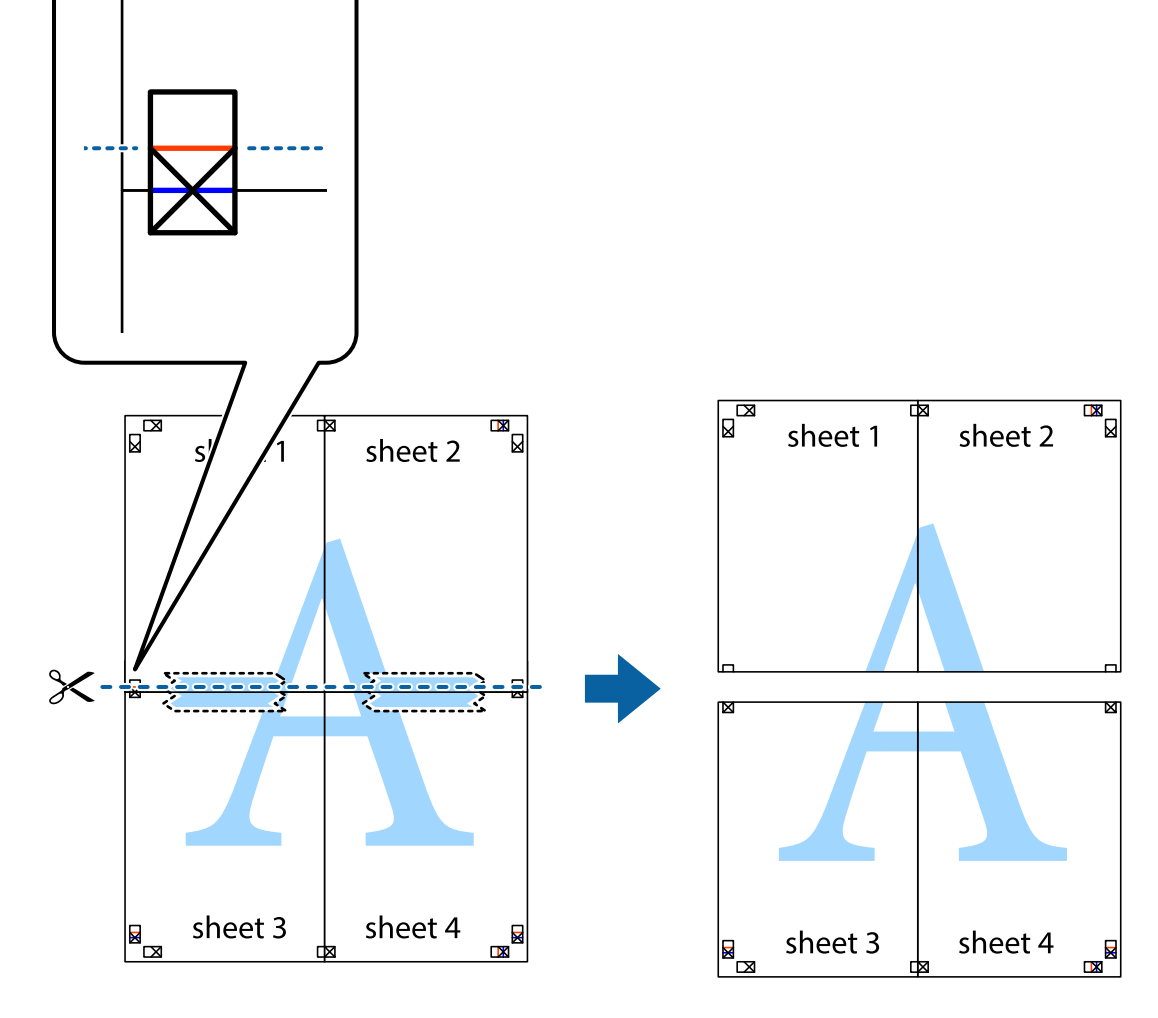

9. 從背面使用膠帶將紙張黏在一起。

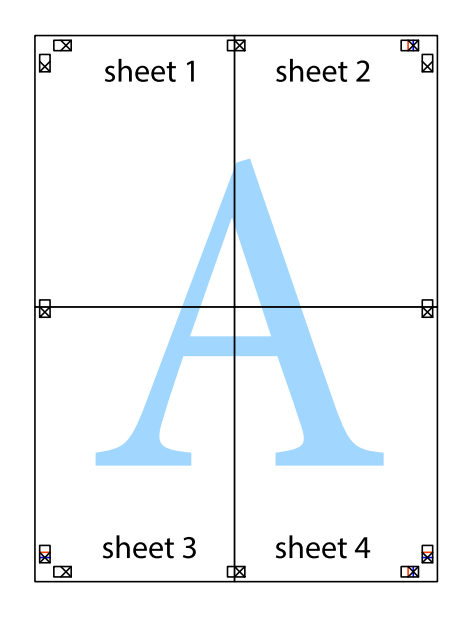

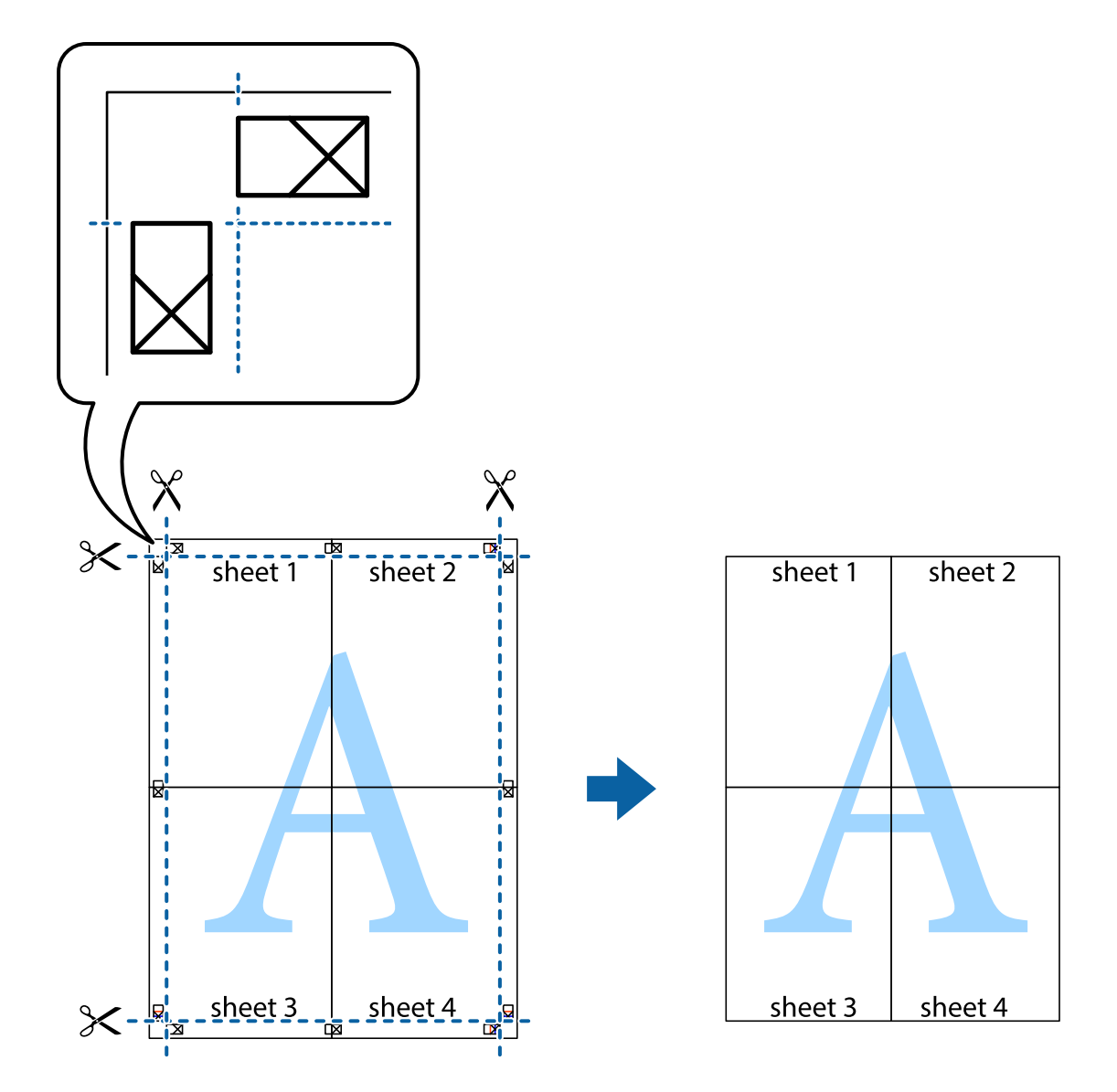

# **使用進階功能列印**

本節簡介印表機驅動程式上可用的各種版面配置與列印功能。

### **相關資訊**

- ◆ 第158頁 "Windows [印表機驅動程式"](#page-157-0)
- $\rightarrow$  第160頁 "Mac OS X [印表機驅動程式"](#page-159-0)

# **輕鬆建立要列印的列印預設值**

若您在印表機驅動程式中建立常用列印設定的預設值,您可輕鬆地從清單中選取預設值進行列印。

**列印**
#### Windows

若要新增專屬的預設值,請在 [主選單] 或 [更多選項] 索引標籤上設定 [文件大小] 及 [紙張種類] 等項目, 然後按下 [列印預設值] 中的 [新增/移除預設值]。

**附註:**

若要刪除已新增的預設值,請按下 [新增/移除預設值]、從清單選取您要刪除的預設值名稱,然後將其刪除。

#### Mac OS X

開啟印表機對話框。若要新增專屬的預設值,請設定 [紙張大小] 及 [紙張種類] 等項目,然後在 [預設值] 設定中將目前設定儲存為預設值。

**附註:**

若要刪除已新增的預設值,按下[預設] > [顯示預設],從清單中選取欲刪除的預設名稱,然後刪除。

### **列印縮小或放大的文件**

您可將文件縮小或放大至特定的百分比。

Windows

#### **附註:**

此功能無法用於無邊列印。

設定 [文件大小] 索引標籤上的 [更多選項]。選取 [縮放選項]、[縮放至],然後輸入百分比。

Mac OS X

**附註:**

操作會隨應用程式而有所不同。如需詳細資料,請參閲應用程式的説明。

從[檔案]功能表選取[列印設定] (或[列印])。在[格式]中選取印表機,選取紙張大小,然後在[縮放比例]中輸 入百分比。關閉視窗,然後依下列基本列印指示進行列印。

#### **相關資訊**

 $\rightarrow$  第59頁 "列印基本知識 — Mac OS X"

### **調整列印色彩**

您可調整列印工作中使用的色彩。

[影像加強] 功能可自動調整原始影像資料的對比、飽和度及亮度,產生更清晰的影像與更生動的色彩。

**附註:**

- ❏ 這些調整數值不會套用到原始資料。
- □ [影像加強] 功能可藉由分析主題位置來調整色彩。因此,若透過縮小、放大、裁切或旋轉影像來變更主題的 位置,色彩便有可能產生非預期的變化。選取無邊設定時,也會變更主題位置,而造成色彩的改變。若影 像失焦,色調可能不自然。若色彩改變或變得不自然,請使用 [影像加強] 以外的模式列印。

Windows

從[更多選項]索引標籤上的[色彩校正]選擇色彩校正方法。

若選擇[自動],即會自動調整色彩,以符合紙張種類與列印品質設定。選擇 [自訂]並按下[進階],您即可 自行設定。

Mac OS X

存取列印對話方塊。從快顯功能表選取[色彩比對],然後選取 [EPSON色彩校正]。從快顯功能表選取 [色彩 選項1,然後選取其中一個可用選項。按下 [進階設定] 旁的箭頭,並進行合適的設定。

### **列印防拷貝圖案** (**僅適用於** Windows)

您可使用不可見的文字 (例如「拷貝」) 來列印文件。這些文字會在影印文件時顯示, 以便區別副本與原 稿。您也可新增自己的防拷貝圖案。

**附註:**

只有選擇下列設定時,才能使用此功能。

- ❏ 紙張種類: 普通紙
- ❏ 品質選項: 標準
- ❏ 自動雙面列印:已停用
- ❏ 無邊列印:已停用
- ❏ 色彩校正: 自動

按下 [更多選項] 索引標籤上的 [浮水印功能],然後選取防拷貝圖案。按下 [設定] 變更詳細資料,例如大小 及濃淡度。

### **列印浮水印(僅適用於** Windows**)**

您可在列印成品上列印浮水印,例如「機密文件」字樣。您也可新增自己的浮水印。

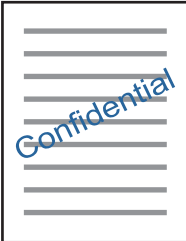

**附註:** 此功能無法搭配無邊列印使用。

按下 [更多選項] 索引標籤上的 [浮水印功能], 然後選取浮水印。按下 [設定] 變更詳細資料,例如浮水印的 濃淡度與位置。

### **列印頁首及頁尾** (**僅適用於** Windows)

您可在頁首或頁尾上列印使用者名稱、列印日期等資訊。

按下 [更多選項] 索引標籤上的 [浮水印功能],然後選取 [頁首/頁尾]。按下 [設定] 並從下拉式清單選取所需 的項目。

**列印**

### **列印清晰的條碼** (**僅適用於** Windows)

您可以清晰列印條碼並使其易於掃描。請僅在您列印的條碼無法掃描時才啟用此功能。您可在下列情況 下使用此功能。

❏ 紙張種類:普通紙、信頭紙、再生紙、彩色、回收紙、信封、高品質普通紙

❏ 品質選項:標準

**附註:**

根據不同情況而定,有時可能無法消除模糊狀況。

在 [維護] 索引標籤中, 按下 [進階設定], 然後選取 [Barcode模式]。

# **使用** Epson Easy Photo Print **列印相片**

Epson Easy Photo Print 可讓您在各種紙張上輕鬆配置及列印相片。詳細資訊,請參考應用程式的説明。 **附註:**

□ 若在 Epson 原廠相片紙上列印,將可有效提升墨水品質,且能輸出生動又清晰的列印成品。

□ 若要使用市售應用程式進行無邊列印,請進行下列設定。

- □ 請建立可充分配合紙張尺寸的影像資料,且如果您正在使用的應用程式中提供邊界設定功能,請將 邊界設定為 0 mm。
- ❏ 啟用印表機驅動程式中的無邊列印設定。

#### **相關資訊**

- ◆ 第163頁 "[Epson Easy Photo Print](#page-162-0)"
- ◆ 第166[頁"安裝應用程式"](#page-165-0)

# **從智慧型裝置進行列印**

## **使用** Epson iPrint

您可使用 Epson iPrint 應用程式,從智慧型手機或平板電腦等智慧型裝置來列印相片、文件及網頁。您可 使用本機列印,從連線至與印表機相同無線網路的智慧型裝置進行列印;也可以使用遠端列印,從網際 網路上的遠端位置進行列印。若要使用遠端列印,請在 Epson Connect 服務中心登錄您的印表機。

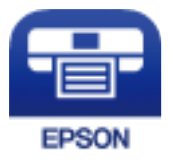

**相關資訊**

◆ 第156頁 "[Epson Connect](#page-155-0) 服務"

## **安裝** Epson iPrint

您可使用智慧型裝置從下列網址或 QR 碼安裝 Epson iPrint。 <http://ipr.to/c>

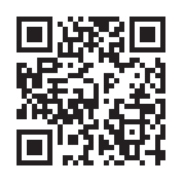

# **使用** Epson iPrint **進行列印**

從智慧型裝置啟動 Epson iPrint,並從主畫面選取您要使用的項目。

以下畫面如有變更,恕不另行通知。

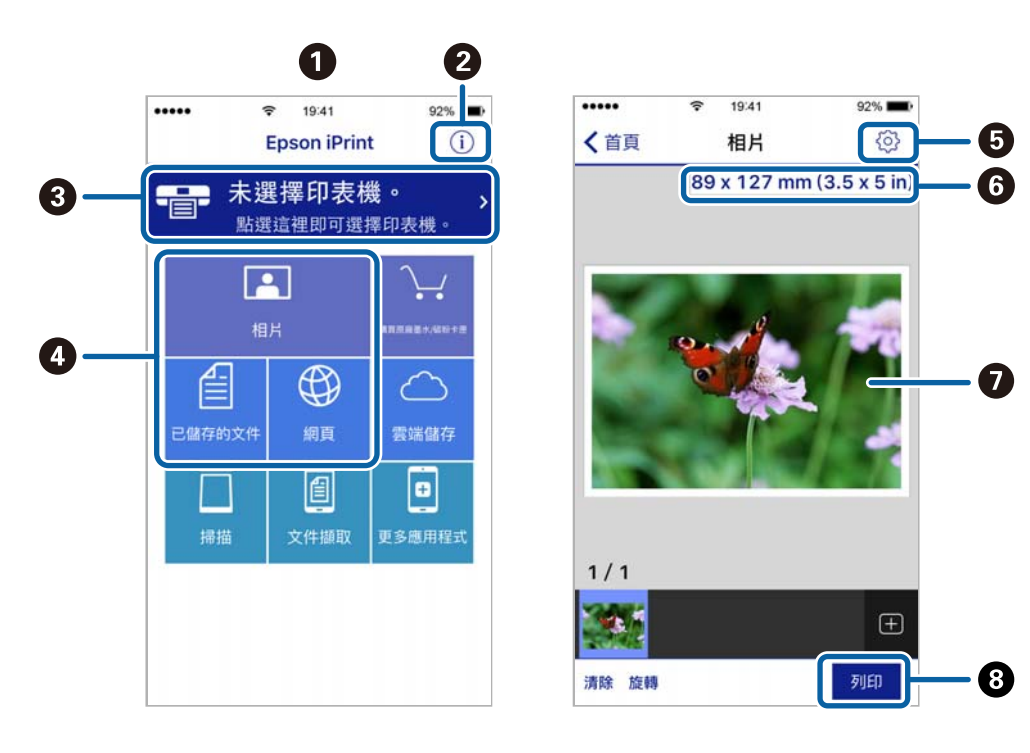

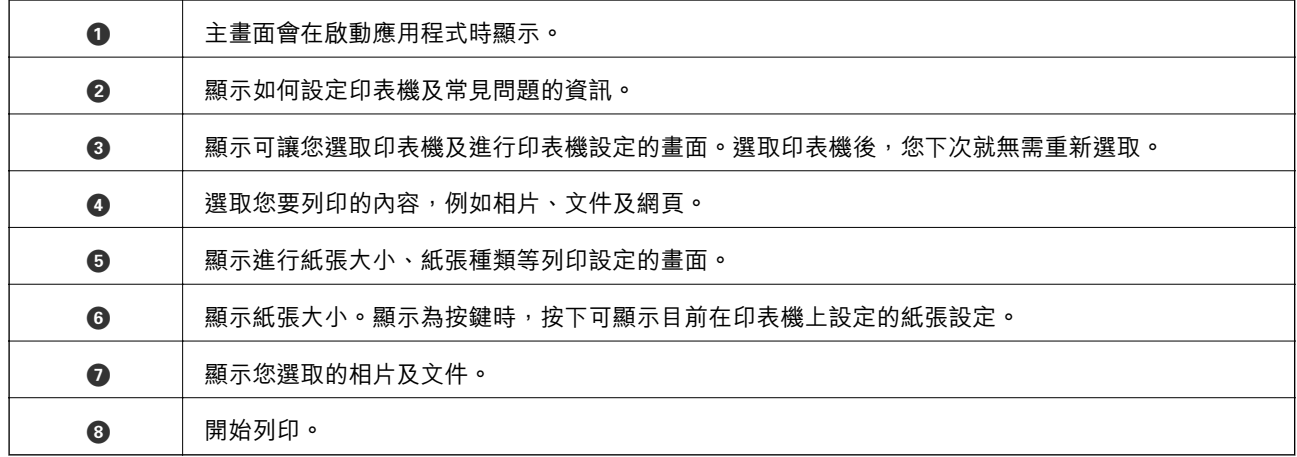

**附註:**

若要使用搭載 iOS 的 iPhone、iPad 及 iPod touch 從文件功能表進行列印,請先使用 iTunes 中的檔案共用功能傳 送您要列印的文件,再啟動 Epson iPrint。

### **讓智慧型裝置碰觸** NFC **標籤 以進行列印**

將搭載 Android 4.0 或更新版本並且支援 NFC (Near Field Communication) 的智慧型裝置之 NFC 天線碰觸印 表機的 NFC 標籤,便可自動連接兩部裝置並進行列印。

NFC 天線的位置根據智慧型裝置而有不同。如需詳細資訊,請參閱智慧型裝置隨附的説明文件。

## c **重要事項:**

❏ 確保 Wi-Fi Direct (Simple AP) 連線設定已啟用。

- ❏ 啟用智慧型裝置的 NFC 功能。
- □ 確定 Epson iPrint 已安裝在智慧型裝置中。如果沒有,請讓智慧型裝置的 NFC 天線碰觸印表機的 NFC 標籤,然後進行安裝。

**附註:**

- □ 碰觸標籤後,若印表機沒有與智慧型裝置建立連線,請嘗試調整智慧型裝置的位置,然後重新碰觸標籤。
- ❏ 若印表機的 NFC 標籤 與智慧型裝置的 NFC 天線之間存在金屬等障礙物,印表機可能無法和智慧型裝置建立 連線。
- ❏ 此功能使用 Wi-Fi Direct (Simple AP) 連線至印表機。您最多可將四部裝置同時連接至印表機。
- □ 若您更改了 Wi-Fi Direct (Simple AP) 連線的密碼,則無法使用此功能。需恢復原始密碼才可使用此功能。
- 1. 將紙張放入印表機。
- 2. 將智慧型裝置的 NFC 天線碰觸印表機的 NFC 標籤。

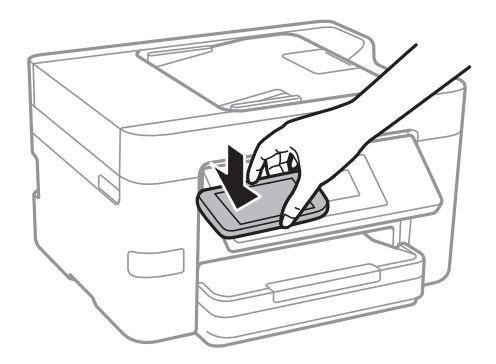

Epson iPrint 會隨即啟動。

- 3. 在 Epson iPrint 主畫面中,將智慧型裝置的 NFC 天線再次碰觸印表機的 NFC 標籤。 印表機與智慧型裝置會隨即連線。
- 4. 選取您要列印的影像,然後選取畫面右上方的 [下一步]。
- 5. 將智慧型裝置的 NFC 天線再次碰觸印表機的 NFC 標籤。 列印會隨即開始。

#### **相關資訊**

- ◆ 第27頁"進行 [Wi-Fi Direct \(Simple AP\)](#page-26-0) 連線設定"
- ◆ 第41[頁"將紙張放入](#page-40-0) 進紙匣"

# **使用** AirPrint

AirPrint 啟用從 iPhone、iPad、iPod 觸控和 Mac 的即刻無線列印,無需安裝驅動程式或下載軟體。

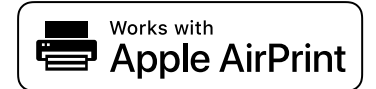

**附註:**

如果在您的產品控制台上已禁用了紙張配置訊息,AirPrint 功能將無法使用。如需啟用訊息,必要時可參考以 下連結。

- 1. 在您的產品中放入紙張。
- 2. 將您的產品設定為無線列印。參考以下連結。 [http://epson.sn](http://epson.sn/?q=2)
- 3. 將您的 Apple 裝置連接至印表機所使用的相同無線網路。
- 4. 從裝置列印至您的產品。

**附註:** 詳細資訊,請參考 Apple 網站上的 AirPrint 頁面。

#### **相關資訊**

◆ 第41[頁"將紙張放入](#page-40-0) 進紙匣"

# **取消列印**

**附註:**

- ❏ 在 Windows 中,只要列印工作完全傳送至印表機,您就無法從電腦取消列印工作。此時請使用印表機的控 制面板取消列印工作。
- □ 從 Mac OS X 列印多頁時,無法使用控制面板取消所有工作。此時請從電腦取消列印工作。
- □ 若已透過網路從 Mac OS X v10.6.8 傳送列印工作,可能無法從電腦取消列印。此時請使用印表機的控制面板 取消列印工作。

# **取消列印 — 控制面板**

點選印表機控制面板上的 ♡ 可取消進行中的列印工作。

# **取消列印** - Windows

- 1. 存取印表機驅動程式視窗。
- 2. 選取 [維護] 索引標籤。
- 3. 按下 [列印佇列]。
- 4. 在要取消的工作上按右鍵,然後選取 [取消]。

### **相關資訊**

◆ 第158頁 "Windows [印表機驅動程式"](#page-157-0)

# **取消列印** - Mac OS X

- 1. 按下 [Dock] 內的印表機圖示。
- 2. 選取要取消的工作。
- 3. 取消工作。
	- ❏ Mac OS X v10.8.x 或更新版本 按下列印進度表旁的
	- ❏ Mac OS X v10.6.8至v10.7.x 按下 [刪除]。

**複印**

# **複印基本知識**

本節說明基本複印的步驟。

- 1. 放置原稿。 如果您想複印多張原稿,將所有原稿放入自動進紙器。
- 2. 在主畫面點選 [複印]。
- 3. 請在 [複印] 索引標籤上檢查設定。

根據需要點選設定項目進行變更。

**附註:**

- □ 如果您點選 [進階設定], 可以設定如 [版面配置] 或 [文件類型] 等項目。
- □ 如果您點選 ☆, 可以將常用的複印設定註冊為預設。
- □ 如果您需要的設定組合無法使用,會顯示 1 。點選此圖示可查看詳細資訊,然後再變更設定。
- □ 開始複印之前,請點選 [預覽] 來檢查掃描的影像。
- 4. 點選複印份數值,然後使用畫面上的鍵盤輸入複印份數。
- 5. 點選 ◇。

#### **相關資訊**

- **◆ 第45[頁"放置原稿"](#page-44-0)**
- ◆ 第80頁"複印的基本功能表選項"
- ◆ 第81[頁"複印的進階功能表選項"](#page-80-0)

## **複印的基本功能表選項**

**附註:**

根據您所做的其他設定,這些項目可能不可用。

黑白:

對原稿進行黑白 (單色) 複印。

彩色:

對原稿進行彩色複印。

**4** (雙面):

選取雙面版面。

**複印**

<span id="page-80-0"></span>❏ 單面>單面

將原稿的一面複印至紙張的單面。

❏ 單面文件>雙面 將兩份單面原稿複印至一張紙的兩面。選取原稿方向以及紙張的裝訂位置。

● (濃淡度):

複印成品模糊時,請提高濃淡度。出現墨水髒汙時,請降低濃淡度。

### **複印的進階功能表選項**

**附註:**

根據您所做的其他設定,這些項目可能不可用。

紙張設定:

選取紙張大小與紙張種類。如果您的印表機有兩個進紙匣,請選取您要使用的紙張來源。

縮放:

設定放大或縮小的縮放比例。如果您要將原稿大小縮小或放大特定百分比,請點選值,然後輸 入 25 到 400% 之間的百分比。

❏ 實際大小

以 100% 的比例複印。

❏ 印至一頁

偵測掃描區域並自動根據您選取的紙張大小放大或縮小原稿。如果原稿周圍有白邊,從工作 平台的角落標記開始的白邊會被偵測為掃描區域,但對側的白邊可能會遭到裁切。

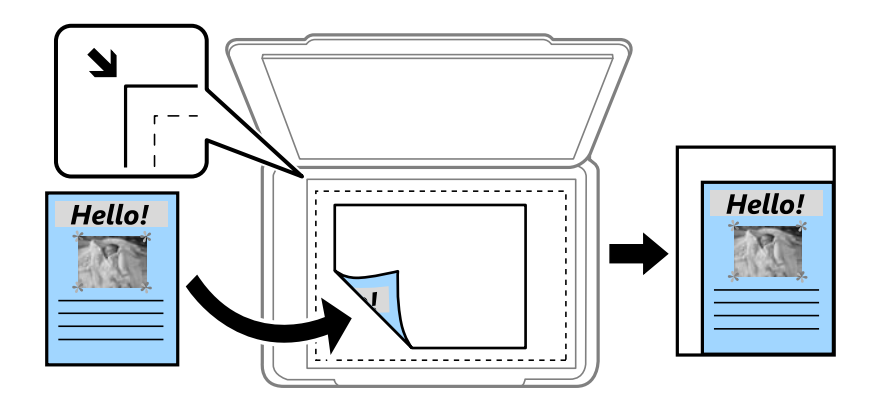

❏ A4->A5 及其他

根據特定的紙張大小自動放大或縮小原稿。

文件大小:

選取原稿的紙張大小。複印非標準大小原稿時,請選取最接近您原稿的大小。

版面配置:

#### ❏ 單頁

將單面原稿複印到一張紙上。

❏ 二合一

以二合一版面配置將兩份單面原稿複印到一張紙上。選取原稿的版面配置順序與方向。 ❏ 四合一

以四合一版面配置將四份單面原稿複印到一張紙上。選取原稿的版面配置順序與方向。

文件類型:

選取原稿的類型。以最佳品質複印,以符合原稿類型。

排序方式:

選取如何針對多份原稿的多份文件退紙。

- ❏ 群組 (同一個頁面)
	- 依群組分頁複印原稿。
- ❏ 逐份列印 (頁面順序) 複印原稿並依序自動分頁,然後排序成數份。

方向 (原稿):

選取原稿的方向。

移除陰影:

消除複印較厚紙張時顯示在複印件周圍或複印小冊子時顯示在複印件中心的陰影。

移除裝訂孔:

消除複印時的裝訂孔。

ID 卡複印:

掃描身分證件的兩面,並複印在 A4 大小紙張的單面。

無邊複印:

複印時不留下邊界。影像會稍微放大,以消除紙張邊緣的邊界。在 [無邊界調整] 設定中選取放 大的比例。

清除所有設定:

將複印設定重設為預設值。

# **掃描**

# **使用控制面板掃描**

## **儲存掃描影像至共用資料夾或** FTP **伺服器**

您可將掃描的影像儲存至網路上指定的資料夾。您可指定電腦上使用 SMB 協議建立的共用資料夾,或 FTP 伺服器上的資料夾。

**附註:**

□ 掃描器與電腦應連接到同一網路。請聯絡您的管理員瞭解網路設定。

❏ 如果您要儲存掃描影像至 FTP 伺服器,請聯絡 FTP 伺服器管理員確認伺服器資訊。

儲存掃描影像至共用資料夾的準備工作如下。

- ❏ 準備 1:查看電腦名稱
- □ 準備 2: 在電腦上建立共用資料夾
- □ 準備 3: 登錄共用資料夾在印表機聯絡人中

**附註:**

共用資料夾的設定方法根據作業系統和您的環境而有所不同。本手冊採用的示例適用於 Windows 10/Windows 8.1/Windows 8/Windows 7。若需有關在您電腦上設定共用資料夾的詳細資訊,請查看您電腦的文檔。

**相關資訊**

- ◆ 第83頁"準備 1: 杳看雷腦名稱" 查看您想要在上面建立共用資料夾的電腦名稱。
- ◆ 第84頁"準備 2: 在電腦上建立共用資料夾" 在電腦上建立資料夾,然後將該資料夾設定為在網路上共用。
- ◆ 第85頁"準備 3: 登錄共用資料夾在印表機聯絡人中" 在印表機面板上登錄共用資料夾路徑,可選取聯絡人以指定資料夾路徑。

### **準備** 1**:查看電腦名稱**

查看您想要在上面建立共用資料夾的電腦名稱。

用英數字元作為電腦名稱。如果使用了其他字元,從印表機上將找不到電腦。

**附註:**

共用資料夾的設定方法根據作業系統和您的環境而有所不同。本手冊採用的示例適用於 Windows 10/Windows 8.1/Windows 8/Windows 7。若需有關在您電腦上設定共用資料夾的詳細資訊,請查看您電腦的文檔。

- 1. 開啟電腦系統視窗。
	- ❏ Windows 10/Windows 8.1/Windows 8:

按下 X 鍵, 同時按住鍵盤上的 Windows 鍵, 然後從清單中選取[系統]。

❏ Windows 7:

點選開始鍵,在[電腦]上按下滑鼠右鍵,然後選取[內容]。

<span id="page-83-0"></span>2. 在[系統]視窗內查看[電腦名稱]。

**附註:**

用英數字元作為電腦名稱。若電腦名稱採用了任何其他字元,請變更名稱。若您須變更 [電腦名稱],請聯 絡您的管理員。

「準備 1:查看電腦名稱」至此完成。

接下來,前往「準備 2:在電腦上建立共用資料夾」。

#### **相關資訊**

◆ 第84頁"準備 2: 在電腦上建立共用資料夾" 在電腦上建立資料夾,然後將該資料夾設定為在網路上共用。

### **準備** 2**:在電腦上建立共用資料夾**

在電腦上建立資料夾,然後將該資料夾設定為在網路上共用。 在已設定密碼的電腦桌面上建立「scan」資料夾時,請參閱下列程序。 登入電腦及具有管理員權限的使用者可存取桌面資料夾及「使用者」資料夾底下的文件資料夾。

- 1. 啟動瀏覽器。
- 2. 在桌面上建立資料夾,並命名為「scan」。 資料夾名稱應包含 12 個或更少字元。如果名稱超過 12 個字元,根據您的環境情況,印表機可能無法 存取該資料夾。
- 3. 使用滑鼠右鍵點選建立的資料夾,然後點選[內容]。 授予變更存取權限,以共用此使用者帳戶的存取權限。這在使用者透過網路存取資料夾時適用。
- 4. 選取 [內容] 視窗內的 [共用] 索引標籤。
- 5. 點選 [共用] 索引標籤上的 [進階共用]。
- 6. 在 [進階共用] 視窗內,啟用 [共用此資料夾],然後點選 [權限]。
- 7. 在[共用權限]索引標籤內,從[群組或使用者名稱]中選取[所有人],允許[變更],然後點選[確定]。
- 8. 按下[確定]。
- 9. 選擇[安全性]索引標籤。
- 10. 在[群組或使用者名稱]勾選群組或使用者。 此處顯示的群組或使用者可存取共用資料夾。 在此情況下,登入此電腦的使用者及管理員可以存取共用資料夾。
- 11. 選擇[共用]索引標籤。共用資料夾的網路路徑會隨即顯示。在印表機上登錄聯絡人時需要此路徑,請 確認您將其寫下來或複製並儲存。
- 12. 點選 [OK] 或 [關閉] 關閉視窗。

**附註:** 資料夾圖示在共用後不會變更。[共用] 在資料夾視窗內顯示為 [狀態]。 **掃描**

<span id="page-84-0"></span>「準備 2:在電腦上建立共用資料夾」至此完成。

接下來, 前往「準備 3: 登錄共用資料夾在印表機聯絡人中」。

#### **相關資訊**

◆ 第85頁"準備 3: 登錄共用資料夾在印表機聯絡人中" 在印表機面板上登錄共用資料夾路徑,可選取聯絡人以指定資料夾路徑。

### **準備** 3**:登錄共用資料夾在印表機聯絡人中**

在印表機面板上登錄共用資料夾路徑,可選取聯絡人以指定資料夾路徑。

您需要以下資訊來登錄聯絡人。

- ❏ 用於登入電腦的使用者名稱和密碼
- ❏ 共用資料夾的網路路徑
- □ 印表機或印表機名稱的 IP 位址 (僅在從電腦登錄時)

有多種方法可用於登錄資料夾路徑至聯絡人。各方法可登錄同一內容。如需詳細資料,請參閱以下相關 資訊。

**附註:**

共用資料夾的設定方法根據作業系統和您的環境而有所不同。本手冊採用的示例適用於 Windows 10/Windows 8.1/Windows 8/Windows 7。若需有關在您電腦上設定共用資料夾的詳細資訊,請查看您電腦的文檔。

#### **相關資訊**

- ◆ 第85頁"從印表機的控制面板登錄" 您可以從印表機控制面板登錄聯絡人。
- ◆ 第86[頁"使用網頁瀏覽器從電腦登錄"](#page-85-0) 您可使用網頁瀏覽器存取印表機的組態畫面 (Web Config), 從電腦登錄聯絡人。建立共用資料夾後, 您 可繼續在電腦上工作。
- ◆ 第86頁"使用 [EpsonNet Config](#page-85-0)從電腦登錄" 您可使用「EpsonNet Config」網路管理軟體從電腦登錄聯絡人。

#### **從印表機的控制面板登錄**

您可以從印表機控制面板登錄聯絡人。

- 1. 從主畫面選取 [掃描] > [網路資料夾/FTP]。
- 2. 選取 [聯絡人],然後選取 [新增項目]。
- 3. 設定所需資訊。
	- ❏ 登錄號碼:設定位址的登錄編號。
	- ❏ 名稱:輸入將顯示於聯絡人清單的名稱。
	- ❏ 索引文字:輸入搜尋聯絡人清單時使用的索引單字。
	- ❏ 通訊模式:選取 SMB。
	- ❏ 位置:輸入共用資料夾的網路路徑。
	- □ 使用者名稱:輸入用於登入電腦的使用者名稱。(僅在已於電腦上設定密碼時)

<span id="page-85-0"></span>❏ 密碼:輸入使用者名稱對應的密碼。

4. 選取 [OK]。現在已完成登錄聯絡人至聯絡人清單。

現在已完成「準備 3:登錄共用資料夾在印表機聯絡人中」。現在已完成儲存已掃描影像至共用資料夾的 所有準備工作。

#### **相關資訊**

◆ 第87[頁"掃描至網路資料夾或](#page-86-0) FTP 伺服器"

#### **使用網頁瀏覽器從電腦登錄**

您可使用網頁瀏覽器存取印表機的組態畫面 (Web Config), 從電腦登錄聯絡人。建立共用資料夾後,您可 繼續在電腦上工作。

無須在電腦上安裝任何應用程式。

下列說明以 Internet Explorer 為例。

- 1. 啟動 Internet Explorer。
- 2. 在 Internet Explorer 位址列輸入印表機的 IP 位址,然後按 Enter 鍵。
- 3. 點選 [繼續前往此網站(不推薦)]。
- 4. 按下 [Contacts]。
- 5. 選取尚未被使用的號碼,然後點選 [Edit]。
- 6. 請在 [Type] 中選取 [Network Folder (SMB)]。
- 7. 輸入其他必要資訊,然後按下 [Apply]。
	- ❏ Name:輸入將顯示於聯絡人清單的名稱。
	- ❏ Index Word:輸入搜尋聯絡人清單時使用的索引單字。
	- □ Save to:輸入共用資料夾的網路路徑。
	- ❏ User Name:輸入用於登入電腦的使用者名稱。
	- ❏ Password:輸入用於登入電腦的密碼。

如果未在電腦上設定密碼,您無須輸入使用者名稱和密碼。

8. 顯示登錄完成的通知訊息時,關閉網頁瀏覽器。

「準備 3:將共用資料夾登錄至印表機的聯絡人清單」至此完成。現在已完成儲存已掃描影像至共用資料 夾的準備工作。

**相關資訊**

◆ 第87[頁"掃描至網路資料夾或](#page-86-0) FTP 伺服器"

**使用** EpsonNet Config**從電腦登錄**

您可使用「EpsonNet Config」網路管理軟體從電腦登錄聯絡人。

**附註:**

<span id="page-86-0"></span>在登錄前,請在您的電腦上安裝 EpsonNet Config。

**附註:**

根據軟體版本而定,操作可能不同。如需功能的詳細資訊,請參閱軟體説明。

- 1. 啟動 EpsonNet Config。
- 2. EpsonNet Config啟動時,將會搜尋網路印表機並顯示於軟體視窗中。選取您要使用的印表機,然後按 Enter 鍵或按兩下該印表機。
- 3. 選取 [常用] > [聯絡人],然後按下 [編輯]。
- 4. 選取尚未被使用的號碼,然後點選 [編輯位址]。
- 5. 在 [編輯位址] 畫面上,將 [類型] 設為 [資料夾]。
- 6. 輸入必需的資訊,然後按下 [確定]。
	- ❏ [名稱]:輸入將顯示於聯絡人清單的名稱。
	- □ [索引文字]: 輸入搜尋聯絡人清單時使用的索引單字。
	- ❏ [檔案共享方法]:選取 [網路資料夾(SMB)]。
	- ❏ [資料夾路徑 (SMB)]:輸入共用資料夾的網路路徑。
	- □ [驗證名稱]: 輸入用於登入電腦的使用者名稱。
	- ❏ [已驗證的密碼]:輸入用於登入電腦的密碼。
	- **附註:**

如果未在電腦上設定密碼,您無須輸入使用者名稱和密碼。

- 7. 輸入完資訊後,在 [編輯位址] 視窗上按下 [確定]。
- 8. 按下 [聯絡人 (編輯)] 視窗上的 [確定]。
- 9. 按下 [裝置內容] 視窗上的 [傳輸]。
- 10. 檢查顯示的訊息,然後按下 [確定]。
- 11. 傳送完成時,登錄會同時完成。按下 [確定] 以關閉視窗。

「準備 3:將共用資料夾登錄至印表機的聯絡人清單」至此完成。現在已完成儲存已掃描影像至共用資料 夾的準備工作。

#### **相關資訊**

◆ 第87頁"掃描至網路資料夾或 FTP 伺服器"

### **掃描至網路資料夾或** FTP **伺服器**

您可將掃描的影像儲存至網路上指定的資料夾。您可直接輸入資料夾路徑來指定資料夾,但若能先將資 料夾資訊註冊於聯絡人清單,則可更容易進行。

**附註:**

❏ 開始使用此功能前,請確定印表機的 [日期/時間] 和 [時差] 設定正確無誤。從 [設定] > [一般設定] > [基本設 定] > [日期/時間設定] 存取功能表。

❏ 您可以在掃描之前檢查目的地。選取 [設定] > [一般設定] > [掃描設定],然後啟用 [確認收件人]。

- 1. 放置原稿。
- 2. 在主畫面點選 [掃描]。
- 3. 點選 [網路資料夾/FTP]。
- 4. 指定資料夾。
	- □ 若要直接輸入資料夾路徑:點選 [鍵盤]。選取 [通訊模式]、將資料夾路徑輸入為 [位置],然後進行 其他資料夾設定。 依照下列格式輸入資料夾路徑。 使用 SMB 作為通訊模式時: \\主機名稱 (電腦名稱)\資料夾名稱 使用 FTP 作為通訊模式時: ftp://主機名稱 (伺服器名稱)/資料夾名稱
	- □ 若要從聯絡人清單選取:點選 [聯絡人]、選取聯絡人,然後點選 [關閉]。 您可以從聯絡人清單中搜尋資料夾。在畫面最上方的方塊中輸入搜尋關鍵字。

**附註:**

您可點選 ,來列印儲存文件之資料夾的歷史紀錄。

5. 點選 [掃描設定],然後檢查設定 (如儲存格式),並在必要時進行變更。

**附註:**

點選  $\overline{\mathbb{X}}$  將您的設定儲存為預設值。

 $6.$  點選 [目的地], 然後點選 $\hat{\varphi}$ 。

**相關資訊**

- ◆ 第49[頁"管理聯絡人"](#page-48-0)
- ◆ 第45[頁"放置原稿"](#page-44-0)

### **掃描至資料夾的功能表選項**

**附註:**

根據您所做的其他設定,這些項目可能不可用。

#### 編輯位置:

- ❏ 通訊模式: 選取通訊模式。
- ❏ 位置: 輸入要儲存掃描影像的資料夾路徑。
- ❏ 使用者名稱: 輸入指定資料夾的使用者名稱。
- ❏ 密碼: 輸入指定資料夾的密碼。

❏ 連線模式:

選取連線模式。

❏ 連接埠號碼:

輸入連接埠號碼。

色彩模式:

選取是以彩色還是單色掃描。

檔案格式:

選取掃描影像的儲存格式。

❏ 壓縮率:

選取掃描影像的壓縮比例。

❏ PDF 設定:

選取 [PDF] 作為儲存格式設定時,請使用這些設定以保護 PDF 檔案。 若要建立在開啟時需要輸入密碼的 PDF 檔案,請設定 文件開啟密碼。若要建立在列印或編 輯時需要輸入密碼的 PDF 檔案,請設定 權限密碼。

#### 品質:

❏ 解析度:

選取掃描解析度。

❏ 文件類型:

選取原稿的類型。

#### 掃描區域:

❏ 掃描區域:

選取掃描大小。若要在掃描時裁切文字或影像周圍的空白區域,選取 [自動裁切]。若要掃描 工作平台 的最大面積,選取 [最大區域]。

❏ 方向 (原稿):

選取原稿方向。

### 濃淡度:

選取掃描影像的對比度。

#### 移除陰影:

消除顯示在掃描影像中的原稿陰影。

❏ 周圍:

消除原稿邊緣的陰影。

❏ 中央:

消除小冊子裝訂邊緣的陰影。

移除裝訂孔:

消除顯示在掃描影像中的打孔。您可在右側的方塊中輸入值,來指定要消除打孔的區域。

❏ 清除位置:

選取消除打孔的位置。

❏ 文件方向:

選取原稿方向。

檔案名稱:

❏ 檔案名稱首碼:

以英數字元及符號輸入影像名稱的前置詞。

❏ 新增日期:

在檔案名稱中加入日期。

❏ 新增時間。: 在檔案名稱中加入時間。

清除所有設定

將掃描設定重設為預設值。

# **掃描至電子郵件**

您可透過預先配置的電子郵件的認定者接受的表機以電子郵件傳送掃描的影像檔案。使用此功能前, 您必須先配置電子郵件伺服器。

您可直接輸入指定電子郵件位計,但若能先將電子郵件位址註冊於聯絡人清單,則可更容易進行。

**附註:**

- □ 開始使用此功能前,請確定印表機的 [日期/時間] 和 [時差] 設定正確無誤。從 [設定] > [一般設定] > [基本設 定] > [日期/時間設定] 存取功能表。
- □ 您可從控制面板選取 [電子郵件] 作為掃描至電腦時的格式, 以取代此功能。在連線至此印表機的電腦上輸 入位址,即可傳送電子郵件。掃描至電腦時,請確定電腦已開啟。
- ❏ 您可以在掃描之前檢查目的地。選取 [設定] > [一般設定] > [掃描設定],然後啟用 [確認收件人]。
- 1. 放置原稿。
- 2. 在主畫面點選 [掃描]。
- 3. 點選 [電子郵件]。
- 4. 指定位址。
	- □ 若要手動輸入電子郵件位址:點選 [鍵盤], 輸入電子郵件位址,然後點選 [OK]。
	- □ 若要從聯絡人清單選取:點選 [聯絡人]、選取聯絡人或群組,然後點選 [關閉]。 您可以從聯絡人清單中搜尋位址。在畫面最上方的方塊中輸入搜尋關鍵字。
	- □ 若要從歷史紀錄清單選取:點選 [歷史紀錄]、選取聯絡人,然後點選 [關閉]。
	- **附註:**
	- ❏ 您選取的收件人數會顯示在畫面右側。您最多可將電子郵件傳送至 10 個位址及群組。 如果群組包含在接收者中,將群組中的位址納入考量,您總共可以選取最多 200 個個別位址。
	- ❏ 點選畫面最上方的位址方塊,可顯示所選位址清單。
	- ❏ 點選 可顯示或列印傳送歷史記錄,或變更電子郵件伺服器設定。

5. 點選 [掃描設定],然後檢查設定 (如儲存格式),並在必要時進行變更。

**附註:**

點選 X 將您的設定儲存為預設值。

 $6.$  點選 [地址],然後點選 $\hat{\varphi}$ 。

**相關資訊**

- ◆ 第49[頁"管理聯絡人"](#page-48-0)
- ◆ 第92頁 "掃描至電腦 [\(Event Manager\)](#page-91-0)"
- ◆ 第45[頁"放置原稿"](#page-44-0)

### **附加至電子郵件的功能表選項**

**附註:**

根據您所做的其他設定,這些項目可能不可用。

色彩模式:

選取是以彩色還是單色掃描。

檔案格式:

選取掃描影像的儲存格式。

- ❏ 壓縮率: 選取掃描影像的壓縮比例。
- ❏ PDF 設定:

選取 [PDF] 作為儲存格式設定時,請使用這些設定以保護 PDF 檔案。 若要建立在開啟時需要輸入密碼的 PDF 檔案,請設定 文件開啟密碼。若要建立在列印或編 輯時需要輸入密碼的 PDF 檔案,請設定 權限密碼。

品質:

❏ 解析度:

選取掃描解析度。

❏ 文件類型:

選取原稿的類型。

掃描區域:

❏ 掃描區域:

選取掃描大小。若要在掃描時裁切文字或影像周圍的空白區域,選取 [自動裁切]。若要掃描 工作平台 的最大面積,選取 [最大區域]。

❏ 方向 (原稿):

選取原稿方向。

濃淡度:

選取掃描影像的對比度。

#### <span id="page-91-0"></span>移除陰影:

消除顯示在掃描影像中的原稿陰影。

❏ 周圍:

消除原稿邊緣的陰影。

❏ 中央:

消除小冊子裝訂邊緣的陰影。

移除裝訂孔:

消除顯示在掃描影像中的打孔。您可在右側的方塊中輸入值,來指定要消除打孔的區域。

❏ 清除位置:

選取消除打孔的位置。

❏ 文件方向: 選取原稿方向。

#### 主旨:

以英數字元及符號輸入電子郵件的主旨。

附加檔案大小上限:

選取電子郵件可附加的最大檔案大小。

- 檔案名稱:
	- ❏ 檔案名稱首碼:

以英數字元及符號輸入影像名稱的前置詞。

❏ 新增日期: 在檔案名稱中加入日期。 ❏ 新增時間。:

在檔案名稱中加入時間。

### 清除所有設定

將掃描設定重設為預設值。

# **掃描至電腦** (Event Manager)

**附註:**

在掃描前,請在您的電腦上安裝Epson Scan 2 與 Epson Event Manager。

- 1. 放置原稿。
- 2. 在主畫面點選 [掃描]。
- 3. 點選 [電腦]。

4. 點選 □ 可選取您要儲存掃描影像的電腦。

**附註:**

- □ 在印表機連接至網路時,可以選取想要儲存掃描影像的電腦。您可以在印表機控制面板上顯示 20 部電 腦。若您設定 [電腦名稱 (數字+字母)] (位於 Epson Event Manager 上),則會顯示在控制面板上。
- 5. 點選 → 可選取如何將掃描影像儲存至電腦。
	- □ 另存為 JPEG: 以 JPEG 格式儲存掃描影像。
	- ❏ 另存為 PDF︰以 PDF 格式儲存掃描影像。
	- □ 附加至電子郵件:在電腦上啟動電子郵件用戶端,然後自動將其附加至電子郵件。
	- □ 依照自訂設定:使用 Epson Event Manager 中的設定儲存掃描影像。您可變更掃描設定,例如掃描 尺寸、儲存資料夾或儲存格式。
- 6. 點選 ◇。

### **相關資訊**

- **◆ 第45[頁"放置原稿"](#page-44-0)**
- ◆ 第161頁 "[Epson Event Manager](#page-160-0)"

## **在** Epson Event Manager **中進行自訂設定**

您可以在 Epson Event Manager 中設定 [依照自訂設定] 的掃描設定。 如需詳細資料,請參閱 Epson Event Manager 說明。

1. 啟動 Epson Event Manager。

2. 確保已在主畫面的 [按鍵設定] 索引標籤中將您的掃描器選取為 [掃描器]。

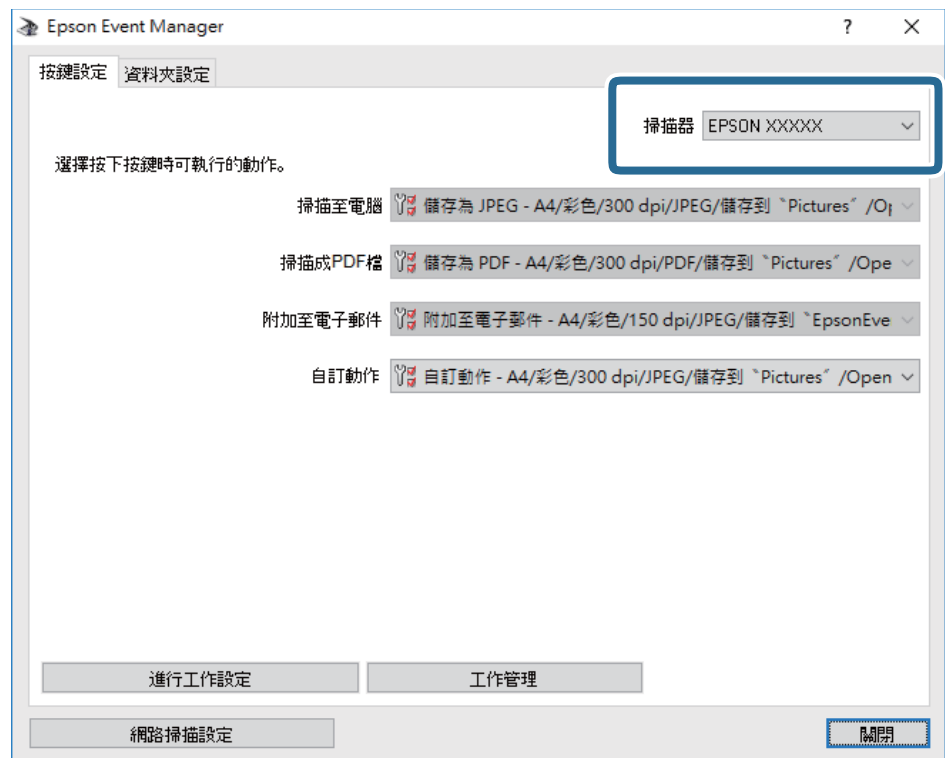

3. 按下 [進行工作設定]。

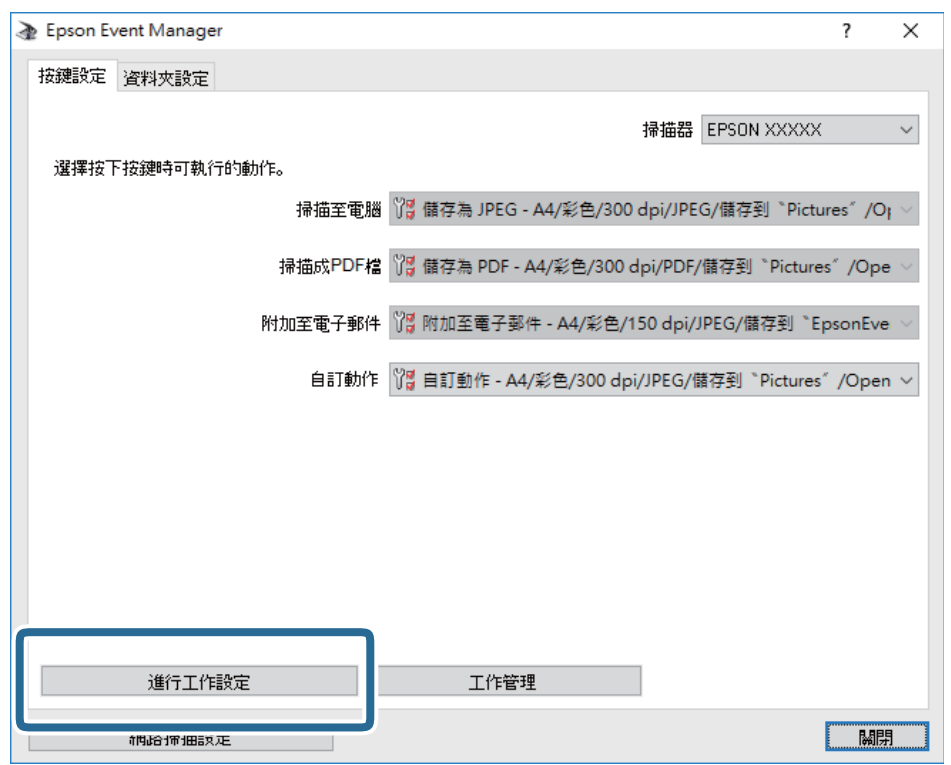

4. 在 [工作設定] 畫面上進行掃描設定。

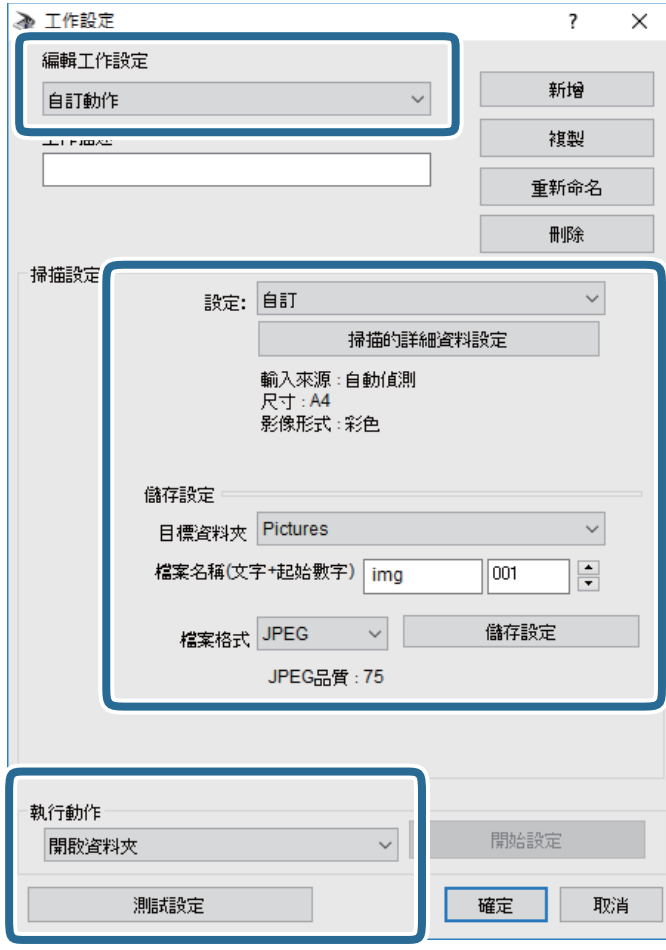

- ❏ 編輯工作設定:選取 [自訂動作]。
- ❏ 設定:使用所選原稿類型的最佳設定掃描。按下 [掃描的詳細資料設定] 可設定用於儲存掃描影像的 項目,例如解析度或色彩。
- ❏ 目標資料夾:選取掃描影像的儲存資料夾。
- □ 檔案名稱(文字+起始數字):變更您要儲存之檔案名稱的設定。
- ❏ 檔案格式:選取檔案儲存格式。
- ❏ 執行動作:選取掃描時的動作。
- ❏ 測試設定:使用目前設定開始測試掃描。
- 5. 按下 [確定] 以返回至主畫面。

6. 確保已在 [自訂動作] 清單中選取 [自訂動作]。

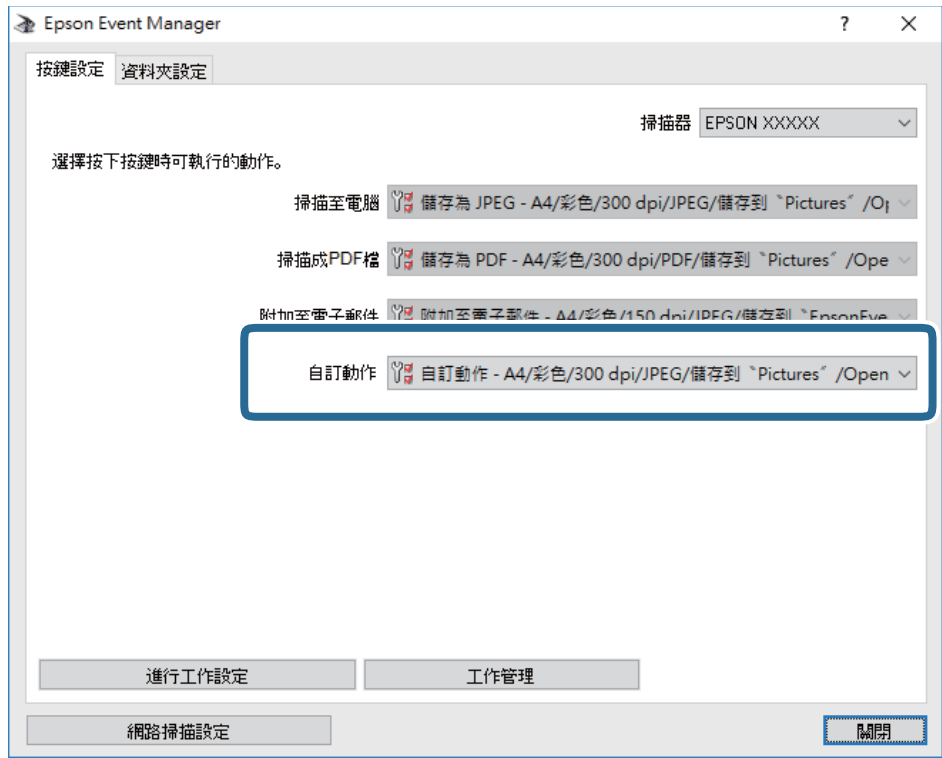

7. 按下 [關閉] 以關閉 Epson Event Manager。

# **掃描至記憶體裝置**

您可將掃描的影像儲存至記憶體裝置。

- 1. 將記憶體裝置插入印表機的外部界面 USB 連接埠。
- 2. 放置原稿。
- 3. 在主畫面點選 [掃描]。
- 4. 點選 [記憶體裝置]。
- 5. 設定 [掃描] 索引標籤中的項目,如儲存格式。
- 6. 點選 [進階設定],然後檢查設定,並在必要時進行變更。 **附註:** ……<br>點選 ╳ 將您的設定儲存為預設值。
- 7. 點選 [掃描],然後點選 ◇。

### **相關資訊**

- & 第13[頁"零件名稱和功能"](#page-12-0)
- **◆ 第45[頁"放置原稿"](#page-44-0)**

### **掃描至記憶體裝置的基本功能表選項**

**附註:**

根據您所做的其他設定,這些項目可能不可用。

黑白/彩色:

選取是以彩色還是單色掃描。

(檔案格式):

選取掃描影像的儲存格式。

❏ 壓縮率:

選取掃描影像的壓縮比例。

❏ PDF 設定:

選取 [PDF] 作為儲存格式設定時,請使用這些設定以保護 PDF 檔案。

若要建立在開啟時需要輸入密碼的 PDF 檔案,請設定 文件開啟密碼。若要建立在列印或編 輯時需要輸入密碼的 PDF 檔案,請設定 權限密碼。

(品質):

❏ 解析度:

選取掃描解析度。

❏ 文件類型: 選取原稿的類型。

### **掃描至記憶體裝置的進階功能表選項**

**附註:**

根據您所做的其他設定,這些項目可能不可用。

掃描區域:

❏ 掃描區域:

選取掃描大小。若要在掃描時裁切文字或影像周圍的空白區域,選取 [自動裁切]。若要掃描 工作平台 的最大面積,選取 [最大區域]。

❏ 方向 (原稿):

選取原稿方向。

濃淡度:

選取掃描影像的對比度。

移除陰影:

消除顯示在掃描影像中的原稿陰影。

❏ 周圍:

消除原稿邊緣的陰影。

❏ 中央:

消除小冊子裝訂邊緣的陰影。

移除裝訂孔:

消除顯示在掃描影像中的打孔。您可在右側的方塊中輸入值,來指定要消除打孔的區域。

❏ 清除位置:

選取消除打孔的位置。

❏ 文件方向: 選取原稿方向。

檔案名稱:

❏ 檔案名稱首碼:

以英數字元及符號輸入影像名稱的前置詞。

- ❏ 新增日期: 在檔案名稱中加入日期。 ❏ 新增時間。:
	- 在檔案名稱中加入時間。

清除所有設定

將掃描設定重設為預設值。

# **掃描到雲端**

您可將掃描影像傳送至雲端服務。在使用此功能之前,先透過 Epson Connect 進行設定。如需詳細資料, 請參閱下列 Epson Connect 入口網站。

<https://www.epsonconnect.com/>

[http://www.epsonconnect.eu](http://www.epsonconnect.eu/) (僅適用於歐洲)

- 1. 請確保您已經使用 Epson Connect 進行了設定。
- 2. 放置原稿。
- 3. 在主畫面點選 [掃描]。
- 4. 點選 [雲端]。
- 5. 點選書面最上方的 → 然後選取目的地。
- 6. 設定 [掃描] 索引標籤中的項目,如儲存格式。
- 7. 點選 [進階設定],然後檢查設定,並在必要時進行變更。

**附註:** 點選 ※ 將您的設定儲存為預設值。

 $8.$  點選 [掃描],然後點選 $\diamond$ 。

#### **相關資訊**

◆ 第45[頁"放置原稿"](#page-44-0)

### **掃描至雲端的基本功能表選項**

**附註:**

根據您所做的其他設定,這些項目可能不可用。

黑白/彩色:

選取是以彩色還是單色掃描。

JPEG/PDF:

選取掃描影像的儲存格式。

### **掃描至雲端的進階功能表選項**

**附註:**

根據您所做的其他設定,這些項目可能不可用。

掃描區域:

❏ 掃描區域:

選取掃描大小。若要在掃描時裁切文字或影像周圍的空白區域,選取 [自動裁切]。若要掃描 工作平台 的最大面積,選取 [最大區域]。

❏ 方向 (原稿):

選取原稿方向。

文件類型:

選取原稿的類型。

濃淡度:

選取掃描影像的對比度。

移除陰影:

消除顯示在掃描影像中的原稿陰影。

❏ 周圍:

消除原稿邊緣的陰影。

❏ 中央:

消除小冊子裝訂邊緣的陰影。

移除裝訂孔:

消除顯示在掃描影像中的打孔。您可在右側的方塊中輸入值,來指定要消除打孔的區域。

❏ 清除位置:

選取消除打孔的位置。

❏ 文件方向:

選取原稿方向。

### 清除所有設定

將掃描設定重設為預設值。

# **掃描至電腦** (WSD)

**附註:**

❏ 此功能僅適用於執行 Windows 10/Windows 8.1/Windows 8/Windows 7/Windows Vista 的電腦。

□ 若您使用 Windows 7/Windows Vista, 则需要在使用此功能前設定電腦。

- 1. 放置原稿。
- 2. 在主畫面點選 [掃描]。
- 3. 點選 [電腦 (WSD)]。
- 4. 選取電腦。
- 5. 點選 ◇。

### **相關資訊**

**◆ 第45[頁"放置原稿"](#page-44-0)** 

## **建立** WSD **連接埠**

本節將介紹如何為 Windows 7/Windows Vista 設定 WSD 連接埠。

**附註:** 關於 Windows 10/Windows 8.1/Windows 8, WSD 連接埠是自動設定的。

下列設定 WSD 連接埠的必要動作。

❏ 印表機與電腦已連接到網路。

❏ 印表機驅動程式已安裝在電腦上。

- 1. 打開印表機電源。
- 2. 按一下開始,然後按一下電腦上的[網路]。
- 3. 使用滑鼠右鍵點選印表機,然後點選[安裝]。 當顯示[使用者帳戶控制]畫面時,按一下[繼續]。

如果顯示[解除安裝]畫面,按一下[解除安裝]後再啟動一次。

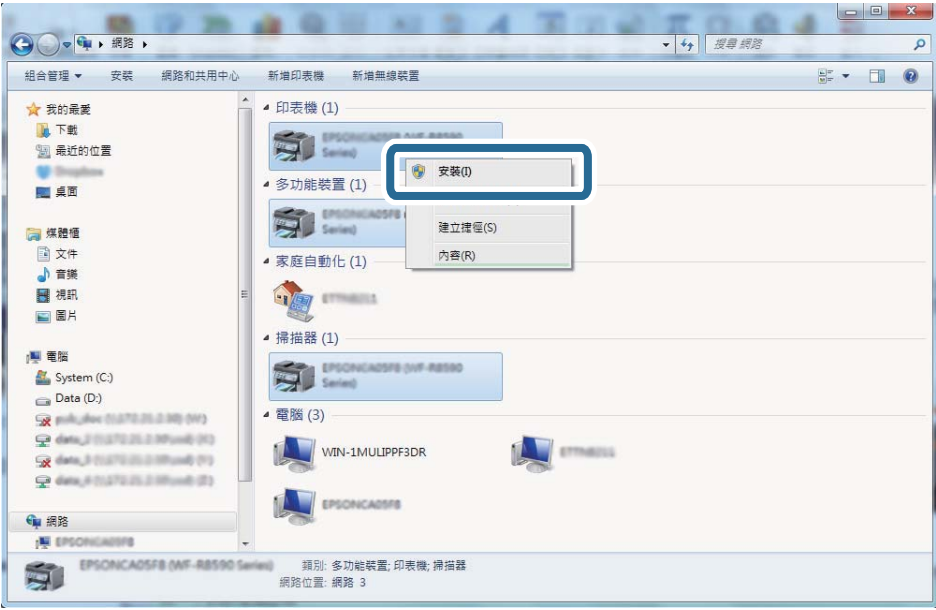

#### **附註:**

您在網路上設定的印表機和型號名稱 (EPSON XXXXXX (XX-XXXX)) 會顯示在網路畫面上。您可以從印表機的 控制面板或藉由列印網路狀態表檢查設定在網路上的印表機名稱。

4. 按一下[您的裝置已可使用]。

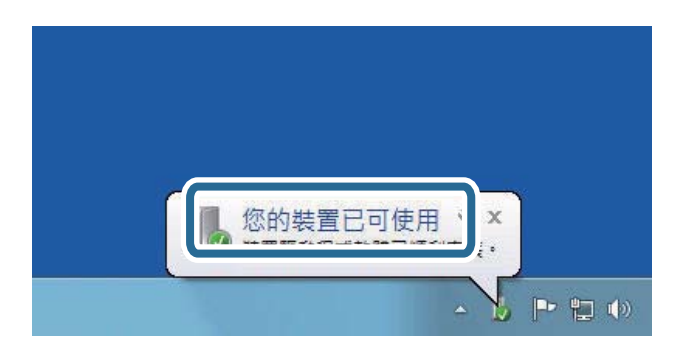

5. 檢查訊息,然後按下[關閉]。

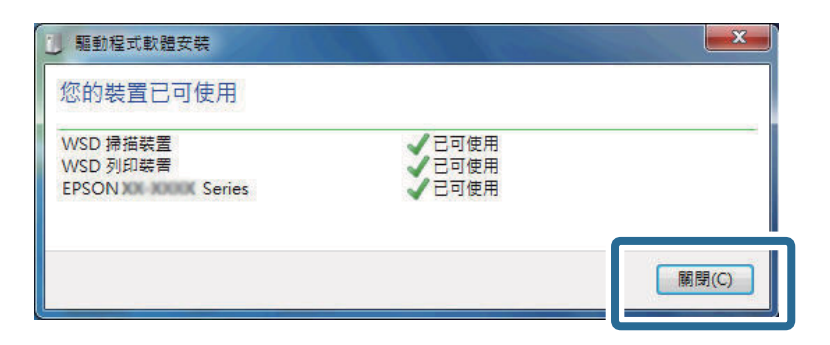

- 6. 打開[裝置和印表機]畫面。
	- ❏ Windows 7

按一下開始 > [控制台] > [硬體和音效] (或[硬體]) > [裝置和印表機]。

- ❏ Windows Vista 按一下開始 > [控制台] > [硬體和音效] > [印表機]。
- 7. 檢查是否在網路上顯示印表機名稱的圖標。 當使用 WSD 時,選取印表機名稱。

### **相關資訊**

◆ 第34[頁"列印網路狀態表"](#page-33-0)

# **從電腦掃描**

# **使用** Epson Scan 2 **掃描**

您可使用掃描器驅動程式「Epson Scan 2」進行掃描。您可使用適合純文字文件的詳細設定來掃描原稿。 如需各設定項目的說明,請參閱 Epson Scan 2 說明。

1. 放置原稿。

**附註:** 如果您想掃描多份原稿,請將原稿置於 ADF。

2. 啟動 Epson Scan 2。

- Epson Scan 2  $\equiv$  $\Box$  $\times$ 掃描器: EPSON XXXXX ⊽ 掃描設定: 未選定  $\overline{\mathbf{v}}$ 主要設定 進階設定 文件來源: 自動值測  $\checkmark$ 掃描面: 軍面  $\overline{\phantom{0}}$ 文件尺寸: A4  $\overline{\phantom{0}}$ 影像形式: 黑白  $\overline{\phantom{0}}$ 解析度: 200  $\overline{\smile}$  dpi 拼接彩像: |關閉  $\overline{\phantom{0}}$ 旋轉: 0° 雙影像輸出: 關閉  $\overline{\phantom{0}}$ 掃描後選項:無 ≂ 影像格式: PDF 檔案名稱: mgYYYYMMDD\_HHMMSSSS.pdf 資料夾: 文件  $\overline{\phantom{0}}$ 預視 掃描 ଵ -0
- 3. 請在[主要設定]索引標籤上進行以下設定。

❏ [文件來源]:選取原稿放置來源。

❏ [掃描面]:選取從 ADF 掃描時的原稿掃描面。

- ❏ [文件尺寸]:選取您放置的原稿大小。
- ❏ [影像形式]:選取用於儲存掃描影像的色彩。
- ❏ [解析度]:選取解析度。
- 4. 視需要進行其他掃描設定。
	- ❏ 您可按下 [預視] 鍵以預覽掃描影像。預覽視窗會開啟並且顯示預覽影像。 使用 ADF 進行預覽時, 原稿會從 ADF 退出。請重新放入退出的原稿。
	- □ 在 [進階設定] 索引標籤上,您可進行適合純文字文件的詳細影像調整設定,這些設定如下。
		- □ [影像邊緣鋭利化]: 您可加強並鋭利化影像的輪廓。
		- ❏ [去網紋]:您可消除掃描印刷紙張 (如雜誌) 時出現的錯網 (網狀陰影) 圖案。
		- ❏ [文字加強]:您可讓原稿中的模糊文字變得更清晰且銳利。
		- □ [自動區域分割]:對含有影像的文件執行黑白掃描時,可讓文字變得更清晰,讓影像變得更平 滑。

**附註:**

視您所作的其他設定而定,項目可能無法使用。

5. 設定檔案儲存設定。

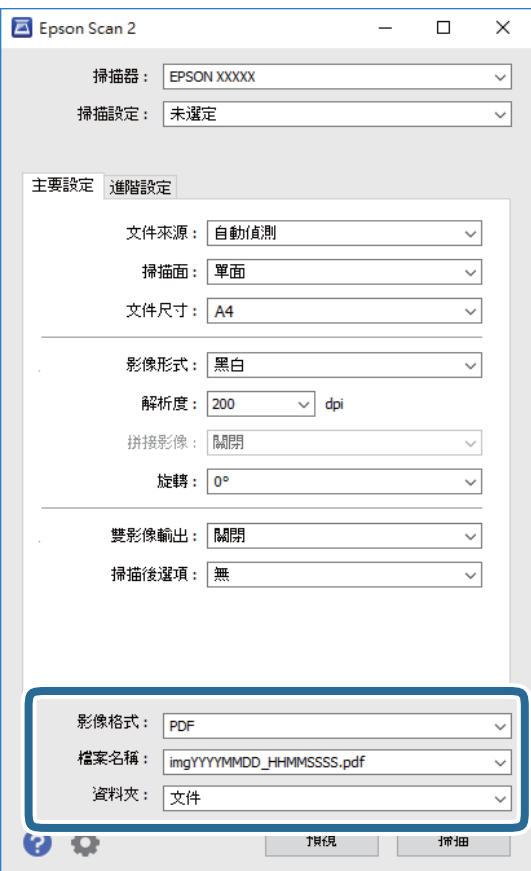

- ❏ [影像格式]:從清單選取儲存格式。 您可針對 BITMAP 和 PNG 以外的各種儲存格式進行詳細設定。選取儲存格式後,從清單選取 [選 項]。
- □ [檔案名稱]:確認顯示的儲存檔案名稱。 您可從清單選取 [設定],然後變更檔案名稱的設定。
- ❏ [資料夾]:從清單選取掃描影像的儲存資料夾。 您可從清單選取 [選擇],然後選取其他資料夾或建立新資料夾。
- 6. 按下 [掃描]。

#### **相關資訊**

- $\rightarrow$  第45[頁"放置原稿"](#page-44-0)
- ◆ 第160頁 "Epson Scan 2 ([掃描器驅動程式](#page-159-0))"

# **從智慧型裝置進行掃描**

您可使用 Epson iPrint 應用程式,從連線至與印表機相同無線網路的智慧型手機、平板電腦等智慧型裝置 來掃描相片及文件。您可將掃描資料儲存至智慧型裝置或雲端服務、以電子郵件寄送或列印出。

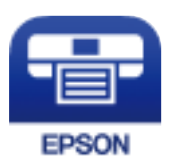

# **安裝** Epson iPrint

您可使用智慧型裝置從下列網址或 QR 碼安裝 Epson iPrint。

<http://ipr.to/c>

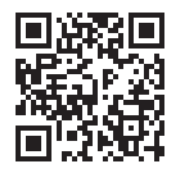

# **使用** Epson iPrint **掃描**

從智慧型裝置啟動 Epson iPrint,並從主畫面選取您要使用的項目。

以下畫面如有變更,恕不另行通知。

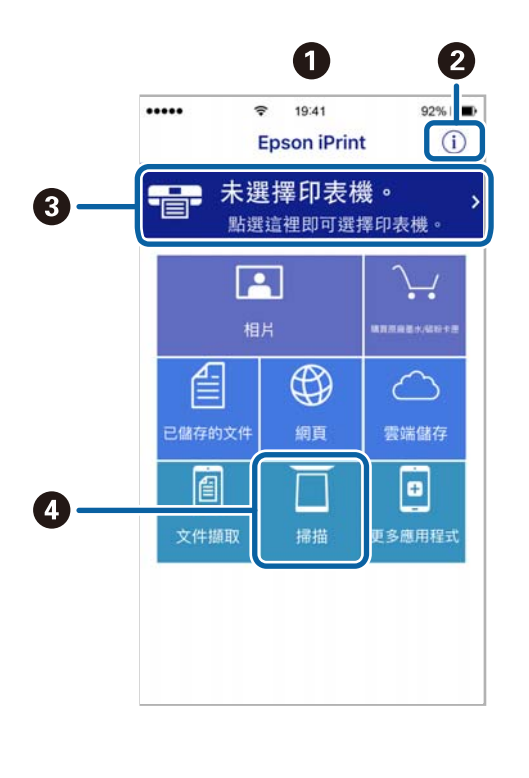

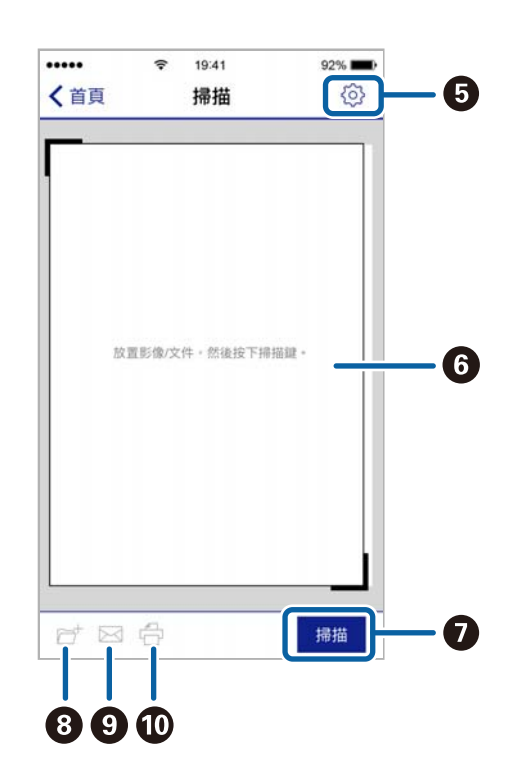

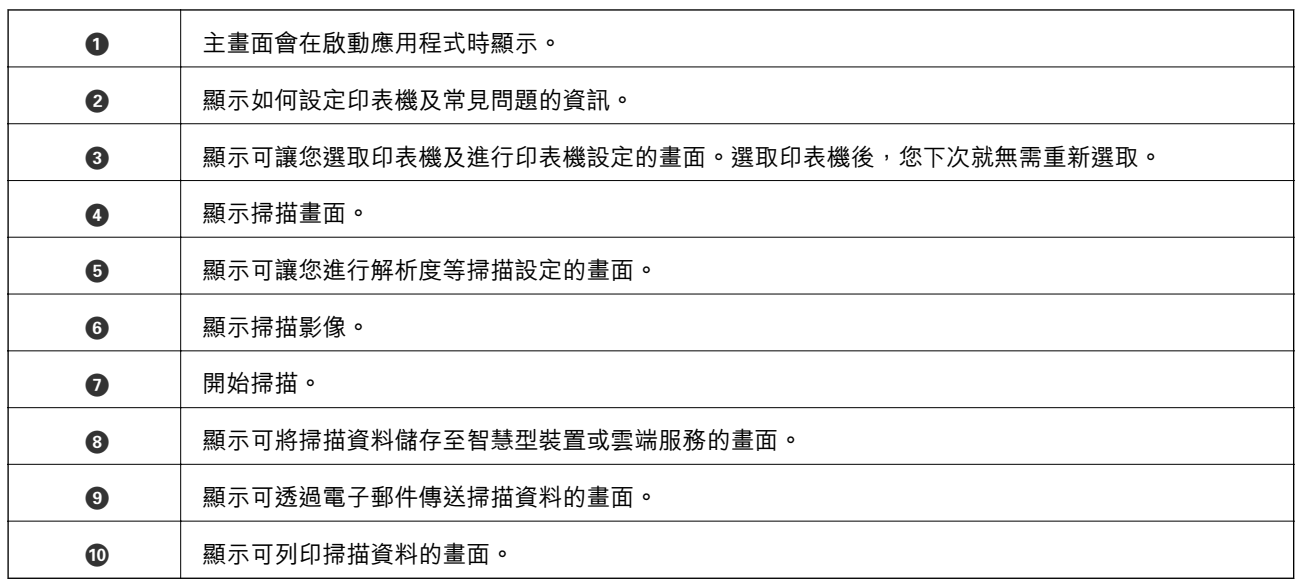

# **讓智慧型裝置碰觸** NFC **標籤 以進行掃描**

即使您的智慧型裝置未進行任何設定便使用印表機,您也可以讓智慧型裝置的 NFC 天線碰觸印表機的 NFC 標籤, 來自動連線至印表機並掃描。

若要使用此功能,請確保下列事項已準備就緒。

- ❏ 啟用智慧型裝置的 NFC 功能。
- □ 在您的智慧型裝置上安裝 Epson iPrint。如果沒有,請讓智慧型裝置的 NFC 標籤天線碰觸印表機的 NFC 標籤 予以安裝。

**附註:**

- ❏ Android 4.0 或更新版本支援 NFC (Near Field Communication)。
- □ NFC 天線的位置根據智慧型裝置而有不同。如需詳細資訊,請參閲智慧型裝置隨附的説明文件。
- □ 當印表機的 NFC 標籤 和智慧型裝置的 NFC 天線與智慧型裝置之間存在障礙 (如金屬) 時,印表機可能無法與 智慧型裝置通訊。
- 1. 將原稿放入印表機。
- 2. 將智慧型裝置的 NFC 天線碰觸印表機的 NFC 標籤。

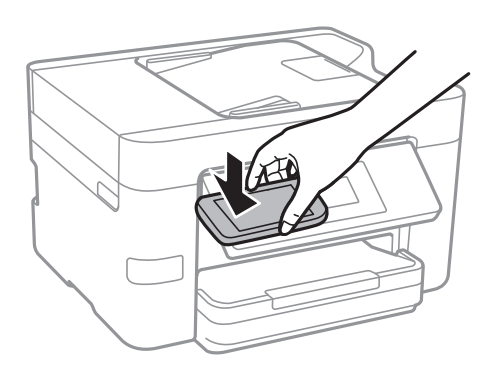

Epson iPrint 會隨即啟動。

3. 在 Epson iPrint 中選取掃描功能表。

4. 將智慧型裝置的 NFC 天線再次碰觸印表機的 NFC 標籤。 掃描會隨即開始。

**傳真**

**設定傳真**

## **連接至電話線**

### **相容電話線**

本印表機可用於標準類比電話線 (PSTN = 公眾式交換電話網路) 及 PBX (專用交換機) 電話系統。 使用下列電話線或系統時,您可能無法使用印表機。

- ❏ DSL 等 VoIP 電話線或光纖數位服務
- ❏ 數位電話線 (ISDN)
- ❏ 特定 PBX 電話系統

❏ 在電話壁式插孔與印表機之間連接終端機配接器、VoIP 轉接器、分離器或 DSL 路由器等轉接器時。

### **將印表機連接至電話線**

使用 RJ-11 (6P2C) 電話線將印表機連接至電話壁式插孔。將電話連接至印表機時,請使用第二條 RJ-11 (6P2C) 電話線。

視所在地區的不同,本印表機可能附有電話線。如有隨附,請使用提供的電話線。

您可能需要將電話線連接至為所在國家或地區提供的轉接器。

**附註:**

只有將電話連接至印表機時,才可從印表機的 EXT. 連接埠移除護蓋。若沒有連接電話,請勿移除護蓋。

在經常出現閃電的地區,建議您使用突波保護器。
### **連接至標準電話線** (PSTN) **或** PBX

將電話線從電話壁式插孔或 PBX 連接埠連接至印表機背面的 LINE 連接埠。

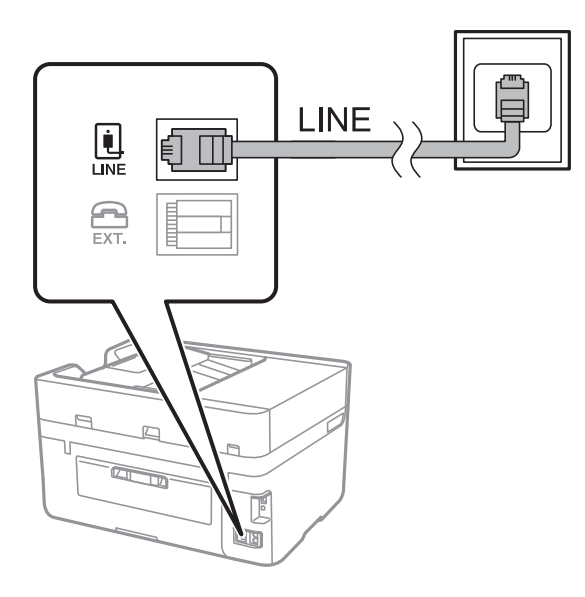

### **相關資訊**

### $\rightarrow$  第113頁 "進行 PBX [電話系統設定"](#page-112-0)

**連接至** DSL **或** ISDN

將電話線從 DSL 數據機或 ISDN 終端機配接器連接至印表機背面的 LINE 連接埠。如需詳細資訊,請參閱數 據機或終端機配接器隨附的說明文件。

**附註:**

若 DSL 數據機沒有內建 DSL 濾波器,請連接獨立的 DSL 濾波器。

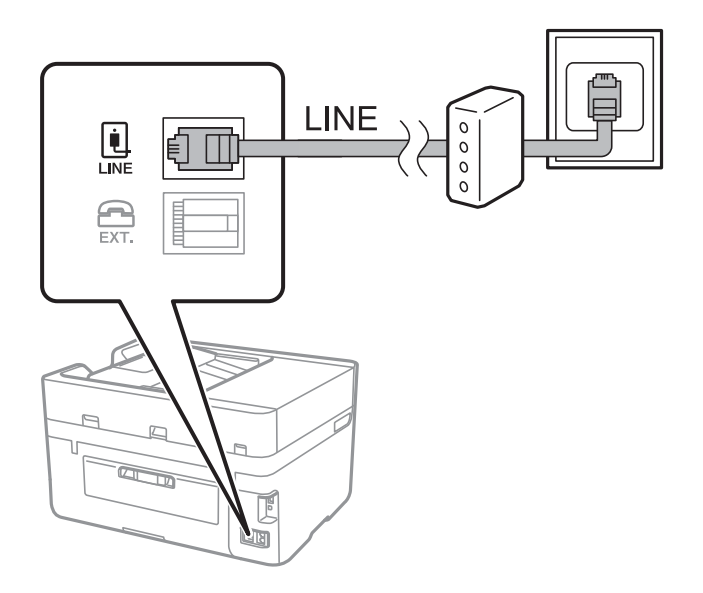

## **將電話裝置連接至印表機**

在單一電話線上使用印表機與電話時,請將電話連接至印表機。

**附註:**

- □ 若電話裝置具有傳真功能,請先停用傳真功能,再進行連接。如需詳細資訊,請參閲電話裝置隨附的手 冊。
- □ 如果您連接答錄機,請確定印表機的 [應答鈴聲] 設定已設定為高於您答錄機設定來接聽電話的響鈴次數。
- 1. 從印表機背面的 EXT. 連接埠移除護蓋。

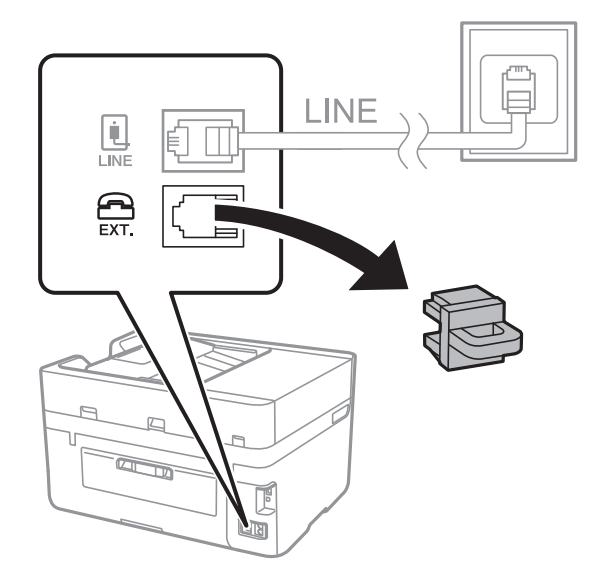

2. 使用電話線連接電話裝置與 EXT. 連接埠。

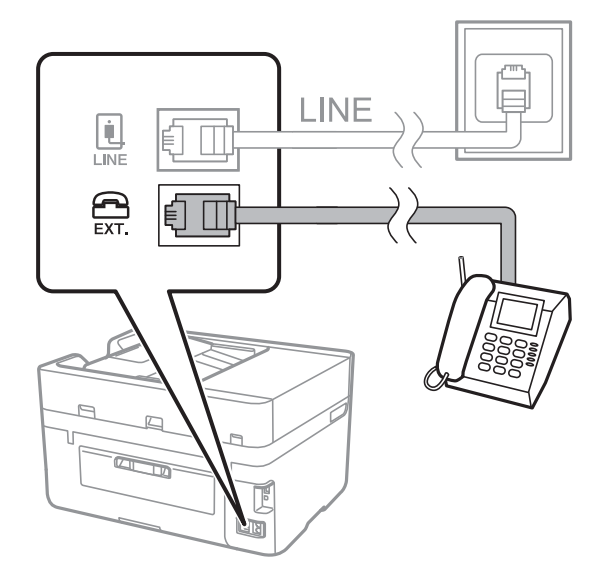

**附註:**

共用一條電話線時,請確定將電話裝置連接至印表機的 EXT. 連接埠。若將線路分接至電話裝置與印表機, 則電話與印表機無法正常使用。

3. 在主畫面點選 [傳真]。

<span id="page-110-0"></span>4. 拿起話筒。

當 ◇([傳送]) 像下列畫面一樣啟用時,即表示已建立連線。

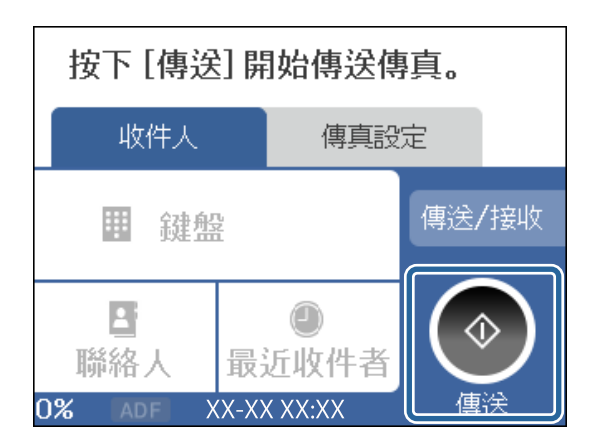

**相關資訊**

 $\Rightarrow$  第113頁 "進行 PBX [電話系統設定"](#page-112-0)

## **進行基本傳真設定**

首先使用 [傳真設定精靈] 進行 [接收模式] 等基本傳真配置, 然後視需要進行其他配置。

第一次開啟印表機電源時,[傳真設定精靈] 會自動顯示。完成設定後,除非連線環境有變動,否則您無須 重新進行設定。

### **使用 傳真設定精靈 進行基本傳真設定**

依照畫面上的指示進行基本傳真設定。

1. 將印表機連接至電話線。

**附註:** 由於自動傳真連線檢查會在設定精靈結束時執行,因此請確定您有將印表機連接至電話線,再啟動設定精 靈。

- 2. 在主畫面點選 [設定]。
- 3. 點選 [一般設定] > [傳真設定] > [傳真設定精靈]。
- 4. 在 [傳真設定精靈] 畫面中,點選 [繼續]。 設定精靈會隨即啟動。
- 5. 在傳真標題輸入畫面中,輸入傳送者名稱,如您的公司名稱,然後點選 [確定]。 **附註:** 您的傳送者名稱及傳真號碼會顯示為傳送傳真的標題。
- 6. 在電話號碼輸入畫面中,輸入您的傳真號碼,然後點選 [確定]。

**傳真**

- 7. 在 [Distinctive Ring Detection (DRD) 設定] 畫面中進行下列設定。
	- ❏ 如果您已經向電話公司訂購特色鈴聲服務:點選 [設定],然後選取要用於傳入傳真的鈴聲類型。 - 如果您選取 [全部],請前往步驟 8。
		- 如果您選取其他任何設定,[接收模式] 會自動設定為 [自動]。前往步驟 10。
	- □ 如果您不需要設定此選項:點選 [略過],然後前往步驟 10。

**附註:**

- □ 許多電話公司都有提供特色鈴聲服務 (服務名稱視公司而定), 可讓您在一條電話線上使用多個電話號 碼。此服務會為每個電話號碼指派不同的鈴聲類型。您可將一個號碼用於語音電話,另一個號碼用於傳 真電話。在 [DRD] 中選取要指派給傳真電話的鈴聲類型。
- ❏ 根據所在地區而定,[開啟] 及 [關閉] 會顯示為 [DRD] 選項。選取 [開啟] 可使用特色鈴聲功能。
- 8. 在 [接收模式設定] 畫面中,選取是否使用連接至印表機的電話裝置。
	- □ 若已連接:點選 [是],然後前往下一個步驟。
	- □若未連接,點選 [否],然後前往步驟 10。[接收模式] 會設為 [自動]。
- 9. 在 [接收模式設定] 畫面中,選取是否要自動接收傳真。

❏ 若要自動接收:點選 [是]。[接收模式] 會設為 [自動]。

- ❏ 若要手動接收:點選 [否]。[接收模式] 會設為 [手動]。
- 10. 在 [繼續] 畫面中,檢查所做的設定,然後點選 [繼續]。

若要更正或變更設定,請點選<

11. 點選 [開始檢查] 執行傳真連線檢查,並在出現列印檢查結果的提示畫面時點選 [列印]。

顯示連線狀態的檢查結果報告會隨即列印。

- **附註:**
- □ 若出現任何錯誤回報,請依照報告上的指示解決問題。
- □ 若顯示 [選擇線路類型] 畫面, 請選取線路類型。
	- 當您將印表機連接至 PBX 電話系統或終端機配接器時,請選取 [PBX]。
	- 當您將印表機連接至標準電話線 ([PSTN]) 時,請在所顯示的 [確認] 書面選取 [停用]。不過,將此功能設 定為 [停用] 可能導致印表機遺漏傳真號碼的第一個數字,而將傳真傳送到錯誤號碼。

#### **相關資訊**

- ◆ 第108[頁"將印表機連接至電話線"](#page-107-0)
- $\Rightarrow$  第113頁 "進行 PBX [電話系統設定"](#page-112-0)
- ◆ 第119[頁"設定接收模式"](#page-118-0)
- ◆ 第129[頁"傳真設定 的功能表選項"](#page-128-0)

## **進行個別基本傳真設定**

個別選擇每個設定功能表,便可不使用傳真設定精靈,直接進行傳真設定。您也可以變更使用設定精靈 所做的設定。如需詳細資訊,請參閲傳真設定中的功能表清單。

#### **相關資訊**

**◆ 第127[頁"傳真設定"](#page-126-0)** 

### <span id="page-112-0"></span>**進行** PBX **電話系統設定**

在使用分機且需要外線存取碼 (如 0 至 9) 才能撥打外線的辦公室中使用印表機時,請進行下列設定。

- 1. 在主畫面點選 [設定]。
- 2. 點選 [一般設定] > [傳真設定] > [基本設定]。
- 3. 點選 [線路類型],然後點選 [PBX]。
- 4. 使用 # (井字號) 取代實際外線存取碼來將傳真傳送到外線傳真號碼時,請點選 [存取碼] 方塊將此項變 更為 [使用]。

撥號時,會將輸入以取代實際存取碼的 # 取代為儲存的存取碼。使用 # 可避免連線至外線時發生連線 問題。

**附註:**

您無法將傳真傳送至擁有外線存取碼 (例如 0 至 9) 之 [聯絡人] 中的接收者。

如果您在使用外線存取碼 (例如 0 至 9) 的 [聯絡人] 中擁有已註冊的接收者,請將 [存取碼] 設定為 [不使 用]。否則,您必須在 [聯絡人] 中將代碼變更為 #。

- 5. 點選 [存取碼] 輸入方塊,輸入用於您電話系統的外線存取碼,然後點選 [確定]。
- 6. 選取 [確定] 以套用設定。

存取碼會儲存至印表機。

### **使資訊設定列印在收到的傳真上**

您可以設定為列印已接收傳真中的接收資訊,即使傳送者未設定標題資訊也列印。接收資訊包括接收日 期與時間、傳送者的 ID 以及頁碼 (如「P1」)。若啟用 [分割頁面設定],也會包括分頁頁碼。

- 1. 在主畫面點選 [設定]。
- 2. 點選 [一般設定] > [傳真設定] > [接收設定]。
- 3. 點選 [列印設定],然後點選 [新增接收資訊], 將此項設定為 [開啟]。

#### **相關資訊**

◆ 第130[頁"列印設定"](#page-129-0)

### **進行已接收傳真的雙面列印設定**

您可以將已接收文件的多頁列印在紙張的兩面。

- 1. 在主畫面點選 [設定]。
- 2. 點選 [一般設定] > [傳真設定] > [接收設定]。
- 3. 點選 [列印設定],然後點選 [雙面]。
- 4. 點選 [雙面] 方塊,以將此功能設定為 [開啟]。
- <span id="page-113-0"></span>5. 在 [裝訂邊界] 中,選取 [短邊] 或 [長邊]。
- 6. 點選 [確定]。

### **相關資訊**

◆ 第130[頁"列印設定"](#page-129-0)

### **進行已接收傳真的分頁列印設定**

當已接收文件的大小大於印表機中所放入紙張的大小時,進行分頁設定。

- 1. 在主畫面點選 [設定]。
- 2. 點選 [一般設定] > [傳真設定] > [接收設定]。
- 3. 點選 [列印設定] > [分割頁面設定] > [分割後刪除列印資料]。
- 4. 選取分頁後刪除列印資料的選項。
- 5. 如果您在步驟 4 選取 [關閉],請點選 [確定]並前往步驟 7。如果您選取 [刪除頂部] 或 [刪除底部],請 前往步驟 6。
- 6. 在 [臨界值] 中設定閾值,然後點選 [確定]。
- 7. 點選 [分割時重疊]。
- 8. 點選 [分割時重疊] 方塊,以將此功能設定為 [開啟]。
- 9. 在 [重疊寬度] 中,設定寬度,然後點選 [確定]。

### **相關資訊**

**◆ 第130[頁"列印設定"](#page-129-0)** 

# **傳送傳真**

## **基本傳真傳送操作**

傳送彩色或黑白傳真。

**附註:**

傳送黑白傳真時,您可在傳送前在 LCD 螢幕上預覽掃描影像。

### **使用控制面板傳送傳真**

您可輸入接收者的傳真號碼,然後使用控制面板傳送傳真。印表機會自動撥打接收者號碼,並傳送傳 真。

**附註:**

□ 傳送單色傳真時,您可在傳送前在 LCD 螢幕上預覽掃描影像。

□ 若傳真號碼忙線或發生問題,本印表機會於一分鐘後自動重撥兩次。

1. 放置原稿。

**附註:**

您單次傳送最多可傳送 100 頁;不過根據記憶體的剩餘空間,有時即使傳真少於 100 頁,仍可能無法傳 送。

- 2. 在主畫面點選 [傳真]。
- 3. 指定接收者。

您可在 [聯絡人] 中將相同的單色傳真傳送至多達 100 個接收者或 99 個群組。不過每次只能傳送一份 彩色傳真給一個接收者。

- □ 若要手動輸入:點選 [鍵盤], 在顯示的畫面中輸入傳真號碼, 然後點選 [確定]。
	- 若要暫停 (在撥號時暫停三秒),請輸入連字號 (-)。

- 若已在 [線路類型] 中設定外線存取碼,請在傳真號碼的開頭輸入 # (井字號) 以取代實際外線存取 碼。

- ❏ 若要從聯絡人清單選取:點選 [聯絡人] 並為聯絡人新增核取記號。如果您要傳送的接收者尚未在 [聯絡人] 中登錄, 您可以點選 [新增項目] 來先登錄接收者。
- □ 若要從已傳送傳真歷史紀錄選取:點選 [最近收件者],然後選取接收者。

**附註:**

□ 啟用 [安全性設定] 中的 [直接撥號限制] 時,您僅可從聯絡人清單或已傳送傳真記錄選取傳真接收者。您 無法手動輸入傳真號碼。

若要刪除輸入的接收者,請點選 LCD 螢幕上的傳真號碼欄位或接收者數量欄位來顯示接收者清單,從 清單中選取接收者,然後選取 [移除]。

- 4. 點選 [傳真設定] 索引標籤,然後視需要進行解析度、傳送方式等設定。
	- **附註:**

點選傳真最上層畫面上的  $\sqrt{\chi}$ , 以將目前的設定與接收者儲存於 [預設]。

5. 傳送單色傳真時,請點選 [收件人] 索引標籤上的 [預覽] 以確認掃描文件。

若要依原樣傳送傳真,請點選 [開始傳送],然後前往步驟 7。否則,請點選 [取消] 以取消預覽,然後 前往步驟 3。

- □ < > ヘ ∨ : 依照箭頭方向移動書面。
- $\Box$   $\Theta$   $\Theta$  : 缩小或放大。
- □ < > : 移至上一頁或下一頁。

**附註:**

- ❏ 您無法在預覽後傳送彩色傳真。
- □ 當啟用 [直接傳送] 時, 您無法預覽。
- □ 當沒有在 20 秒內碰觸預覽畫面時, 傳真會自動傳送。
- ❏ 根據接收者機器的功能而定,已傳送傳真的影像品質可能與您預覽的畫面不同。

<span id="page-115-0"></span>6. 點選 ◇。

**附註:**

- □ 若要取消傳送,請點選 ◎。
- ❏ 傳送彩色傳真可能需要較長的時間,因為印表機會同時執行掃描及傳送作業。當印表機正在傳送彩色傳 真時,您無法使用其他功能。
- 7. 傳送完成後,將原稿取出。

### **相關資訊**

- ◆ 第20[頁"將您最愛的設定註冊為預設值"](#page-19-0)
- ◆ 第49[頁"管理聯絡人"](#page-48-0)
- ◆ 第45[頁"放置原稿"](#page-44-0)
- ◆ 第127[頁"傳真 模式的功能表選項"](#page-126-0)

### **從外部電話裝置撥號以傳送傳真**

當您想在傳送傳真之前在電話中交談,或接收者的傳真機沒有自動切換至傳真時,您可使用已連接的電 話撥號,即可傳送傳真。

1. 放置原稿。

**附註:** 您單次傳輸最多可傳送 100 頁。

- 2. 拿起已連接電話的聽筒,然後使用電話撥打接收者的傳真號碼。
- 3. 在主畫面點選 [傳真]。
- 4. 點選 [傳真設定] 索引標籤,然後視需要進行解析度、傳送方式等設定。
- 5. 聽見傳真音頻時,點選 ◇並掛斷電話。

**附註:** 使用已連接的電話撥打號碼時,傳送傳真需要較長的時間,因為印表機會同時執行掃描及傳送作業。正在 傳送傳真時,您無法使用其他功能。

6. 傳送完成後,將原稿取走。

### **相關資訊**

- ◆ 第45[頁"放置原稿"](#page-44-0)
- ◆ 第127[頁"傳真設定"](#page-126-0)

## **各種傳送傳真的方式**

### **傳送多頁黑白文件** (**直接傳送**)

傳送黑白傳真時,掃描文件會暫時儲存在印表機的記憶體中。因此,傳送多頁文件可能導致印表機的記 憶體不足,而停止傳送傳真。您可使用 [直接傳送] 功能避免發生此問題,不過可能需要較長的時間傳送 傳真,因為印表機會同時執行掃描及傳送作業。當只有一個接收者時,您可使用此功能。

在主畫面點選 [傳真],點選 [傳真設定] 索引標籤,然後點選 [直接傳送] 方塊,將此項設定為 [開啟]。

### **相關資訊**

- **◆ 第45[頁"放置原稿"](#page-44-0)**
- ◆ 第127[頁"傳真設定"](#page-126-0)

### **在指定的時間傳送傳真** (**預約傳送**)

您可設為在指定的時間傳送傳真。只有黑白傳真可以在指定的時間傳送。

- 1. 在主畫面點選 [傳真]。
- 2. 指定接收者。
- 3. 點選 [傳真設定] 索引標籤。
- 4. 點選 [預約傳送],然後點選 [預約傳送] 方塊,將此項設定為 [開啟]。
- 5. 點選 [時間] 方塊,輸入您要傳送傳真的時間,然後按下 [確定]。
- 6. 點選 [確定] 以套用設定。

**附註:**

在指定時間送出傳真之前,您無法傳送其他傳真。如果您要傳送其他傳真,需要在主畫面中點選 [傳真], 然後刪除該傳真,來取消排程的傳真。

**相關資訊**

- ◆ 第45[頁"放置原稿"](#page-44-0)
- ◆ 第114[頁"使用控制面板傳送傳真"](#page-113-0)
- ◆ 第127[頁"傳真設定"](#page-126-0)

### **傳送包含所選標題的傳真**

您可傳送句含滴合接收者之傳說人會自己。您需要執行下列步驟,事先在印表機中註冊傳送者資訊 的多個標題。

### **註冊用來傳送傳真的多個標題**

您可以註冊最多 21 個傳真標題作為傳送者資訊。

- 1. 在主畫面點選 [設定]。
- 2. 點選 [一般設定] > [傳真設定] > [基本設定]。
- 3. 點選 [標題],點選 [您的電話號碼] 方塊,輸入電話號碼,然後點選 [確定]。
- 4. 點選 [傳真標題] 清單下的其中一個方塊,輸入傳真標題資訊,然後點選 [確定]。

#### **相關資訊**

◆ 第127[頁"傳真設定"](#page-126-0)

### **傳送包含所選標題的傳真**

傳送傳真時,您可選取接收者的標題資訊。若要使用此功能,您必須事先註冊多個標題。

- 1. 在主畫面點選 [傳真]。
- 2. 點選 [傳真設定] > [新增寄件者資訊]。
- 3. 選取要新增傳送者資訊的位置。
	- ❏ [關閉]:在傳送傳真時不會包含標題資訊。
	- □ [影像外部]: 在傳送傳真時, 會在傳真最上方的白邊中包含標題資訊。這樣標題不會與掃描的影像 重疊,但接收者收到的傳真可能會跨兩頁列印,具體要視原稿大小而定。
	- ❏ [影像內部]:在傳送傳真時,會在掃描影像最上方之下約 7 mm 的位置包含標題資訊。這樣標題可 能會與影像重疊,但接收者收到的傳真不會分成兩份文件。
- 4. 點選 [傳真標題] 方塊,然後選取要使用的標題。
- 5. 根據需要點選其中一個 [額外資訊] 選項。
- 6. 點選 [確定] 以套用設定。

#### **相關資訊**

◆ 第127[頁"傳真設定"](#page-126-0)

### **使用自動進紙器** (**連續掃描** (ADF)) **傳送不同大小的文件**

若將不同大小的原稿放入自動進紙器,所有原稿皆會以其中最大的大小傳送。您可依大小來排序與放置 原稿,或逐一放置,以其原始大小傳送。

放置原稿之前,請先進行下列設定。

在主畫面點選 [傳真],點選 [傳真設定] 索引標籤,然後點選 [連續掃描 (ADF)] 方塊,將此項設定為 [開 啟]。依照畫面上的指示放入原稿。

印表機會儲存掃描的文件,並作為單一文件傳送。

**附註:**

設定下一份原稿的提示出現後,若過 20 秒未碰觸印表機,印表機就會停止儲存並開始傳送文件。

#### <span id="page-118-0"></span>**相關資訊**

◆ 第127[頁"傳真設定"](#page-126-0)

### **從電腦傳送傳真**

您可以使用 FAX Utility 及 PC-FAX 驅動程式, 從電腦傳送傳真。如需操作説明,請參閲 FAX Utility 及 PC-FAX 驅動程式的說明。

### **相關資訊**

- ◆ 第162頁"PC-FAX [驅動程式\(傳真驅動程式\)"](#page-161-0)
- ◆ 第162頁 "[FAX Utility](#page-161-0)"

# **接收傳真**

## **設定接收模式**

使用 [傳真設定精靈], 您可設定 [接收模式]。第一次進行傳真設定時, 我們建議您使用 [傳真設定精靈]。 若想僅變更 [接收模式],請依照下列指示操作。

- 1. 從主畫面選取 [設定]。
- 2. 選取 [一般設定] > [傳真設定] > [基本設定] > [接收模式]。
- 3. 依據您的使用情況,選取 [接收模式]。

### c **重要事項:**

如果未連接電話,您必須選取 [自動]。

- ❏ 僅將電話線路用於傳真:
	- 選取 [自動]。

在您於 [應答鈴聲] 內設定的響鈴次數完成後, 自動切換至接收傳真。

**附註:**

我們建議將 [應答鈴聲] 設定為盡可能低的數字。

❏ 電話通話和傳真共用一個電話線路 (主要用於傳真):

選取 [自動]。

達到您在 [應答鈴聲] 中設定的響鈴次數時, 自動切換為接收傳真。

**附註:**

如果您在 [應答鈴聲] 內設定的響鈴次數內掛斷電話, 您可進行語音通話。

<span id="page-119-0"></span>❏ 將一條電話線同時用於電話與傳真 (主要用於接聽電話):

選取 [手動]。

您可使用外部電話裝置接聽來電。使用傳真時,您可使用印表機的控制面板開始接收傳真。

**附註:**

若設定了 [遠端接收],您只需在連接的電話上操作,便可開始接收傳真。

### **相關資訊**

- ◆ 第111頁"使用 [傳真設定精靈 進行基本傳真設定"](#page-110-0)
- ◆ 第120頁"手動接收傳真"
- ◆ 第121[頁"使用已連接電話接收傳真](#page-120-0) (遠端接收)"

### **答錄機設定**

您必須完成設定,才能使用答錄機。

- □ 將印表機的 [接收模式] 設為 [自動]。
- ❏ 請將印表機的 [應答鈴聲] 設定設為高於答錄機的響鈴次數。否則答錄機會無法接聽語音電話,而無法 錄製語音訊息。如需設定的相關資訊,請參閱答錄機隨附的手冊。 根據所在地區而定,可能不會顯示 [應答鈴聲] 設定。

#### **相關資訊**

◆ 第131[頁"基本設定"](#page-130-0)

# **各種接收傳真的方式**

### **手動接收傳真**

當您連接電話,並將印表機的 [接收模式] 設定設為 [手動] 時,請依照下列步驟接收傳真。

- 1. 電話鈴響時,拿起電話聽筒。
- 2. 聽見傳真音頻時,請在印表機主畫面上點選 [傳真]。

若啟用 [遠端接收] 功能, 您只能使用已連接的電話來接收傳真。

- 3. 點選 [傳送/接收]。
- 4. 點選 [接收]。
- 5. 點選  $\Diamond$ , 然後掛斷電話。

### **相關資訊**

- ◆ 第121[頁"使用已連接電話接收傳真](#page-120-0) (遠端接收)"
- ◆ 第122[頁"將收到的傳真存入收件匣"](#page-121-0)

**附註:**

### <span id="page-120-0"></span>**使用已連接電話接收傳真** (**遠端接收**)

若要手動接收傳真,您必須先拿起電話的聽筒,再操作印表機。透過 [遠端接收] 功能,您只能使用電話 來接收傳真。

[遠端接收] 功能適用於支援複頻撥號的電話。

#### **相關資訊**

 $\Rightarrow$  第120[頁"手動接收傳真"](#page-119-0)

### **設定 遠端接收**

- 1. 在主畫面點選 [設定]。
- 2. 點選 [一般設定] > [傳真設定] > [基本設定] > [遠端接收]。
- 3. 啟用 [遠端接收] 後,在 [開始代碼] 欄位中輸入兩位數代碼 (可輸入 0 至 9、\* 及 #)。
- 4. 點選 [確定],然後再次點選 [確定]。

### **相關資訊**

◆ 第131[頁"基本設定"](#page-130-0)

#### **使用 遠端接收**

- 1. 電話鈴響時,拿起電話聽筒。
- 2. 聽見傳真音頻時,使用電話輸入啟動碼。
- 3. 確認印表機已經開始接收傳真後,將電話掛斷。

### **透過輪詢方式接收傳真** (**輪詢接收**)

您可撥打傳真號碼,接收儲存在其他傳真機中的傳真。使用此功能可從傳真資訊服務接收文件。但若傳 真資訊服務具有語音指引功能,而您又必須依照此功能的指示接收文件,您無法使用此功能。

**附註:**

若要從使用語音導引的傳真資訊服務接收文件,只要使用已連接的電話撥打傳真號碼,並依照語音導引操作電 話和印表機。

- 1. 在主畫面點選 [傳真]。
- 2. 點選 。
- 3. 點選 [輪詢接收],將此項設定為 [開啟],然後點選 [關閉]。
- 4. 輸入傳真號碼。

**附註:**

[安全性設定] > [直接撥號限制] 設定為 [開啟] 時,您僅可從聯絡人清單或已傳送傳真記錄選取傳真接收者。 您無法手動輸入傳真號碼。

<span id="page-121-0"></span>5. 點選 ◇。

**相關資訊**

◆ 第116[頁"從外部電話裝置撥號以傳送傳真"](#page-115-0)

### **設定以封鎖垃圾傳真**

您可以封鎖垃圾傳真。

- 1. 在主畫面點選 [設定]。
- 2. 點選 [一般設定] > [傳真設定] > [基本設定] > [拒絕傳真]。
- 3. 點選 [拒絕傳真],然後啟用下列選項。 ❏ 拒絕號碼清單:拒絕來自「拒絕號碼清單」的傳真。 ❏ 傳真標題空白已封鎖:拒絕沒有標題資訊的傳真。 ❏ 未登錄聯絡人:拒絕未在聯絡人清單中註冊的傳真。
- 4. 如果您使用 [拒絕號碼清單],請點選 ,然後點選 [編輯拒絕號碼清單] 並編輯清單。

#### **相關資訊**

**◆ 第131[頁"基本設定"](#page-130-0)** 

# **儲存已接收傳真**

印表機具備下列可用來儲存已接收傳真的功能。

- ❏ 存入印表機收件匣
- ❏ 存入外部記憶體裝置
- ❏ 存入電腦

**附註:**

□ 可同時使用以上功能。若要同時使用所有功能,收到的文件將存入收件匣、外部記憶體裝置及電腦。

□ 存在未閲讀或未儲存的已收到文件時,主畫面的 →

### **相關資訊**

- ◆ 第122頁"將收到的傳真存入收件匣"
- ◆ 第124[頁"將收到的傳真存入外部記憶體裝置"](#page-123-0)
- ◆ 第124[頁"在電腦中儲存已接收傳真"](#page-123-0)

## **將收到的傳真存入收件匣**

您可設定將收到的傳真存入印表機收件匣。最多可儲存 100 份文件。使用此功能將不會自動列印收到的 文件。您可在印表機 LCD 螢幕檢視文件並只在需要時列印。

<span id="page-122-0"></span>**附註:**

儲存 100 份文件的能力因使用狀況而異, 如儲存文件的檔案大小, 以及同時使用多個傳真儲存功能。

**相關資訊**

◆ 第123頁"在 LCD 螢幕上檢查已接收傳真"

### **設定將收到的傳真存入收件匣**

- 1. 在主畫面點選 [設定]。
- 2. 點選 [一般設定] > [傳真設定] > [接收設定] > [傳真輸出]。
- 3. 如果顯示確認訊息,請確認其內容,然後點選 [確定]。
- 4. 點選 [儲存至收件匣]。
- 5. 點選 [儲存至收件匣],以將此項設定為 [開啟]。
- 6. 點選 [當記憶體滿了時的選項],然後選取在收件匣已滿時要使用的選項,然後點選 [關閉]。 ❏ [接收並列印傳真]:印表機列印所有無法存入收件匣的已接收文件。 ❏ [拒絕接收傳真]:印表機不接聽傳真來電。
- 7. 您可為收件匣設定密碼。點選 [收件匣密碼設定],然後設定密碼。 **附註:** 在已選取 [接收並列印傳真] 的情況下, 您無法設定密碼。

### **在** LCD **螢幕上檢查已接收傳真**

- 1. 在主畫面點選
	- **附註:** 存在未閲讀的已收到傳真時,主畫面的 << 上將顯示未閲讀文件的數量。
- 2. 點選 [打開收件匣/機密文件匣 (XX 未讀取)]。
- 3. 若收件匣具有密碼保護,請輸入收件匣密碼。
- 4. 從清單中選取要檢視的傳真。 傳真的內容會隨即顯示。
	- □ < > ヘ ∨ : 依照箭頭方向移動畫面。
	- $\neg$   $\odot$   $\odot$  : 缩小或放大。
	- □ < → : 移至上一頁或下一頁。
	- ❏ 若要隱藏操作圖示,請在預覽畫面上點選除圖示外的任何位置。再次點選可顯示圖示。

<span id="page-123-0"></span>5. 選取列印還是刪除已檢視的文件,然後依照畫面上的指示進行操作。

### c **重要事項:**

若印表機已用盡記憶體,將停用接收及傳送傳真。請刪除已閱讀或列印的文件。

### **相關資訊**

◆ 第123[頁"設定將收到的傳真存入收件匣"](#page-122-0)

## **將收到的傳真存入外部記憶體裝置**

您可設定將接收的文件轉換成 PDF 格式,並存入印表機連接的外部記憶體裝置。您亦可設定自動列印文 件並存入記憶體裝置。

# c **重要事項:**

已接收文件會暫時儲存在印表機的記憶體中,接著文件會儲存至連線至印表機的記憶體裝置。由於記 憶體裝置已滿錯誤會停用傳送及接收傳真,因此,記憶體裝置需與印表機保持連線。暫存在印表機記 憶體內的文件數量會顯示在主畫面的 < →

- 1. 將外部記憶體裝置連接至印表機。
- 2. 在主畫面點選 [設定]。
- 3. 點選 [一般設定] > [傳真設定] > [接收設定] > [傳真輸出]。
- 4. 如果有訊息顯示,請查看其內容,然後點選 [確定]。
- 5. 點選 [儲存至記憶裝置]。
- 6. 選取 [是]。若想在文件儲存至記憶體裝置時自動列印文件,請選取 [是並列印]。
- 7. 檢查畫面訊息,然後點選 [建立]。

記憶體裝置即建立用來儲存已接收文件的資料夾。

### **相關資訊**

◆ 第130[頁"傳真輸出"](#page-129-0)

### **在電腦中儲存已接收傳真**

可設定將接收文件轉成 PDF 格式,並儲存於與印表機連接的電腦中。也可設定在電腦儲存已接收文件的 同時自動列印。

您需要使用 FAX Utility 進行設定。在電腦上安裝 FAX Utility。

根據所使用的版本, Windows FAX Utility 指示會有所不同。本文件提供 Version 1.XX 的指示。針對 Windows FAX Utility Version 2.XX, 请參考 FAX Utility 線上説明中的 [基本操作]。若要檢查您正在使用的版 本,請在 FAX Utility 標題列上按下滑鼠右鍵,然後按下[版本資訊]。

**附註:**

- □ 將印表機的接收模式設定為 [自動]。
- □ 已接收文件會暫時儲存在印表機的記憶體,接著文件會儲存至設為用於儲存傳真的電腦上。由於記憶體裝 置已滿錯誤會停用傳送及接收傳真,因此,設為用來儲存傳真的電腦需保持開機。暫存在印表機記憶體內 的文件數量會顯示在主畫面的 $[\mathcal{F}]$ 上。
- 1. 在連接至印表機的電腦上開始 FAX Utility。
- 2. 開啟 FAX Utility 設定畫面。
	- ❏ Windows 選取 [印表機的傳真設定] > [接收的傳真輸出設定]。
	- ❏ [Mac OS X] 按下 [傳真接收監控],然後選取印表機,接著按下 [接收設定]。
- 3. 按下 [在此電腦上儲存傳真],指定欲儲存文件的資料夾。
- 4. 視需要進行其他設定。
	- **附註:**

更多項目設定細節及程序,請參考 FAX Utility 説明設定畫面。

- 5. 將設定資訊傳送至您的印表機。
	- ❏ Windows

按下[確定]。

- ❏ Mac OS X
	- 按下[傳送]。

如果您要同時儲存及列印,請前往下一步。

- 6. 在印表機的控制面板上,點選 [設定] > [一般設定] > [傳真設定] > [接收設定]。
- 7. 點選 [傳真輸出] > [儲存至電腦],然後選取 [是並列印]。

**附註:**

若要停止電腦儲存已接收的文件,請將 [儲存至電腦] 設定為 [否]。也可以使用 FAX Utility 變更設定, 但是 在電腦有未儲存的已接收傳真時 FAX Utility 不允許變更設定。

### **相關資訊**

- ◆ 第119[頁"設定接收模式"](#page-118-0)
- **→ 第162頁 "[FAX Utility](#page-161-0)"**

# **使用其他傳真功能**

## **列印報告與清單**

## **手動列印傳真報告**

- 1. 在主畫面點選 [傳真]。
- 2. 點選 二(更多)。
- 3. 點選 [傳真報告]。
- 4. 選取您要列印的報告,然後依照畫面上的指示操作。

**附註:**

您可變更報告格式。從主畫面中選取 [設定] > [一般設定] > [傳真設定] > [報告設定],然後變更 [將影像附加 至報告] 或 [報告格式] 設定。

### **相關資訊**

- **◆ 第130[頁"列印設定"](#page-129-0)**
- **◆ 第131[頁"報告設定"](#page-130-0)**

## **設定自動列印傳真報告**

您可設定自動列印以下傳真報告。

### **傳送報告**

從主畫面點選 [傳真] > [傳真設定] > [傳送報告],然後選取 [列印] 或 [列印錯誤]。

#### **傳真紀錄**

從主畫面點選 [設定] > [一般設定] > [傳真設定] > [報告設定] > [傳真紀錄自動列印],然後選取 [開啟(每30 份)] 或 [開啟 (時間)]。

### **相關資訊**

**◆ 第131[頁"報告設定"](#page-130-0)** 

◆ 第133[頁"使用者設定 的功能表選項"](#page-132-0)

# **設定傳真安全性**

您可進行安全性設定,避免將傳真傳送至錯誤的接收者,或發生已接收文件外洩或遺失。您也可以刪除 備份的傳真資料。

1. 在主畫面點選 [設定]。

- <span id="page-126-0"></span>2. 點選 [一般設定] > [傳真設定] > [安全性設定]。
- 3. 選取功能表,然後進行設定。

### **相關資訊**

**◆ 第132[頁"安全性設定"](#page-131-0)** 

# **傳真 模式的功能表選項**

# **收件人**

按以下方式選取控制面板上的功能表。 [傳真] > [收件人]

❏ 鍵盤

手動輸入傳真號碼。

- ❏ 聯絡人 從聯絡人清單選取接收者。您也可以新增或編輯聯絡人。
- ❏ 最近收件者 從已傳送的傳真歷史紀錄中選取接收者。您也可以將接收者新增至聯絡人清單。

## **傳真設定**

如下所述選取控制面板上的功能表。 [傳真] > [傳真設定]

掃描設定:

- ❏ 原稿大小 (工作平台) 選取放入 工作平台 之原稿的大小與方向。
- ❏ 色彩模式 選取是以彩色還是單色掃描。
- ❏ 解析度 選取傳送傳真的解析度。
- ❏ 濃淡度 設定傳送傳真的濃淡度。
- ❏ 移除背景 偵測原稿文件的紙張色彩 (背景色彩),並消除或淡化色彩。根據色彩的暗度與鮮豔度而定, 可能無法消除或淡化色彩

❏ 連續掃描 (ADF)

從自動進紙器傳送傳真時,您無法在開始掃描後將原稿加入自動進紙器。若將不同大小的原 稿放入自動進紙器,所有原稿皆會以其中最大的大小傳送。啟用此選項後,印表機會在掃描 完自動進紙器中的原稿後詢問您是否要掃描其他頁面。接著您可依大小來排序並掃描原稿, 並將其當成單一傳真進行傳送。

傳真傳送設定:

❏ 直接傳送

一建立好連線後,就能將單色傳真傳送至單一接收者,且掃描影像不會儲存至記憶體。如果 您沒有啟用此選項,印表機會在掃描影像儲存至記憶體後開始傳輸,當傳送多頁資料時,這 可能導致記憶體已滿錯誤。透過使用此選項,您可避免發生錯誤,但傳送傳真的時間會比較 久。當將傳真傳送至多個接收者時,您無法使用此選項。

❏ 預約傳送

在您指定的時間傳送傳真。使用此選項時,僅可使用單色傳真。

- ❏ 新增寄件者資訊
	- ❏ 新增寄件者資訊:

選取您要在傳送傳真中包含標題資訊 (傳送者名稱和傳真號碼) 的位置,或選取不包含標 題資訊。

若選取 [關閉], 在傳送傳真時即不會包含標題資訊。

若選取 [影像外部], 在傳送傳真時,會在傳真最上方的白邊中包含標題資訊。這樣標題不 會與掃描的影像重疊,但接收者收到的傳真可能會跨兩頁列印,具體要視原稿大小而 定。

若選取 [影像內部],在傳送傳真時,會在掃描影像最上方之下約 7 mm 的位置包含標題資 訊。這樣標題可能會與影像重疊,但接收者收到的傳真不會分成兩份文件。

❏ 傳真標題:

選取接收者的標題。若要使用此功能,您應事先登錄多個標題。

❏ 額外資訊:

選取要加入的資訊。

❏ 傳送報告

傳送傳真後,會自動列印傳輸報告。選取 [列印錯誤] 只會在發生錯誤時列印報告。

❏ 清除所有設定

### 將 [傳真設定] 中的所有設定重設為預設值。

# **更多**

按以下方式選取控制面板上的功能表。

[傳真] > [...] (更多)

傳送紀錄:

您可檢查已傳送或已接收傳真工作的紀錄。

<span id="page-128-0"></span>傳真報告:

❏ 最後傳送

列印透過輪詢傳送或接收的上一個傳真的報告。

- ❏ 傳真紀錄 列印傳輸報告。您可使用下列功能表設為自動列印此報告。 [設定] > [一般設定] > [傳真設定] > [報告設定] > [傳真紀錄自動列印]
- ❏ 傳真設定清單

列印目前傳真設定。

❏ 通訊協定紀錄

列印所傳送或接收的上一個傳真的詳細報告。

輪詢接收:

連線至您輸入的傳真號碼,並接收傳真機內儲存的傳真。您可使用此選項從傳真資訊服務接收傳 真。

#### 收件匣:

開啟儲存已接收傳真的收件匣。

重新列印接收的傳真:

再次列印已接收的傳真。

### 傳真設定:

打開 [傳真設定]。您也可以在主畫面中點選 [設定],然後點選 [一般設定] > [傳真設定] 來存取此畫 面。如需詳細資訊,請參閲 [傳真設定] 功能的説明頁面。

**相關資訊**

◆ 第129頁"傳真設定 的功能表選項"

# **傳真設定 的功能表選項**

按以下方式選取控制面板上的功能表。 [設定] > [一般設定] > [傳真設定]

# **檢查傳真連線**

按以下方式選取控制面板上的功能表。 [設定] > [一般設定] > [傳真設定] > [檢查傳真連線]

確認印表機已連接至電話線路並可以開始傳真傳輸,然後在 A4 普通紙上列印檢查結果。

## <span id="page-129-0"></span>**傳真設定精靈**

按以下方式選取控制面板上的功能表。 [設定] > [一般設定] > [傳真設定] > [傳真設定精靈]

選取可依照畫面上的指示進行基本傳真設定。如需詳細資訊,請參閱基本傳真設定的說明頁面。

## **接收設定**

按以下方式選取控制面板上的功能表。 [設定] > [一般設定] > [傳真設定] > [接收設定]

### **傳真輸出**

您可設為將已接收的文件儲存於收件匣、記憶體裝置或電腦上。按以下方式選取控制面板上的功能表。

儲存至收件匣:

將已接收傳真儲存至印表機的收件匣。

儲存至電腦:

將接收的文件轉換成 PDF 格式,並儲存於連接印表機的電腦。

儲存至記憶裝置:

將接收的文件轉換成 PDF 格式,並儲存於連接印表機的外部記憶體裝置。

## **列印設定**

如下所述選取控制面板上的功能表。

自動縮小:

縮小已接收的大型文件,以符合紙張來源中的紙張。根據已接收資料而定,有時可能無法執行 缩小操作。若關閉此功能,會以原始大小將大型文件列印在多張紙上,或者退出空白的第二 頁。

分割頁面設定:

當已接收文件的大小大於印表機中所裝入紙張的大小時,進行分頁設定。

自動旋轉:

旋轉接收到的橫向 A5 大小傳真文件,以使用正確的紙張大小列印。當紙張大小設定設為 A5 時,即會套用此設定。檢查下列功能表。

[設定] > [一般設定] > [印表機設定] > [紙張來源設定] > [紙張設定]

新增接收資訊:

列印已接收傳真中的接收資訊,則使傳送者未設定標題資訊也列印。接收資訊包括接收日期與 時間、傳送者的 ID 以及頁碼 (如「P1」)。若啟用 [分割頁面設定],也會包括分頁頁碼。

#### <span id="page-130-0"></span>雙面:

您可以將已接收文件的多頁列印在紙張的兩面。

#### 列印開始時間:

選取開始列印已接收文件的選項。

[所有頁面已接收]:接收完所有頁面之後,從第一頁開始列印。

[第1頁已接收]:收到第一頁時就開始列印,然後隨著頁面的接收依序列印。如果印表機無法 開始列印,如正在列印其他工作,印表機會在可以列印時按批次列印已接收的頁面。

分頁堆疊:

從最後一頁列印已接收文件 (以遞減順序列印),使列印文件以正確頁面順序堆疊。當印表機的 記憶體不足時,此功能可能無法使用。

列印暫停時間:

將在指定時間接收的文件儲存至印表機的記憶體而不列印出來。在重新開始列印的指定時間, 文件會自動列印。此功能可用以在夜間避免發出噪音,或避免在離開時機密文件外洩。使用此 功能前,請確定有足夠的可用記憶體。

### 靜音模式:

可以降低印表機在列印傳真時發出的噪音,然而,這也會降低列印速度。

## **報告設定**

按以下方式選取控制面板上的功能表。 [設定] > [一般設定] > [傳真設定] > [報告設定]

傳真紀錄自動列印:

自動列印傳真記錄。選取 [開啟(每30份)] 可在每完成 30 個傳真工作後列印記錄。選取 [開啟 (時 間)] 可在指定時間列印記錄。然而,如果傳真工作的數量超過 30 個,則會在指定時間前列印記 錄。

將影像附加至報告:

列印含有已傳送文件的第一頁影像的 [傳送報告]。選取 [開啟 (大影像)] 可在不縮小的情況下, 列印頁面的上半部。選取 [開啟 (小影像)] 可將整頁資料縮小並列印至報告中。

報告格式:

選取傳真報告的格式。選取 [詳細資料] 會連同錯誤碼一起列印。

## **基本設定**

按以下方式選取控制面板上的功能表。

[設定] > [一般設定] > [傳真設定] > [基本設定]

#### <span id="page-131-0"></span>傳真速度:

選取傳真傳輸速度。若經常發生通訊錯誤、或從國外傳送/接收傳真、或使用 IP (VoIP) 電話服務 時,建議您選取 [慢 (9,600bps)]。

ECM:

自動修正傳真傳送發生的錯誤 (錯誤修正模式),大部分是由電話線路雜音所引起。若停用此功 能,您會無法傳送或接收彩色文件。

撥號音偵測:

開始撥號前偵測撥號音。若印表機連接至 PBX (專用交換機) 或數位電話線路,印表機可能無法 開始撥號。發生此情形時,請將 [線路類型] 設定變更為 [PBX]。如果沒有效,請停用此功能。 不過,停用此功能可能會潰漏傳真號碼的第一個數字,而將傳真傳送到錯誤號碼。

#### 線路類型:

選取您連接至印表機的線路類型。在使用分機且需要外線存取碼 (如 0 至 9) 才能撥打外線的環 境中使用印表機時,請選取 [PBX] 並註冊存取碼。註冊存取碼後,當您要將傳真傳送到外線傳 真號碼時,請輸入 # (井字號) 取代存取碼。對於使用 DSL 數據機或終端機配接器的環境,我們 也建議設定為 [PBX]。

#### 標題:

輸入傳送者名稱及傳真號碼。這些資料會顯示在傳送傳真的標題上。最多可輸入 40 個字元的 名稱,以及 20 個傳真號碼。

#### 接收模式:

選取接收模式。

DRD:

如果您已經向電話公司訂購特色鈴聲服務,請選取要用於傳入傳真的鈴聲類型。許多電話公司 都有提供特色鈴聲服務 (服務名稱視公司而定),可讓您在一條電話線上使用多個電話號碼。此 服務會為每個電話號碼指派不同的鈴聲類型。您可將一個號碼用於語音電話,另一個號碼用於 傳真電話。視您所在地區的不同,此選項可能設為 [開啟] 或 [關閉]。

應答鈴聲:

選取印表機自動接收傳真前必須響起的鈴聲次數。

遠端接收:

當從連接至印表機的電話接票會和傳真電話時,只要使用電話輸入代碼,便可開始接收傳真。

拒絕傳真:

選取拒絕垃圾傳真的選項。

## **安全性設定**

按以下方式選取控制面板上的功能表。

[設定] > [一般設定] > [傳真設定] > [安全性設定]

<span id="page-132-0"></span>直接撥號限制:

啟用此選項可防止手動輸入接收者的傳真號碼,僅允許操作人員從聯絡人清單或已傳送歷史紀 錄中選取接收者。選取 [輸入兩次] 可要求操作人員在手動輸入傳真號碼時再一次輸入號碼。

確認位址清單:

在開始傳輸前顯示收件者確認畫面。

備份資料自動清除:

為因應斷電或不當操作所導致任何非預期的關機情形,印表機會暫時將已傳送及已接收文件的 備份副本儲存至其記憶體。啟用此選項可在成功傳送或接收文件且不需要備份後自動清除備 份。

清除備份資料:

清除暫時儲存在印表機記憶體內的所有備份副本。將印表機交給別人或棄置印表機前,請先執 行此操作。

# **使用者設定 的功能表選項**

按以下方式選取控制面板上的功能表。

[設定] > [使用者設定] > [傳真]

在此功能表中進行的設定會變成傳送傳真的預設設定。如需設定項目的說明,請參閱 [傳真] 模式中的 [傳 真設定]。

# **收件匣 的功能表選項**

在主畫面點選

<span id="page-133-0"></span>**更換墨水匣**

# **檢查墨水存量**

您可從控制面板或電腦查看大約墨水存量。

# **檢查墨水存量 — 控制面板**

在主畫面點選 。

# **檢查墨水存量** - Windows

- 1. 存取印表機驅動程式視窗。
- 2. 按下 [主選單] 索引標籤上的 [墨水存量]。

**附註:**

如果停用 [EPSON印表機監控程式3],則不會顯示墨水存量。按下 [維護] 索引標籤上的 [進階設定],然後選 取 [開啟EPSON印表機監控程式3]。

### **相關資訊**

◆ 第158頁 "Windows [印表機驅動程式"](#page-157-0)

# **檢查墨水存量** - Mac OS X

- 1. 請從 动能表 > [印表機和掃描器] (或[列印和掃描]、[列印與傳真]) 選取 [系統偏好設定],然後選 取印表機。
- 2. 按下 [選項與耗材] > [公用程式] > [開啟印表機公用程式]。
- 3. 按下 [EPSON印表機監控程式]。

# **墨水匣代碼**

以下為 Epson 原廠墨水匣的代碼。

<span id="page-134-0"></span>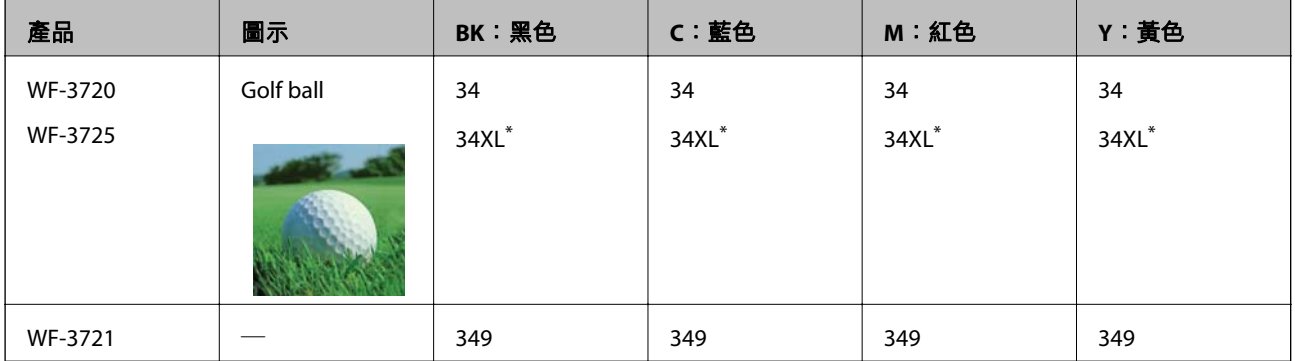

### 「XL」表示大容量墨水匣。

### 澳洲和紐西蘭

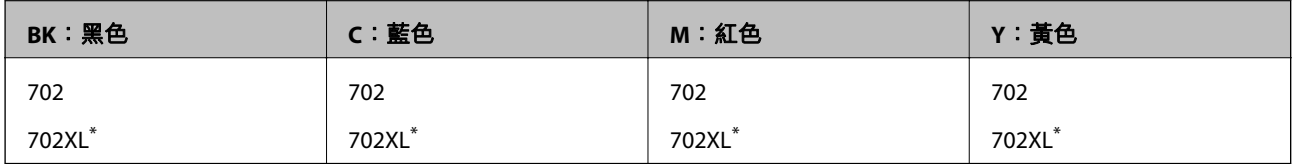

\* 「XL」表示大容量墨水匣。

Epson 建議您,使用 Epson 原廠墨水匣。Epson 無法保證非原廠墨水的品質與可靠度。若因使用非 Epson 原廠墨水而導致印表機損壞,將無法享有 Epson 的免費保固,且在某些狀況下可能會造成不穩定的印表 機運作情況。可能無法顯示有關非原廠墨水存量的資訊。

**附註:**

- ❏ 部分墨水匣僅特定地區有提供。
- ❏ 不同地方的墨水匣代碼可能會有差異。如需本地區的正確代碼,請聯絡 Epson 支援部門。
- ❏ 歐洲使用者可參閱以下網站取得 Epson 墨水匣列印量的資訊。

<http://www.epson.eu/pageyield>

### **相關資訊**

◆ 第218[頁"技術支援網站"](#page-217-0)

# **墨水匣處理注意事項**

請在更換墨水匣之前閱讀以下說明。

### **處理注意事項**

- ❏ 將墨水匣存放於正常室溫下並遠離陽光直射。
- □ Epson 建議, 於包裝所列印的日期到期之前使用墨水匣。
- □ 為達最佳效果,請在墨水匣開封後六個月內用畢。
- □ 為達最佳效果,存放時請將墨水匣包裝底部朝下。
- ❏ 將墨水匣從低溫存放處取出後,請在使用之前,先將其在室溫下放置至少三個小時。
- ❏ 準備安裝於印表機前,請勿打開墨水匣包裝。墨水匣為真空包裝以保持可靠度。若在打開墨水匣包裝 後長期未使用,可能無法正常列印。
- ❏ 從包裝中拿出時請注意不要損壞墨水匣旁的卡榫。
- □ 安裝前請撕除墨水匣上的黃色膠帶,否則列印品質將會降低或是無法列印。請勿撕除墨水匣上的標 籤,可能會造成墨水漏出。

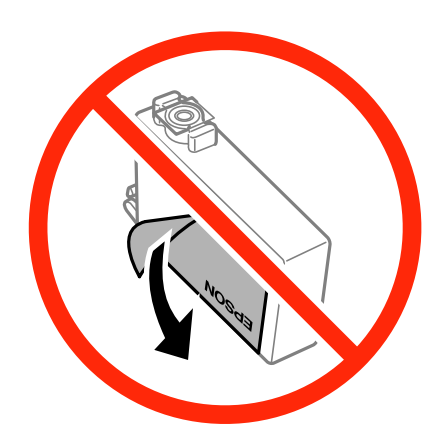

□ 請勿移除墨水匣底部的透明封條,否則墨水匣將無法使用。

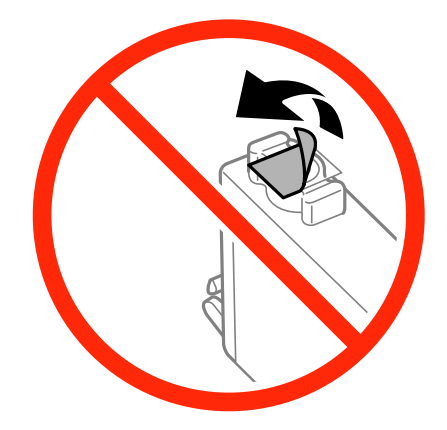

❏ 請勿觸碰下圖所示的部分。以免影響印表機的正常操作及列印。

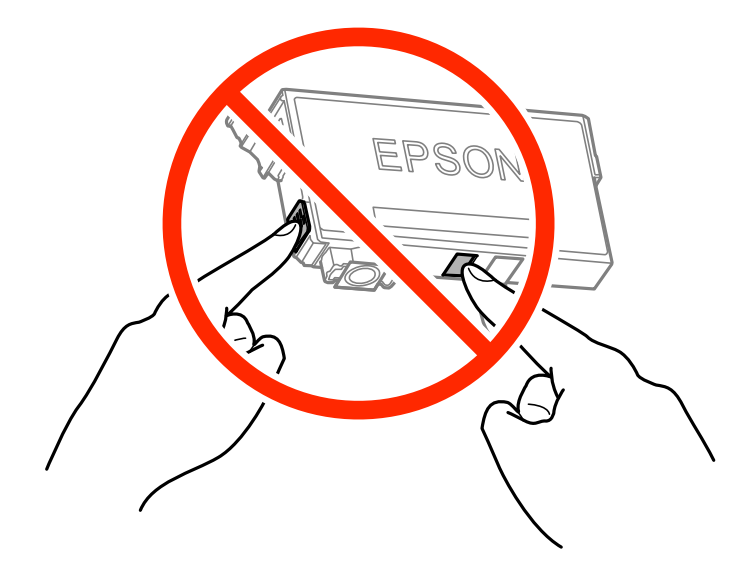

□ 請安裝所有墨水匣,否則將無法進行列印。

□ 請勿在關機狀態更換墨水匣。請勿用手移動印字頭,否則會使印表機損壞。

- ❏ 請勿在進行墨水設定時,關閉印表機。若未完成墨水設定工作,有可能無法列印。
- □ 請勿在墨水匣移除的狀況下閒置印表機,或是避免在更換墨水匣時關閉印表機。否則殘留在印字頭噴 嘴上的墨水可能會乾掉,而造成無法列印。
- □ 若您需要暫時取出墨水匣,請小心切勿讓灰塵、異物進入墨水孔。請將墨水匣放在與印表機相同的環 境中,並保持墨水孔朝下或側向。請勿將墨水孔朝上存放墨水匣。墨水孔中的活門設計是用以容納釋 出的多餘墨水,因此您無需特別覆蓋或堵住墨水孔。
- ❏ 取出的墨水匣於墨水孔附近可能有殘留的墨水,取出墨水匣時,請小心不要讓周圍其他區域沾到墨 水。
- ❏ 此印表機所使用的墨水匣附有綠色晶片,可監控每個墨水匣存量等的資訊。這表示即使印表機的墨水 匣在用盡前先取出,於下次將此墨水匣重新裝入印表機時,仍可繼續使用。當再插入墨水匣時,會消 耗一些墨水以確保印表機的效能。
- ❏ 為使墨水使用達到最大效益,請僅在更換時取出墨水匣。再插入墨水存量低的墨水匣可能無法使用。
- ❏ 為了確保最佳的列印品質以及保護印字頭,當印表機顯示需要更換墨水匣時,仍會有容量不一的安全 墨水量保留在原墨水匣裡。提供的墨水匣列印量之張數,並不包含這些安全墨水量。
- □ 雖然墨水匣可能含有可回收材質,但並不影響印表機的功能或效能。
- □ 墨水匣的規格與外觀如有因改良而變更,恕不事先通知。
- □ 請勿拆解或改造墨水匣,否則可能無法正常列印。
- ❏ 您無法使用印表機內附的墨水匣進行更換。
- ❏ 所述的列印張數會根據列印的影像、使用的紙張種類、列印頻率,以及溫度等環境條件而有所差異。

#### **墨水消耗量**

- □ 為維持印字頭的最佳效能,印表機進行維護操作時會從所有墨水匣消耗一些墨水。當您更換墨水匣或 開啟印表機電源時,可能也會消耗墨水。
- □ 根據紙張種類及列印品質設定值,當使用單色或灰階列印時,可能也會用到彩色墨水,而非黑色墨 水。這是因為印表機會混合彩色墨水,以合成黑色。
- □ 第一次進行墨水設定時,會使用印表機隨附的墨水匣的部分墨水。為達到高品質的列印效果,印表機 中的印字頭將會充分地填滿墨水。此程序僅發生於第一次設定時,因此這些墨水匣可列印的張數,會 較後續所更換的墨水匣少一些。

# **更換墨水匣**

當顯示提示您更換墨水匣的訊息時,點選 [怎麼辦],然後檢視控制面板顯示的動畫,瞭解如何更換墨水 匣。

如果您需要在墨水匣用盡前進行更換,請在主畫面中點選 [維護] > [墨水匣更換],然後依照畫面上的指示 進行操作。如需詳細資訊,請點選 [怎麼辦]。

### **相關資訊**

- ◆ 第134[頁"墨水匣代碼"](#page-133-0)
- ◆ 第135[頁"墨水匣處理注意事項"](#page-134-0)

# **暫時使用黑色墨水列印**

彩色墨水耗盡但仍有黑色墨水時,可使用以下設定,繼續暫時使用僅存的黑色墨水列印。

❏ 紙張種類: 普通紙, 信封

- ❏ 色彩: [灰階]
- ❏ 無邊:未選取
- ❏ EPSON印表機監控程式3:已啟用 (僅適用於 Windows)

由於此功能僅可使用約 5 天, 因此請儘快更換耗盡的墨水匣。

**附註:**

- □ 若已停用 [EPSON印表機監控程式3], 請存取印表機驅動程式、按下 [進階設定] 索引標籤上的 [維護], 然後選 取 [開啟EPSON印表機監控程式3]。
- ❏ 可用的時間視使用情況而定。

# **暫時使用黑色墨水列印** - Windows

1. 顯示下列視窗時,請取消列印。

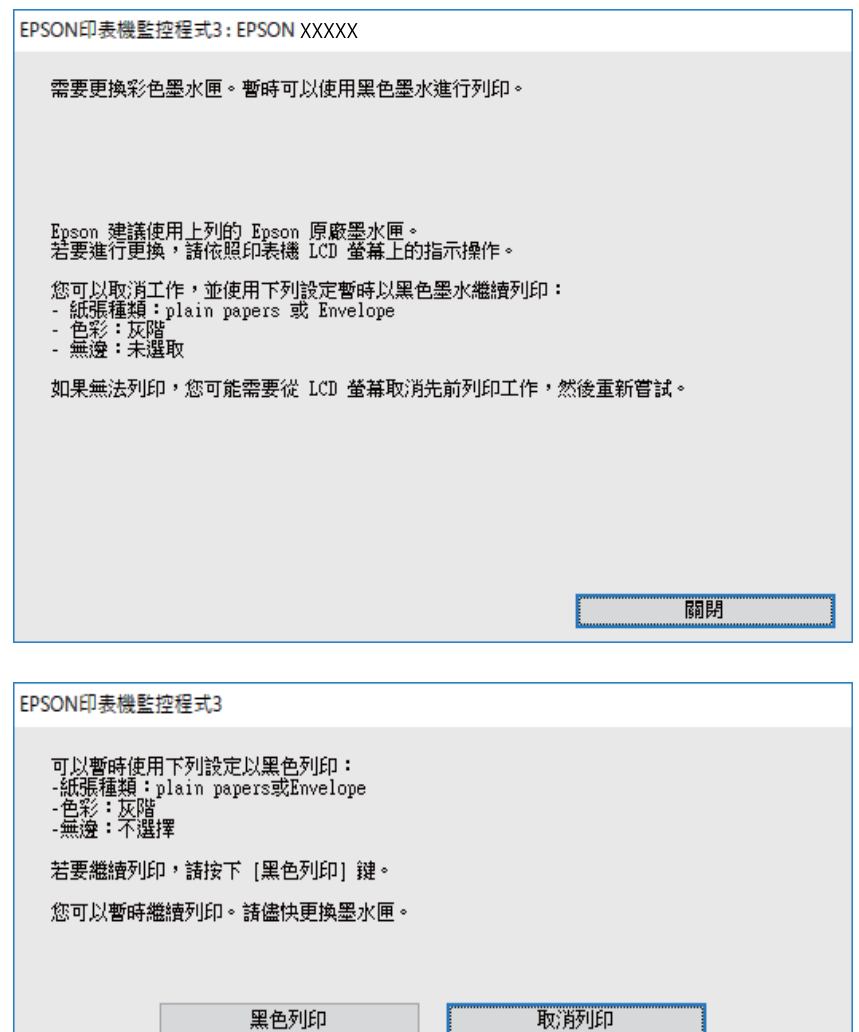

**附註:** 若無法從電腦取消列印,請使用印表機的控制面板取消。

- 2. 存取印表機驅動程式視窗。
- 3. 清除 [主選單] 索引標籤上的 [無邊]。
- 4. 在 [普通紙] 索引標籤上 [信封] 的設定中選取 [紙張種類] 或 [主選單]。
- 5. 選取 [灰階]。
- 6. 視需要設定 [主選單] 與 [更多選項] 索引標籤上的其他項目,然後按下 [確定]。
- 7. 按下 [列印]。
- 8. 按下顯示視窗內的 [黑色列印]。

### **相關資訊**

- ◆ 第41[頁"將紙張放入](#page-40-0) 進紙匣"
- $\rightarrow$  第57頁 "列印基本知識 Windows"

# **暫時使用黑色墨水列印 —** Mac OS X

**附註:** 若要透過網路使用此功能,請使用 [Bonjour] 連線。

- 1. 按下 [Dock] 內的印表機圖示。
- 2. 取消工作。

**附註:** 若無法從電腦取消列印,請使用印表機的控制面板取消。

- 3. 從 第 功能表選取[系統偏好設定] > [印表機和掃描器] (或[列印和掃描]、[列印與傳真]),然後選取印 表機。按下[選項與耗材] > [選項] (或[驅動程式])。
- 4. 在 [開啟] 設定中選取 [暫時允許黑色列印]。
- 5. 存取列印對話方塊。
- 6. 從快顯功能表選取 [列印設定]。
- 7. 在 [紙張大小] 設定裡選取任一紙張大小,但無邊大小除外。
- 8. 選取 [普通紙] 或 [信封] 作為 [紙張種類] 設定。
- 9. 選取 [灰階]。
- 10. 視需要設定其他項目。
- 11. 按下[列印]。

**相關資訊**

- ◆ 第41[頁"將紙張放入](#page-40-0) 進紙匣"
- $\rightarrow$  第59頁 "列印基本知識 Mac OS X"

# **黑色墨水不足時節約使用黑色墨水** (**僅適用於** Windows)

黑色墨水不足、但彩色墨水仍充足時,您可混合彩色墨水,將其合成黑色。您可在準備黑色墨水匣的同 時,繼續列印。

選取印表機驅動程式中的下列設定時,才可使用此功能。

❏ 紙張種類: [普通紙]

❏ 品質選項: [標準]

❏ EPSON印表機監控程式3:啟用

**附註:**

- □ 若已停用 [EPSON印表機監控程式3], 請存取印表機驅動程式、按下 [進階設定] 索引標籤上的 [維護], 然後選 取 [開啟EPSON印表機監控程式3]。
- □ 合成的黑色稍微看起來與純黑色不同。此外,列印速度也會減慢。
- □ 為了維持印字頭的品質,也會消耗黑色墨水。

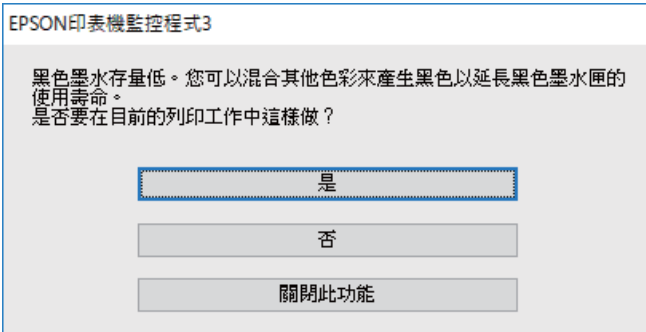

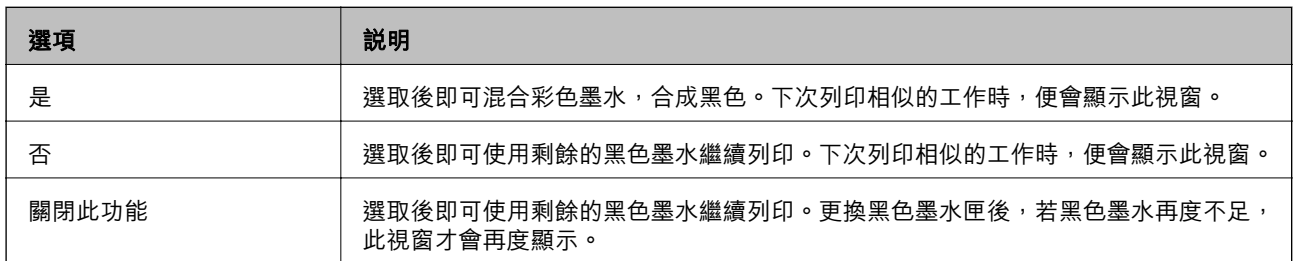

# **維護印表機**

# **檢查並清潔印字頭**

若噴嘴堵塞,輸出成品會變得模糊、出現可見的條紋,或發生未預期的錯誤。列印品質下降時,請使用 噴嘴檢查功能,並檢查噴嘴是否堵塞。若噴嘴堵塞,請清潔印字頭。

# **Ω** 重要事項:

- □ 請勿在清潔印字頭時打開掃描器單元或關閉印表機。若未完成印字頭清潔工作,有可能無法列印。
- ❏ 由於清潔印字頭時會消耗部分墨水,因此請僅於列印品質降低時才清潔印字頭。
- □ 當墨水存量低時,您可能無法清潔印字頭。
- ❏ 若在執行噴嘴檢查與印字頭清潔約四次後,列印品質仍然未改善,請先等候至少六個小時不要列 印,然後再執行噴嘴檢查,並視需要重複印字頭清潔的動作。我們建議關閉印表機。若仍無法改善 列印品質,請聯絡 Epson 支援服務。
- □ 為避免印字頭變乾,請勿在電源開啟時拔下印表機的插頭。

## **檢查並清潔印字頭 — 控制面板**

- 1. 將 A4 普通紙放入印表機。 如果您的印表機有兩個進紙匣,請將紙張放入 進紙匣1。
- 2. 在主畫面點選 [維護]。
- 3. 點選 [印字頭噴嘴檢查]。
- 4. 依照畫面上的指示列印噴嘴檢查圖案。
- 5. 檢查列印圖案。如果出現如「NG」圖案中所示的線條中斷或線段遺失情況,則表示印字頭噴嘴可能 阻塞。前往下一個步驟。如果如以下「OK」圖案所示,看不到任何線條中斷或線段遺失情況,則表 示噴嘴未阻塞。點選 ■ 關閉噴嘴檢查功能。

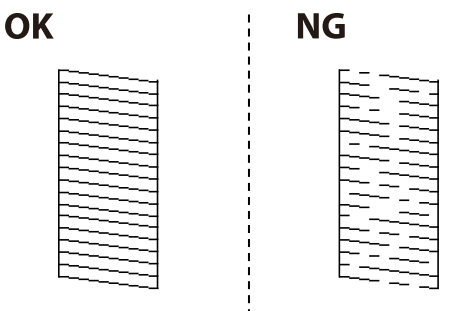

- 6 點選 X,然後依照畫面上的指示清潔印字頭。
- 7. 清潔完成時,重新列印噴嘴檢查圖案。重複清潔並列印圖案,直到完全列印所有線條。

### **相關資訊**

◆ 第41[頁"將紙張放入](#page-40-0) 進紙匣"

# **檢查並清潔印字頭 —** Windows

- 1. 將 A4 普通紙放入印表機。 如果您的印表機有兩個進紙匣,請將紙張放入進紙匣1。
- 2. 存取印表機驅動程式視窗。
- 3. 按下 [維護] 索引標籤上的 [噴嘴檢查]。
- 4. 依照畫面上的指示操作。

#### **相關資訊**

- ◆ 第41[頁"將紙張放入](#page-40-0) 進紙匣"
- $\Rightarrow$  第158頁 "Windows [印表機驅動程式"](#page-157-0)

# **檢查並清潔印字頭 —** Mac OS X

- 1. 將 A4 普通紙放入印表機。 如果您的印表機有兩個進紙匣,請將紙張放入進紙匣1。
- 2. 從 功能表選取[系統偏好設定] > [印表機和掃描器] (或[列印和掃描]、[列印與傳真]),然後選取印 表機。
- 3. 按下[選項與耗材] > [公用程式] > [開啟印表機公用程式]。
- 4. 按下 [噴嘴檢查]。
- 5. 依照畫面上的指示操作。

### **相關資訊**

◆ 第41[頁"將紙張放入](#page-40-0) 進紙匣"

# **校正印字頭**

若您注意到直線偏斜或影像模糊,請校正印字頭。

# **校正印字頭 — 控制面板**

1. 將 A4 大小的普通紙放入印表機。 如果您的印表機有兩個進紙匣,請將紙張放入進紙匣1。

- 2. 在主畫面點選 [維護]。
- 3. 點選 [印字頭直線性校正]。
- 4. 選取其中一個校正功能表。
	- □ 格線直線性校正: 如果發現垂直線不直, 請選取此選項。
	- □ 垂直直線性校正: 如果列印成品模糊不清,請選取此選項。
	- □ 水平直線性校正: 如果列印成品在固定間隔出現水平條紋, 請選取此選項。 若顯示色彩選取畫面,請根據列印設定,選取 [彩色] 或 [黑白]。
- 5. 依照畫面中的指示列印用於校正的圖案,然後校正印字頭。 ❏ 格線直線性校正:尋找並輸入最少有不垂直直線的圖案編號。

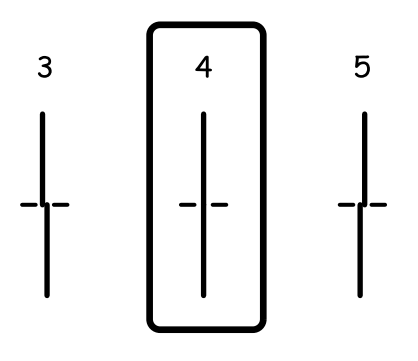

❏ 垂直直線性校正:尋找並輸入各組內最完整的圖案編號。

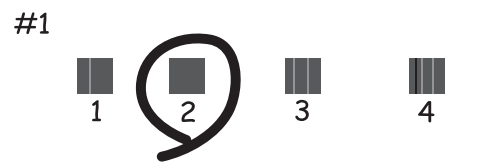

❏ 水平直線性校正:尋找並輸入最少分離及重疊的圖案編號。

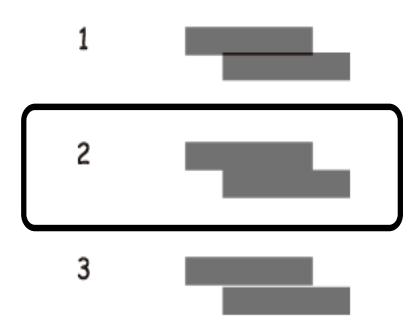

**相關資訊**

◆ 第41[頁"將紙張放入](#page-40-0) 進紙匣"

# **清潔紙張路徑中的墨水髒汙**

列印成品出現髒汙或磨損時,請清潔內部滾輪。

# c **重要事項:**

請勿用面紙清潔印表機內部。印字頭噴嘴可能會因棉絮而堵塞。

- 1. 將 A4 普通紙放入印表機。
- 2. 在主畫面點選 [維護]。
- 3. 點選 [紙張導引器清潔]。
- 4. 依照畫面中的指示清潔進紙路徑。

**附註:**

請重複此步驟,直至紙張不會被墨水弄髒為止。如果您的印表機有兩個進紙匣,且列印成品仍出現髒汙或 磨損,請清潔其他紙張來源。

### **相關資訊**

◆ 第41[頁"將紙張放入](#page-40-0) 進紙匣"

# **清潔自動進紙器**

自動進紙器的複印或掃描影像出現髒汙,或原稿未正確在自動進紙器中進紙時,請清潔自動進紙器。

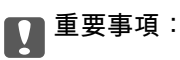

切勿使用酒精或稀釋劑清潔印表機。上述化學物質會造成印表機損壞。

1. 打開自動進紙器護蓋。

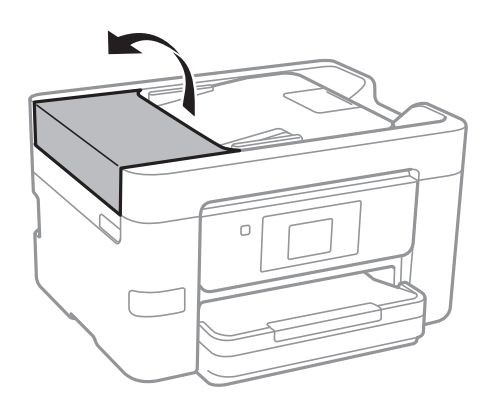
2. 使用微濕的軟布清潔滾輪與自動進紙器內部。

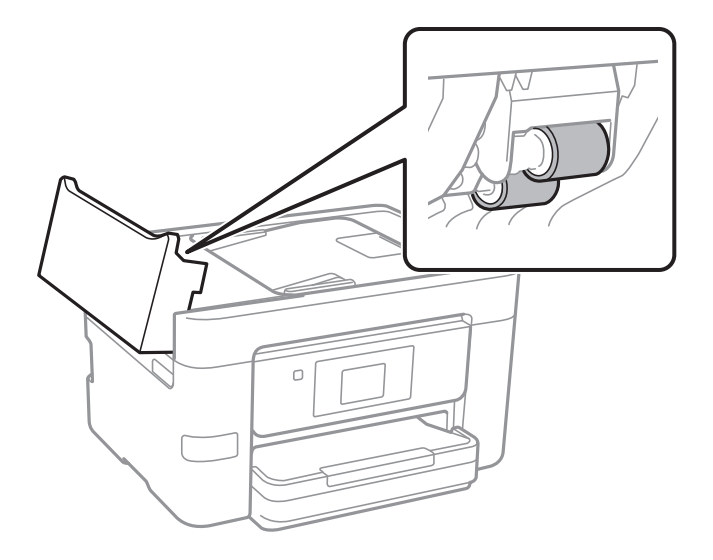

## c **重要事項:**

使用乾軟布可能會導致滾輪表面損壞。請在滾輪晾乾後再使用自動進紙器。

3. 打開文件護蓋。

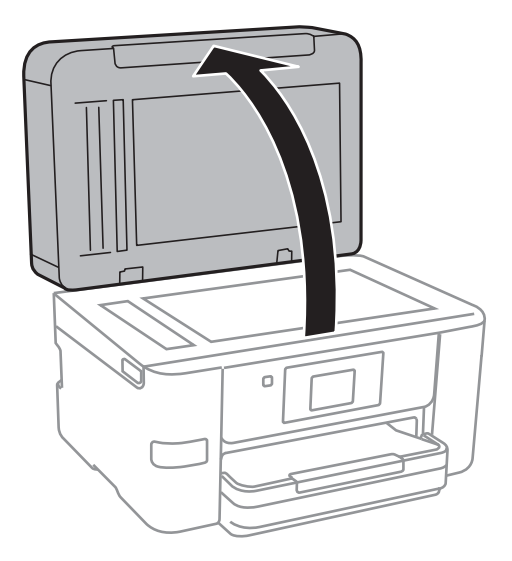

4. 清潔圖中所示的部分。

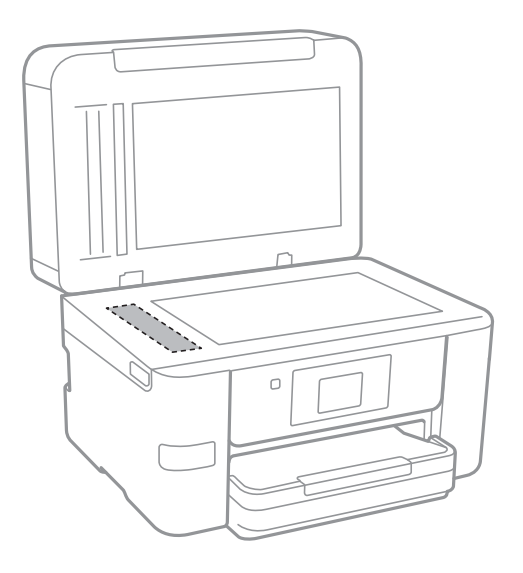

- c **重要事項:**
	- □ 若玻璃表面沾染油脂或某些難以清除的材質,請使用少量的玻璃清潔劑與軟布清除。擦除所有 殘餘的液體。
	- ❏ 請勿重壓玻璃表面。
	- ❏ 請小心不要刮傷或損傷玻璃的表面。損傷的玻璃表面會使掃描品質降低。

# **清潔 工作平台**

複印或掃描的影像髒汙時,請清潔 工作平台。

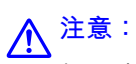

打開或闔上文件護蓋時,請注意不要夾到您的手或手指。否則可能會導致受傷。

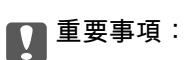

切勿使用酒精或稀釋劑清潔印表機。上述化學物質會造成印表機損壞。

<span id="page-146-0"></span>1. 打開文件護蓋。

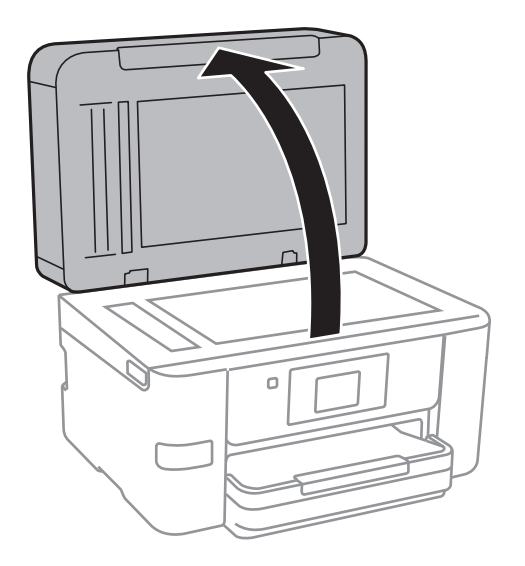

2. 使用柔軟、乾淨的乾布清潔 工作平台 的表面。

#### c **重要事項:**

- ❏ 若玻璃表面沾染油脂或某些難以清除的材質,請使用少量的玻璃清潔劑與軟布清除。擦除所有 殘餘的液體。
- ❏ 請勿重壓玻璃表面。
- ❏ 請小心不要刮傷或損傷玻璃的表面。損傷的玻璃表面會使掃描品質降低。

# **省電**

若在指定時間內無任何操作,印表機會進入睡眠模式或自動關機。您可以在套用電源管理功能前,先調 整時間。提高任何數值都會影響印表機的能源效率。進行任何變更前,請先考慮環境問題。 視購買地區而定,印表機可能具有 30 分鐘內未連線至網路即自動關機的功能。

### **省電 — 控制面板**

- 1. 在主畫面點選 [設定]。
- 2. 點選 [一般設定] > [基本設定]。
- 3. 請執行下列任一動作。
	- □ 選取 [睡眠模式定時器] 或 [電源關閉設定] > [閒置時關閉電源] 或 [中斷連線時關閉電源],然後進行 設定。

□選取 [睡眠模式定時器] 或 [電源關閉計時器], 然後設定。

**附註:**

根據購買地點,您的產品可能具有 [電源關閉設定] 或 [電源關閉計時器] 功能。

# **設定 的功能表選項**

點選印表機主畫面的 [設定] 可進行各項設定。

# **一般設定 的功能表選項**

按以下方式選取控制面板上的功能表。 [設定] > [一般設定]

### **基本設定**

按以下方式選取控制面板上的功能表。 [設定] > [一般設定] > [基本設定]

LCD 亮度:

調整 LCD 螢幕的亮度。

音效設定:

調整音量並選取聲音類型。

睡眠模式定時器:

調整印表機在未執行任何操作多久時間之後進入睡眠模式 (省電模式)。經過設定時間後, LCD 螢幕會變黑。

從睡眠狀態喚醒:

使用 LCD 螢幕觸控功能喚醒:

選取 [開啟]後,即可透過點選觸控面板的方式,從睡眠模式 (省電模式) 中恢復運作。關 閉此功能時,必須按下控制面板上的按鍵才能喚醒印表機。關閉此功能可避免因異物 觸碰螢幕所導致的意外操作。您也可以設定開啟此功能的時段。

電源關閉計時器:

視購買地區而定,您的產品可能具有此功能或 電源關閉設定 功能。

選取此設定可在指定的時間之內未使用印表機時自動關閉印表機。您可以在套用電源管理功 能前,先調整時間。提高任何數值都會影響印表機的能源效率。進行任何變更前,請先考慮 環境問題。

電源關閉設定:

視購買地區而定,您的產品可能具有此功能或 電源關閉計時器 功能。

❏ 閒置時關閉電源

選取此設定可在指定的時間之內未使用印表機時自動關閉印表機。提高任何數值都會影響 印表機的能源效率。進行任何變更前,請先考慮環境問題。

❏ 中斷連線時關閉電源

選取此設定可在包括 LINE 連接埠在內的所有網路連接埠中斷連線 30 分鐘後關閉印表機電 源。根據您的區域而定,此功能可能無法使用。

日期/時間設定:

❏ 日期/時間

輸入目前日期及時間。

❏ 日光節約時間

選取所在地區的夏季時間設定。

❏ 時差

輸入本地時間與 UTC (國際標準時間) 之間的時差。

國家/地區:

選取使用印表機所在的國家或地區。如果您變更國家或地區,傳真設定會恢復為其預設設 定,您必須重新選取。

語言設定/Language:

選取 LCD 螢幕的使用語言。

背景圖案:

變更 LCD 螢幕的背景色彩。

操作逾時:

選取 [開啟] 可在指定的時間之內未執行操作時回到初始畫面。

鍵盤:

變更 LCD 螢幕上鍵盤的版面配置。

**相關資訊**

- $\rightarrow$  第147頁 "省電 [控制面板"](#page-146-0)
- ◆ 第19[頁"輸入字元"](#page-18-0)

### **印表機設定**

按以下方式選取控制面板上的功能表。 [設定] > [一般設定] > [印表機設定]

紙張來源設定:

#### 紙張設定:

選取您在紙張來源中放入的紙張大小及紙張種類。您可以在紙張大小與紙張種類方面 進行 [常用紙張設定]。

A4/Letter 自動切換:

若選取 [開啟],可在無設為 Letter 的紙張來源時,從設為 A4 大小的紙張來源進紙;或 無設為 A4 大小的紙張來源時,從設為 Letter 大小的紙張來源進紙。

錯誤通知:

選取 [開啟] 可在所選紙張大小或種類與放入紙張不符時顯示錯誤訊息。

紙張設定自動顯示:

選取 [開啟] 可在放入紙張到紙張來源中時顯示 [紙張設定] 畫面。 如果停用了此功能, 則您將無法使用 AirPrint 從 iPhone 或 iPad 進行列印。

通用列印設定:

當您在沒有使用印表機驅動程式的情況下,透過外部裝置進行列印時,即會套用這些設定。 使用打印機驅動程序打印時,將應用偏移設置。

上緣偏移:

調整頁面的上邊界。

左側偏移:

調整頁面的左邊界。

反面上緣偏移:

執行雙面列印時,調整背面的上邊界。

反面左側偏移:

執行雙面列印時,調整背面的左邊界。

檢查紙張寬度:

選取 [開啟] 可在列印之前檢查紙張寬度。這可避免紙張大小設定錯誤時列印超過紙張 邊緣,但可能會降低列印速度。

略過空白頁:

自動略過列印資料中的空白頁。

自動錯誤修正:

選取發生雙面列印錯誤或記憶體已滿錯誤時要執行的操作。

❏ 開啟

當發生雙面列印錯誤時顯示警告並以單面模式列印,或者在發生記憶體已滿錯誤時僅列印 印表機能夠處理的內容。

❏ 關閉

顯示錯誤訊息並取消列印。

記憶體裝置界面:

❏ 記憶體裝置:

選取 [啟用] 可讓印表機存取插入的記憶體裝置。如果選取 [停用],您無法使用印表機將資 料儲存至記憶體裝置。這可避免機密文件遭非法移除。

❏ 檔案共享:

選取是否給予從 USB 連接或網路連接的電腦寫入記憶體裝置的存取權限。

厚紙:

選取 [開啟] 可防止墨水弄髒列印成品,但這也會降低列印速度。

靜音模式:

選取 [開啟] 可減少列印期間產生的噪音,但這也會降低列印速度。根據您選取的紙張種類和 列印品質設定,印表機的噪音水準可能沒有差異。

等待墨水乾燥時間:

選取執行雙面列印時您要使用的墨水乾燥時間。印表機會在列印完一面之後列印另一面。如 果列印成品出現髒汙,請增加此時間設定。

雙向列印:

選取 [開啟] 可變更列印方向;印字頭向左或向右移動時列印。如果列印成品上的垂直或水平 直線看起來模糊或不直,停用此功能也許可以解決問題,不過這麼做可能會降低列印速度。

透過 USB 的 PC 連線:

選取 [啟用] 可讓電腦在透過 USB 連接的情況下存取印表機。若選取 [停用],並非透過網路連 線傳送的列印及掃描會受到限制。

#### **相關資訊**

#### $\rightarrow$  第38[頁"裝入紙張"](#page-37-0)

### **網路設定**

按以下方式選取控制面板上的功能表。

[設定] > [一般設定] > [網路設定]

Wi-Fi 設定:

設定或變更無線網路設定。從下列連線方式中選擇,然後依照 LCD 面板上的指示執行。

- ❏ Wi-Fi (建議)
- ❏ Wi-Fi Direct

有線區域網路設定:

設定或變更使用 LAN 連接線與路由器的網路連線。若使用此功能, Wi-Fi 連線將會停用。

網路狀態:

顯示或列印目前的網路設定。

網路連線檢查:

檢查目前網路連線並列印報告。若發生任何連線問題,請參閱報告以解決問題。

進階:

執行下列詳細設定。

- ❏ 裝置名稱
- ❏ TCP/IP
- ❏ Proxy 伺服器
- ❏ 電子郵件伺服器
- ❏ IPv6 位址
- ❏ MS 網路共享
- □ 連結速度和雙工

**相關資訊**

- $\rightarrow$  第24頁 "手動進行 Wi-Fi 設定"
- ◆ 第25[頁"透過按鍵設定](#page-24-0) (WPS) 進行 Wi-Fi 設定"
- ◆ 第26頁 "透過 PIN 碼設置 (WPS) 進行 Wi-Fi 設定"
- ◆ 第27頁"進行 [Wi-Fi Direct \(Simple AP\)](#page-26-0) 連線設定"
- ◆ 第34[頁"列印網路狀態表"](#page-33-0)
- ◆ 第29[頁"檢查網路連線狀態"](#page-28-0)
- ◆ 第36[頁"從控制面板將網路連線變更為乙太網路"](#page-35-0)
- ◆ 第28[頁"進行進階網路設定"](#page-27-0)

### **網路服務設定**

按以下方式選取控制面板上的功能表。 [設定] > [一般設定] > [網路服務設定]

Epson Connect 服務:

顯示印表機是否註冊並連線至 Epson Connect。

您可以點選 [登錄] 並遵循指示來註冊至服務。

若您已註冊,可變更下列設定。

❏ 暫停/繼續

❏ 取消登錄

如需詳細資訊,請參閱下列網站。

<https://www.epsonconnect.com/>

[http://www.epsonconnect.eu](http://www.epsonconnect.eu/) (僅適用於歐洲)

Google雲端列印服務:

顯示印表機是否註冊並連線至 Google Cloud Print 服務。

若您已註冊,可變更下列設定。

❏ 啟用/停用

❏ 取消登錄

如需註冊至 Google Cloud Print 服務的詳細資訊,請參閱下列網站。

<https://www.epsonconnect.com/>

[http://www.epsonconnect.eu](http://www.epsonconnect.eu/) (僅適用於歐洲)

#### **相關資訊**

◆ 第156頁 "[Epson Connect](#page-155-0) 服務"

# **耗材狀態 的功能表選項**

按以下方式選取控制面板上的功能表。 [設定] > [耗材狀態]

顯示墨水匣的大約墨水存量。

顯示 ! 記號時,表示墨水匣存量過低。顯示 x 記號時,表示您需要更換墨水匣,因為墨水用盡。

# **維護 的功能表選項**

按以下方式選取控制面板上的功能表。 [設定] > [維護]

印字頭噴嘴檢查:

選取此功能可檢查印字頭噴嘴是否阻塞。印表機會列印噴嘴檢查圖案。

印字頭清潔:

選取此功能可清潔印字頭中的阻塞噴嘴。

印字頭直線性校正:

使用此功能可調整印字頭以改善列印品質。

❏ 格線直線性校正

選取此功能可校正直線。

❏ 垂直直線性校正

如果列印成品模糊不清或發現文字和直線不直,請選取此功能。

❏ 水平直線性校正

如果列印成品在固定間隔出現水平條紋,請選取此功能。

墨水匣更換:

在墨水用完之前,使用此功能更換墨水匣。

紙張導引器清潔:

如果內部滾輪出現墨水髒污,請選取此功能。印表機會進紙,以清潔內部滾輪。

#### **相關資訊**

- ◆ 第141[頁"檢查並清潔印字頭"](#page-140-0)
- ◆ 第142[頁"校正印字頭"](#page-141-0)
- ◆ 第137[頁"更換墨水匣"](#page-136-0)
- ◆ 第144[頁"清潔紙張路徑中的墨水髒汙"](#page-143-0)

# **列印狀態表 的功能表選項**

按以下方式選取控制面板上的功能表。 [設定] > [列印狀態表]

設定狀態表:

列印顯示目前印表機狀態及設定的資訊表。

供應量狀態表:

列印顯示耗材狀態的資訊表。

使用量歷史資料表:

列印顯示印表機使用記錄的資訊表。

# **列印計數器 的功能表選項**

按以下方式選取控制面板上的功能表。 [設定] > [列印計數器]

顯示自您購買印表機以來的列印、黑白列印以及彩色列印總數。若要列印結果,請點選 [列印狀態表]。

# **使用者設定 的功能表選項**

按以下方式選取控制面板上的功能表。 [設定] > [使用者設定]

您可以變更下列功能表的預設設定。

- ❏ 複印
- □ 掃描至網路資料夾/FTP
- ❏ 掃描至電腦 (電子郵件)
- ❏ 掃描至電腦 (WSD)
- ❏ 掃描至記憶裝置
- ❏ 掃描至雲端
- ❏ 傳真

# **回復至出廠預設值 的功能表選項**

按以下方式選取控制面板上的功能表。 [設定] > [回復至出廠預設值]

將以下功能表重設為預設值。

- ❏ 網路設定
- ❏ 複印設定
- ❏ 掃描設定
- ❏ 傳真設定
- ❏ 清除所有資料與設定

# **韌體更新 的功能表選項**

按以下方式選取控制面板上的功能表。 [設定] > [韌體更新]

更新:

檢查是否已向網路伺服器上傳了最新版的韌體。如果有更新,可以選取是否啟動更新。

通知:

選取 [開啟] 可在韌體更新可用時收到通知。

# <span id="page-155-0"></span>**網路服務與軟體資訊**

本節說明 Epson 網站或隨附光碟為您的印表機提供的網路服務與軟體產品。

# Epson Connect **服務**

您可在網際網路上使用 Epson Connect 服務,隨時從智慧型手機、平板電腦或筆記型電腦進行列印,享受 無地域限制的方便性。

網際網路上可用的功能如下。

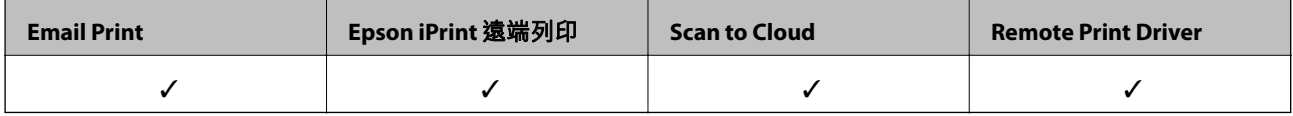

如需詳細資料,請參閱 Epson Connect 入口網站。

<https://www.epsonconnect.com/>

[http://www.epsonconnect.eu](http://www.epsonconnect.eu/) (僅適用於歐洲)

# Web Config

Web Config 是可在電腦或智慧型裝置上的 Internet Explorer、Safari 等網頁瀏覽器中執行的應用程式。您可 確認印表機狀態,或變更網路服務與印表機設定。若要使用 Web Config,請將印表機及裝置連接至相同 的網路。

**附註:** 支援以下瀏覽器。

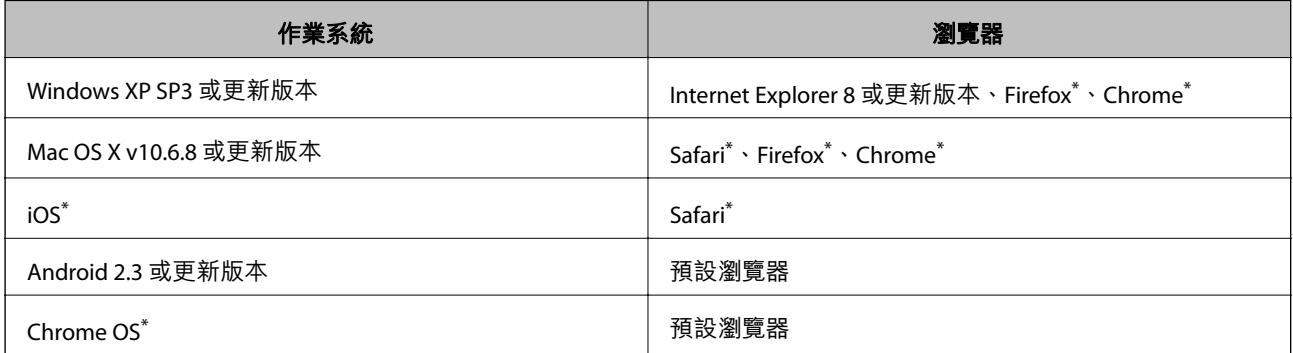

使用最新版本。

### **在網頁瀏覽器上執行** Web Config

1. 檢查印表機的 IP 位址。

點選印表機主畫面中的網路圖示,然後點選使用中連線方式,確認印表機的 IP 位址。

**附註:** 您也可以列印網路連線報告,來查看 IP 位址。

2. 從電腦或智慧型裝置啟動網頁瀏覽器,然後輸入印表機的 IP 位址。

格式:

IPv4:http://印表機的 IP 位址/

IPv6:http://[印表機的 IP 位址]/

範例:

IPv4:http://192.168.100.201/

IPv6:http://[2001:db8::1000:1]/

**附註:**

您也可以使用智慧型裝置,從 Epson iPrint 的維護畫面執行 Web Config。

### **相關資訊**

- **◆ 第75頁 "使用 [Epson iPrint](#page-74-0)"**
- 第30[頁"列印網路連線報告"](#page-29-0)

### **在** Web Config **上執行** Windows

當使用 WSD 將電腦連線至印表機時,請遵循下列步驟以執行 Web Config。

- 1. 存取 Windows 中的裝置與印表機畫面。
	- ❏ Windows 10 右鍵按一下或長按開始鍵,選取[控制台] > [硬體和音效]中的[檢視裝置和印表機]。
	- ❏ Windows 8.1/Windows 8/Windows Server 2012 R2/Windows Server 2012 選取[桌面] > [設定] > [控制台] > [硬體和音效] (或[硬體]) 中的[檢視裝置和印表機]。
	- ❏ Windows 7/Windows Server 2008 R2 按下開始鍵,選取[控制台] > [硬體和音效]中的[檢視裝置和印表機]。
	- ❏ Windows Vista/Windows Server 2008 按下開始鍵,選取[控制台] > [硬體和音效]中的[印表機]。
- 2. 在印表機上按右鍵,然後選取[內容]。
- 3. 選取 [Web 服務]索引標籤並按一下 URL。

## **在** Web Config **上執行** Mac OS X

- 1. 請從 動 功能表 > [印表機和掃描器] (或[列印和掃描]、[列印與傳真]) 選取 [系統偏好設定],然後選 取印表機。
- 2. 按下 [選項與耗材]> [顯示印表機網頁]。

# <span id="page-157-0"></span>Windows **印表機驅動程式**

印表機驅動程式會根據應用程式的命令來控制印表機。設定印表機驅動程式,可提供最佳的列印結果。 您也可檢查印表機的狀態,或使用印表機驅動程式的公用程式,使印表機維持在最佳的列印狀況。 **附註:**

您可變更印表機驅動程式的語言。從 [語言/Language] 索引標籤上的 [維護] 設定選取要使用的語言。

#### **從應用程式存取印表機驅動程式**

若只要對您正在使用的應用程式進行設定,請從該應用程式存取。

從[檔案]功能表選取[列印]或[列印設定]。選取印表機,然後按下[喜好設定]或[內容]。

**附註:**

操作會隨應用程式而有不同。如需詳細資料,請參閱應用程式的説明。

#### **從控制面板存取印表機驅動程式**

若要對所有應用程式進行設定,請從控制面板存取。

❏ Windows 10

右鍵按一下或長按開始鍵,選取[控制台] > [硬體和音效]中的[檢視裝置和印表機]。在印表機上按右 鍵,或按住印表機,然後選取[列印喜好設定]。

❏ Windows 8.1/Windows 8/Windows Server 2012 R2/Windows Server 2012

選取[桌面] > [設定] > [控制台] > [硬體和音效]中的[檢視裝置和印表機]。在印表機上按右鍵,或按住印 表機,然後選取[列印喜好設定]。

#### ❏ Windows 7/Windows Server 2008 R2

按下開始鍵,選取[控制台] > [硬體和音效]中的[檢視裝置和印表機]。在印表機上按右鍵,然後選取[列 印喜好設定]。

❏ Windows Vista/Windows Server 2008

按下開始鍵,選取[控制台] > [硬體和音效]中的[印表機]。在印表機上按右鍵,然後選取[選取列印喜好 設定]。

❏ Windows XP/Windows Server 2003 R2/Windows Server 2003

按下開始鍵,選取[控制台] > [印表機和其他硬體] > [印表機和傳真]。在印表機上按右鍵,然後選取[列 印喜好設定]。

**從工作列上的印表機圖示存取印表機驅動程式**

桌面工作列上的印表機圖示是快捷方式圖示,按一下後可存取印表機驅動程式。

按一下印表機圖示並選取 [印表機設定],可進入與控制台中所顯示的相同的印表機設定視窗。按兩下此圖 示可以檢查印表機的狀態。

**附註:**

如果工作列上不顯示印表機圖示,推入印表機驅動程式視窗,按一下 [維護] 索引標籤上的 [監控設定],然後選 取 [將捷徑圖示註冊到工作列]。

### **啟動公用程式**

存取印表機驅動程式視窗。按下 [維護] 索引標籤。

### **限制** Windows **印表機驅動程式的可用設定**

您可鎖定印表機驅動程式的部分設定,避免其他使用者變更設定。

**附註:**

以系統管理員身分登入電腦。

- 1. 在印表機內容中,開啟 [選購品設定] 索引標籤。
	- ❏ Windows 10

使用滑鼠右鍵點選或按住開始鍵,然後選取[控制台] > [硬體和音效]中的[檢視裝置和印表機]。在印 表機上按右鍵,或按住印表機,然後選取[印表機內容]。按下 [選購品設定] 索引標籤。

❏ Windows 8.1/Windows 8/Windows Server 2012R2/Windows Server 2012

撰取[桌面] > [設定] > [控制台] > [硬體和音效]中的[檢視裝置和印表機]。在印表機上按右鍵,或按住 印表機,然後選取[印表機內容]。按下 [選購品設定] 索引標籤。

❏ Windows 7/Windows Server 2008 R2

按下開始鍵,選取[控制台] > [硬體和音效]中的[檢視裝置和印表機]。在印表機上按右鍵,然後選取 [印表機內容]。按下 [選購品設定] 索引標籤。

❏ Windows Vista/Windows Server 2008

按下開始鍵,選取[控制台] > [硬體和音效]中的[印表機]。在印表機上按右鍵,然後選取[內容]。按 下 [選購品設定] 索引標籤。

- ❏ Windows XP/Windows Server 2003 R2/Windows Server 2003 按下開始鍵,選取[控制台] > [印表機和其他硬體] > [印表機和傳真]。在印表機上按右鍵,然後選取 [內容]。按下 [選購品設定] 索引標籤。
- 2. 按下 [驅動程式設定]。
- 3. 選擇您要限制的功能。

如需設定項目的說明,請參閱線上說明。

4. 按下 [確定]。

### **對** Windows **印表機驅動程式進行操作設定**

您可進行相關設定,例如啟用 [EPSON印表機監控程式3]。

- 1. 存取印表機驅動程式視窗。
- 2. 按下 [進階設定] 索引標籤上的 [維護]。
- 3. 進行合適的設定,然後按下 [確定]。 如需設定項目的說明,請參閱線上說明。

#### **相關資訊**

 $\Rightarrow$  第158頁 "Windows [印表機驅動程式"](#page-157-0)

# Mac OS X **印表機驅動程式**

印表機驅動程式會根據應用程式的命令來控制印表機。設定印表機驅動程式,可提供最佳的列印成品。 您也可檢查印表機的狀態,或使用印表機驅動程式的公用程式,使印表機維持在最佳的列印狀況。

#### **從應用程式存取印表機驅動程式**

在應用程式的[檔案]功能表上,按下[頁面設定]或[列印]。必要時,按下[顯示詳細資料] (或▼) 展開列印視 窗。

**附註:**

根據使用的應用程式,「頁面設定]可能不會顯示在[檔案]功能表中,顯示列印畫面的操作也可能不同。如需詳細 資料,請參閱應用程式的說明。

### **啟動公用程式**

從 ● 功能表選取[系統偏好設定] > [印表機和掃描器] (或[列印和掃描]、[列印與傳真]),然後選取印表 機。按下[選項與耗材] > [公用程式] > [開啟印表機公用程式]。

### **對** Mac OS X **印表機驅動程式進行操作設定**

### **開啟** Mac OS X **印表機驅動程式的操作設定視窗**

從 ● 功能表選取[系統偏好設定] > [印表機和掃描器] (或[列印和掃描]、[列印與傳真]),然後選取印表 機。按下[選項與耗材] > [選項] (或[驅動程式])。

### Mac OS X **印表機驅動程式的操作設定**

❏ 厚紙和信封:防止在厚紙上列印時墨水模糊。但啟用這可能會減緩列印速度。

- ❏ 不列印空白頁:避免列印空白頁。
- □ 靜音模式:可以降低印表機發出的噪音,然而,這也會降低列印速度。
- ❏ 暫時允許黑色列印:僅暫時使用黑色墨水列印。
- □ 輸出文件以便歸檔: 送紙時使列印橫向資料或雙面列印時容易歸檔。不支援信封列印。
- □ 去除白邊:於進行無邊列印時,消除不必要的邊界。
- □ 高速列印: 印字頭雙向來回移動時列印。列印速度較快, 但品質可能下降。
- ❏ 警告訊息:用於讓印表機驅動程式顯示警告通知。
- ❏ 建立雙向傳輸:通常應該設為 [開啟]。在下列情況下選取 [關閉]︰因為印表機與網路上的 Windows 電 腦共用或其他原因,而無法擷取印表機資訊時。

# Epson Scan 2 (**掃描器驅動程式**)

Epson Scan 2 係一控制掃描的應用程式。您可調整掃描影像的大小、解析度、亮度、對比及品質。 **附註:**

您也可從 TWAIN 相容的掃描應用程式啟動 Epson Scan 2。

**在** Windows **中啟動**

**附註:**

若為 Windows Server 作業系統,您需安裝[桌面體驗]功能。

- ❏ Windows 10 按下開始鍵,然後選取 [EPSON] > [Epson Scan 2]。
- ❏ Windows 8.1/Windows 8/Windows Server 2012 R2/Windows Server 2012 請在搜尋快速鍵中輸入應用程式名稱,然後選取顯示的圖示。
- ❏ Windows 7/Windows Vista/Windows XP/Windows Server 2008 R2/Windows Server 2008/Windows Server 2003 R2/Windows Server 2003 按下開始鍵,然後選取[所有程式]或[程式集] > [EPSON] > [Epson Scan 2] > [Epson Scan 2]。

**在** Mac OS X **中啟動**

**附註:**

Epson Scan 2 不支援 Mac OS X 快速切換使用者功能。關閉快速切換使用者功能。

選取[前往] > [應用程式] > [Epson Software] > [Epson Scan 2]。

### **相關資訊**

◆ 第166[頁"安裝應用程式"](#page-165-0)

# Epson Event Manager

Epson Event Manager 是一個應用程式,可讓您從控制台管理掃描並將影像保存到電腦中。您可以加入自 己的設定作為預設,例如文件類型、資料夾儲存位置和影像格式等。詳細資訊,請參考應用程式的説 明。

**附註:**

不支援 Windows Server 作業系統。

- **在** Windows **中啟動**
- ❏ Windows 10 按下開始鍵,然後選取 [Epson Software] > [Event Manager]。
- ❏ Windows 8.1/Windows 8 請在搜尋快速鍵中輸入應用程式名稱,然後選取顯示的圖示。
- ❏ Windows 7/Windows Vista/Windows XP 按下開始鍵,然後選取[所有程式]或[程式集] > [Epson Software] > [Event Manager]。

**在** Mac OS X **中啟動**

選取[前往] > [應用程式] > [Epson Software] > [Event Manager]。

### **相關資訊**

◆ 第166[頁"安裝應用程式"](#page-165-0)

# PC-FAX **驅動程式(傳真驅動程式)**

PC-FAX 驅動程式係一應用程式,可讓您將使用個別應用程式建立的文件當作是直接來自於電腦的傳真進 行傳送。PC-FAX 驅動程式會與 FAX Utility 一併安裝。如需詳細資料,請參閱應用程式的説明。

**附註:**

❏ 不支援 Windows Server 作業系統。

□ 根據您用來建立文件的應用程式,操作可能有所不同。如需詳細資料,請參閲應用程式的説明。

#### **從** Windows **存取**

在應用程式中,從 [檔案] 功能表選取 [列印] 或 [列印設定]。選取印表機 (FAX),然後按下 [喜好設定] 或 [內 容]。

### **從** Mac OS X **存取**

在應用程式中,從 [檔案] 功能表選取 [列印]。在 [印表機] 設定中選取您的印表機 (FAX) 設定,然後從快顯 功能表選取 [傳真設定] 或 [收件人設定]。

#### **相關資訊**

**◆ 第162頁 "FAX Utility"** 

## FAX Utility

FAX Utility 應用程式可讓您從電腦進行各種傳真傳送設定。您可建立或編輯傳送傳真時使用的聯絡人清 單、配置在電腦中以 PDF 格式儲存已接收傳真等。詳細資訊,請參考應用程式的說明。

**附註:**

- ❏ 不支援 Windows Server 作業系統。
- □ 在安裝 FAX Utility 前, 請確定您已安裝印表機驅動程式。

**在** Windows **中啟動**

- ❏ Windows 10 按下開始鍵,然後選取 [Epson Software] > [FAX Utility]。
- ❏ Windows 8.1/Windows 8 請在搜尋快速鍵中輸入應用程式名稱,然後選取顯示的圖示。
- ❏ Windows 7/Windows Vista/Windows XP 按下開始鍵,然後選取[所有程式] (或[程式集]) > [Epson Software] > [FAX Utility]。

### **在** Mac OS X **中啟動**

從 ■ 功能表選取[系統偏好設定] > [印表機和掃描器] (或[列印和掃描]、[列印與傳真]),然後選取印表機 (傳真機)。按下[選項與耗材] > [公用程式] > [開啟印表機公用程式]。

### **相關資訊**

◆ 第166[頁"安裝應用程式"](#page-165-0)

# <span id="page-162-0"></span>Epson Easy Photo Print

Epson Easy Photo Print 應用程式, 可讓您輕鬆列印各種不同版面配置的相片。您可以預覽相片影像並調整 影像或位置。您也可以列印帶相框的相片。詳細資訊,請參考應用程式的説明。

**附註:**

- ❏ 不支援 Windows Server 作業系統。
- □ 要使用此應用程式,需要安裝印表機驅動程式。

**在** Windows **中啟動**

- ❏ Windows 10 按下開始鍵,然後選取 [Epson Software] > [Epson Easy Photo Print]。
- ❏ Windows 8.1/Windows 8 請在搜尋快速鍵中輸入應用程式名稱,然後選取顯示的圖示。
- ❏ Windows 7/Windows Vista/Windows XP 按下開始鍵,然後選取[所有程式]或[程式集] > [Epson Software] > [Epson Easy Photo Print]。

**在** Mac OS X **中啟動**

選取[前往] > [應用程式] > [Epson Software] > [Epson Easy Photo Print]。

**相關資訊**

**◆ 第166[頁"安裝應用程式"](#page-165-0)** 

# EPSON Software Updater

EPSON Software Updater 應用程式可在網際網路上檢查新的或更新的軟體,然後安裝該軟體。您也可以更 新印表機的韌體與手冊。

**附註:** 不支援 Windows Server 作業系統。

**在** Windows **中啟動**

❏ Windows 10 按下開始鍵,然後選取 [Epson Software] > [EPSON Software Updater]。

❏ Windows 8.1/Windows 8 請在搜尋快速鍵中輸入應用程式名稱,然後選取顯示的圖示。

❏ Windows 7/Windows Vista/Windows XP

按下開始鍵,然後選取[所有程式] (或[程式集]) > [Epson Software] > [EPSON Software Updater]。

**附註:**

按下桌面工作列上的印表機圖示,然後選取 [軟體更新],也可以啟動 EPSON Software Updater。

**在** Mac OS X **中啟動**

選取[前往] > [應用程式] > [Epson Software] > [EPSON Software Updater]。

### **相關資訊**

◆ 第166[頁"安裝應用程式"](#page-165-0)

# EpsonNet Config

EpsonNet Config 應用程式可讓您設定網路界面位址及通訊協定。如需詳細資訊,請參閲 EpsonNet Config 的操作指南或應用程式的說明。

**在** Windows **中啟動**

- ❏ Windows 10 按下開始鍵,然後選取 [EpsonNet] > [EpsonNet Config]。
- ❏ Windows 8.1/Windows 8/Windows Server 2012 R2/Windows Server 2012 請在搜尋快速鍵中輸入應用程式名稱,然後選取顯示的圖示。
- ❏ Windows 7/Windows Vista/Windows XP/Windows Server 2008 R2/Windows Server 2008/Windows Server 2003 R2/Windows Server 2003

按下開始鍵,然後選取[所有程式] (或[程式集]) > [EpsonNet] > [EpsonNet Config V4] > [EpsonNet Config]。

### **在** Mac OS X **中啟動**

選取[前往] > [應用程式] > [Epson Software] > [EpsonNet] > [EpsonNet Config V4] > [EpsonNet Config]。

### **相關資訊**

◆ 第166[頁"安裝應用程式"](#page-165-0)

# **解除安裝應用程式**

以系統管理員身分登入電腦。若電腦提示您輸入管理員密碼,請輸入密碼。

### **解除安裝應用程式 —** Windows

- 1 按下(1) 鍵關閉印表機電源。
- 2. 結束所有執行的應用程式。
- 3. 開啟[控制台]:
	- ❏ Windows 10 在開始鍵上按右鍵,或按住開始鍵,然後選取[控制台]。
	- ❏ Windows 8.1/Windows 8/Windows Server 2012 R2/Windows Server 2012 選取[桌面] > [設定] > [控制台]。
	- ❏ Windows 7/Windows Vista/Windows XP/Windows Server 2008 R2/Windows Server 2008/Windows Server 2003 R2/Windows Server 2003 按下開始鍵,選取[控制台]。
- 4. 開啟 [解除安裝程式] (或 [新增或移除程式]):
	- ❏ Windows 10/Windows 8.1/Windows 8/Windows 7/Windows Vista/Windows Server 2012 R2/Windows Server 2012/Windows Server 2008 R2/Windows Server 2008 選取 [程式集] 中的 [解除安裝程式]。
	- ❏ Windows XP/Windows Server 2003 R2/Windows Server 2003 按下 [新增或移除程式]。
- 5. 選取要解除安裝的應用程式。
- 6. 解除安裝應用程式:
	- ❏ Windows 10/Windows 8.1/Windows 8/Windows 7/Windows Vista/Windows Server 2012 R2/Windows Server 2012/Windows Server 2008 R2/Windows Server 2008 按下 [解除安裝/變更] 或 [解除安裝]。
	- ❏ Windows XP/Windows Server 2003 R2/Windows Server 2003 按下 [變更/移除] 或 [移除]。

**附註:** 若顯示 [使用者帳戶控制] 視窗,請按下 [繼續]。

7. 依照畫面上的指示操作。

### **解除安裝應用程式** - Mac OS X

- 1. 使用 EPSON Software Updater 下載 Uninstaller。 下載 Uninstaller 後,每次解除安裝應用程式時,皆無須重新下載。
- 2. 按下 少 按鍵關閉印表機電源。
- 3. 若要解除安裝印表機驅動程式或 PC-FAX 驅動程式,請從 # 功能表選取[系統偏好設定] > [印表機和 掃描器] (或[列印和掃描]、[列印與傳真]),然後從已啟用印表機清單移除印表機。
- 4. 結束所有執行的應用程式。
- 5. 選取[前往] > [應用程式] > [Epson Software] > [Uninstaller]。
- 6. 選取您要解除安裝的應用程式,然後按下 [移除]。

### c **重要事項:**

Uninstaller 即會移除電腦上所有的 Epson 噴墨印表機驅動程式。若您使用多部 Epson 噴墨印表機, 且只想刪除部分驅動程式,請先刪除所有驅動程式,然後重新安裝所需的印表機驅動程式。

#### **附註:**

若在應用程式清單中找不到要解除安裝的應用程式,則無法使用 Uninstaller 解除安裝。此時,請選取[前 往] > [應用程式] > [Epson Software],然後選取您要解除安裝的應用程式,將其拖曳至垃圾筒圖示。

### **相關資訊**

◆ 第163頁 "[EPSON Software Updater](#page-162-0)"

# <span id="page-165-0"></span>**安裝應用程式**

將您的電腦連上網路,並從網站安裝最新版的應用程式。

**附註:**

□ 以系統管理員身分登入電腦。若電腦提示您輸入系統管理員密碼,請輸入密碼。

□ 重新安裝應用程式時,您必須先解除安裝此應用程式。

- 1. 結束所有執行的應用程式。
- 2. 安裝印表機驅動程式或 Epson Scan 2 時,請先暫時中斷印表機與電腦的連線。

**附註:** 在出現提示前,請勿連接印表機與電腦。

3. 請按照以下網站上的指示安裝應用程式。

### [http://epson.sn](http://epson.sn/?q=2)

**附註:**

如果您使用 Windows 電腦, 日無法從網站下載應用程式, 請透過印表機隨附的軟體光碟片進行安裝。

# **更新應用程式與韌體**

您可以透過更新應用程式和韌體,解決部分問題和改進或添加某些功能。請確定使用最新版本的應用程 式與韌體。

- 1. 請確定印表機已與電腦連接,且電腦已連接到網路。
- 2. 啟動 EPSON Software Updater,並更新應用程式或韌體。

### c **重要事項:**

在更新完畢之前,不要關閉印表機或拔掉電源,否則印表機可能會出故障。

**附註:**

若在清單中找不到要更新的應用程式,則無法使用 EPSON Software Updater 進行更新。請至當地的 Epson 網站檢查最新版本的應用程式。

[http://www.epson.com](http://www.epson.com/)

#### **相關資訊**

◆ 第163頁 "[EPSON Software Updater](#page-162-0)"

### **使用控制面板來更新印表機韌體**

如果印表機已經連入網際網路,可以使用控制面板來更新印表機韌體。您也可以將印表機設定為定期檢 查韌體更新,並在有更新時通知您。

1. 在主畫面點選 [設定]。

2. 點選 [韌體更新] > [更新]。

**附註:** 點選 [通知] > [開啟], 將印表機設定為定期檢查是否有韌體更新。

- 3. 查看畫面上顯示的訊息並點選 [開始檢查]。 印表機會開始搜尋可用的更新。
- 4. 如果 LCD 螢幕上顯示的訊息通知您有可用的更新,按照畫面中的指示開始更新。

## c **重要事項:**

□ 在更新完畢之前,不要關閉印表機或拔掉電源,否則印表機可能會出故障。

□ 如果韌體更新沒有完成或不成功,印表機將無法正常啟動,並且在下次打開印表機時,LCD 螢 幕上會顯示「Recovery Mode」。在這種情況下,必須用電腦再次更新韌體。使用 USB 纜線連接 印表機至電腦。如果印表機上顯示「Recovery Mode」,將無法透過網路連線更新韌體。從電腦 上存取您本地的 Epson 網站,然後下載最新的印表機韌體。後面的步驟見網站上的説明。

# **解決問題**

# **檢查印表機狀態**

# **檢查** LCD **螢幕上的訊息**

若 LCD 螢幕上顯示錯誤訊息,請依照畫面中的指示或下列解決方法來解決問題。

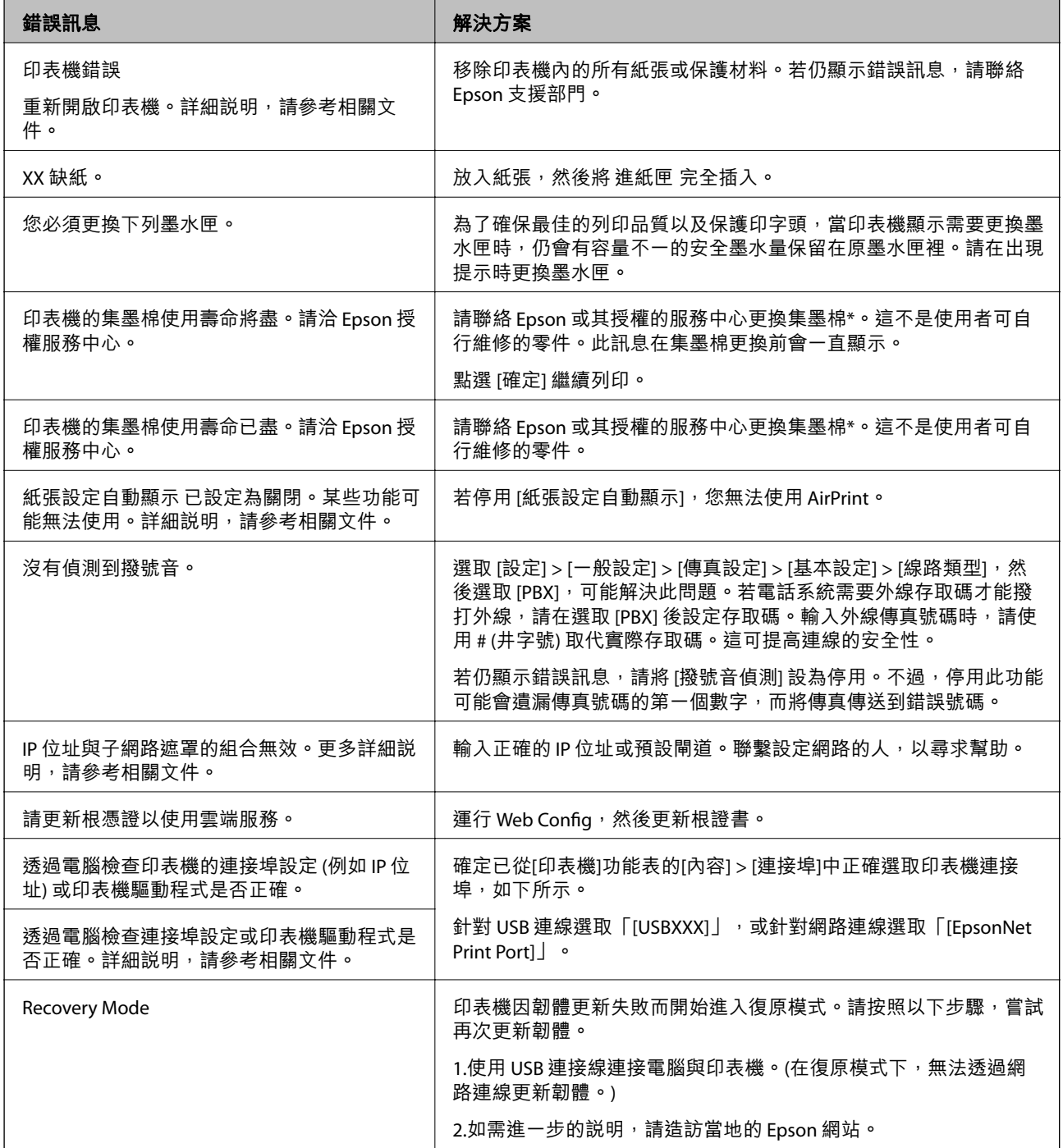

在某些列印循環中,集墨棉可能會吸收非常少量的多餘墨水。為避免墨水從集墨棉漏出,印表機採用集墨棉到達其使 用壽命限制即停止列印的設計。是否需要更換及更換的頻率將會因您的列印頁數、列印的素材類型以及印表機所進行 的清潔循環次數而有不同。根據印表機的規格,集墨棉的更換需要不代表您的印表機無法繼續使用。印表機將會告知 您需要更換集墨棉的時間,此操作僅能由 Epson 授權服務中心執行。Epson 保固未涵蓋此項更換的成本。

#### **相關資訊**

- $\Rightarrow$  第218頁 "聯絡 Epson [支援服務"](#page-217-0)
- ◆ 第166[頁"安裝應用程式"](#page-165-0)
- ◆ 第166[頁"更新應用程式與韌體"](#page-165-0)

### **檢查印表機狀態 —** Windows

- 1. 存取印表機驅動程式視窗。
- 2. 按下 [維護] 索引標籤上的 [EPSON印表機監控程式3],然後按下 [詳細資料]。

您可以檢查印表機狀態、墨水存量以及錯誤狀態。

**附註:**

若停用 [EPSON印表機監控程式3],請按下 [維護] 索引標籤上的 [進階設定],然後選取 [開啟EPSON印表機監 控程式3]。

#### **相關資訊**

**◆ 第158頁 "Windows [印表機驅動程式"](#page-157-0)** 

### **檢查印表機狀態 —** Mac OS X

- 1. 從 動 功能表選取[系統偏好設定] > [印表機和掃描器] (或[列印和掃描]、[列印與傳真]),然後選取印 表機。
- 2. 按下[選項與耗材] > [公用程式] > [開啟印表機公用程式]。
- 3. 按下 [EPSON印表機監控程式]。 您可以檢查印表機狀態、墨水存量以及錯誤狀態。

# **檢查軟體狀態**

您可藉由將軟體更新為最新版本來解決問題。若要檢查軟體狀態,請使用軟體更新工具。

### **相關資訊**

- **◆ 第163頁 "[EPSON Software Updater](#page-162-0)"**
- ◆ 第166[頁"更新應用程式與韌體"](#page-165-0)

# <span id="page-169-0"></span>**清除夾紙**

請依照印表機控制面板畫面上的指示尋找並清除夾紙,包括所有撕裂的碎片。LCD 螢幕會顯示動畫,示範 如何清除夾紙。

### !**注意:** 手還在印表機內時,切勿觸碰控制面板上的按鍵。若印表機開始運作,將會使人受傷。請小心不要觸 碰突出的零件,以免受傷。

c **重要事項:**

請小心清除夾紙。若猛烈拉出紙張,可能會使印表機損壞。

**附註:**

如果未清除夾紙,後方護蓋 內可能會有夾紙撕裂的碎紙。打開 後方護蓋,然後取出夾紙。

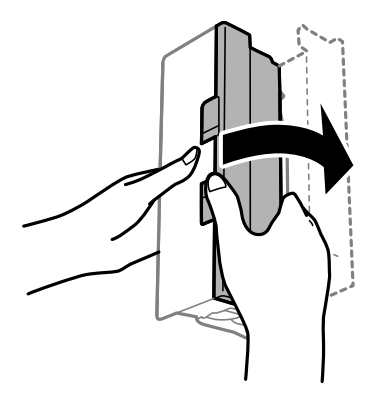

# **未正確進紙**

檢查下列要點,並採取適當的措施以解決問題。

- □ 請將印表機置於平坦的表面上,並在建議的環境條件下運作。
- ❏ 使用本印表機支援的紙張。
- ❏ 請依照紙張處理注意事項操作。
- □ 請勿裝入超過指定紙張數量上限的紙張。使用普通紙時,勿使裝載量超過紙張邊緣定位器上三角形符 號所示的標線。
- ❏ 確定紙張大小和紙張種類設定符合放入印表機的實際紙張大小和紙張種類。

#### **相關資訊**

- ◆ 第209[頁"環境規格"](#page-208-0)
- ◆ 第38[頁"紙張處理注意事項"](#page-37-0)
- ◆ 第39[頁"可用的紙張與容量"](#page-38-0)
- ◆ 第40[頁"紙張種類清單"](#page-39-0)

### **夾紙**

依正確方向裝入紙張,然後使紙張邊緣定位器靠著紙緣。

**相關資訊**

- ◆ 第170[頁"清除夾紙"](#page-169-0)
- ◆ 第41[頁"將紙張放入](#page-40-0) 進紙匣"

### **進紙偏斜**

依正確方向裝入紙張,然後使紙張邊緣定位器靠著紙緣。

#### **相關資訊**

◆ 第41[頁"將紙張放入](#page-40-0) 進紙匣"

**一次送入多張紙**

若於手動雙面列印時一次送入多張紙,請在重新裝入紙張前,取出印表機內的任何紙張。

### **未送入自動進紙器內的原稿**

❏ 使用自動進紙器支援的原稿。

□ 依正確方向放入原稿,然後將自動進紙器紙張邊緣定位器靠著原稿邊緣。

❏ 清潔自動進紙器內部。

□ 放入原稿時,請勿使裝入容量超過自動進紙器上三角形符號所示的標線。

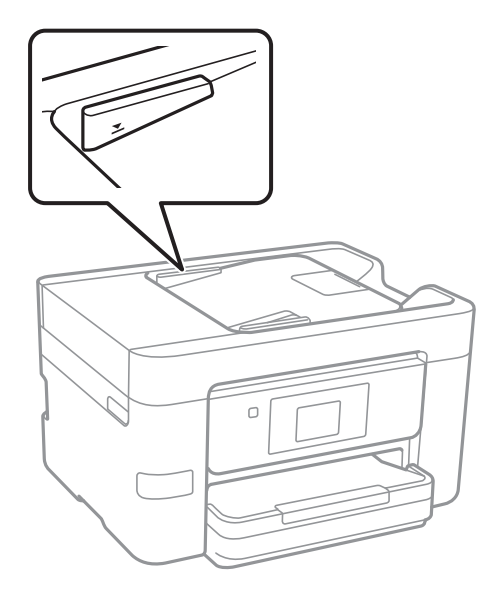

□ 在畫面底部檢查自動進紙器圖示是否已開啟。若關閉,請重新放置原稿。

**相關資訊**

- ◆ 第45[頁"可使用自動進紙器的原稿"](#page-44-0)
- ◆ 第45[頁"將原稿放置在自動進紙器上"](#page-44-0)
- ◆ 第144[頁"清潔自動進紙器"](#page-143-0)

# **電源與控制面板問題**

### **電源未開啟**

- ❏ 請確定電源線確實插入。
- □ 按住 ① 按鍵稍久一些。

### **電源未關閉**

按住 $\bigcirc$  鍵稍久一些。若仍無法關閉印表機的電源,請拔下電源線。為了防止印字頭變乾,請按下 $\bigcirc$  鍵 開啟印表機的電源,然後再按該按鍵關閉電源。

### **自動關閉電源**

- ❏ 點選 [設定] > [一般設定] > [基本設定] > [電源關閉設定],然後停用 [閒置時關閉電源] 和 [中斷連線時關 閉電源] 設定。
- □ 點選 [設定] > [一般設定] > [基本設定],然後停用 [電源關閉計時器] 設定。

**附註:**

根據購買地點,您的產品可能具有 [電源關閉設定] 或 [電源關閉計時器] 功能。

### LCD **螢幕變黑**

印表機處於睡眠模式。點選 LCD 螢幕的任何位置可恢復為先前狀態。

### **觸控式螢幕不回應**

□ 如果您在觸控式螢幕上貼上保護標籤,則光學觸控式螢幕可能不會回應。

□ 關閉印表機,然後使用柔軟的乾布擦拭螢幕。如果螢幕出現髒汙,可能不會回應。

# **無法從電腦列印**

### **檢查連線**

❏ 請將 USB 線纜牢牢地連接至印表機與電腦。

□ 若正在使用 USB 集線器,請將印表機直接連接至電腦。

□ 如果您無法透過網路列印,請在電腦上查看描述網路連線方法的頁面。

#### **檢查軟體與資料**

❏ 安裝印表機驅動程式。

❏ 若列印大型影像,電腦可能發生記憶體不足問題。請以較低的解析度或較小的檔案大小列印影像。

**從電腦** (Windows) **檢查印表機狀態**

按下印表機驅動程式 [維護] 索引標籤上的 [列印佇列], 然後檢查以下項目。

- ❏ 檢查是否有任何暫停的列印工作。
	- 必要時取消列印。
- ❏ 確認印表機未離線或擱置中。 若印表機未離線或擱置中,請從[印表機]功能表清除離線或擱置中設定。
- ❏ 請確定已從[印表機]功能表將印表機設為預設印表機 (功能表項目上應有核取記號)。 若未將印表機設為預設印表機,請將印表機設為預設印表機。
- ❏ 確定已從[印表機]功能表的[內容] > [連接埠]中正確選取印表機連接埠,如下所示。 針對 USB 連線選取「[USBXXX]」,或針對網路連線選取「[EpsonNet Print Port]」。

**從電腦** (Mac OS X) **檢查印表機狀態**

請確定印表機狀態不是[暫停]。

請從 功能表選取[系統偏好設定] > [印表機和掃描器] (或[列印和掃描]、[列印與傳真]),然後按兩下印 表機。若印表機處於暫停狀態,請按下[繼續執行] (或[繼續執行印表機])。

**相關資訊**

- ◆ 第22[頁"連線至電腦"](#page-21-0)
- ◆ 第166[頁"安裝應用程式"](#page-165-0)
- ◆ 第78[頁"取消列印"](#page-77-0)

## **如果無法進行網路設定**

- ❏ 關閉您要連線到網路的裝置。等待 10 秒鐘左右,然後按照以下次序打開裝置:存取點、電腦或智慧型 装置,然後是印表機。將印表機和電腦或智慧型裝置移近存取點,以改善無線電通信,然後再次嘗試 進行網路設定。
- □ 點選 [設定] > [一般設定] > [網路設定] > [網路連線檢查],然後列印網路連線報告。如果出錯,檢查網路 連線報告,然後按照列印出的解決方案操作。

#### **相關資訊**

- ◆ 第30[頁"列印網路連線報告"](#page-29-0)
- ◆ 第31[頁"網路連線報告上的訊息和解決方案"](#page-30-0)

### **網路設定正常,但無法從設備建立連線**

如果網路連線報告未顯示任何問題,但電腦或智慧型裝置仍無法連線至印表機,請見下文。

□ 當同時使用多個存取點時,根據存取點的設定,您可能無法透過電腦或智慧型裝置使用印表機。將電 腦或智慧型裝置連線至與印表機相同的存取點。

若已啟用 Tethering 功能,則停用智慧型裝置上的該項功能。

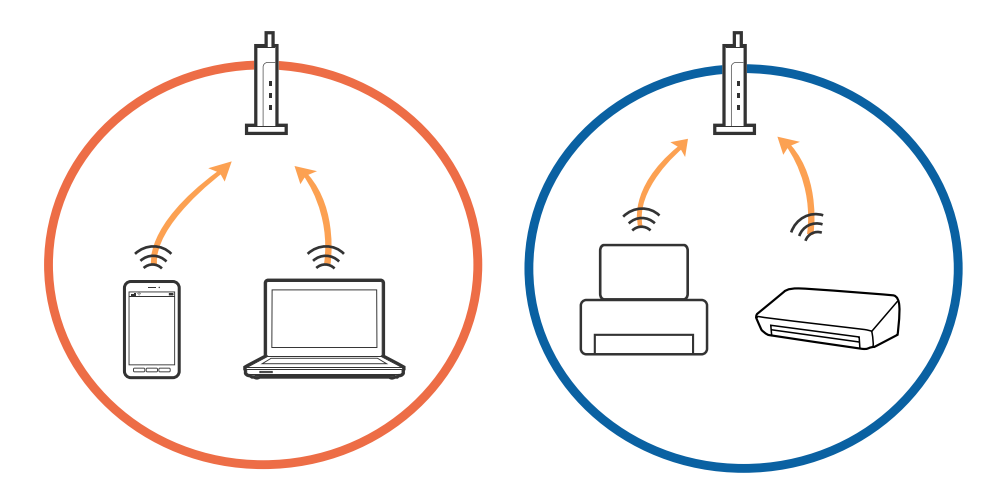

□ 當存取點具有多個 SSID 且裝置連線至同一個存取點上的不同 SSID 時,您可能無法連線至存取點。將電 腦或智慧型裝置連線至與印表機相同的 SSID。

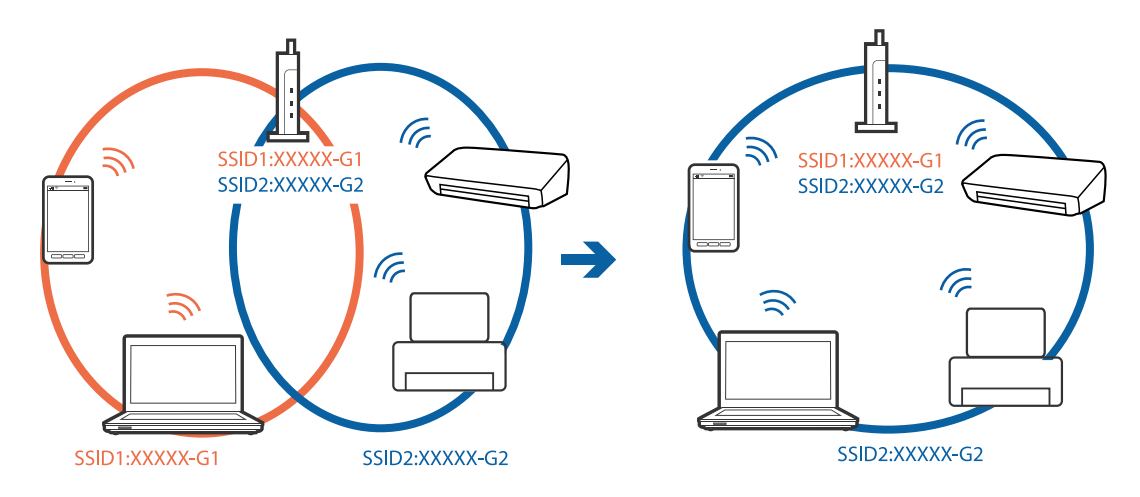

<span id="page-174-0"></span>❏ 與 IEEE802.11a 和 IEEE802.11g 相容的存取點具有 2.4 GHz 和 5 GHz 的 SSID。如果將電腦或智慧型裝置連 線至 5 GHz SSID,由於印表機僅支援 2.4 GHz 通訊,因此將無法連線至印表機。將電腦或智慧型裝置連 線至與印表機相同的 SSID。

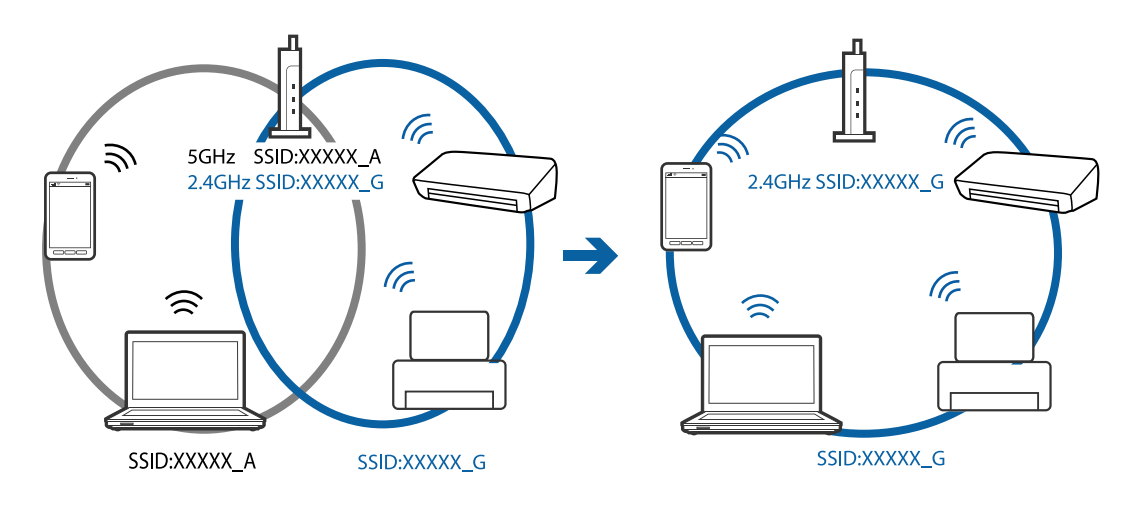

□ 大部分存取點具有 Privacy Separator (隱私區分) 功能,可阻止所連接裝置間的通訊。如果在印表機和電 腦或智慧型裝置連線至相同網路後仍無法通訊,請停用存取點上的 Privacy Separator (隱私區分)。詳細 資訊,請參考存取點隨附的手冊。

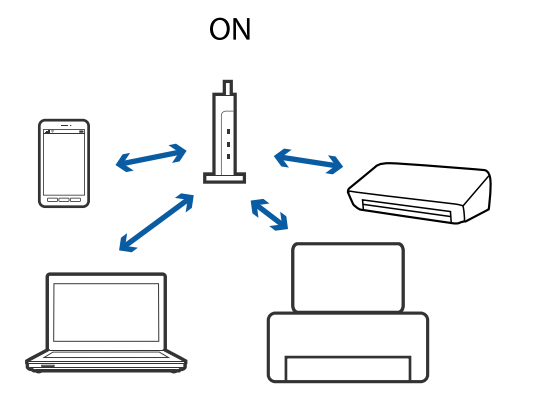

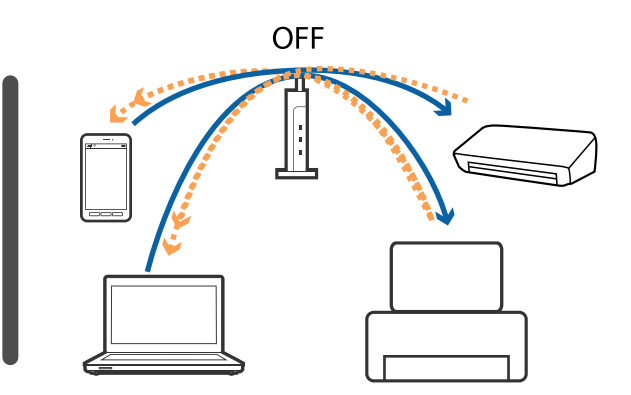

### **相關資訊**

- ◆ 第175頁"查看連接到印表機的 SSID"
- **→ 第176頁 "檢查電腦 SSID"**

### **查看連接到印表機的** SSID

點選 [設定] > [一般設定] > [網路設定] > [網路狀態]。您可從每個功能表中查看 Wi-Fi 與 Wi-Fi Direct 的 SSID。

## <span id="page-175-0"></span>**檢查電腦** SSID

Windows

按下桌面工作列中的Erre & 從所顯示清單中查看已連線 SSID 的名稱。

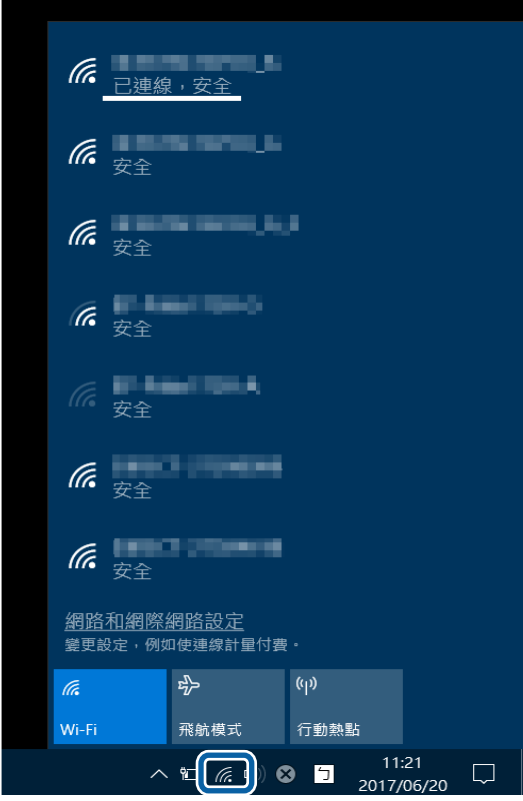

Mac OS X

按下電腦畫面頂部的 Wi-Fi 圖示。將顯示 SSID 清單,並且已連線的 SSID 會以勾號表示。

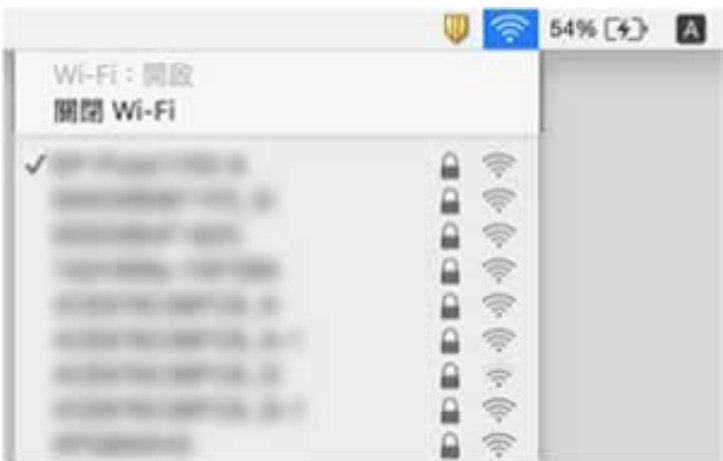

# 在使用網路連線時,印表機突然無法列印

#### **檢查網路環境**

- ❏ 如果變更了存取點或服務提供者,應試著再次進行印表機的網路設定。將電腦或智慧型裝置連線至與 印表機相同的 SSID。
- ❏ 關閉您要連線到網路的裝置。等待 10 秒鐘左右,然後按照以下次序打開裝置:存取點、電腦或智慧型 装置,然後是印表機。將印表機和電腦或智慧型裝置移近存取點,以改善無線電通信,然後再次嘗試 進行網路設定。

#### **檢查電腦**

- 在 Windows 中,按下印表機驅動程式 [維護] 索引標籤上的 [列印佇列],然後檢查以下項目。
- ❏ 檢查是否有任何暫停的列印工作。 必要時取消列印。
- ❏ 確認印表機未離線或擱置中。 若印表機未離線或擱置中,請從[印表機]功能表清除離線或擱置中設定。
- ❏ 請確定已從[印表機]功能表將印表機設為預設印表機 (功能表項目上應有核取記號)。 若未將印表機設為預設印表機,請將印表機設為預設印表機。
- ❏ 在[印表機內容] > [連接埠]中檢查所選連接埠是否正確。

#### **查看網路連線報告**

點選 [設定] > [一般設定] > [網路設定] > [網路連線檢查],然後列印網路連線報告。如果報告顯示網路連線 失敗,檢查網路連線報告,然後按照列印出的解決方案操作。

#### **檢查電腦的網路連線**

試著在您的電腦上存取任意網站,檢查您的電腦的網路設定是否正確。如果無法存取任何網站,則電腦 出了問題。檢查電腦的網路連線。

#### **相關資訊**

- ◆ 第175[頁"查看連接到印表機的](#page-174-0) SSID"
- ◆ 第30[頁"列印網路連線報告"](#page-29-0)
- ◆ 第31[頁"網路連線報告上的訊息和解決方案"](#page-30-0)
- $\Rightarrow$  第158頁 "Windows [印表機驅動程式"](#page-157-0)

# 在使用 USB 連接時, 印表機突然無法列印

- ❏ 斷開 USB 線與電腦的連接。右鍵按一下電腦上顯示的印表機圖示,選取[刪除裝置]。然後將 USB 線連 接到電腦上,並進行測試列印。如果能列印,則設定已完成。
- ❏ 按照本手冊的 [改變與電腦的連接方式] 中的步驟重設 USB 連接。

#### **相關資訊**

◆ 第35[頁"變更與電腦的連線方法"](#page-34-0)

# **無法從** iPhone **或** iPad **上列印**

- ❏ 將 iPhone 或 iPad 連接到與印表機相同的網路 (SSID)。
- □ 在下列功能表中啟用 [紙張設定自動顯示]。 [設定] > [一般設定] > [印表機設定] > [紙張來源設定] > [紙張設定自動顯示]
- ❏ 在 Web Config.中啟用 AirPrint 設定。

### **相關資訊**

- ◆ 第24[頁"連線至智慧型裝置"](#page-23-0)
- ◆ 第156頁 "[Web Config](#page-155-0)"

# **輸出成品問題**

### **列印稿呈現缺損或缺色**

如果長時間沒有使用印表機,印字頭噴嘴可能阻塞,而導致墨滴無法排出。進行噴嘴檢查,若印字頭噴 嘴堵塞,請清潔印字頭。

### **相關資訊**

◆ 第141[頁"檢查並清潔印字頭"](#page-140-0)

### **出現條紋或意外的色彩**

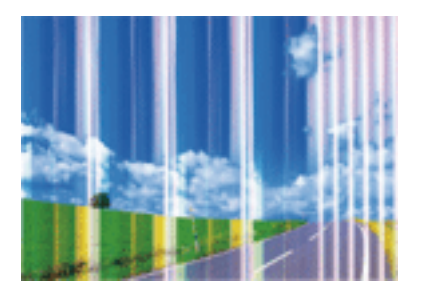

印字頭噴嘴可能已經堵塞。進行噴嘴檢查,看看印字頭噴嘴是否阻塞。若印字頭噴嘴堵塞,請清潔印字 頭。

### **相關資訊**

◆ 第141[頁"檢查並清潔印字頭"](#page-140-0)

### **出現約** 1.1 cm **間隔的彩色條紋**

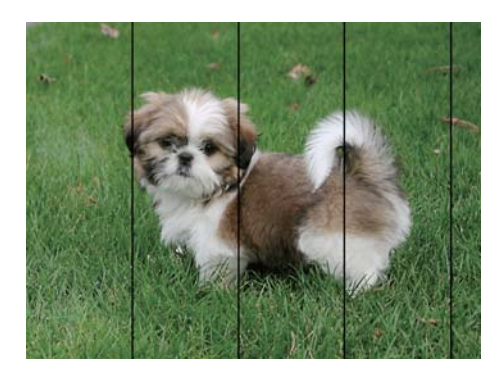

□ 針對印表機中放入的紙張種類,選取適合的紙張種類設定。

❏ 使用 [水平直線性校正] 功能校正印字頭。

□ 用普通紙列印時,應當使用較高品質設定進行列印。

#### **相關資訊**

- ◆ 第40[頁"紙張種類清單"](#page-39-0)
- ◆ 第142[頁"校正印字頭"](#page-141-0)

### **列印模糊、垂直條紋或偏斜**

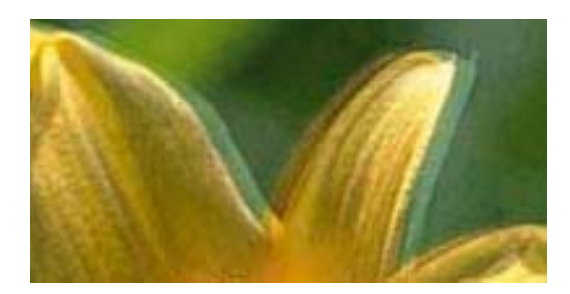

# enthanen ane r Aufdruck, W  $\sqrt{5008}$  "Regel

使用 [垂直直線性校正] 功能校正印字頭。

### **相關資訊**

◆ 第142[頁"校正印字頭"](#page-141-0)

### **校正印字頭後仍無法改善列印品質**

在雙向 (或高速) 列印期間, 印字頭雙向來回移動時列印, 因此直線可能會偏斜。如果沒有改善列印品 質,請停用雙向 (或高速) 設定。停用此設定可能減慢列印速度。

❏ 控制面板

在 [設定] > [一般設定] > [印表機設定] 中停用 [雙向列印]。

❏ Windows 清除印表機驅動程式 [更多選項] 索引標籤上的 [高速]。 ❏ Mac OS X

從 ■ 功能表選取[系統偏好設定] > [印表機和掃描器] (或[列印和掃描]、[列印與傳真]),然後選取印表 機。按下[選項與耗材] > [選項] (或[驅動程式])。在 [高速列印] 設定中選取 [關閉]。

#### **相關資訊**

◆ 第55[頁"記憶體裝置 的功能表選項"](#page-54-0)

### **列印品質不佳**

若列印品質因模糊、條紋、掉色、褪色、偏斜而變差,請檢查以下項目。

#### **檢查印表機**

□ 進行噴嘴檢查,若印字頭噴嘴堵塞,請清潔印字頭。

❏ 校正印字頭。

#### **檢查紙張**

- ❏ 使用本印表機支援的紙張。
- ❏ 請勿在潮濕、損傷或過舊的紙張上列印。
- □ 若紙張捲曲或信封膨脹,請壓平。
- ❏ 請勿在列印後立即疊紙。
- □ 請在歸檔或展示之前,將列印成品風乾。將列印成品風乾時,請避免直接照射陽光、使用吹風機,以 及碰觸紙張的列印面。
- ❏ 列印影像或相片時,Epson 建議使用原廠 Epson 紙張,而非普通紙。請在原廠 Epson 紙張的可列印面 上列印。

#### **檢查列印設定**

- □ 針對印表機中放入的紙張種類,選取適合的紙張種類設定。
- ❏ 使用更高品質設定進行列印。
- ❏ 若已經在 Windows 印表機驅動程式中將品質設定為 [標準鮮豔],請變更為 [標準]。若已經在 Mac OS X 印表機驅動程式中將品質設定為 [一般鮮豔],請變更為 [一般]。

#### **檢查墨水匣**

- □ Epson 建議, 於包裝所列印的日期到期之前使用墨水匣。
- □ 為達最佳效果,請在墨水匣開封後六個月內用畢。
- ❏ 請使用 Epson 原廠墨水匣。本產品的色彩調整是根據使用 Epson 原廠墨水卡匣。使用非原廠墨水匣可 能導致列印品質降低。

#### **相關資訊**

- ◆ 第141[頁"檢查並清潔印字頭"](#page-140-0)
- ◆ 第142[頁"校正印字頭"](#page-141-0)
- ◆ 第39[頁"可用的紙張與容量"](#page-38-0)
- ◆ 第40[頁"紙張種類清單"](#page-39-0)
#### ◆ 第38[頁"紙張處理注意事項"](#page-37-0)

## **紙張骯髒或磨損**

❏ 當出現水平條紋或紙張頂部或底部出現髒汙時,請以正確方向放入紙張,並將邊緣定位器滑到紙張的 邊緣。

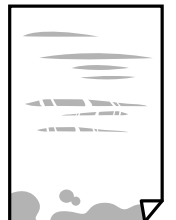

□ 當出現垂直條紋或紙張出現髒汗時,請清潔送紙路徑。

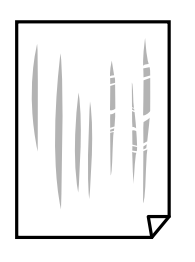

- □ 將紙張放置在平整桌面上,檢查是否捲曲。如果捲曲,請壓平。
- □ 如果厚紙磨損,請啟用減緩磨損設定。若啟用此設定,列印品質可能會下降或列印速度有可能減慢。
	- ❏ 控制面板

從主畫面點選 [設定] > [一般設定] > [印表機設定],然後啟用 [厚紙]。

❏ Windows

按下印表機驅動程式 [維護] 索引標籤上的 [進階設定], 然後選取 [厚紙和信封]。

❏ Mac OS X

從 ■ 功能表選取[系統偏好設定] > [印表機和掃描器] (或[列印和掃描]、[列印與傳真]),然後選取印 表機。按下[選項與耗材] > [選項] (或[驅動程式])。在 [厚紙和信封] 設定中選取 [開啟]。

❏ 進行手動雙面列印時,請確定墨水已在重新放入紙張時完全變乾。

#### **相關資訊**

- ◆ 第41[頁"將紙張放入](#page-40-0) 進紙匣"
- ◆ 第144[頁"清潔紙張路徑中的墨水髒汙"](#page-143-0)

### **自動雙面列印時紙張出現髒汙**

使用自動雙面列印功能,以及列印影像、圖表等高濃淡度資料時,請降低列印濃淡度並增加乾燥時間。

#### **相關資訊**

& 第61[頁"雙面列印"](#page-60-0)

#### ◆ 第149[頁"印表機設定"](#page-148-0)

## **列印的相片有黏性**

您可能在相片紙的錯誤一面列印。請確定您在可列印面列印。 如果列印在相紙的錯誤一面,必須清潔送紙路徑。

#### **相關資訊**

◆ 第144頁"清潔紙張路徑中的墨水髒汗"

## **影像或相片以非預期的色彩列印出**

從控制面板或 Windows 印表機驅動程式進行列印時, 依預設會根據紙張種類套用 Epson 自動相片調整設 定。試著改變這些設定。

❏ 控制面板

將 [修正相片] 的設定從 [自動] 變更為任何其他選項。如果變更設定沒有作用,請選取 [關閉] 作為 [修正 相片] 設定。

❏ Windows 印表機驅動程式

在 [更多選項] 索引標籤上,於 [色彩校正] 中選取 [自訂],然後按下 [進階]。將 [場景校正] 的設定從 [自 動校正] 變更為任何其他選項。如果變更設定不起作用,在 [色彩管理] 中使用 [影像加強] 以外的任何其 他色彩校正方法。

#### **相關資訊**

- ◆ 第55[頁"記憶體裝置 的功能表選項"](#page-54-0)
- ◆ 第73[頁"調整列印色彩"](#page-72-0)

## **沒有邊界無法列印**

在列印設定中進行無邊界設定。如果您所選取的紙張類型不支援無邊界列印,則無法選取 [無邊]。請選取 支援無邊界列印的紙張類型。

#### **相關資訊**

- ◆ 第81[頁"複印的進階功能表選項"](#page-80-0)
- $\rightarrow$  第57頁 "列印基本知識 Windows"
- $\Rightarrow$  第59頁 "列印基本知識 Mac OS X"

### **在無邊界列印期間,影像邊緣遭到裁切**

進行無邊列印時,影像可能稍微放大,因而裁去突出的區域。選取較小的放大設定。

❏ 控制面板

變更 [無邊界調整] 設定。

❏ Windows

按下印表機驅動程式 [主選單] 索引標籤上 [無邊] 核取方塊旁的 [設定],然後變更設定。

❏ Mac OS X

從列印對話方塊的 [列印設定] 功能表變更 [放大] 設定。

#### **相關資訊**

◆ 第81[頁"複印的進階功能表選項"](#page-80-0)

### **列印成品的位置、大小或邊界不正確**

- □ 依正確方向裝入紙張,然後使紙張邊緣定位器靠著紙緣。
- ❏ 在 工作平台 上放置原稿時,請將原稿的角落對齊 工作平台 邊框上的符號所示的邊角。若複印邊緣被 切掉,請從邊角稍微移開原稿。
- ❏ 將原稿放置於 工作平台 時,請清潔 工作平台 與文件護蓋。若玻璃上出現灰塵或髒汙,複印區域可能 會延伸至涵蓋灰塵或髒汗之處,而造成複印位置錯誤,或影像可能變小。
- ❏ 在複印設定中選取適當的 [文件大小]。
- ❏ 選取適當的紙張大小設定。
- □ 在應用程式中調整邊界設定,使邊界落於可列印的區域。

#### **相關資訊**

- ◆ 第41[頁"將紙張放入](#page-40-0) 進紙匣"
- ◆ 第47[頁"將原稿放置在](#page-46-0) 工作平台 上"
- $\Rightarrow$  第146頁 "清潔 [工作平台"](#page-145-0)
- **◆ 第202[頁"可列印區域"](#page-201-0)**

### **列印的字元不正確或出現亂碼**

- □ 請將 USB 線纜牢牢地連接至印表機與電腦。
- ❏ 取消任何暫停的列印工作。
- □ 列印時,請勿手動使電腦進入[休眠]模式或[睡眠]模式。否則,在您下次啟動電腦時,可能會列印出包 含亂碼文字的頁面。
- □ 如果您使用之前使用的印表機驅動程式,列印字元可能會出現亂碼。請確定您使用的印表機驅動程式 適用於此印表機。請在印表機驅動程式視窗的最上方檢查印表機名稱。

#### **相關資訊**

◆ 第78[頁"取消列印"](#page-77-0)

## **列印的影像上下顛倒**

清除印表機驅動程式或應用程式中的任何鏡像設定。

❏ Windows

清除印表機驅動程式 [水平反轉] 索引標籤上的 [更多選項]。

❏ Mac OS X 從列印對話方塊的 [列印設定] 功能表中清除 [水平反轉] 。

## **列印稿中出現馬賽克狀圖案**

列印影像或相片時,請使用高解析度資料來列印。網站上的影像通常解析度低,雖可在顯示器上漂亮呈 現,其列印品質有可能較差。

### **複印的影像出現色彩不均、髒汙、圓點或直線**

❏ 清潔進紙路徑。

- ❏ 清潔 工作平台。
- ❏ 清潔 ADF。
- □ 將原稿放置在 工作平台 上時,請勿重壓原稿或文件上蓋。
- □ 若紙張出現髒汗,請降低複印濃淡度設定。

#### **相關資訊**

- ◆ 第144[頁"清潔紙張路徑中的墨水髒汙"](#page-143-0)
- **◆ 第146頁 "清潔 [工作平台"](#page-145-0)**
- ◆ 第144[頁"清潔自動進紙器"](#page-143-0)
- ◆ 第80[頁"複印的基本功能表選項"](#page-79-0)

## **複印影像中出現錯網** (**交叉影線**) **圖案**

請變更縮小及放大設定,或稍微改變原稿的擺放角度。

#### **相關資訊**

◆ 第80[頁"複印的基本功能表選項"](#page-79-0)

### **複印影像中出現原稿背面的影像**

□ 若原稿較薄,請將原稿放置在工作平台上,然後將一張黑紙蓋在上面。 ❏ 在控制面板上降低複印濃淡度設定。

#### **相關資訊**

◆ 第80[頁"複印的基本功能表選項"](#page-79-0)

## **無法解決輸出成品問題**

若試過所有解決方法後仍未解決問題,請嘗試解除安裝印表機驅動程式,然後重新安裝。

**相關資訊**

- ◆ 第164[頁"解除安裝應用程式"](#page-163-0)
- ◆ 第166[頁"安裝應用程式"](#page-165-0)

## **其他列印問題**

## **列印速度過慢**

❏ 關閉任何不必要的應用程式。

- ❏ 降低品質設定。高品質列印會使列印速度減慢。
- □ 啟用雙向 (或高速) 設定。啟用此設定時,印字頭會往兩邊移動,同時進行列印,且列印速度會提高。
	- ❏ 控制面板

從主畫面點選 [設定] > [一般設定] > [印表機設定] > [雙向列印],然後予以啟用。

- ❏ Windows 在印表機驅動程式的 [更多選項] 索引標籤上選取 [高速]。
- ❏ Mac OS X

從 微制能表選取[系統偏好設定] > [印表機和掃描器] (或[列印和掃描]、[列印與傳真]),然後選取印 表機。按下[選項與耗材] > [選項] (或[驅動程式])。在 [高速列印] 設定中選取 [開啟]。

- ❏ 停用靜音模式。此功能會減慢列印速度。
	- ❏ 控制面板

在主畫面點選 ,然後停用 [靜音模式]。

❏ Windows

在印表機驅動程式 [主選單] 索引標籤上的 [靜音模式] 設定中,選取 [關閉]。

❏ Mac OS X

從 ● 功能表選取[系統偏好設定] > [印表機和掃描器] (或[列印和掃描]、[列印與傳真]),然後選取印 表機。按下[選項與耗材] > [選項] (或[驅動程式])。在 [靜音模式] 設定中選取 [關閉]。

## **持續列印時列印速度明顯減慢**

列印速度減慢是為了避免印表機機構發生過熱而損壞。但您仍可繼續列印。若要讓印表機回到正常的列 印速度,請讓印表機閒置至少 30 分鐘。若電源關閉,列印速度會無法恢復正常。

## **無法從執行** Mac OS X v10.6.8 **的電腦取消列印**

如果您要從電腦停止列印,請進行下列設定。

執行 Web Config,然後在 [AirPrint 設定]的[最高優先順序通訊協定]設定中選取 [Port9100]。從 第4功能表 選取[系統偏好設定] > [印表機和掃描器] (或[列印和掃描]、[列印與傳真])、移除印表機,然後重新新增印 表機。

## **無法開始掃描**

□ 若正在使用 ADF 進行掃描,請檢查文件上蓋與 ADF 護蓋是否關閉。

- ❏ 請將 USB 線纜牢牢地連接至印表機與電腦。若正在使用 USB 集線器,請將印表機直接連接至電腦。
- □ 若透過網路以高解析度掃描,可能會出現通訊錯誤。降低解析度。
- ❏ 確保在 Epson Scan 2 中選取了正確的印表機 (掃描器)。

#### **使用** Windows **時,請檢查印表機是否可辨識**

在 Windows 中,請確定印表機 (掃描器) 已在[掃描器與數位相機]中顯示。印表機 (掃描器) 應顯示為 「EPSON XXXXX (印表機名稱)」。若未顯示印表機 (掃描器),請解除安裝 Epson Scan 2,然後重新安裝。 請參閱下列說明存取[掃描器與數位相機]。

❏ Windows 10

在開始鍵按右鍵,或按住開始鍵,選取[控制台]、在搜尋快速鍵中輸入「掃描器與數位相機」、按下 [檢視掃描器與數位相機],然後檢查是否顯示印表機。

❏ Windows 8.1/Windows 8/Windows Server 2012 R2/Windows Server 2012

選取[桌面] > [設定] > [控制台]、在搜尋快速鍵中輸入「掃描器與數位相機」、按下[顯示掃描器與相 機],然後檢查是否顯示印表機。

- ❏ Windows 7/Windows Server 2008 R2 按下開始鍵並選取[控制台]、在搜尋快速鍵中輸入「掃描器與數位相機」、按下[檢視掃描器與數位相 機],然後檢查是否顯示印表機。
- ❏ Windows Vista/Windows Server 2008 按下開始鍵、選取[控制台] > [硬體和音效] > [掃描器與數位相機], 然後檢查是否顯示印表機。
- ❏ Windows XP/Windows Server 2003 R2/Windows Server 2003 按下開始鍵、選取[控制台] > [印表機和其他硬體] > [掃描器與數位相機],然後檢查是否顯示印表機。

**相關資訊**

- ◆ 第164[頁"解除安裝應用程式"](#page-163-0)
- ◆ 第166[頁"安裝應用程式"](#page-165-0)
- **掃描的影像問題**

## **從工作平台掃描時,出現不均勻的色彩、灰塵、斑點等**

❏ 清潔工作平台。

❏ 請清除黏附在原稿上的任何垃圾或灰塵。

❏ 請勿過度用力壓下原稿或文件蓋。若過度用力壓下,可能會出現模糊、污痕及斑點。

**相關資訊**

◆ 第146頁"清潔 [工作平台"](#page-145-0)

## **從**ADF**掃描時出現的直線**

❏ 清潔ADF。

垃圾或灰塵落入ADF時,可能會出現直線。 ❏ 請清除黏附在原稿上的任何垃圾或灰塵。

#### **相關資訊**

◆ 第144[頁"清潔自動進紙器"](#page-143-0)

## **影像品質粗糙**

□ 在 Epson Scan 2 中, 使用 [進階設定] 索引標籤中的項目來調整影像, 然後進行掃描。 □ 如果解析度太低,可以試著提高解析度,然後再掃描。

#### **相關資訊**

**◆ 第102頁 "使用 [Epson Scan 2](#page-101-0) 掃描"** 

## **影像背景中出現偏移**

原稿背面的影像可能出現在掃描影像中。

□ 在 Epson Scan 2 下,選擇 [進階設定] 標籤,然後調整 [亮度]。 根據 [主要設定] 標籤 > [影像形式] 或 [進階設定] 標籤上的其他設定,此功能可能無法使用。 ❏ 在 Epson Scan 2下,選擇 [進階設定] 標籤,然後選擇 [影像選項] > [文字加強]。

□ 當從工作平台掃描時,在原稿背面放置一張黑紙或桌墊。

#### **相關資訊**

- **◆ 第102頁 "使用 [Epson Scan 2](#page-101-0) 掃描"**
- ◆ 第45[頁"放置原稿"](#page-44-0)

## **文字模糊**

- □ 在 Epson Scan 2下,選擇 [進階設定] 標籤,然後選擇 [影像選項] > [文字加強]。
- □ 在 Epson Scan 2下, 當 [主要設定] 標籤中的 [影像形式] 設為 [黑白] 時, 請調整在 [進階設定] 標籤內的 [高反差]。增大 [高反差] 時,黑色區域變大。
- □ 如果解析度較低,嘗試增加解析度,然後再掃描。

#### **相關資訊**

**◆ 第102頁 "使用 [Epson Scan 2](#page-101-0) 掃描"** 

## **出現錯網圖案** (**類似網狀的陰影**)

若原稿為印刷文件,錯網圖案 (類似網狀的陰影) 可能會在掃描的影像中出現。 □ 在 Epson Scan 2 中的[進階設定]標籤上,設定[去網紋]。

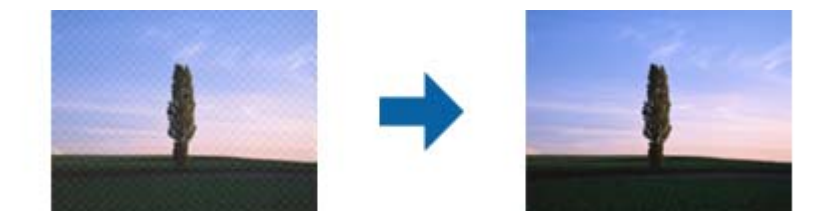

❏ 變更解析度,然後再次掃描。

#### **相關資訊**

**◆ 第102頁 "使用 [Epson Scan 2](#page-101-0) 掃描"** 

## **無法在工作平台上掃描正確的區域**

- ❏ 務必確定原稿有正確地對齊標記放置。
- ❏ 如果掃描影像的邊緣缺失,將原稿略移開工作平台邊緣。
- □ 從控制台掃描並選擇自動掃描區域裁剪功能時,移除掃描器玻璃和文件封面上的任何垃圾或灰塵。如 原件周圍有垃圾或灰塵,可能會擴大掃描範圍以將其包含在內。

#### **相關資訊**

- **◆ 第45[頁"放置原稿"](#page-44-0)**
- ◆ 第146頁"清潔 [工作平台"](#page-145-0)

## **另存為 可搜尋的**PDF **時,文字未被正確辨別**

- □ 在 Epson Scan 2 的 [影像格式選項] 視窗中,檢查 [文字] 標籤內的 [文字語言] 是否設定正確。
- ❏ 檢查原稿是否放直。
- ❏ 使用文字清晰的原稿。下列原稿類型可能會影響文字辨別。
	- ❏ 已複製若干次的原稿
	- ❏ 透過傳真接收的原稿(解析度較低)
	- ❏ 原稿上字母間隙或行距過小
	- ❏ 文字上有用儀器畫的線或底線的原稿
	- ❏ 帶手寫文字的原稿
	- □ 帶摺縫或皺摺的原稿
- □ 在 Epson Scan 2下,當 [主要設定] 標籤中的 [影像形式] 設為 [黑白] 時,請調整在 [進階設定] 標籤內的 [高反差]。增大 [高反差] 時,黑色區域變大。
- ❏ 在 Epson Scan 2下,選擇 [進階設定] 標籤,然後選擇 [影像選項] > [文字加強]。

#### **相關資訊**

**◆ 第102頁 "使用 [Epson Scan 2](#page-101-0) 掃描"** 

## **無法解決掃描影像中的問題**

如果您已嘗試所有解決方案,且仍未解決問題,請使用 Epson Scan 2 Utility 初始化 Epson Scan 2 設定。 **附註:**

Epson Scan 2 Utility 是隨附於 Epson Scan 2 的一個應用程式。

- 1. 啟動 Epson Scan 2 Utility。
	- ❏ Windows 10

按下開始鍵,然後選取 [EPSON] > [Epson Scan 2 Utility]。

- ❏ Windows 8.1/Windows 8/Windows Server 2012 R2/Windows Server 2012 請在搜尋快速鍵中輸入應用程式名稱,然後選取顯示的圖示。
- ❏ Windows 7/Windows Vista/Windows XP/Windows Server 2008 R2/Windows Server 2008/Windows Server 2003 R2/Windows Server 2003 按下開始鍵,然後選取[所有程式]或[程式集] > [EPSON] > [Epson Scan 2] > [Epson Scan 2 Utility]。
- ❏ Mac OS X 選取[前往] > [應用程式] > [Epson Software] > [Epson Scan 2 Utility]。
- 2. 選取 [其他] 索引標籤。
- 3. 按下 [重置]。
	- **附註:**

若初始化未能解決問題,請解除安裝 Epson Scan 2,然後重新安裝。

**相關資訊**

- ◆ 第164[頁"解除安裝應用程式"](#page-163-0)
- ◆ 第166[頁"安裝應用程式"](#page-165-0)

## **無法儲存已掃描影像至共用資料夾**

## **檢查印表機上的訊息**

發生錯誤時,錯誤訊息會顯示在印表機控制面板上。

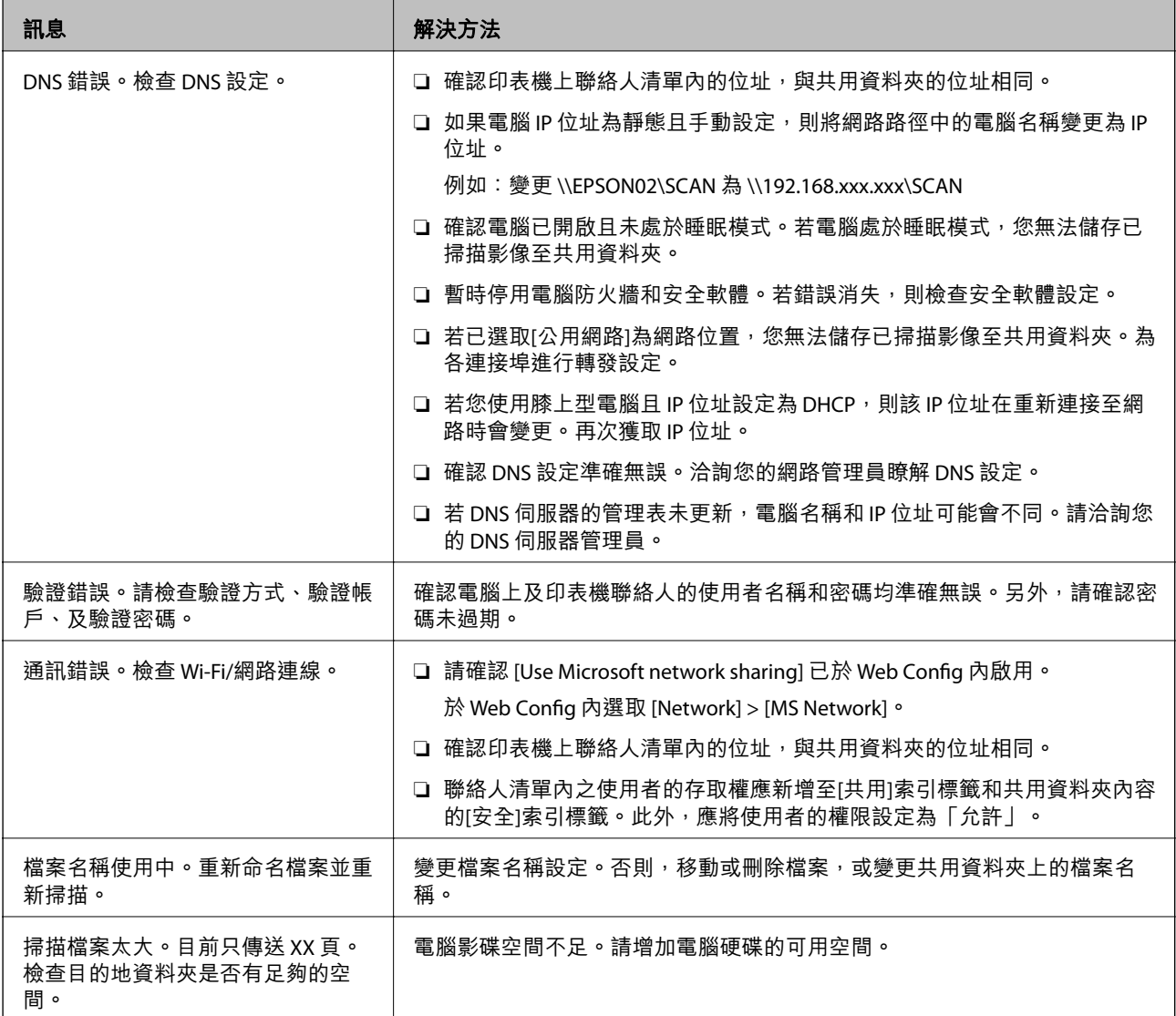

## **檢查發生錯誤的位置**

儲存已掃描影像至共用資料夾時,儲存操作步驟如下。您可據此查看發生錯誤的位置。

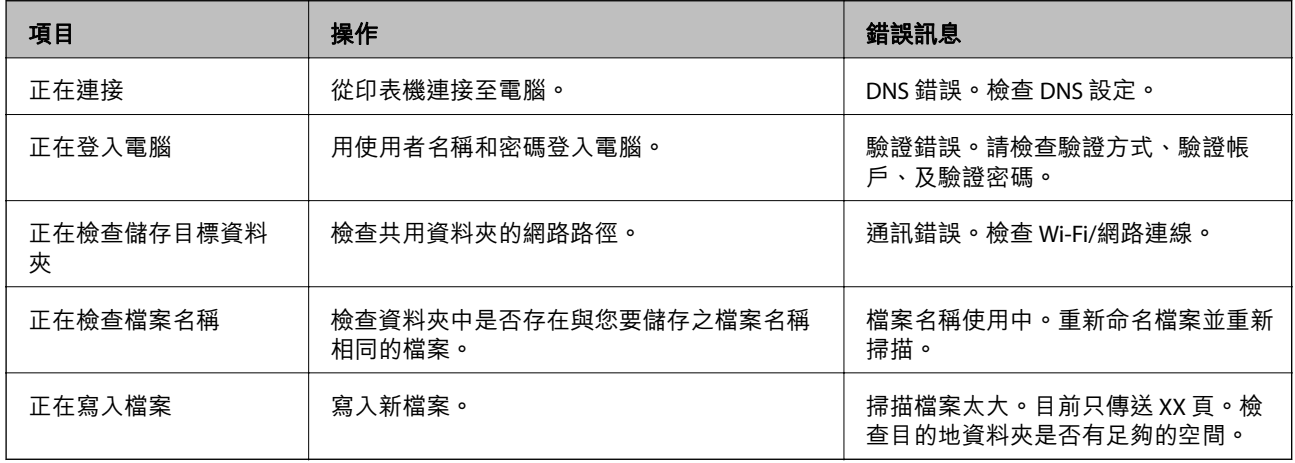

## **儲存已掃描影像耗時太長**

檢查下列要點。

- ❏ 確認 DNS 設定準確無誤。
- □ 檢查 Web Config 時,確認各 DNS 設定均準確無誤。
- ❏ 確認 DNS 域名準確無誤。

## **在專用網路和公用網路間切換**

在 Windows 7 或更高版本中, 網路位址被設定為網路連線的設定檔。共用設定和防火牆設定依據網路位 置進行設定。

使用[專用網路]、[家用網路]或[工作場所網路]存取家庭或辦公場所內的網路。若要存取機場或車站等之內 的公用無線區域網路,請使用[公用網路],此時它較專用網路更安全。

使用[專用網路]、[家用網路]或[工作場所網路]儲存已掃描影像至共用資料夾。

c **重要事項:**

如要變更網路位置,請聯絡您的管理員。

**附註:**

依據具體環境,[網域網路]會被用作網路位置。

首次將電腦連接至網路時,請選取網路位置。選取公用網路為網路位置時,不可儲存已掃描影像至共用 資料夾。再次設定網路位置。

網路位置的名稱在 Windows 10/Widows 8.1/Windows 8 和 Windows 7 中有所不同。

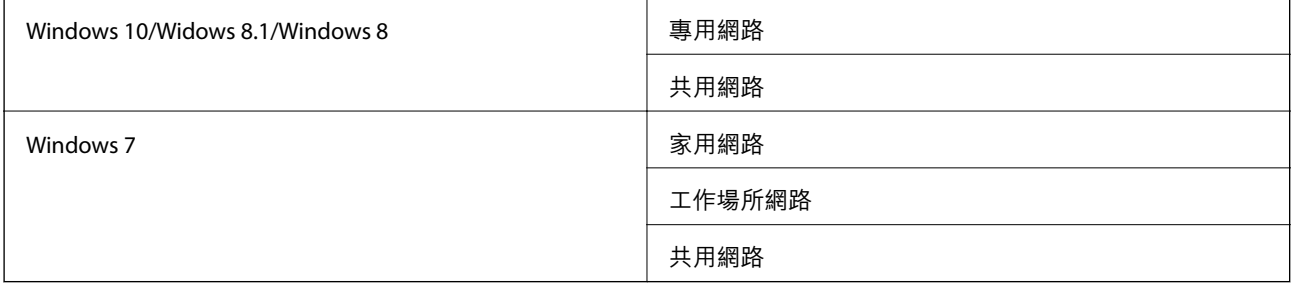

您可於[控制台] > [網路和共用中心]檢查網路位置。

### **變更網路位置**

變更網路位址的步驟,依作業系統的不同而不同。

- ◆ 第192頁 "變更網路位置 Windows 10"
- **◆ 第192頁 "變更網路位置 Windows 8.1"**
- **◆ 第192頁 "變更網路位置 Windows 8"**
- **◆ 第193頁 "變更網路位置 Windows 7"**

#### <span id="page-191-0"></span>**變更網路位置 —** Windows 10

**附註:**

以管理員身份登入。

- 1. 點選 Windows 標記以顯示開始功能表,然後點選設定圖示。
- 2. 在 [設定] 視窗內,點選 [網路和網際網路]。
- 3. 在 [網路和網際網路] 視窗內,點選已連接網路名稱。
	- ❏ 使用無線連線時選取 [Wi-Fi]。
	- ❏ 使用有線連線時選取 [以太網路]。
- 4. 如果視窗內顯示許多 SSID,則捲動清單,然後點選 [進階選項]。
- 5. 設定 [使此 PC 可被發現]。選取[開啟]以儲存掃描影像至共用資料夾。 □ 如果連接至家庭網路或辦公室網路,則選取[開啟] (專用網路) 。 □ 如果連接至公用網路,則選取[關閉](公用網路)。 **附註:**

您可於[網路和共用中心]檢查網路位置。

#### **變更網路位置 —** Windows 8.1

**附註:**

以管理員身份登入。

- 1. 將滑鼠游標放於畫面右下角以顯示超級按鈕,然後點選[設定]。
- 2. 在[設定]視窗內點選[變更電腦設定]。
- 3. 在[電腦設定]視窗內點選[網路]。
- 4. 在[網路]視窗點選已連接網路。
- 5. 設定[尋找裝置和內容]。選取[開啟]以儲存掃描影像至共用資料夾。 □ 如果連接至家庭網路或辦公室網路,則選取[開啟] (專用網路) 。 □ 如果連接至公用網路,則選取[關閉](公用網路)。
	- **附註:**

□ 以管理員身份登入時,會顯示[尋找裝置和內容]。

□ 您可於[網路和共用中心]檢查網路位置。

#### **變更網路位置 —** Windows 8

#### **附註:**

以管理員身份登入。

- 1. 將滑鼠游標放於畫面右下角以顯示超級按鈕,然後點選[設定]。
- 2. 在[設定]視窗點選已連接網路圖示。
- <span id="page-192-0"></span>3. 用滑鼠右鍵按一下[網路]視窗內已連接網路,然後在顯示的功能表中點選[開啟或關閉共用]。
- 4. 會顯示[您是否要開啟電腦間的共用並連線到此網路上的裝置?],選取適合您網路位置的回答。選取 [是]以儲存掃描影像至共用資料夾。

□ 如果連接至家庭網路或辦公室網路,則選取[是](專用網路)。

□ 如果連接至公用網路,則選取[否](公用網路)。

**附註:**

您可於[網路和共用中心]檢查網路位置。

**變更網路位置 —** Windows 7

**附註:**

以管理員身份登入。

- 1. 點選開始按鍵,然後選取[控制台]。
- 2. 開啟[網路和共用中心]。
	- □ [類別] 視圖:選取[網路和網際網路] > [網路和共用中心]。
	- □ [小圖示]視圖:點選[網路和共用中心]。
- 3. 在[檢視作用中的網路]中點選網路位置。
- 4. 設定網路位置。
	- □ 如果連接至家庭或辦公室網路,請選取[家用網路]或[工作場所網路]。
	- □ 如果連接至公用網路,請選取[公用網路]。
- 5. 檢查內容,然後點選[關閉]。

## **其他掃描問題**

### **掃描速度偏慢**

- □ 降低解析度,然後重新掃描。設為高解析度時,可能需要較長的掃描時間。
- □ 根據 Epson Scan 2 中的影像調整功能,掃描速度可能降低。
- □ 在按下 Epson Scan 2 中的 鍵所顯示的 [組態] 畫面上, 如果您在 [掃描] 索引標籤上設定 [靜音模式], 掃描速度可能降低。

#### **相關資訊**

**◆ 第102頁 "使用 [Epson Scan 2](#page-101-0) 掃描"** 

## **無法以電子郵件傳送掃描的影像**

請確定您已進行電子郵件伺服器設定。

## <span id="page-193-0"></span>**掃描成** PDF/Multi-TIFF **時停止掃描**

- ❏ 使用 Epson Scan 2 掃描時,PDF 格式最多可連續掃描 999 頁,Multi-TIFF 格式最多可連續掃描 200 頁。 使用控制面板掃描時,您可使用 ADF 最多連續單面掃描 50 頁,使用 ADF 及 工作平台 可連續雙面掃描 100 頁。
- □ 大量掃描時,建議您以灰階掃描。
- □ 請增加電腦硬碟的可用空間。若可用空間不足,可能會停止掃描。
- □ 請嘗試以較低解析度掃描。若總資料大小達到限制,也會停止掃描。

#### **相關資訊**

**→** 第102頁 "使用 [Epson Scan 2](#page-101-0) 掃描"

## **傳送與接收傳真時的問題**

## **無法傳送或接收傳真**

- ❏ 使用控制面板上的 [檢查傳真連線] 執行自動傳真連線檢查。嘗試報告上列印的解決方法。
- ❏ 檢查 [線路類型] 設定。將此設定為 [PBX] 也許可以解決問題。若電話系統需要外線存取碼才能撥打外 線,請將存取碼登錄至印表機,然後於傳送時在傳真號碼的開頭輸入 # (井字號)。
- □ 若發生通訊錯誤,請在控制面板上將 [傳真速度] 設定變更為 [慢 (9,600bps)]。
- □ 將電話連接至電話壁式插孔並加以測試,確定電話插孔可以正常使用。若無法撥打或接到電話,請聯 絡電信公司。
- □ 若要連接至 DSL 電話線,您必須使用配備內建 DSL 濾波器的 DSL 數據機,或將獨立的 DSL 濾波器安裝 至線路。請與 DSL 供應商聯絡。
- □ 若正在連接 DSL 電話線,請將印表機直接連接至電話壁式插孔,然後檢查是否可以傳送傳真。如果可 以,問題可能出自 DSL 濾波器。請與 DSL 供應商聯絡。
- ❏ 在控制面板上啟用 [ECM] 設定。[ECM] 關閉時無法傳送或接收彩色傳真。
- □ 若要使用電腦傳送或接收傳真,請確保印表機已透過 USB 連接線或網路連線,且 PC-FAX 驅動程式已安 裝於電腦上。PC-FAX 驅動程式會與 FAX Utility 一併安裝。
- ❏ 在 Windows,請確保印表機 (傳真機) 顯示在[裝置和印表機]、[印表機]或[印表機和其他硬體]中。印表 機 (傳真機) 會顯示為「EPSON XXXXX (FAX)」。若未顯示印表機 (傳真機),請解除安裝 FAX Utility,然後 重新安裝。請參考下列說明,存取[裝置和印表機]、[印表機]或[印表機和其他硬體]。
	- ❏ Windows 10

以滑鼠右鍵按一下開始鍵,或按住開始鍵,然後選取[控制台] > [硬體和音效]中的[檢視裝置和印表 機]。

❏ Windows 8.1/Windows 8

選取[桌面] > [設定] > [控制台] > [硬體和音效]或[硬體]中的[檢視裝置和印表機]。

❏ Windows 7

按下開始鍵,選取[控制台] > [硬體和音效]或[硬體]中的[檢視裝置和印表機]。

❏ Windows Vista

按下開始鍵,選取[控制台] > [硬體和音效]中的[印表機]。

- ❏ Windows XP 按下開始鍵,選取[設定] > [控制台] > [印表機和其他硬體] > [印表機和傳真]。
- ❏ 在 Mac OS X 中,檢查以下項目。
	- □ 從 功能表選取[系統偏好設定] > [印表機和掃描器] (或[列印和掃描]、[列印與傳真]),然後確保顯 示印表機 (傳真機)。印表機 (傳真機) 會顯示為「FAX XXXX (USB)」或「FAX XXXX (IP)」。若未顯示印 表機 (傳真機),請按下 [[+]],然後登錄印表機 (傳真機)。
	- □ 從 功能表選取[系統偏好設定] > [印表機和掃描器] (或[列印和掃描]、[列印與傳真]),然後按兩下 印表機 (傳真機)。若印表機處於暫停狀態,請按下[繼續執行] (或[繼續執行印表機])。

#### **相關資訊**

- ◆ 第108[頁"將印表機連接至電話線"](#page-107-0)
- $\rightarrow$  第113頁 "進行 PBX [電話系統設定"](#page-112-0)
- ◆ 第129[頁"檢查傳真連線"](#page-128-0)
- **→ 第131[頁"基本設定"](#page-130-0)**
- ◆ 第164[頁"解除安裝應用程式"](#page-163-0)
- ◆ 第166[頁"安裝應用程式"](#page-165-0)

### **無法傳送傳真**

❏ 在控制面板中,設定傳送傳真的標題資訊。某些傳真機會自動拒絕沒有標題資訊的傳入傳真。

- ❏ 若已封鎖來電顯示,請解除封鎖。某些電話或傳真機會自動拒絕匿名來電。
- □ 詢問接收者的傳真號碼是否正確,以及接收者的傳真機是否可以開始接收傳真。

- **◆ 第131[頁"基本設定"](#page-130-0)**
- ◆ 第194[頁"無法傳送或接收傳真"](#page-193-0)

### **無法將傳真傳送至指定的接收者**

若因為錯誤而無法將傳真傳送至指定的接收者,請檢查以下項目。

- □ 當印表機完成撥號後,如果接收者機器沒有在 50 秒內接聽來電,則來電會因錯誤而結束。請使用已連 接電話撥號, 查看您聽到傳真音頻之前的等待時間。如果等待時間超過 50 秒,請在傳真號碼之後加入 暫停以傳送傳真。點選 輸入暫停。連字號會輸入作為暫停記號。一個暫停大約三秒。視需要加入 多個暫停。
- □ 若已從聯絡人清單中選取接收者,請確定已登錄的資訊正確無誤。若資訊正確,請從聯絡人清單中選 取接收者、點選 [編輯] 並將 [傳真速度] 變更為 [慢 (9,600bps)]。

**相關資訊**

- ◆ 第116[頁"從外部電話裝置撥號以傳送傳真"](#page-115-0)
- ◆ 第49[頁"管理聯絡人"](#page-48-0)
- ◆ 第194[頁"無法傳送或接收傳真"](#page-193-0)

### **無法於指定的時間傳送傳真**

在控制面板上設定正確的日期與時間。

#### **相關資訊**

- ◆ 第117[頁"在指定的時間傳送傳真](#page-116-0) (預約傳送)"
- ◆ 第148[頁"基本設定"](#page-147-0)

### **無法接收傳真**

- ❏ 若已訂閱來電轉接服務,印表機可能無法接收傳真。請聯絡服務供應商。
- □ 若沒有將電話連接至印表機,請在控制面板中將 [接收模式] 設定設為 [自動]。
- ❏ 發生下列情況時,印表機將用盡記憶體且無法接收傳真。請參閱疑難排解中有關處理記憶體已滿錯誤 的資訊。
	- ❏ 接收的文件數已達到 100 份文件數上限。
	- ❏ 印表機記憶體已滿 (100%)。
- ❏ 檢查傳送者的傳真號碼是否已註冊至 [拒絕號碼清單]。若 [拒絕傳真] 中的 [拒絕號碼清單] 啟用,則從 已新增至此清單之號碼傳送而來的傳真會遭到封鎖。
- □ 請聯絡傳送者,確認其傳真機是否已設定標題資訊。若 [拒絕傳真] 中的 [傳真標題空白已封鎖] 啟用, 不包含標題資訊的傳真會遭到封鎖。
- □ 檢查傳送者的傳真號碼是否已註冊至聯絡人清單。若 [拒絕傳真] 中的 [未登錄聯絡人] 啟用,則從未註 冊至此清單之號碼傳送而來的傳真會遭到封鎖。

- **◆ 第131[頁"基本設定"](#page-130-0)**
- ◆ 第194[頁"無法傳送或接收傳真"](#page-193-0)
- ◆ 第197[頁"記憶體已滿錯誤"](#page-196-0)

### <span id="page-196-0"></span>**無法將已接收傳真儲存至記憶體裝置**

請檢查確認記憶體裝置是否已連接至印表機,然後檢查 [接收設定]。

#### **相關資訊**

◆ 第124[頁"將收到的傳真存入外部記憶體裝置"](#page-123-0)

## **記憶體已滿錯誤**

- □ 若印表機已設為在收件匣中儲存已接收傳真,請從收件匣刪除您已閲讀的傳真。
- □ 若印表機已設為在電腦中儲存已接收傳真,請開啟設為要儲存傳真的電腦。當傳真儲存至電腦後,就 會從印表機的記憶體中刪除。
- □ 如果印表機已設為將已接收傳真儲存至記憶體裝置,請將您已建立傳真儲存資料夾的裝置連接至印表 機。當傳真儲存至裝置後,就會從印表機的記憶體中刪除。請確定裝置具有足夠的可用記憶體,且沒 有寫入保護。
- □ 即使記憶體已滿,您仍可使用 [直接傳送] 功能傳送黑白傳真。您也可以從外部電話裝置撥號來傳送傳 真。
- ❏ 如果因為發生印表機錯誤 (如夾紙),而使印表機無法列印已接收傳真,則可能發生記憶體已滿錯誤。 請解決印表機問題,然後聯絡傳送者並要求重新傳送傳真。

#### **相關資訊**

- ◆ 第116[頁"從外部電話裝置撥號以傳送傳真"](#page-115-0)
- ◆ 第117[頁"傳送多頁黑白文件](#page-116-0) (直接傳送)"
- ◆ 第122[頁"將收到的傳真存入收件匣"](#page-121-0)
- ◆ 第124[頁"將收到的傳真存入外部記憶體裝置"](#page-123-0)
- ◆ 第124[頁"在電腦中儲存已接收傳真"](#page-123-0)
- ◆ 第170[頁"清除夾紙"](#page-169-0)

## **傳送的傳真品質不佳**

- ❏ 清潔 工作平台。
- ❏ 清潔自動進紙器。
- ❏ 在控制面板中變更 [文件類型] 設定。若原稿同時包含文字及相片,請選取 [相片]。
- ❏ 在控制面板中變更 [濃淡度] 設定。
- □ 若您不確定接收者傳真機的功能,請啟用 [直接傳送] 功能,或在 [解析度] 設定中選取 [佳]。 若黑白傳真選取 [最佳] 或 [極佳],且未使用 [直接傳送] 功能傳送傳真,印表機可能會自動降低解析 度。
- ❏ 在控制面板上啟用 [ECM] 設定。

- $\rightarrow$  第146頁"清潔 [工作平台"](#page-145-0)
- ◆ 第127[頁"傳真設定"](#page-126-0)

#### ◆ 第144[頁"清潔自動進紙器"](#page-143-0)

## **傳真以錯誤大小傳送**

❏ 使用 工作平台 傳送傳真時,請正確放置原稿,使邊框對齊原稿記號。在控制面板上選取原始大小。

□ 清潔 工作平台 與文件護蓋。若玻璃上出現灰塵或髒汗,掃描範圍可能會延伸至涵蓋灰塵或髒汗之處, 而造成掃描位置錯誤,或影像可能變小。

#### **相關資訊**

- ◆ 第45[頁"放置原稿"](#page-44-0)
- ◆ 第127[頁"傳真設定"](#page-126-0)
- $\rightarrow$  第146頁"清潔 [工作平台"](#page-145-0)

## **接收的傳真品質不佳**

□ 在控制面板上啟用 [ECM] 設定。

- □ 請聯絡傳送者,要求其以更高品質模式傳送。
- ❏ 重新列印已接收的傳真。選取 [傳真] > > [重新列印接收的傳真] 重新列印傳真。

#### **相關資訊**

◆ 第127[頁"傳真設定"](#page-126-0)

## **已接收的傳真沒有列印**

- ❏ 若印表機發生夾紙等錯誤,印表機無法列印已接收傳真。檢查印表機。
- ❏ 若印表機已設為在收件匣或機密資料匣中儲存已接收傳真,則已接收傳真不會自動列印。檢查 [接收設 定]。

#### **相關資訊**

- ◆ 第122[頁"將收到的傳真存入收件匣"](#page-121-0)
- ◆ 第170[頁"清除夾紙"](#page-169-0)

### **已接收傳真的頁面空白,或者只在第二頁列印了少量文字**

您可以使用 [分割頁面設定] 中的 [分割後刪除列印資料] 功能列印在一頁上。 選取 [分割後刪除列印資料] 中的 [刪除頂部] 或 [刪除底部], 然後調整 [臨界值]。增加閾值會增加刪除 的數量;較高的閾值可提高您將內容列印在一頁上的可能性。

## **其他傳真問題**

## **無法使用連接的電話撥號**

將電話連接至印表機的 EXT. 連接埠,然後拿起聽筒。若無法從聽筒聽見撥號音,請正確連接電話線。

**相關資訊**

◆ 第109[頁"將電話裝置連接至印表機"](#page-108-0)

## **答錄機無法接聽語音通話**

在控制面板中,將印表機的 [應答鈴聲] 設定設為高於答錄機的響鈴次數。

**相關資訊**

- ◆ 第120[頁"答錄機設定"](#page-119-0)
- **→ 第131[頁"基本設定"](#page-130-0)**

## **傳送者的傳真號碼沒有顯示在已接收傳真上,或號碼錯誤**

傳送者可能沒有設定傳真標題資訊,或可能設定錯誤。請聯絡傳送者。

## **其他問題**

### **碰觸印表機出現稍微觸電現象**

若電腦連接許多周邊裝置,觸碰印表機時可能會稍微觸電。請將接地線連接至連接印表機的電腦。

## **操作聲音吵雜**

若操作聲音過大,請啟用 [靜音模式]。啟用該功能可能會減緩列印速度。

❏ 控制面板

在主畫面點選 ,然後啟用 [靜音模式]。

- ❏ Windows 印表機驅動程式 在 [主選單] 索引標籤上啟用 [靜音模式]。
- ❏ Mac OS X 印表機驅動程式

從 ● 功能表選取[系統偏好設定] > [印表機和掃描器] (或[列印和掃描]、[列印與傳真]),然後選取印表 機。按下[選項與耗材] > [選項] (或[驅動程式])。在 [靜音模式] 設定中選取 [開啟]。

❏ Epson Scan 2

按下 章 鍵以開啟 [組態] 視窗。接著設定 [掃描] 索引標籤上的 [靜音模式]。

## **日期與時間錯誤**

在控制面板上設定正確的日期與時間。因閃電而導致電力故障或電源長時間關閉後,時鐘可能會顯示錯 誤的時間。

#### **相關資訊**

◆ 第148[頁"基本設定"](#page-147-0)

## **未辨識記憶體裝置**

在控制面板上的 [記憶體裝置界面] 設定中啟用記憶裝置。

#### **相關資訊**

◆ 第149[頁"印表機設定"](#page-148-0)

## **無法儲存資料至記憶體裝置**

❏ 檢查記憶體裝置是否有防寫保護。

□ 檢查記憶體裝置是否有足夠的可用記憶體。若可用記憶體不足,無法儲存資料。

#### **相關資訊**

**◆ 第207頁 "外部 USB [裝置規格"](#page-206-0)** 

## **防火牆封鎖應用程式** (**僅適用於** Windows)

在 [控制台] 的安全性設定中,將應用程式加入允許通過 Windows 防火牆的程式。

## **「**!**」會顯示在相片選擇畫面上**

當影像檔案不受產品支援時, LCD 螢幕會顯示「!」。

#### **相關資訊**

◆ 第207[頁"支援的資料規格"](#page-206-0)

## **意外複印或發送傳真**

異物觸碰到光學觸控面板時,可能會導致印表機執行意外操作。若要避免此情況,可選取 [設定] > [一般 設定] > [基本設定] > [從睡眠狀態喚醒],然後關閉 [使用 LCD 螢幕觸控功能喚醒]。除非按下 $\operatorname{\bullet\bullet}$  按鍵,否 則印表機不會從睡眠 (省電) 模式中恢復運作。

# <span id="page-201-0"></span>**附錄**

## **技術規格**

## **印表機規格**

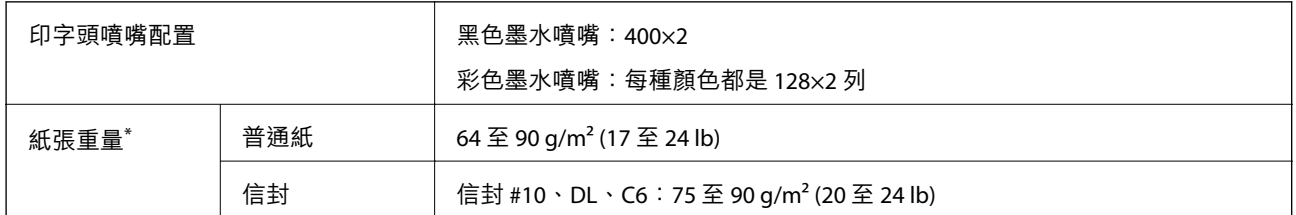

\* 即使紙張厚度在此範圍內,根據紙張的屬性或品質,紙張也可能無法送入印表機或列印品質可能會下降。

## **可列印區域**

### **單張紙的可列印區域**

陰影區域的列印品質可能會因印表機的機構而下降。

#### **邊界列印**

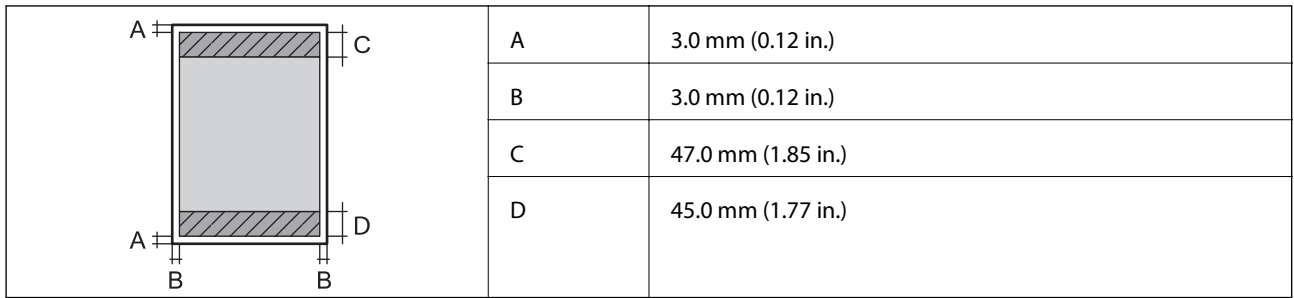

**無邊列印**

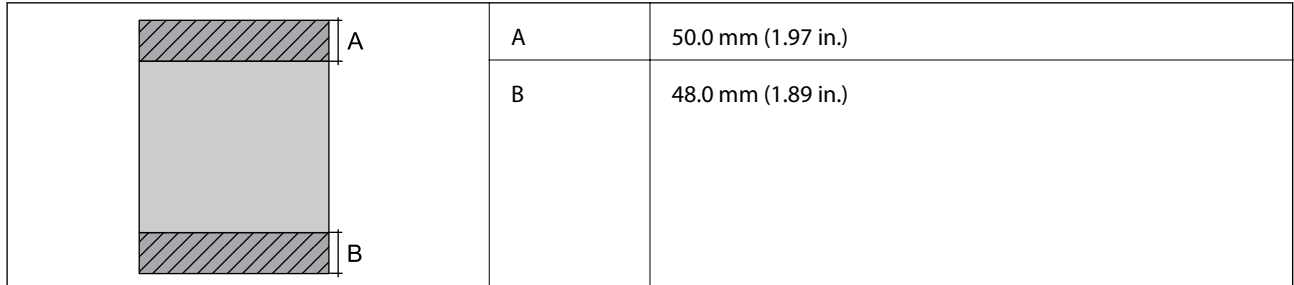

### **信封的可列印區域**

陰影區域的列印品質可能會因印表機的機構而下降。

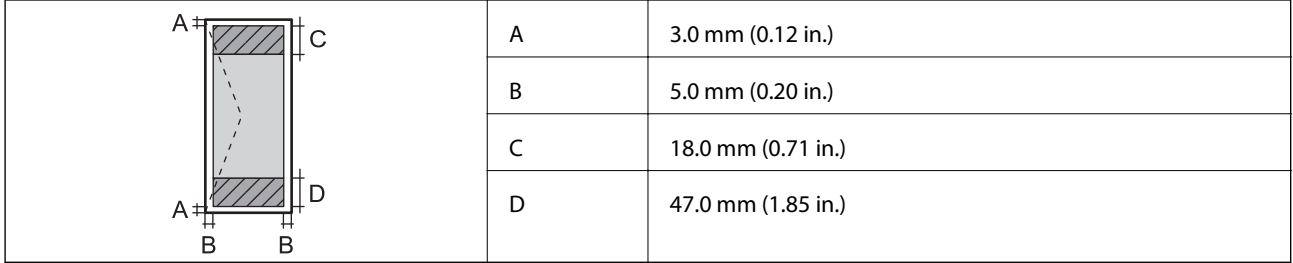

## **掃描器規格**

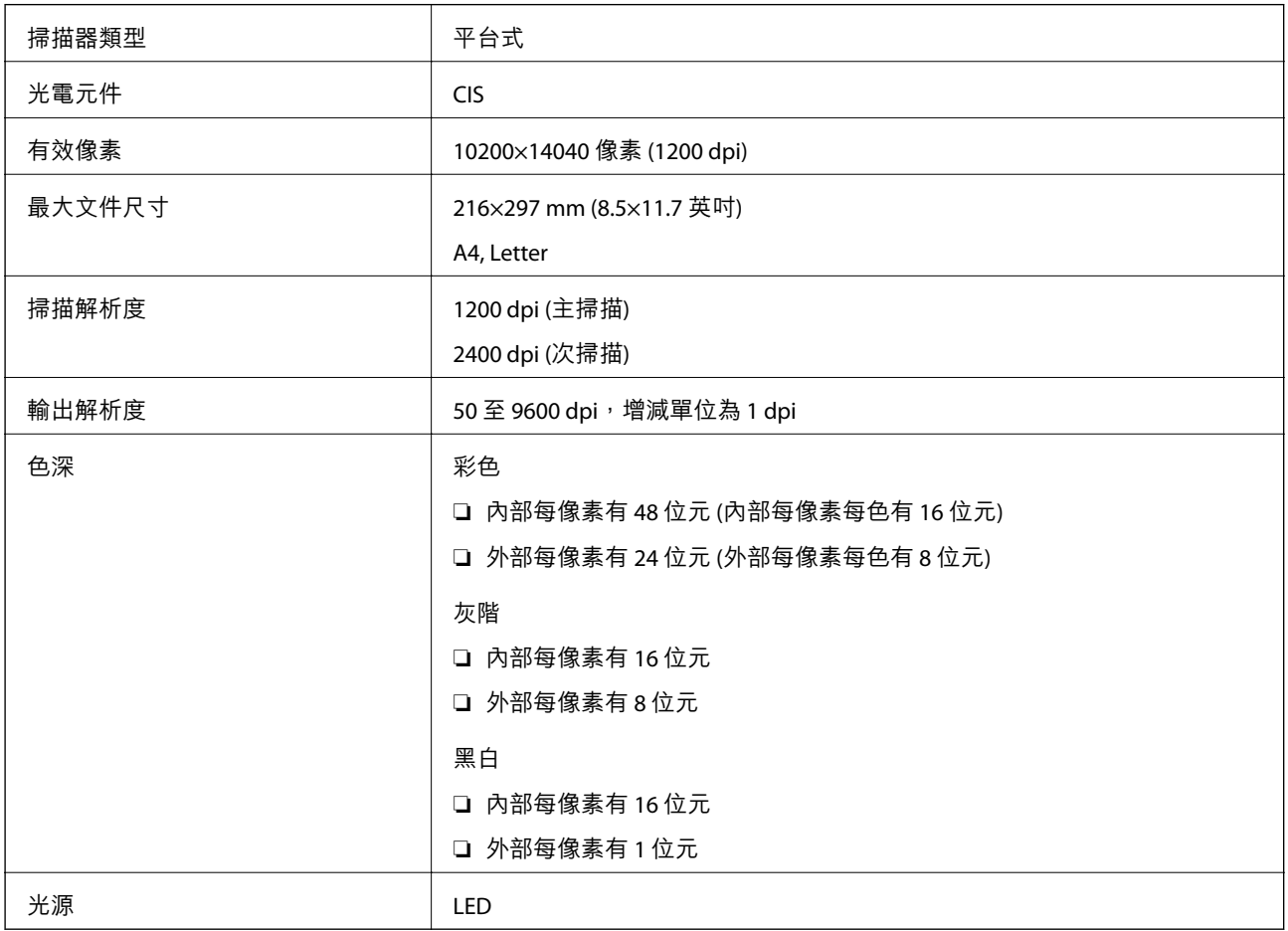

## **界面規格**

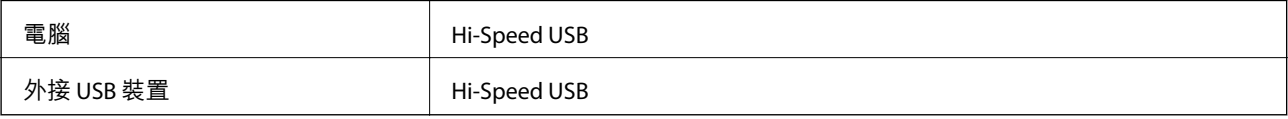

## **傳真機規格**

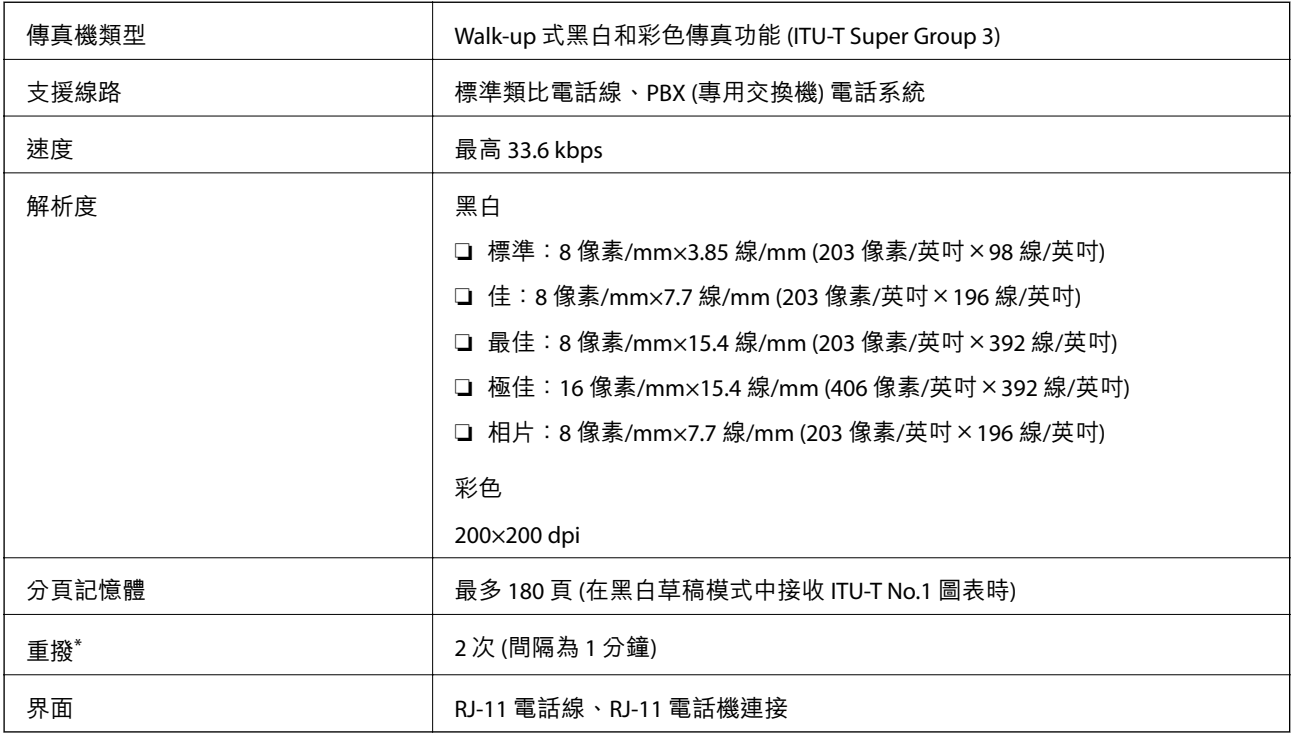

\* 規格可能根據國家或地區而有不同。

## **網路功能清單**

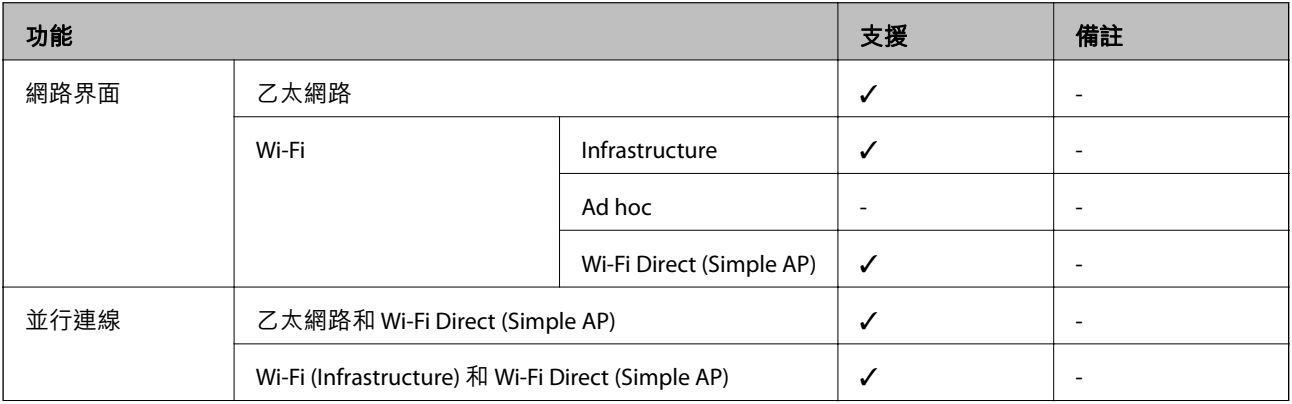

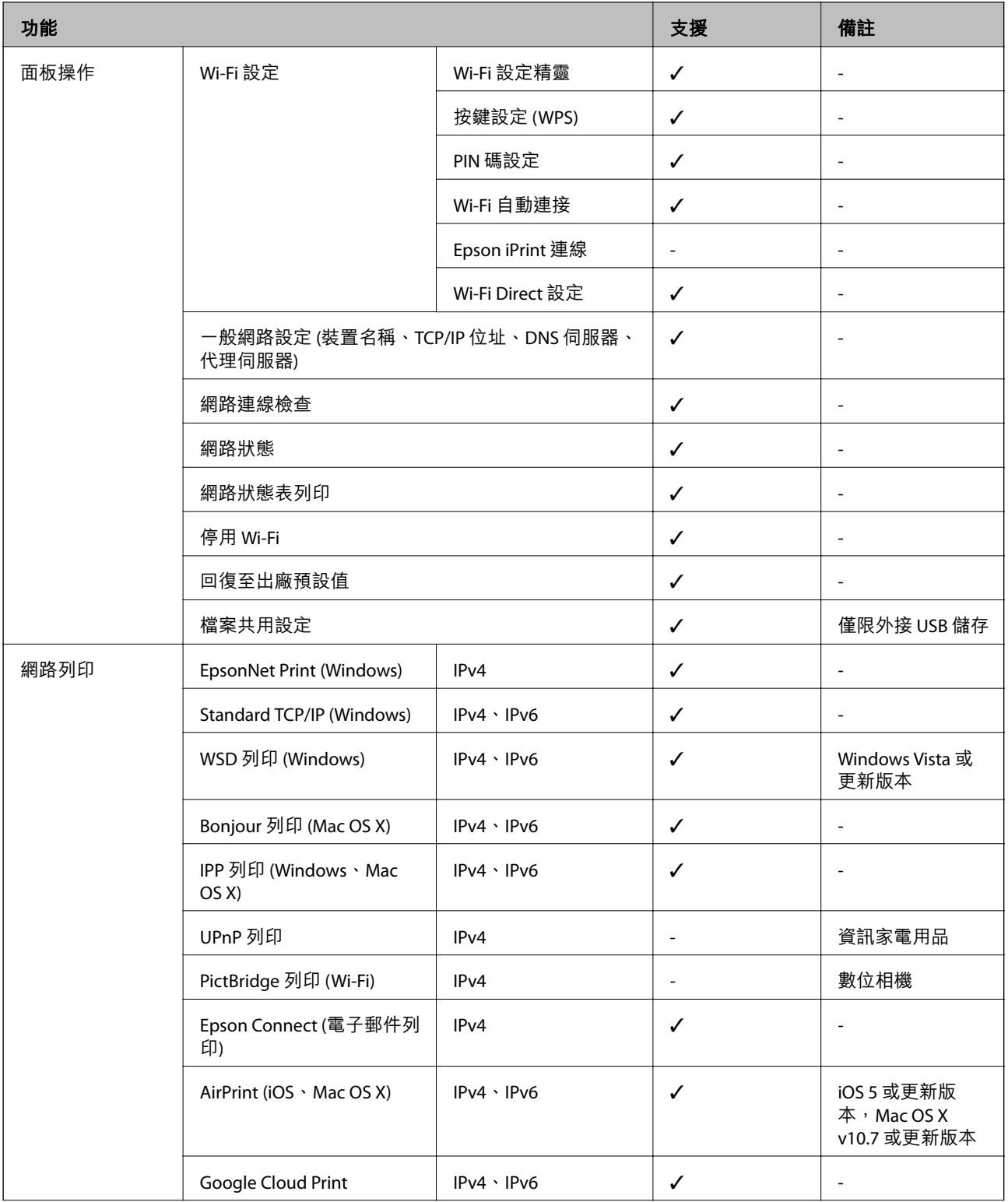

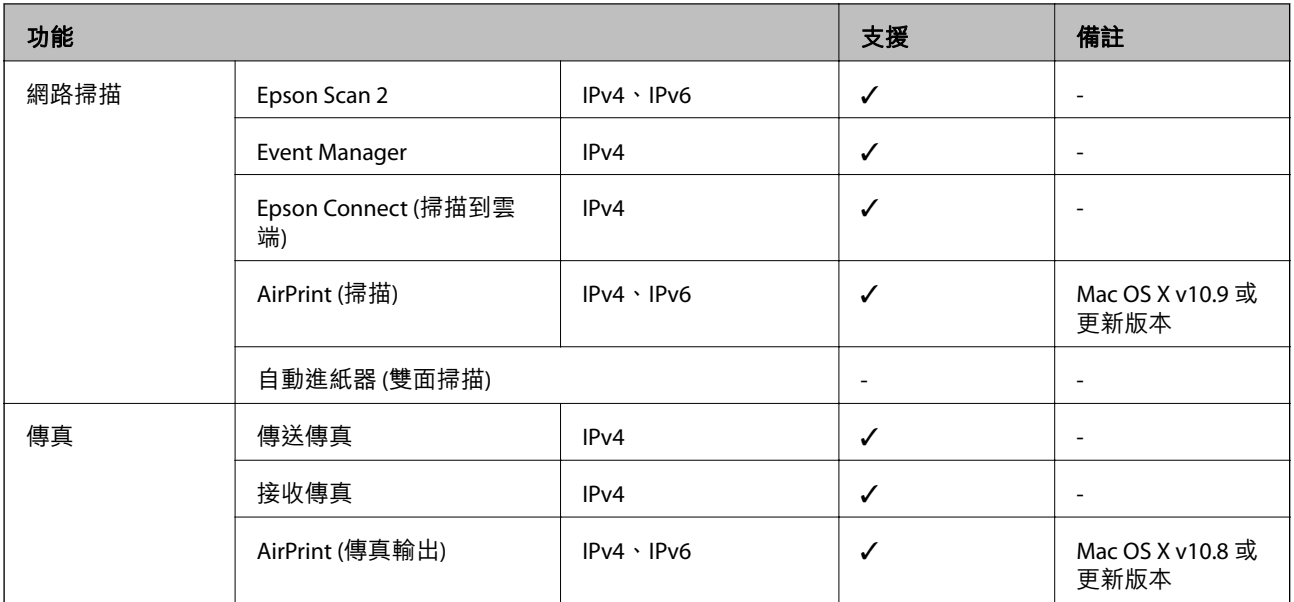

## Wi-Fi **規格**

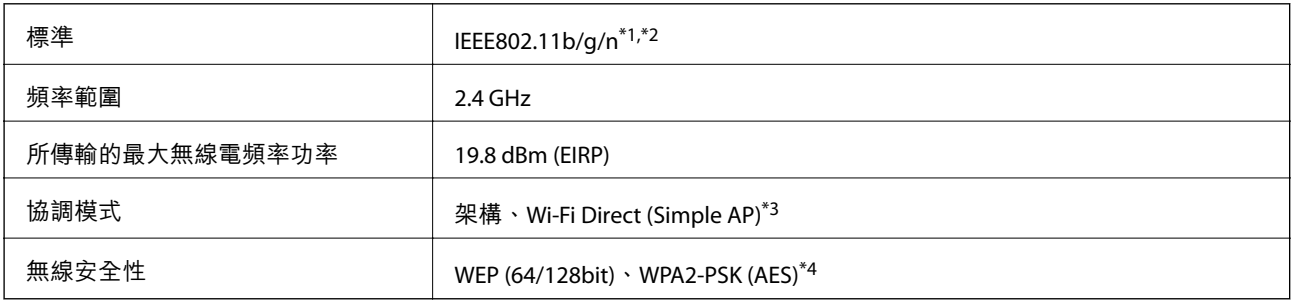

\*1 視購買地區而定,符合 IEEE 802.11b/g/n 或 IEEE 802.11b/g。

\*2 IEEE802.11n 僅適用於 HT20。

\*3 不支援 IEEE 802.11b。

\*4 與 WPA2 標準相容並支援 WPA/WPA2 個人版。

## **乙太網路規格**

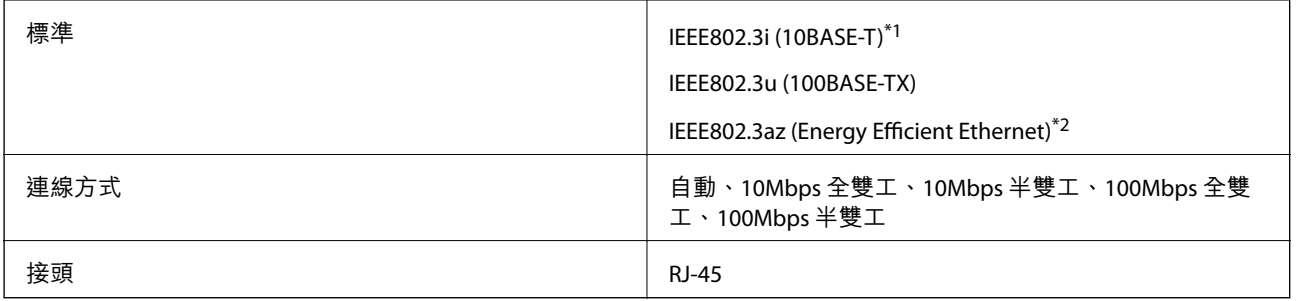

\*1 為防止無線電干擾的危險,請使用 Category 5e 或更高等級的 STP (屏蔽雙絞線) 連接線。

\*2 連接的裝置應符合 IEEE802.3az 標準。

## <span id="page-206-0"></span>**安全性通訊協定**

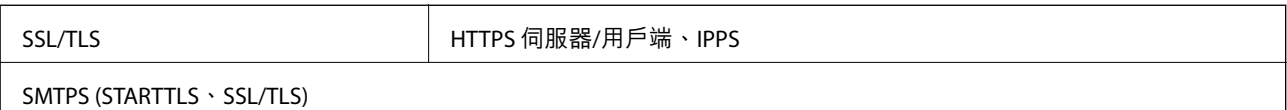

## **支援的第三方服務**

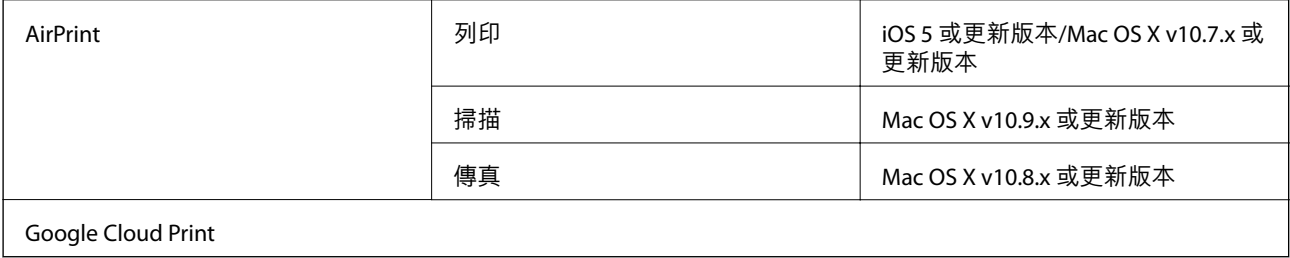

## **外部** USB **裝置規格**

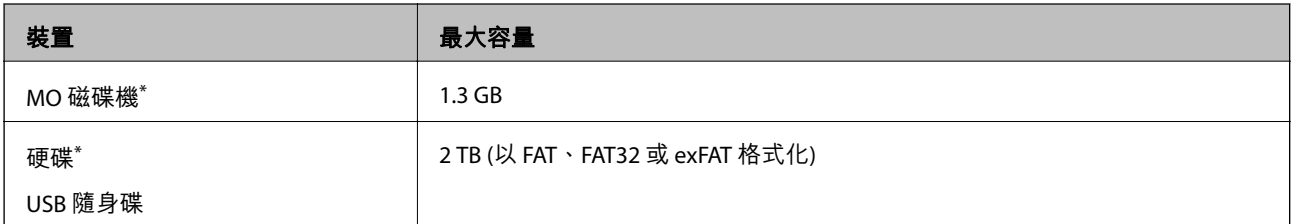

\* 我們不建議使用以 USB 供電的外接 USB 裝置。請僅使用配備獨立 AC 電源的外接 USB 裝置。

您無法使用以下裝置:

❏ 需要專屬驅動程式的裝置。

□ 具有安全性設定的裝置 (密碼、加密等)

❏ 內建 USB 集線器的裝置

Epson 無法保證外接式裝置的所有操作。

## **支援的資料規格**

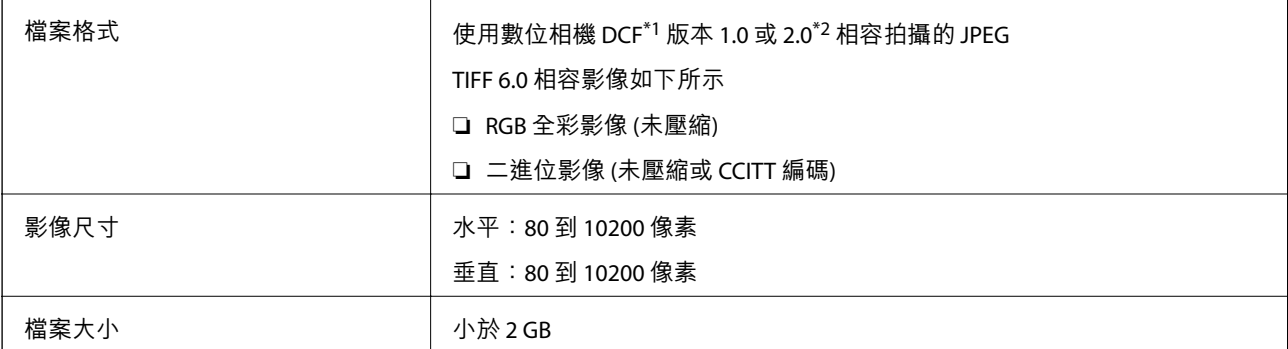

**附錄**

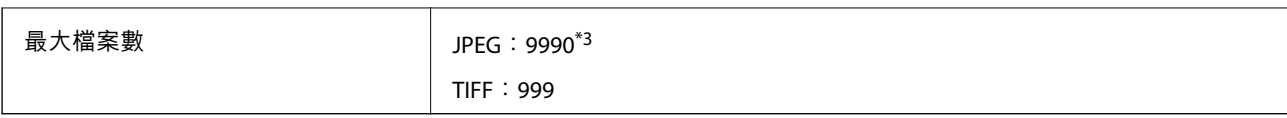

\*1 相機檔案系統的設計規則。

\*2 不支援儲存於內建記憶體之數位相機的相片資料。

\*3 一次最多可顯示 999 個檔案。(若檔案數超過 999,則以群組顯示檔案)

**附註:**

印表機無法辨識影像檔案時,LCD 螢幕上會顯示「!」。在此情況下,若選取多影像版面配置,將會列印空白部 分。

**尺寸**

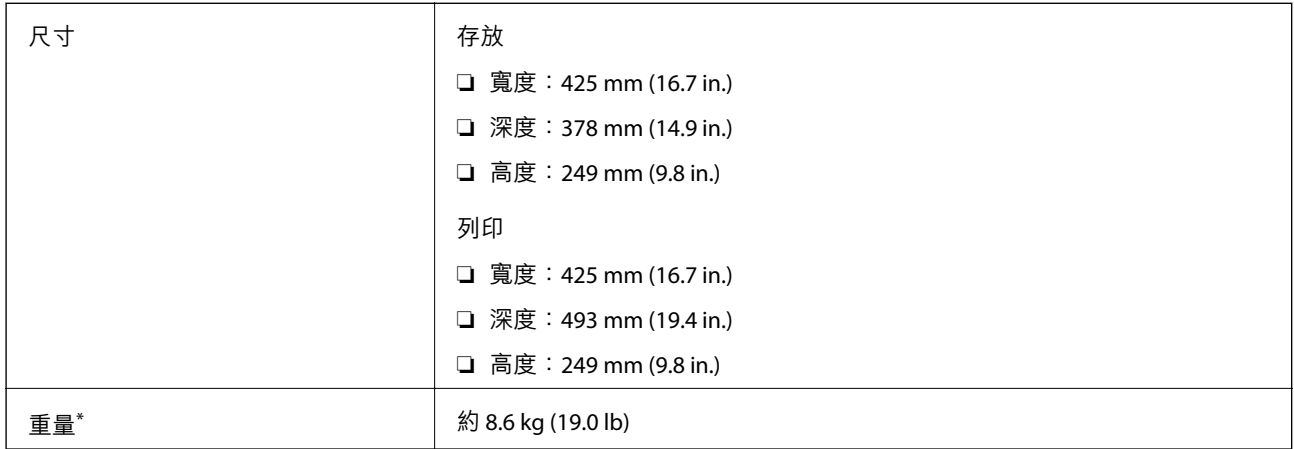

\* 不含墨水匣與電源線。

## **電氣規格**

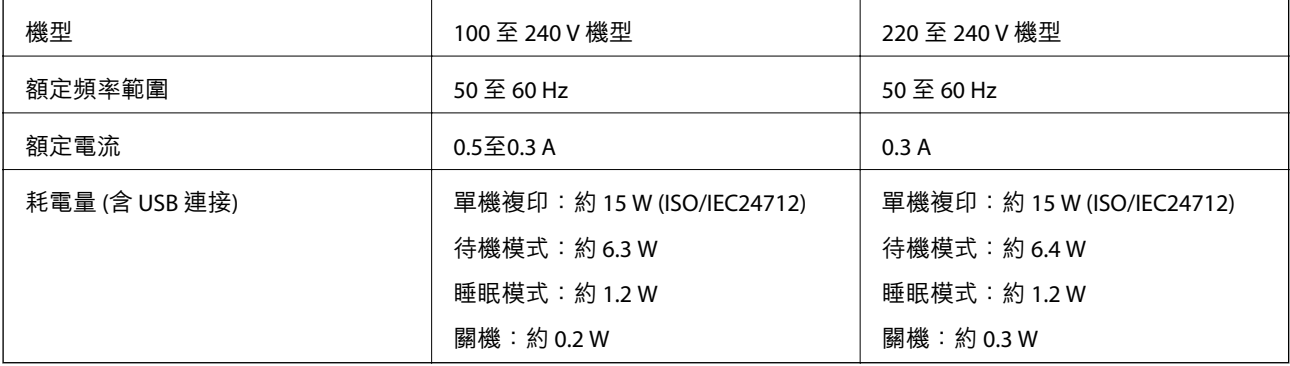

**附註:**

□ 如需電壓資訊,請參閲印表機上的標籤。

□ 歐洲的使用者如需耗電量的詳細資料,請參閱以下網站。

<http://www.epson.eu/energy-consumption>

**附錄**

## **環境規格**

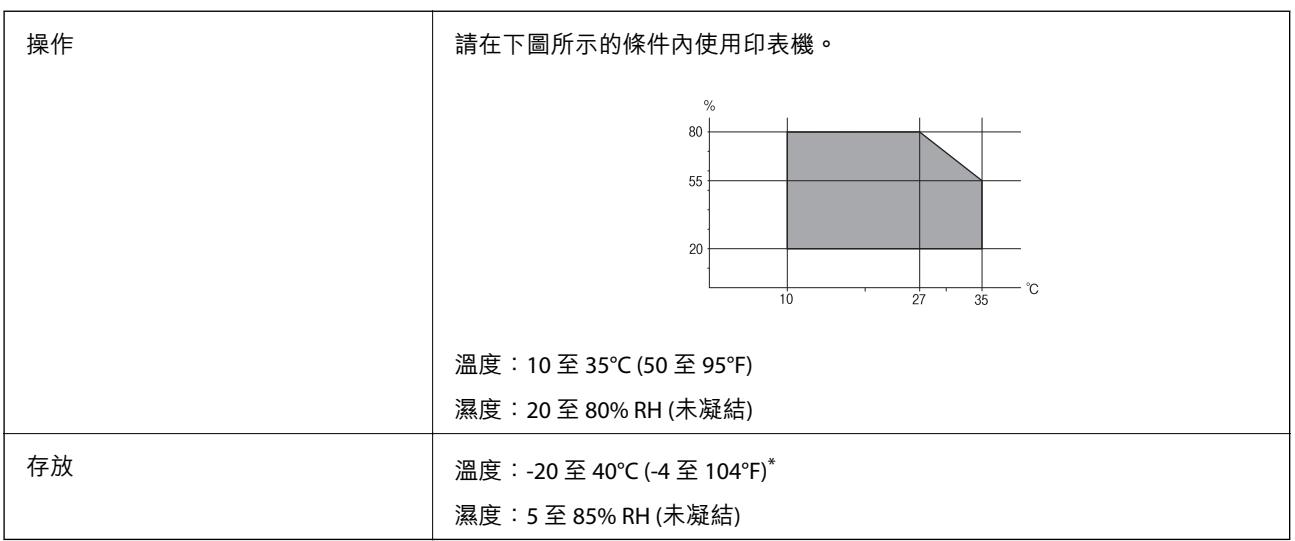

\* 您可在 40°C (104°F) 下存放一個月。

## **墨水匣的環境規格**

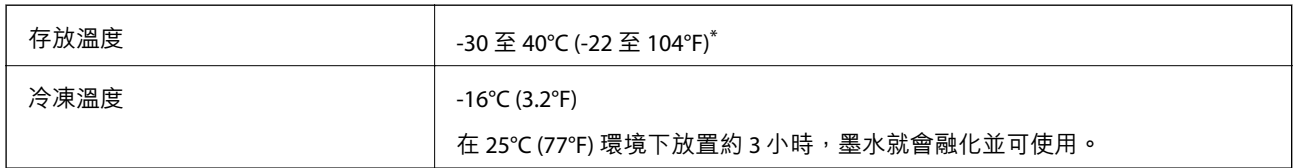

\* 您可在 40°C (104°F) 下存放一個月。

## **系統需求**

- ❏ Windows 10 (32 位元、64 位元)/Windows 8.1 (32 位元、64 位元)/Windows 8 (32 位元、64 位元)/Windows 7 (32 位元、64 位元)/Windows Vista (32 位元、64 位元)/Windows XP SP3 或更新版本 (32 位元)/Windows XP Professional x64 Edition SP2 或更新版本/Windows Server 2012 R2/Windows Server 2012/Windows Server 2008 R2/Windows Server 2008/Windows Server 2003 R2/Windows Server 2003 SP2 或更新版本
- ❏ Mac OS X v10.11.x/Mac OS X v10.10.x/Mac OS X v10.9.x/Mac OS X v10.8.x/Mac OS X v10.7.x/Mac OS X v10.6.8

**附註:**

- ❏ Mac OS X 可能不支援某些應用程式及功能。
- ❏ 不支援適用於 (UFS) 的 UNIX 檔案系統 Mac OS X。

## **法規資訊**

## **標準與認證**

#### **美國型號的標準與認證**

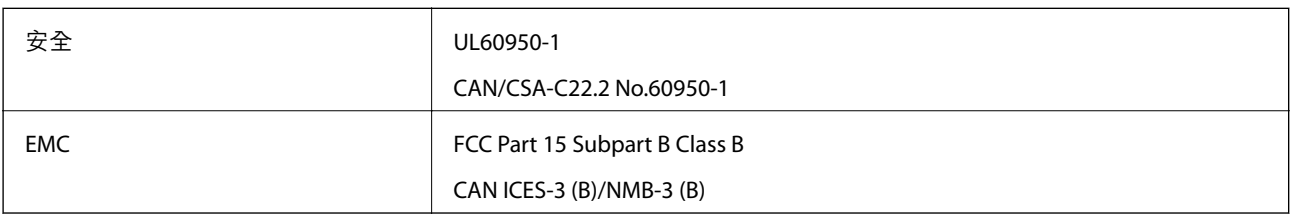

本設備包含以下無線模組。

製造商: Askey Computer Corporation

類型:WLU6320-D69 (RoHS)

本產品符合FCC規定第15篇以及IC Rules的RSS-210規範。對於客戶因進行 Epson 不建議之產品改裝而導致 與保護規定不符之情況, Epson 概不負責。操作必須符合以下兩種情況: (1) 本裝置不得造成有害干擾, 且(2)本裝置必須能接受任何已接收之干擾,包括可能導致意外裝置運作的干擾。

為避免對授權服務造成無線電干擾,本裝置係專為室內用途而設計,請將之遠離窗戶以提供最佳保護。 安裝於室外的設備(或其發射天線)必須取得授權許可。

本設備符合針對非管制環境所制訂的 FCC/IC 輻射暴露限制,並符合 IC 射頻 (RF) 暴露規定之補充 C 至 OET65 和 RSS-102 的 FCC 射頻 (RF) 暴露規範。本設備安裝及操作時,應確保散熱器與人體至少保持 7.9 英 寸 (20 公分) 以上的距離 (不包括四肢:手、手腕、腳及膝蓋)。

### **歐洲型號的標準與認證**

適用於歐洲使用者

Seiko Epson Corporation 在此聲明, 下列設備型號符合 Directive 2014/53/EU。歐盟符合性聲明的全文可從 下列網站獲得。

<http://www.epson.eu/conformity>

C592A

僅限於愛爾蘭、英國、奧地利、德國、列支敦斯登、瑞士、法國比利時、盧森堡、荷蘭、義大利、葡萄 牙、西班牙、丹麥、芬蘭、挪威、瑞典、冰島、克羅埃西亞、賽普勒斯、希臘、斯洛維尼亞、馬爾他、 保加利亞、捷克、愛沙尼亞、匈牙利、拉脫維亞、立陶宛、波蘭、羅馬尼亞以及斯洛伐克使用。

對於客戶因進行 Epson 不建議之產品改裝,而導致與保護規定不符之情況,Epson 概不負責。

# $\epsilon$

### **澳洲型號的標準與認證**

EMC AS/NZS CISPR22 Class B

Epson 在此聲明, 以下設備型號 符合 AS/NZS4268 之必要規定以及其他相關規範要求:

C592A

對於客戶因進行 Epson 不建議之產品改裝,而導致與保護規定不符之情況,Epson 概不負責。

## **德國** Blue Angel

請造訪下列網站,查看此印表機是否符合德國 Blue Angel 的標準。 <http://www.epson.de/blauerengel>

## **複印限制**

請遵循以下限制,以確保符合法律規定且負責任地使用印表機。

法律禁止複印以下項目:

❏ 紙幣、硬幣、政府發行的有價證券、政府債券以及市政債券

□ 未使用的郵票、預銷戳明信片,以及其他貼附有效郵資的正式郵政品目

□ 政府發行的印花税票,以及诱過合法程序發行的債券

複印下列各項物品時請特別小心:

❏ 私人發行的有價證券(股票、可轉讓本票和支票等)、月票、折價票券等。

❏ 護照、駕駛執照、健康證明、道路通行證、餐券及票券等。

**附註:**

法律也可能禁止複印以下項目:

負責地使用有著作權的資料:

印表機可能會遭誤用於複印有著作權保護的資料,除非係在律師建議下進行此類操作,否則複印已出版 的資料之前,應尊重並自行取得著作權所有人之許可。

## **運送印表機**

當您需要搬動或送修印表機時,請依照下列步驟包裝印表機。

## !**注意:**

打開或闔上掃描單元時,請小心不要夾到手或手指,否則可能導致受傷。

c **重要事項:**

□ 存放或搬運印表機時,請避免傾斜、直放或上下倒放印表機;否則墨水可能會外漏。

❏ 請將墨水匣保持安裝在印表機內。移除墨水匣會使印字頭變乾,並可能導致印表機無法列印。

1 按下(1) 鍵關閉印表機電源。

2. 確定電源指示燈熄滅,然後拔除電源線。

c **重要事項:** 電源指示燈熄滅時,請拔除電源線。否則,印字頭會無法初始位置而導致墨水乾掉,並可能無法進 行列印。

- 3. 拔除所有連接線,例如電源線及 USB 連接線。
- 4. 從印表機取出所有紙張。
- 5. 請確定原稿未留置於印表機內。
- 6. 在文件上蓋闔上的情況下打開掃描單元。以膠帶固定住墨水匣槽。

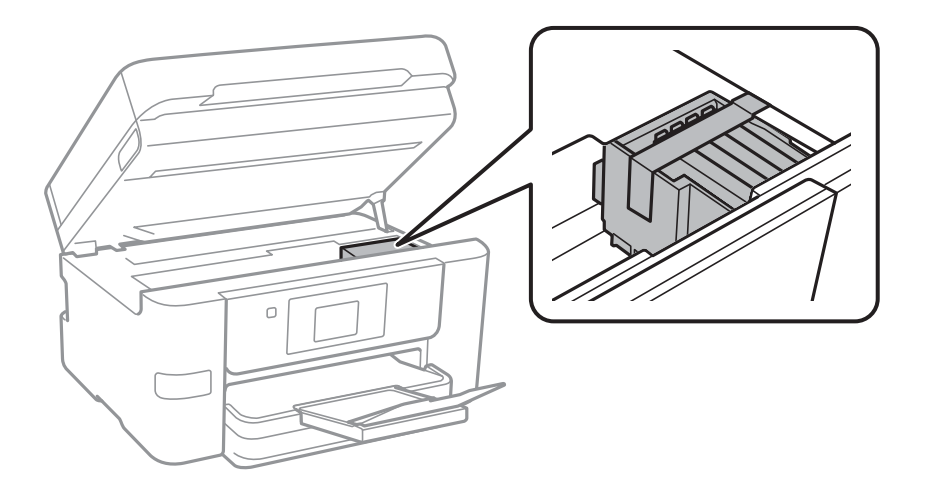

7. 闔上掃描單元。

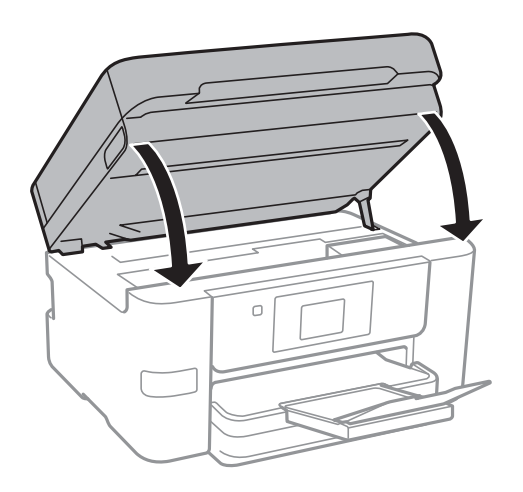

8. 依下圖所示準備包裝印表機。

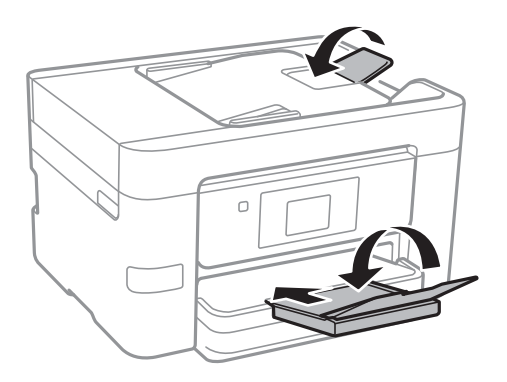

9. 使用保護材料,將印表機包裝於紙箱內。

再次使用印表機時,請確定有撕下墨水匣槽的固定膠帶。下次列印時若列印品質下降,請清潔並校正印 字頭。

#### **相關資訊**

- ◆ 第141[頁"檢查並清潔印字頭"](#page-140-0)
- ◆ 第142[頁"校正印字頭"](#page-141-0)

## **從電腦存取外接** USB **裝置**

您可從電腦寫入或讀取外接 USB 裝置上的資料,如已插入印表機的 USB 隨身碟。

### c **重要事項:**

在透過 USB 與網路連線的電腦之間共用插入印表機的外接裝置時,僅能允許寫入存取以您在印表機上所 選取方法連接的電腦。若要寫入外接 USB 裝置,請從印表機控制面板的以下功能表選取一種連線方 式。

[設定] > [一般設定] > [印表機設定] > [記憶體裝置界面] > [檔案共享]。

**附註:**

若要連接大容量外接 USB 裝置 (如 2TB 硬碟),透過電腦辨識資料需要一定時間。

Windows

在[電腦]或[我的電腦]中選取外接 USB 裝置。隨即顯示外接 USB 裝置上的資料。

**附註:**

若未使用軟體光碟片或 Web Installer 將印表機連線到網路,請將 USB 連接埠連接到網路磁碟機。開啟[執行]並 輸入印表機名稱 \\XXXXX 或印表機的 IP 位址 \\XXX.XXX.XXX.XXX 至[開啟:]。在顯示的裝置圖示上按右鍵,指派 網路。網路磁碟機就在[電腦]或[我的電腦]上顯示。

#### Mac OS X

選取對應的裝置圖示。隨即顯示外接 USB 裝置上的資料。

**附註:**

- □ 若要移除外接 USB 裝置,請將裝置圖示拖曳至垃圾筒圖示並投入。否則在插入另一個外接 USB 裝置時,共 用磁碟機的資料可能不會正確顯示。
- ❏ 若要透過網路存取外接儲存裝置,請從桌面上的選單中選取 [Go] > [Connect to Server]。在[伺服器位址]中輸 入印表機名稱 cifs://XXXXX 或 smb://XXXXX (「xxxxx | 是印表機名稱), 然後按下[連線]。

## **限制電腦外接** USB **裝置存取**

可設定以下操作的使用者權限驗證。

□ 從電腦存取連接印表機的外接 USB 裝置 (如 USB 快閃記憶體)。

□ 在電腦上使用 FAX Utility 以儲存已接收的傳真。

使用 Web Config 或 Epson Net Config 設定。以下說明 Web Config 程序。

- 1. 從與印表機連接至相同網路的電腦中啟動 Web Config。
- 2. 在 [Web Config] 視窗選取 [Services] > [MS Network]。
- 3. 選取 [Use Microsoft network sharing]。
- 4. 針對 [File Sharing] 選取 [Enable]。
- 5. 輸入使用者名稱及密碼作為使用者驗證,然後按下 [Next]。
- 6. 確認輸入項目,然後按下 [OK]。

您可使用網路狀態表查看目前設定。

**相關資訊**

**附註:**

◆ 第34[頁"列印網路狀態表"](#page-33-0)

## **使用電子郵件伺服器**

若要使用電子郵件功能,您必須配置電子郵件伺服器。

## **設定郵件伺服器**

請在設定電子郵件伺服器之前,先檢查以下項目。

❏ 印表機連線到網路。

□ 電子郵件伺服器資訊,如您服務提供者的文件,用於設定電腦上的電子郵件。

**附註:**

若使用免費的電子郵件服務,如網際網路電子郵件,請搜尋網際網路,以獲得您所需的電子郵件伺服器資訊。

1. 在主畫面點選 [設定]。

2. 點選 [一般設定] > [網路設定] > [進階]。

- 3. 點選 [電子郵件伺服器] > [伺服器設定]。
- 4. 選取您正在使用之電子郵件伺服器的驗證方法。

## c **重要事項:** 可使用以下驗證方法。 ❏ 熄滅 ❏ 在 SMTP 前先 POP ❏ SMTP-AUTH 請聯絡您的網際網路服務提供者確認電子郵件伺服器的驗證方法。 即使可使用驗證方法,但可能會因安全性加強 (例如必須進行 SSL 通訊) 的關係,導致印表機無法與 電子郵件伺服器通訊。如需最新資訊,請造訪 Epson 支援網站。 <http://www.epson.eu/Support> (歐洲) <http://support.epson.net/>(歐洲以外地區)

5. 進行合適設定。

所需設定視驗證方法而定。輸入您正在使用之電子郵件伺服器的資訊。

- 6. 點選 [繼續]。
	- **附註:**
	- □ 若顯示錯誤訊息,檢查電子郵件伺服器設定是否正確。

□ 即使連線檢查成功,但也無法傳送電子郵件時,請檢查您正在使用之電子郵件伺服器的驗證方法。

#### **相關資訊**

◆ 第215頁"電子郵件伺服器設定項目"

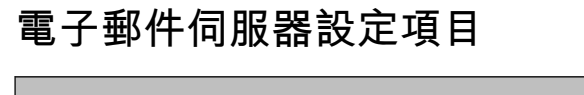

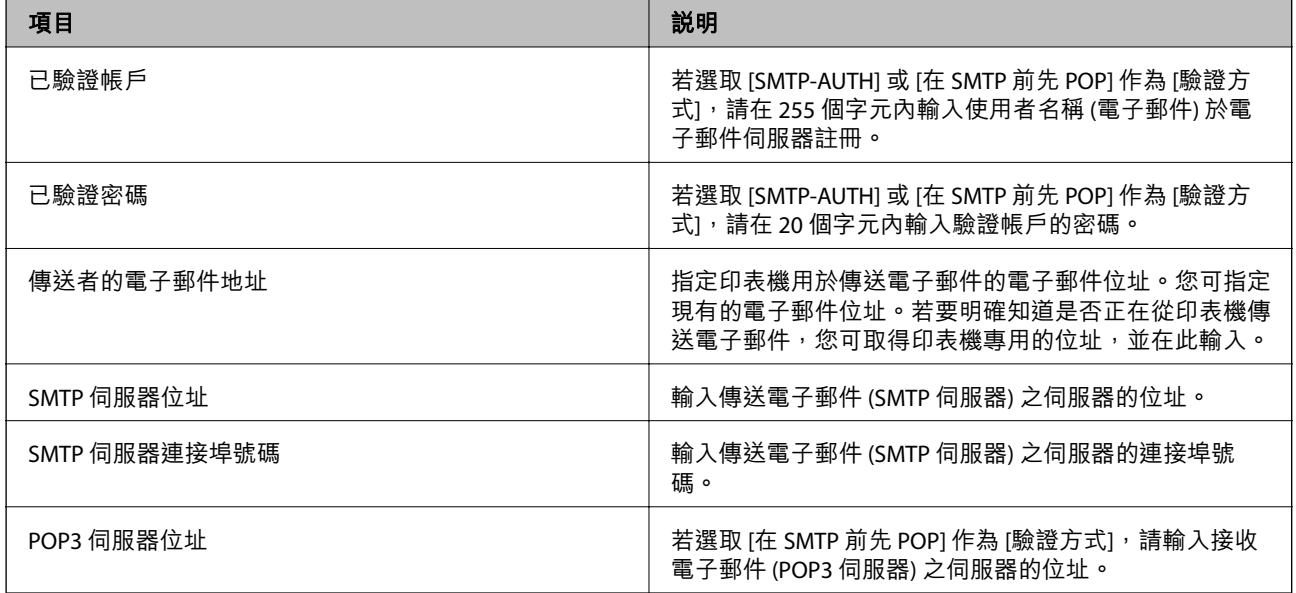

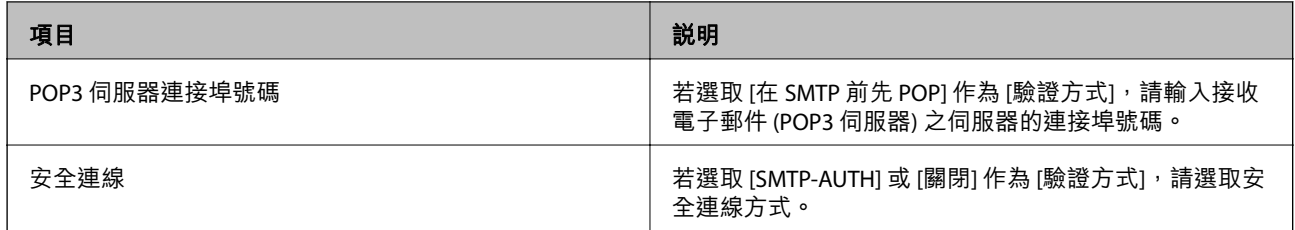

## **檢查電子郵件伺服器連線**

- 1. 在主畫面點選 [設定]。
- 2. 點選 [一般設定] > [網路設定] > [進階]。
- 3. 點選 [電子郵件伺服器] > [連線檢查] 檢查印表機是否連線至電子郵件伺服器。

**附註:**

□ 若顯示錯誤訊息,檢查電子郵件伺服器設定是否正確。

□ 即使連線檢查成功, 但也無法傳送電子郵件時, 請檢查您正在使用之電子郵件伺服器的驗證方法。

### **在 連線檢查 過程中顯示的訊息**

對電子郵件伺服器執行 連線檢查 時,會顯示下列訊息。如果發生錯誤,請檢查訊息與説明來確認狀態。

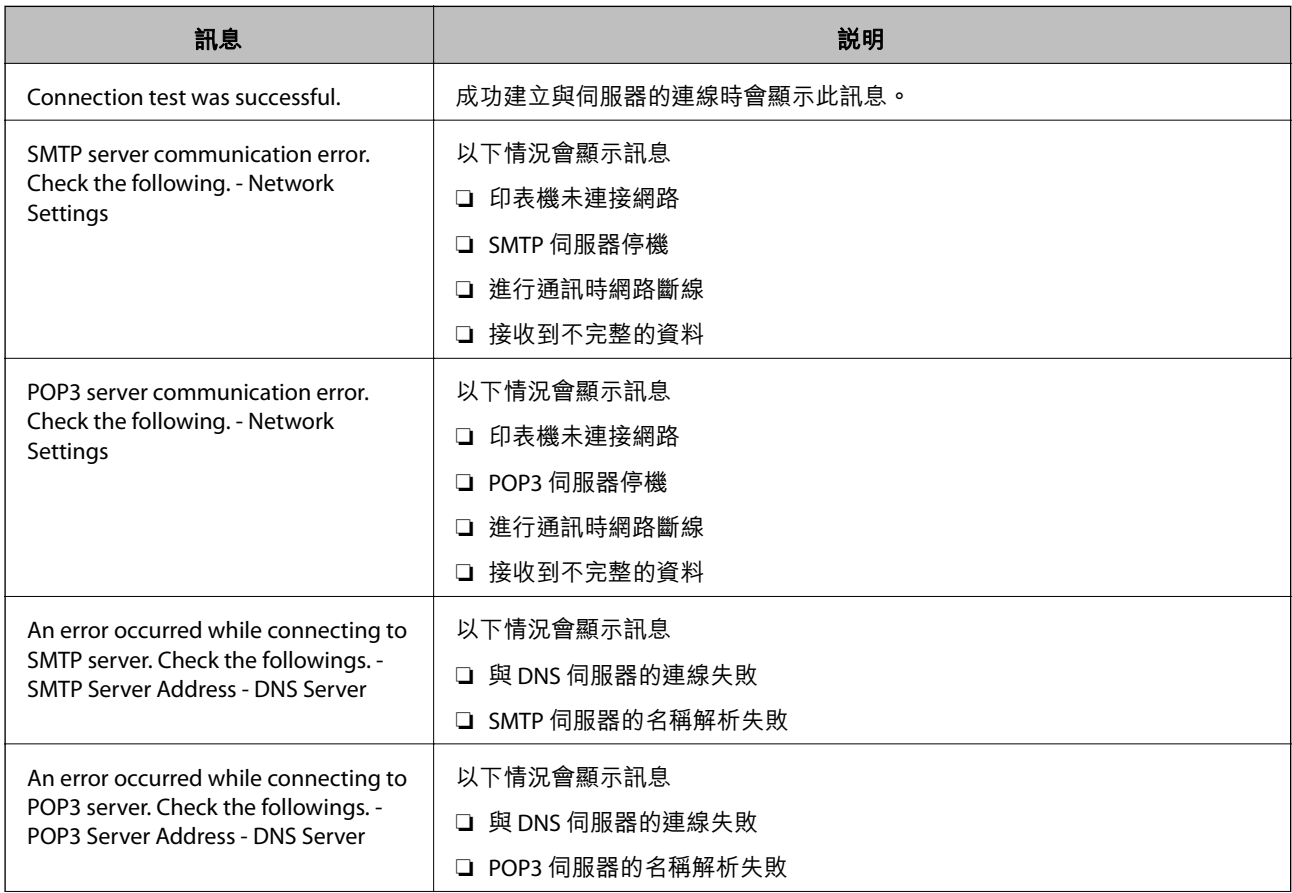
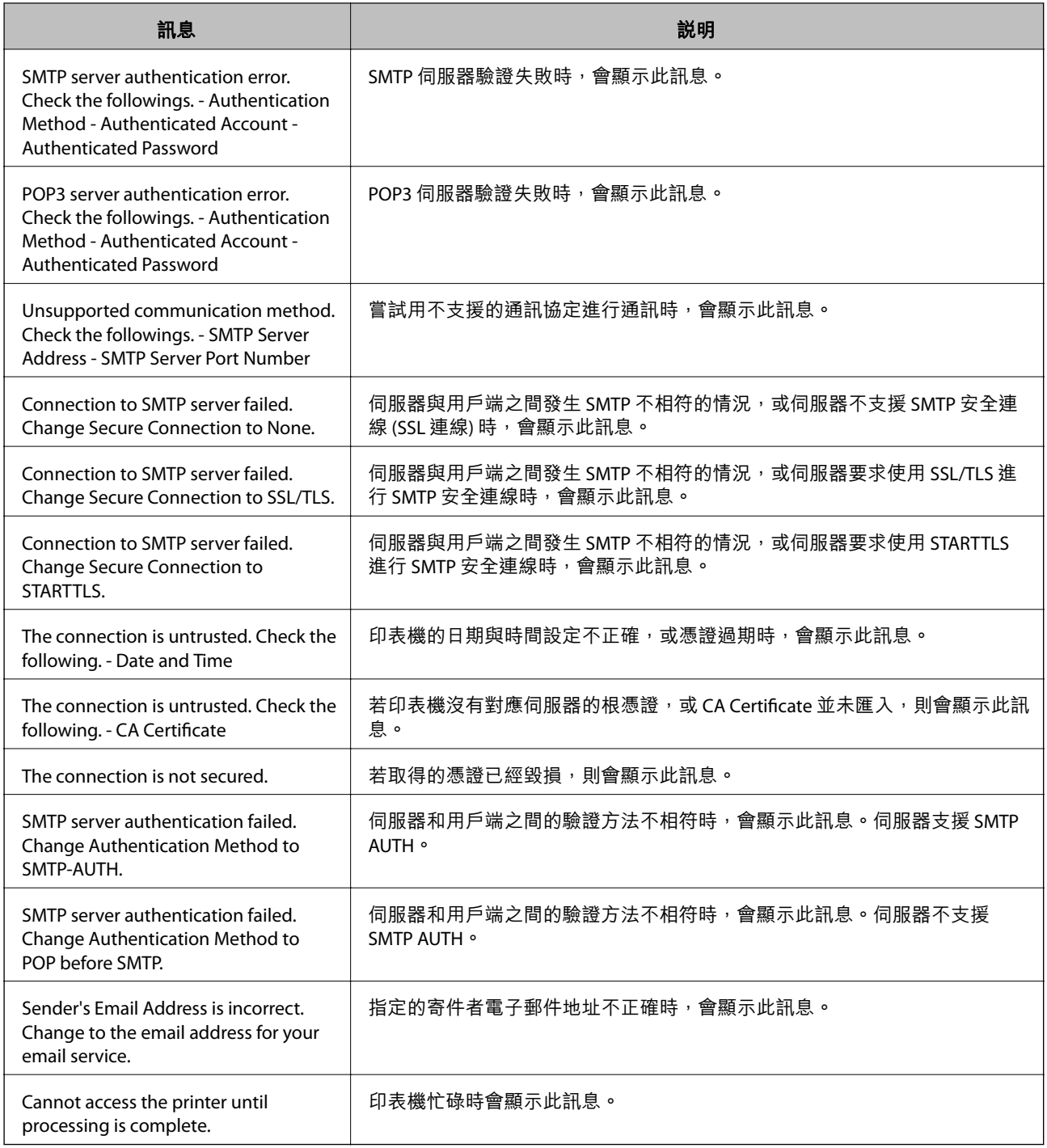

## **相關資訊**

◆ 第216[頁"檢查電子郵件伺服器連線"](#page-215-0)

# **何處取得協助**

## **技術支援網站**

如需進一步的協助,請造訪下列 Epson 支援網站。請選取國家或地區,然後前往當地 Epson 網站的支援 部分。網站也有提供最新的驅動程式、常見問題集、手冊或其他可下載的資料。

<http://support.epson.net/>

<http://www.epson.eu/Support> (歐洲)

若 Epson 產品未正常運作且您無法解決問題,請洽 Epson 支援服務,以尋求協助。

## **聯絡** Epson **支援服務**

## **聯絡** Epson **之前**

若 Epson 產品未正常運作且您無法透過產品手冊內的疑難排解資訊解決問題,請洽 Epson 支援服務,以 尋求協助。若以下未列出您所在地區的 Epson 支援,請洽詢購買產品的經銷商。

請提供下列資訊給 Epson 支援人員,以便更迅速地為您提供服務:

❏ 產品序號

(序號標籤通常位於產品的背後。)

- ❏ 產品型號
- ❏ 產品軟體版本

(按下產品軟體中的 [關於]、[版本資訊] 或類似的按鍵。)

- ❏ 電腦的品牌和型號
- ❏ 電腦作業系統名稱和版本

❏ 您通常用來搭配這項產品的軟體應用程式的名稱及版本

**附註:**

視產品而定,傳真的撥號清單資料及/或網路設定可能已儲存於產品的記憶體內。資料及/或設定可能會因產品 故障或維修而潰失。Epson 對於任何資料潰失、備份或復原資料及/或設定概不負責,即使是在保固期內。我們 建議您自行備份資料或作筆記。

## **歐洲使用者的輔助說明**

請檢查您的泛歐保固文件,查看如何聯絡 Epson 支援。

## **台灣使用者的輔助說明**

提供資訊、支援與服務的Epson網站:

#### **全球資訊網**

[http://www.epson.com.tw](http://www.epson.com.tw/)

您可在Epson網站上獲得有關產品規格的資訊、驅動程式下載以及詢問產品問題。

#### **Epson諮詢服務**

電話:+886-2-80242008

我們的諮詢服務團隊會透過電話協助您解決下列問題:

❏ 銷售點查詢及產品資訊

❏ 產品使用上的問題

□ 關於維修服務與保固的詢問

#### **維修服務中心:**

<http://www.tekcare.com.tw/branchMap.page>

捷修網股份有限公司為Epson原廠授權的維修服務中心。

## **澳洲使用者的輔助說明**

澳洲 Epson 公司致力提供您高品質的客戶服務,除了您的產品説明文件外,我們並提供下列取得資訊的 方式:

#### **網址**

#### [http://www.epson.com.au](http://www.epson.com.au/)

歡迎進入 Epson 澳洲全球資訊網,這裡有值得您造訪的精彩內容!網站上提供驅動程式下載區、Epson 聯 絡窗口、新產品資訊及技術支援 (電子郵件)。

#### Epson **諮詢服務**

電話:1300-361-054

Epson 諮詢服務是確保我們客戶能獲得必要資訊的最後備援,諮詢服務的接線人員會協助您安裝、設定及 操作您的 Epson 產品。我們的售前諮詢服務人員也會提供新的 Epson 產品的印刷品資料,並告知客戶距 離最近的經銷商或服務中心地點,各種問題都可在此獲得解答。

我們建議您在撥打電話前先準備好所有相關資訊,您準備的資訊越充足,我們就能越快協助您解決問 題。這裡所指的資訊包括您的 Epson 產品説明文件、電腦類型、作業系統、應用程式,以及任何您覺得 有必要的資訊。

#### **產品搬運**

Epson 建議保留產品包裝, 以便未來搬運之用。

### **紐西蘭使用者的輔助說明**

紐西蘭 Epson 公司致力提供您高品質的客戶服務,除了您的產品説明文件外,我們還提供您下列取得資 訊的方式:

#### **網址**

#### [http://www.epson.co.nz](http://www.epson.co.nz/)

歡迎進入 Epson 紐西蘭全球資訊網,這裡有值得您造訪的精彩內容!網站上提供驅動程式下載區、Epson 聯絡窗口、新產品資訊及技術支援(電子郵件)。

#### Epson**諮詢服務**

電話:0800 237 766

**Fpson諮詢服務是確保我們客戶能獲得必要資訊的最後備援,諮詢服務的接線人員會協助您安裝、設定及** 操作您的Epson產品。我們的售前諮詢服務人員也會提供新的Epson產品的印刷品資料,並告知客戶距離 最近的經銷商或服務中心地點,各種問題都可在此獲得解答。

我們建議您在撥打電話前先準備好所有相關資訊,您準備的資訊越充足,我們就能越快協助您解決問 題。這裡所指的資訊包括您的 Epson 產品説明文件、電腦類型、作業系統、應用程式,以及任何您覺得 有必要的資訊。

#### **產品搬運**

Epson 建議保留產品包裝, 以便未來搬運之用。

## **新加坡使用者的輔助說明**

提供資訊來源、協助與服務的新加坡 Epson 網站:

#### **全球資訊網**

#### [http://www.epson.com.sg](http://www.epson.com.sg/)

產品規格資訊、驅動程式下載、常見問答集 (FAQ)、銷售點查詢,以及透過電子郵件的技術支援。

Epson **諮詢服務**

免付費電話:800-120-5564

我們的諮詢服務團隊會透過電話協助您解決下列問題:

❏ 銷售點查詢及產品資訊

❏ 產品使用或疑難排解問題

□ 關於維修服務與保固的詢問

## **泰國使用者的輔助說明**

提供資訊、支援與服務的 Epson 網站:

#### **全球資訊網**

#### [http://www.epson.co.th](http://www.epson.co.th/)

產品規格資訊、驅動程式下載、常見問答集 (FAQ) 及電子郵件諮詢。

Epson **客服中心**

電話:66-2685-9899

電子郵件:support@eth.epson.co.th

我們的客服中心團隊會透過電話協助您解決下列問題:

#### ❏ 銷售點查詢及產品資訊

❏ 產品使用上的問題

□ 關於維修服務與保固的詢問

## **越南使用者的輔助說明**

提供資訊、支援與服務的 Epson 網站:

Epson **服務中心**

65 Truong Dinh Street, District 1, Hochiminh City, Vietnam. 電話 (胡志明市):84-8-3823-9239、84-8-3825-6234 29 Tue Tinh, Quan Hai Ba Trung, Hanoi City, Vietnam 電話 (河內市):84-4-3978-4785、84-4-3978-4775

## **印尼使用者的輔助說明**

提供資訊、支援與服務的 Epson 網站:

#### **全球資訊網**

#### [http://www.epson.co.id](http://www.epson.co.id/)

□ 提供產品規格資訊、驅動程式下載的網站: □ 常見問答集 (FAQ)、銷售點查詢,以及透過電子郵件的問題答覆

#### Epson **熱線**

電話:+62-1500-766 傳真:+62-21-808-66-799 我們的專線團隊會透過電話或傳真協助您解決下列問題: ❏ 銷售點查詢及產品資訊

❏ 技術支援

Epson **服務中心**

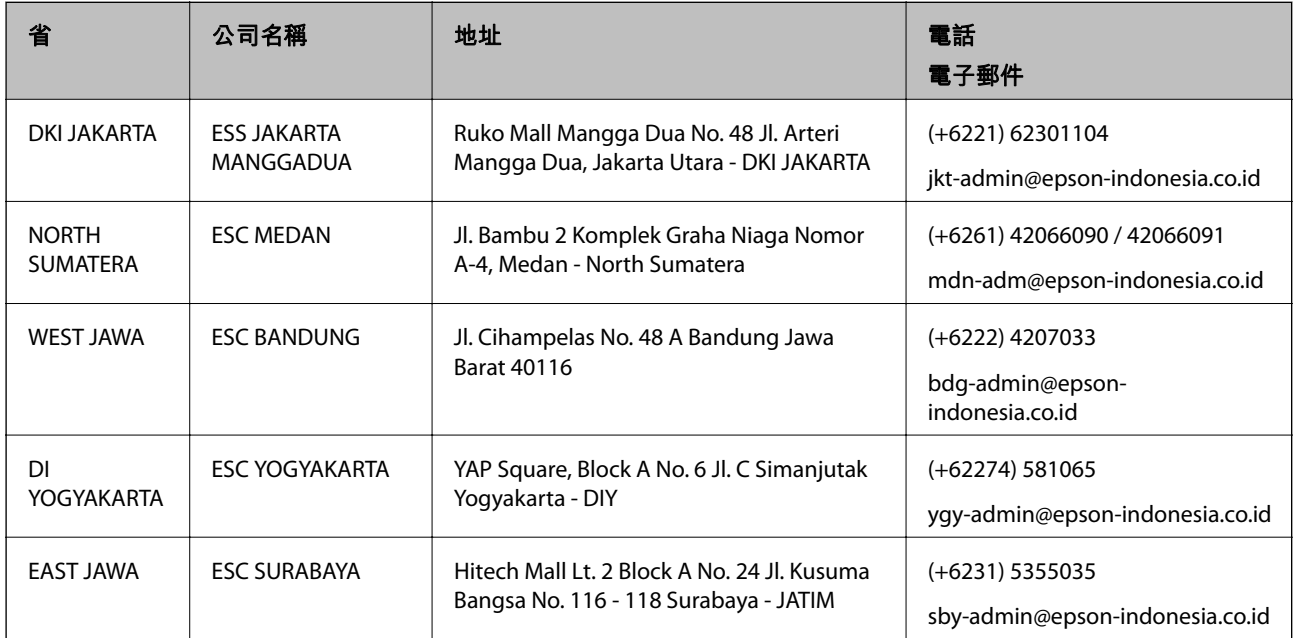

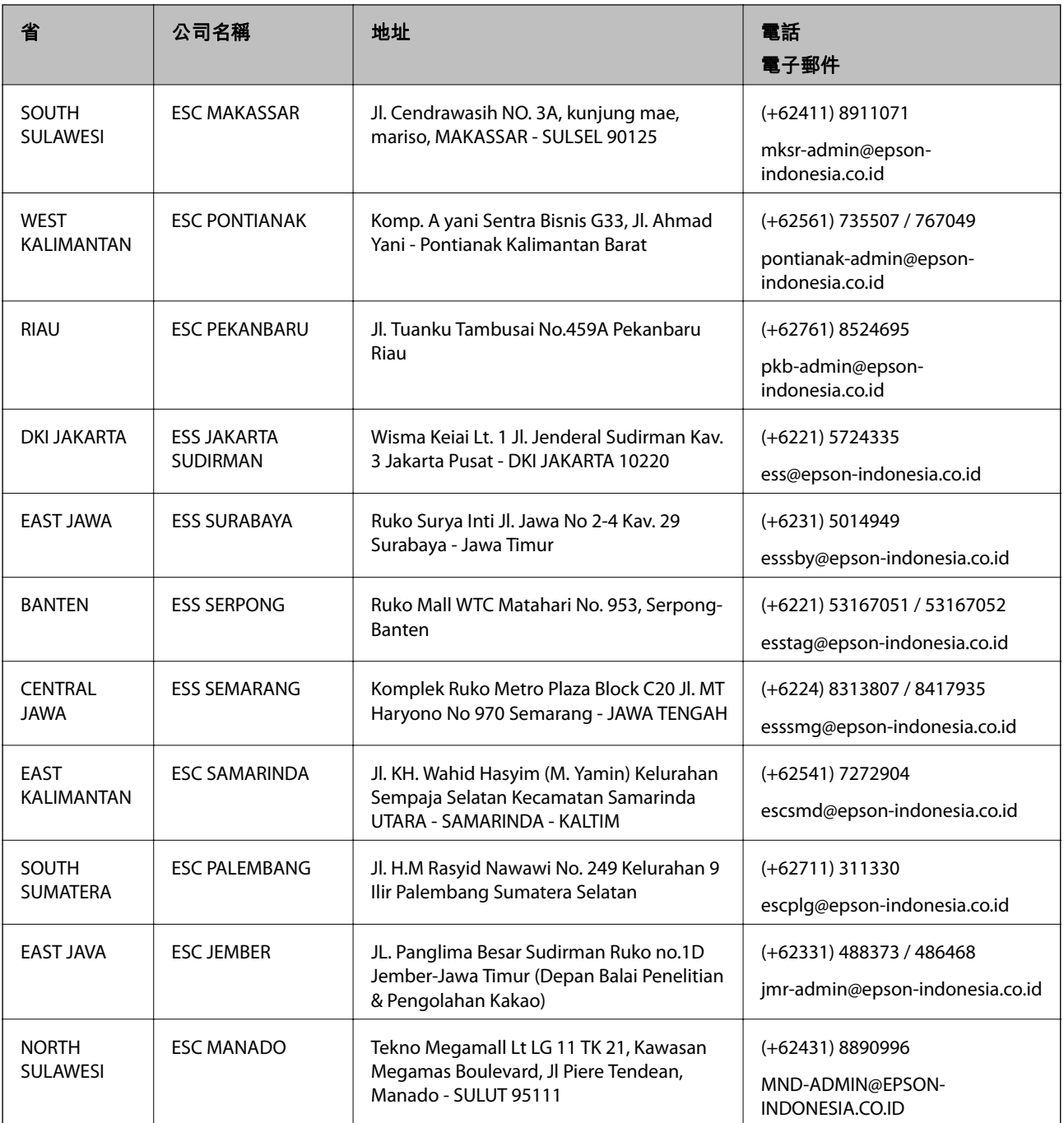

如為其他未列於此處的城市,請撥打以下專線:08071137766。

## **香港使用者的輔助說明**

在香港的使用者如需取得技術支援和其他售後服務,歡迎聯繫愛普生香港有限公司。

### **網際網路首頁**

[http://www.epson.com.hk](http://www.epson.com.hk/)

愛普生香港有限公司同時提供中英文兩種版本的網站,方便使用取得下列資訊:

❏ 產品資訊

❏ 常見問答集 (FAQ)

❏ 最新版的 Epson 產品驅動程式

#### **技術支援專線**

您也可以透過以下電話和傳真號碼聯絡我們的技術人員: 電話:852-2827-8911 傳真:852-2827-4383

## **馬來西亞使用者的輔助說明**

提供資訊、支援與服務的 Epson 網站:

#### **全球資訊網**

#### [http://www.epson.com.my](http://www.epson.com.my/)

□ 提供資訊、驅動程式下載的網站:

□ 常見問答集 (FAO)、銷售點查詢,以及透過電子郵件的問題答覆

Epson **客服中心**

電話:+60 1800-8-17349

- ❏ 銷售點查詢及產品資訊
- ❏ 產品使用上的問題
- □ 關於維修服務與保固的詢問

**總公司**

電話:603-56288288

傳真:603-5628 8388/603-5621 2088

### **菲律賓使用者的輔助說明**

在菲律賓的使用者如需取得技術支援和其他售後服務,歡迎透過以下電話/傳真號碼及電子郵件聯絡菲律 賓 Epson 公司:

#### **全球資訊網**

[http://www.epson.com.ph](http://www.epson.com.ph/)

產品規格資訊、驅動程式下載、常見問答集 (FAQ),以及透過電子郵件的問題回覆。

#### **菲律賓** Epson **顧客服務**

免付費電話 (PLDT):1-800-1069-37766 免付費電話 (Digital):1-800-3-0037766 馬尼拉大都會:(+632)441-9030 網站:<https://www.epson.com.ph/contact> 電子郵件:customercare@epc.epson.som.ph

服務時間為星期一至星期六 (國定假日除外) 上午 9 時至下午 6 時

我們的客服團隊會透過電話協助您解決下列問題:

❏ 銷售點查詢及產品資訊

❏ 產品使用上的問題

❏ 關於維修服務與保固的詢問

**菲律賓** Epson **公司**

外線:+632-706-2609

傳真:+632-706-2663